# OMASCHINE

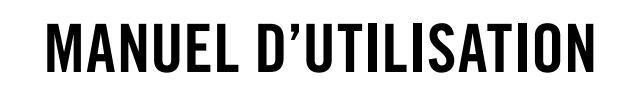

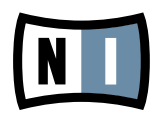

Les informations contenues dans ce document peuvent être modifiées à tout moment sans préavis et n'engagent pas la responsabilité de Native Instruments GmbH. Le Logiciel décrit dans ce document est soumis à l'acceptation d'une Licence d'Utilisation et ne doit pas être copié sur d'autres supports. Aucune partie de ce manuel ne peut être copiée, reproduite, transférée ou enregistrée, sous quelque forme que ce soit et pour quelque usage que ce soit, sans l'accord écrit explicite de Native Instruments GmbH. Tous les noms de produits et d'entreprises sont des marques déposées par leurs propriétaires respectifs.

Manuel d'utilisation écrit par: Benjamin Weiss, Nicolas Sidi Traduit par : Nicolas Sidi Version du document : 1.0 (03/2010) Version du produit : 1.5 (03/2010)

Remerciements spéciaux à l'équipe de bêta-testeurs, dont l'aide nous fut précieuse non seulement pour trouver et corriger les bogues, mais aussi pour rendre ce produit encore meilleur.

# **Germany**

Native Instruments GmbH Schlesische Str. 28 D-10997 Berlin Germany info@native-instruments.de www.native-instruments.de

# USA

Native Instruments North America, Inc. 5631 Hollywood Boulevard Los Angeles, CA 90028 USA sales@native-instruments.com www.native-instruments.com

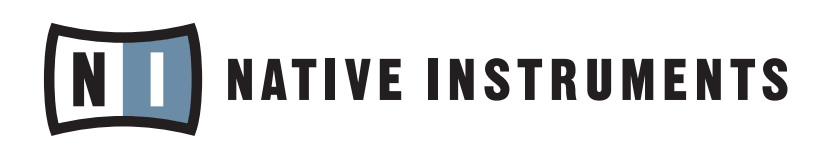

© Native Instruments GmbH, 2010. Tous droits réservés

# Table des matières

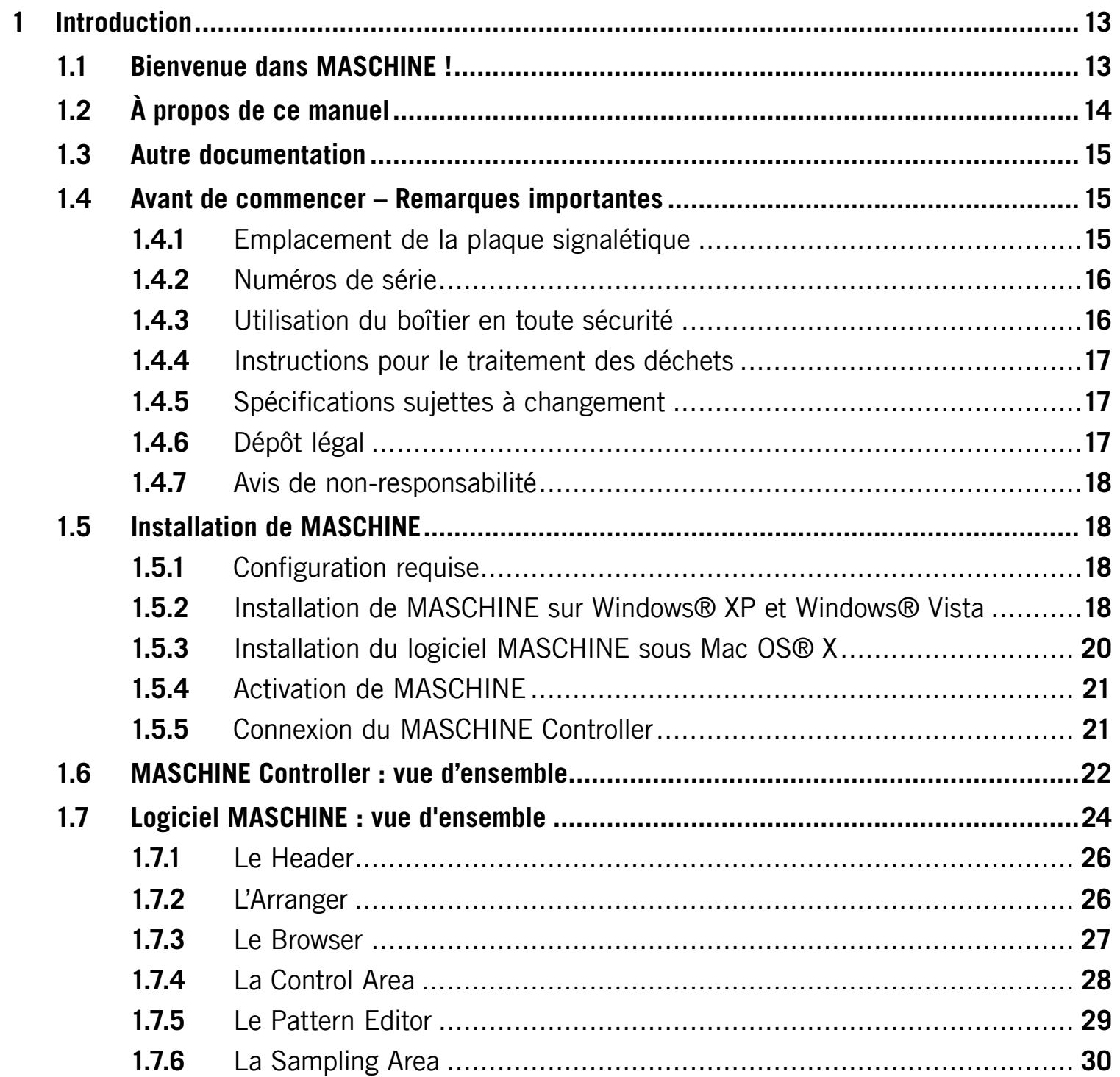

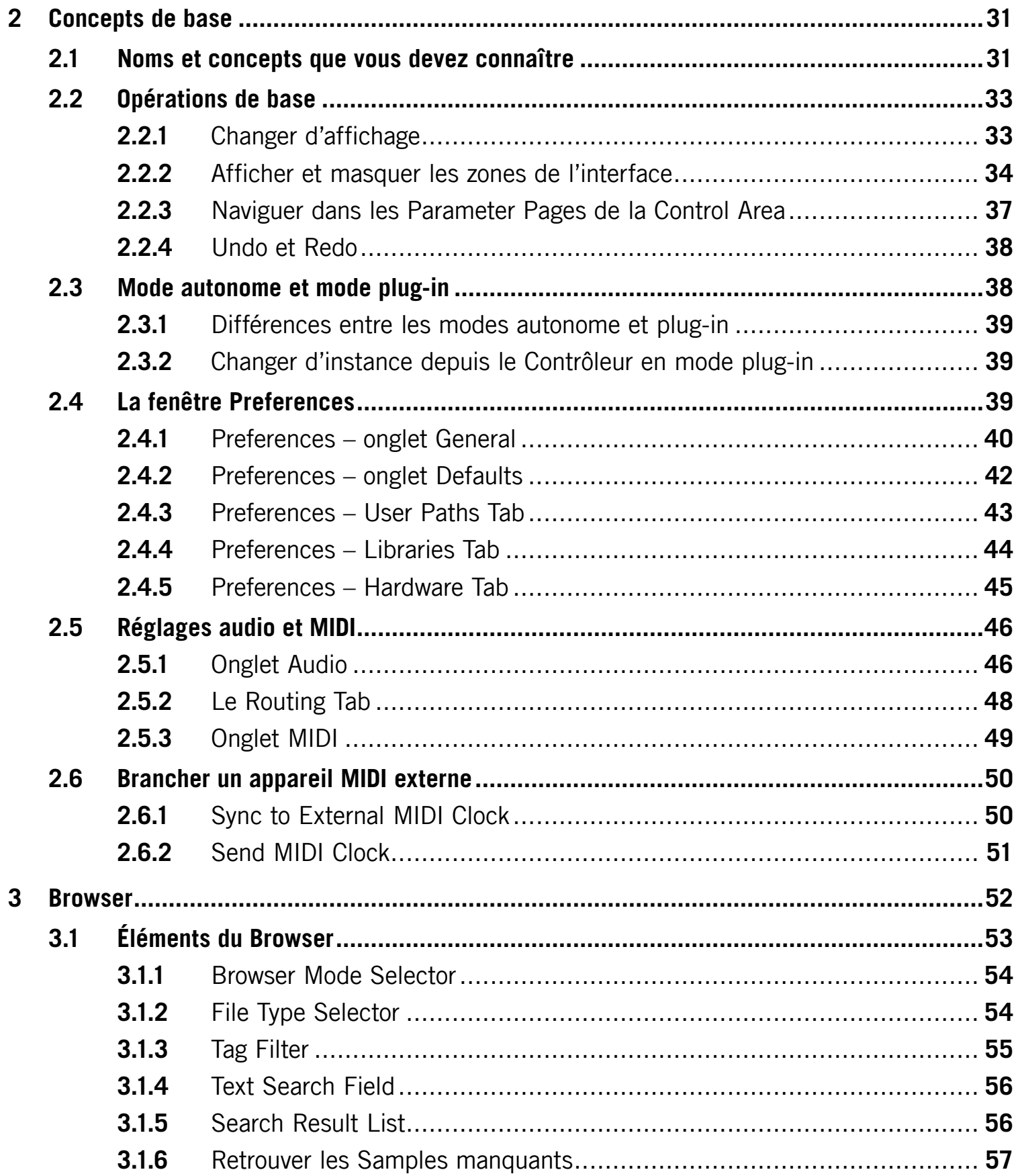

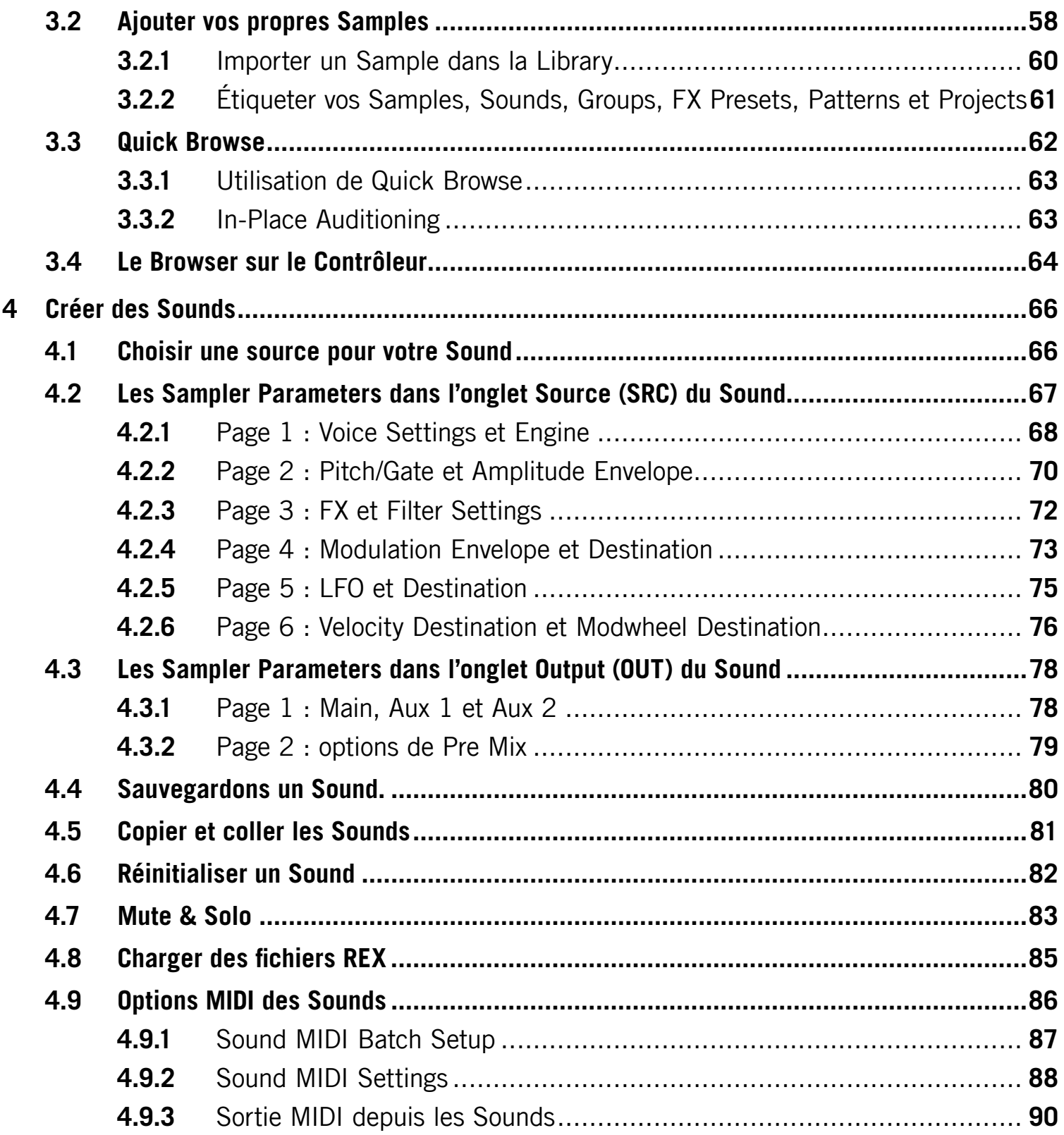

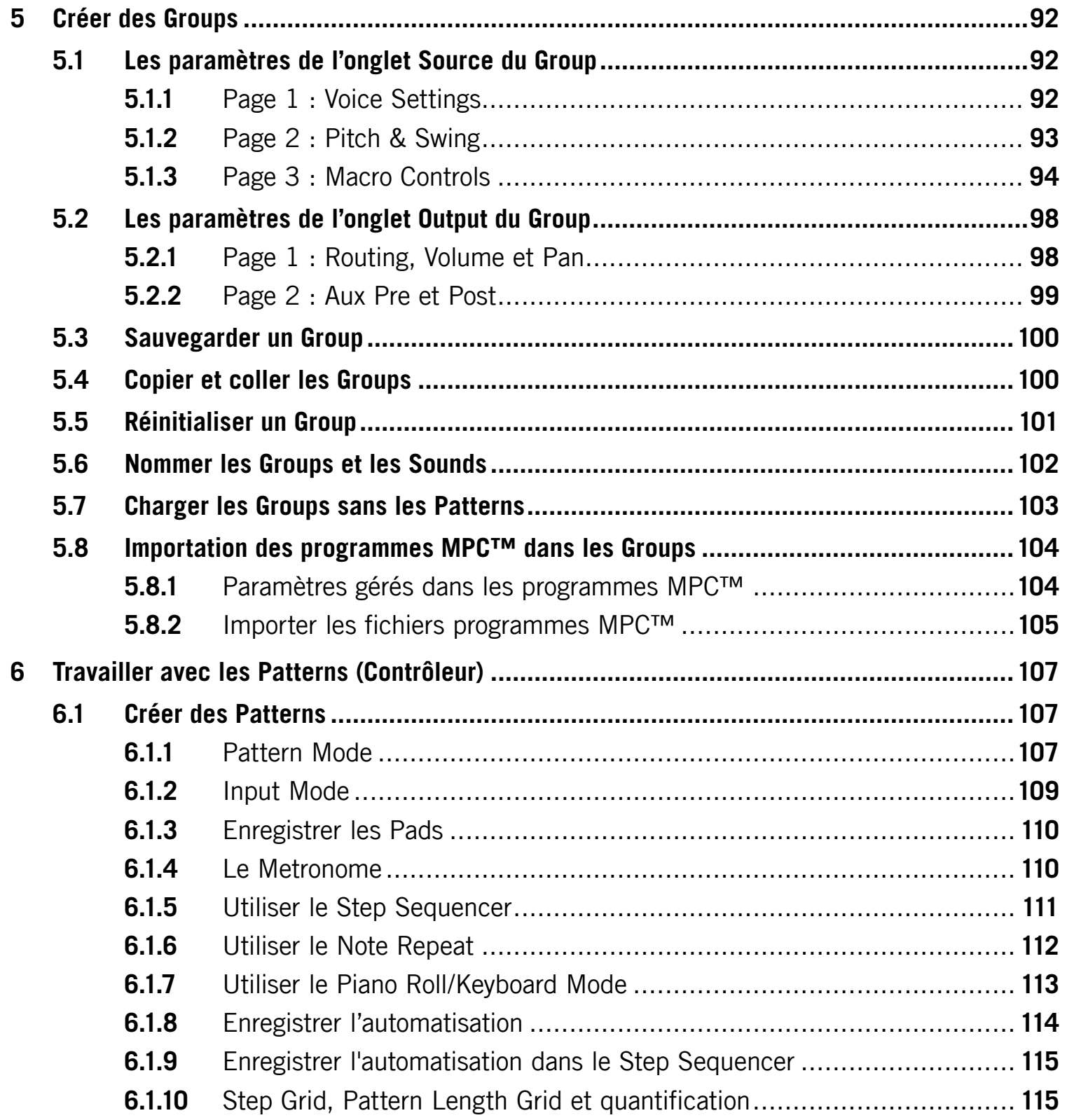

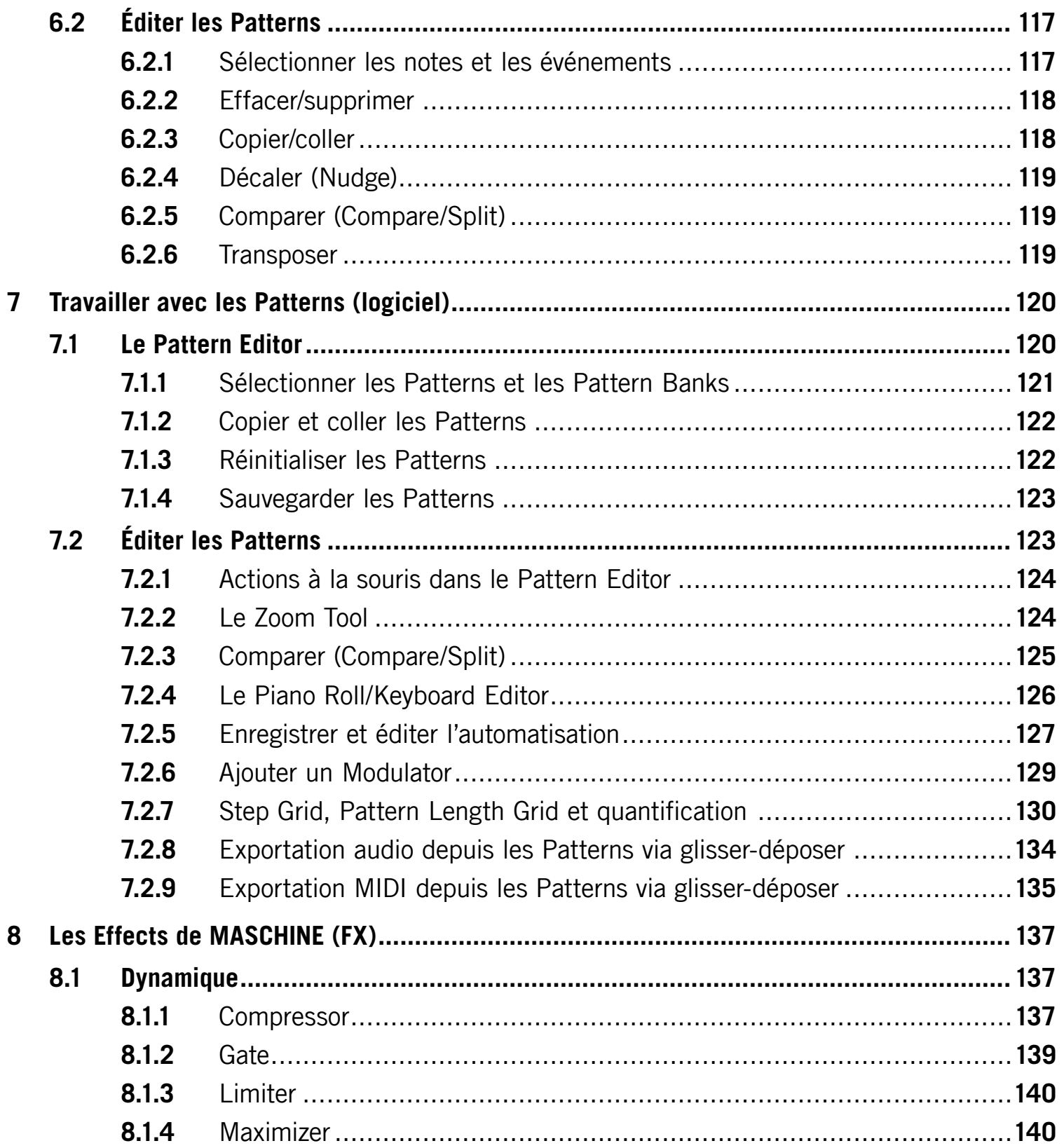

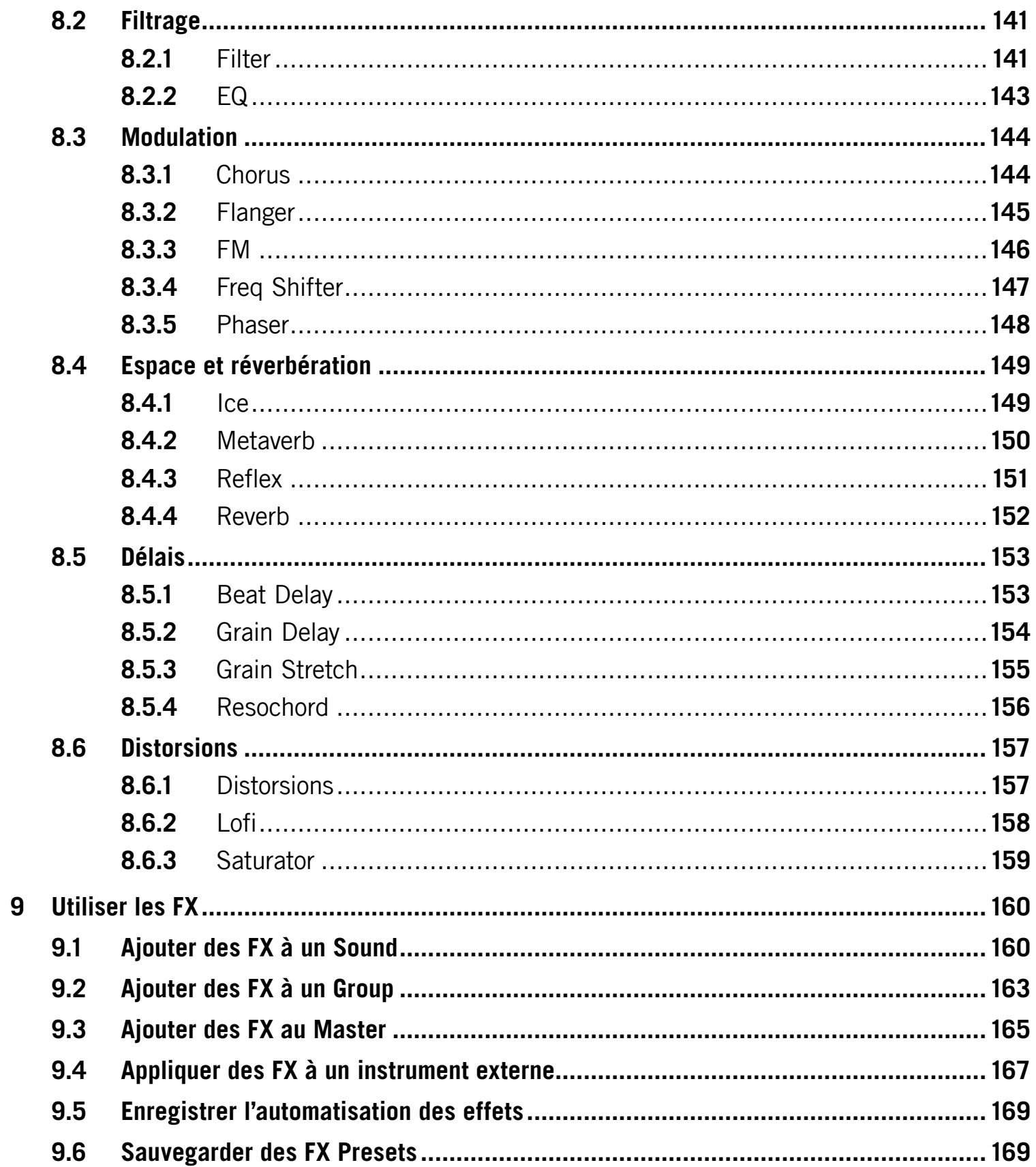

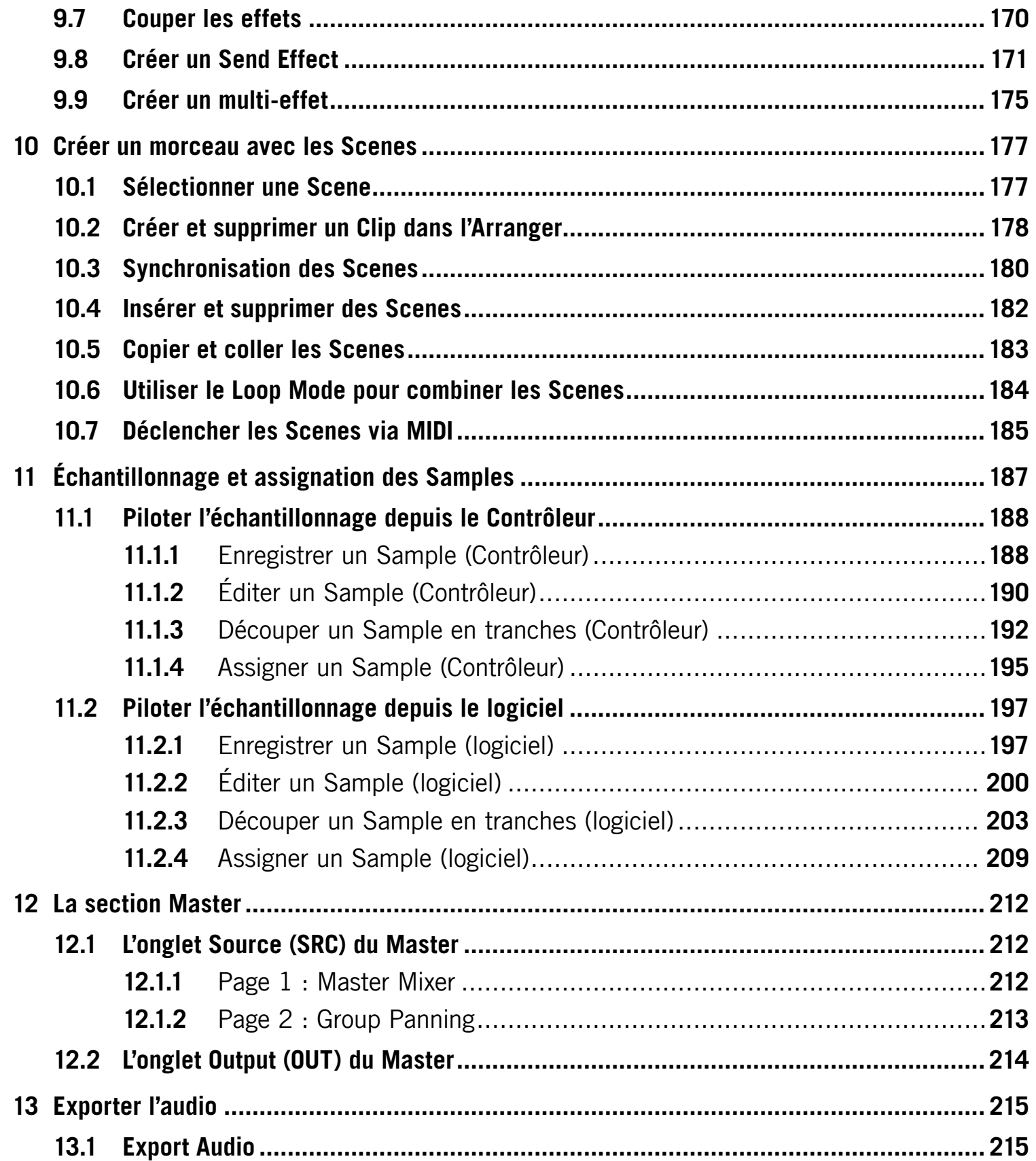

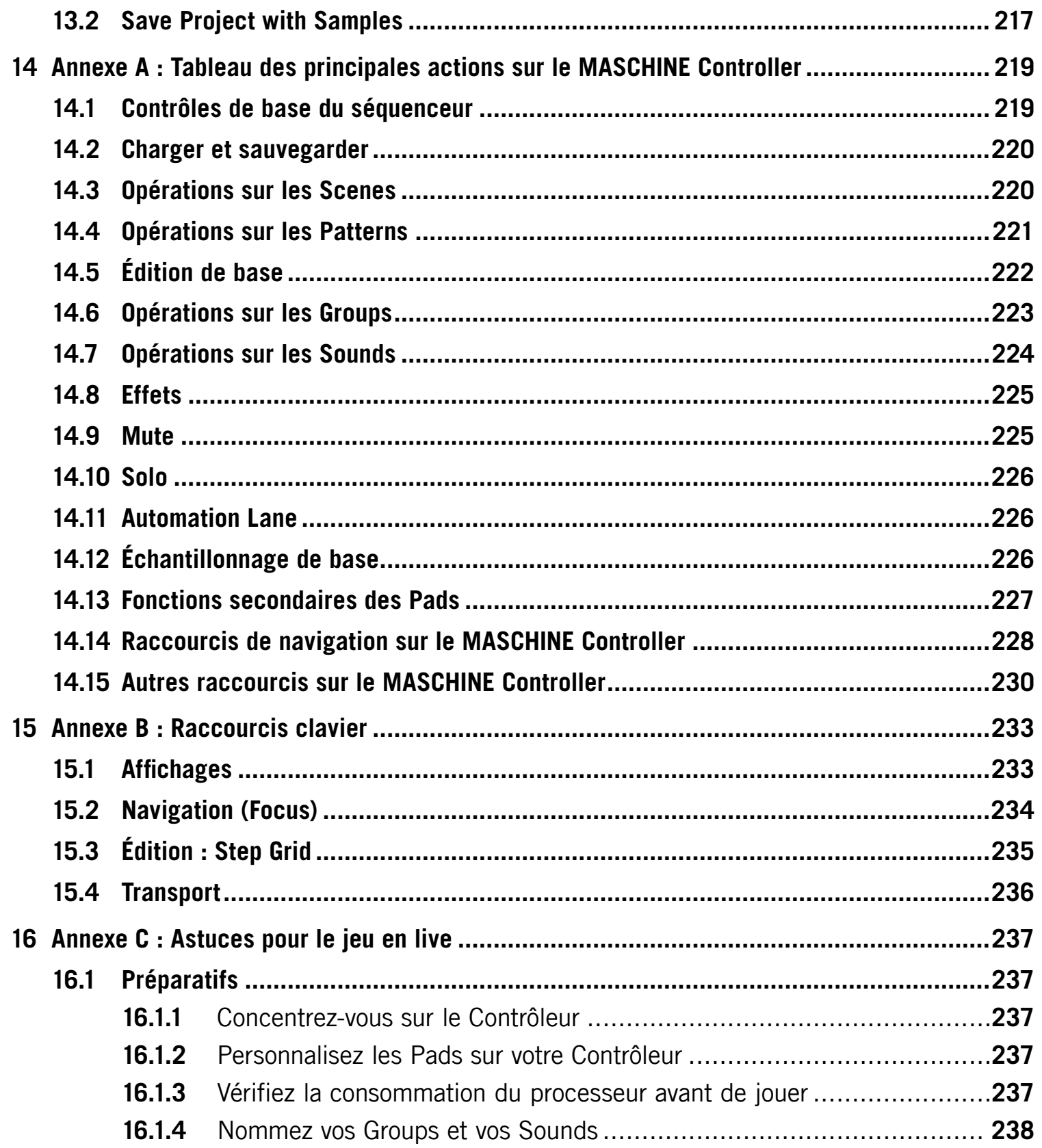

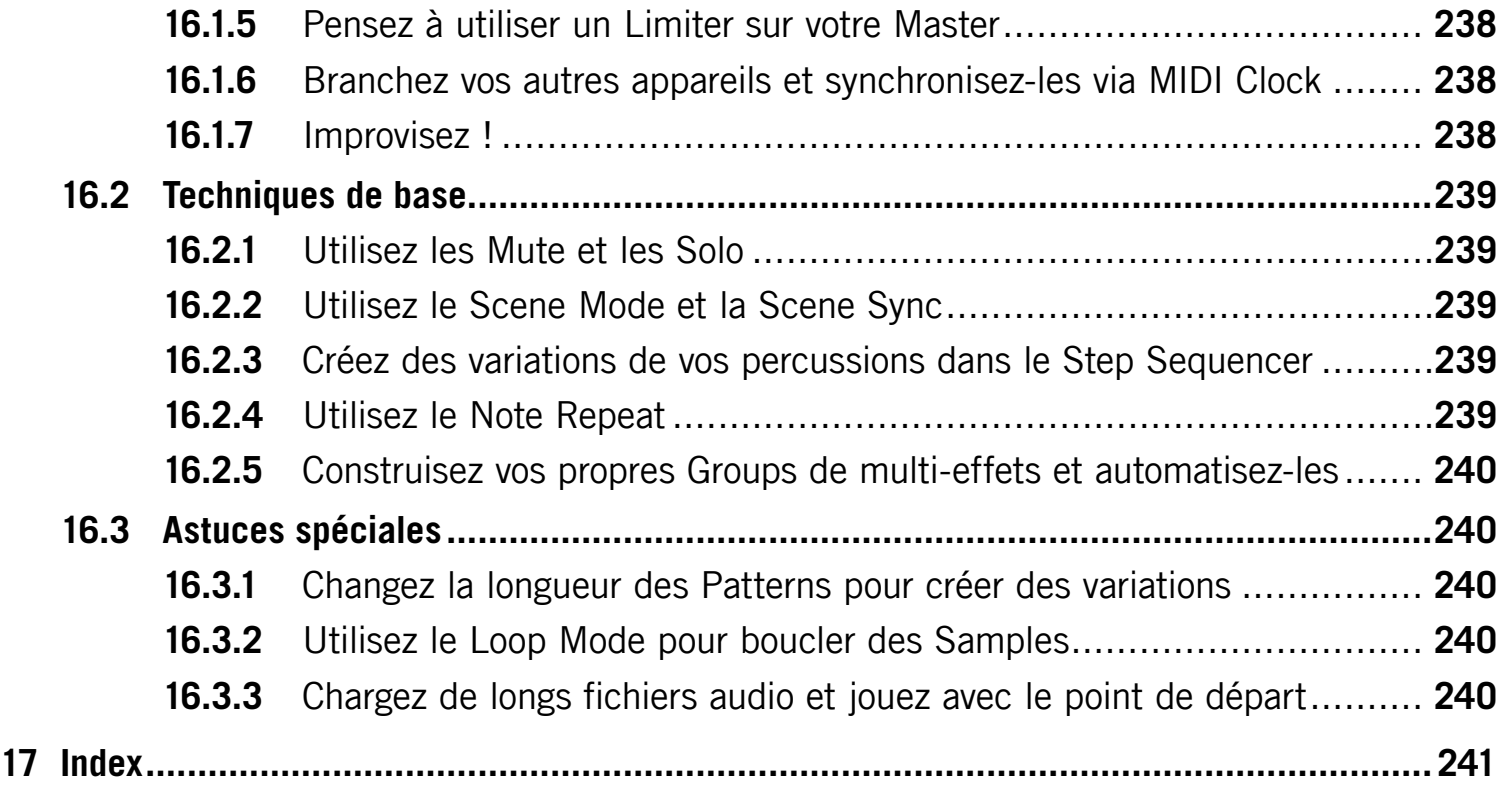

# <span id="page-12-0"></span>1 Introduction

# 1.1 Bienvenue dans MASCHINE !

#### Merci d'avoir acheté MASCHINE !

MASCHINE est un studio de production rythmique qui implémente la méthode de travail des grooveboxes classiques, mais avec les avantages d'un système basé sur ordinateur. MASCHINE est idéal pour faire de la musique en live ainsi qu'en studio. Il bénéficie à la fois des aspects pratiques d'un instrument dédié, le MASCHINE Controller, et des fonctions d'édition avancées du logiciel MASCHINE.

La création de beats sur ordinateur est souvent bien peu intuitive, mais l'utilisation du MASCHINE Controller la rend simple et amusante. Vous pouvez jouer librement sur les Pads ou encore utiliser la fonction Note Repeat pour vos improvisations. Vous pouvez également utiliser le Step Sequencer pour construire vos beats, comme sur les boîtes à rythme classiques.

Vous pouvez l'intégrer à tout séquenceur gérant l'un des formats VST, Audio Units ou RTAS, ce qui vous permet de profiter de ses capacités dans quasiment n'importe quelle configuration logicielle ; vous pouvez également l'utiliser en application autonome. Vous pouvez échantillonner vos propres samples, découper des boucles en tranches (slicing) et les réarranger facilement.

En outre, MASCHINE vous propose de multiples possibilités pour manipuler vos sons, via les effets internes et d'autres fonctions de modelage sonore. Vous pouvez également contrôler vos appareils MIDI externes et les logiciels MIDI de tierces parties depuis le MASCHINE Controller et personnaliser les fonctions des Pads, des Encodeurs et des Boutons selon vos besoins, grâce à l'application Controller Editor incluse. Ceci s'applique au plug-in comme à la version autonome.

Nous espérons que vous apprécierez autant que nous cet outil fantastique ! Entrons maintenant dans le vif du sujet.

– L'équipe MASCHINE de Native Instruments

# <span id="page-13-0"></span>1.2 À propos de ce manuel

Cette section explicite les symboles et les styles de texte utilisés tout au long de ce manuel.

#### Paragraphes spéciaux

Le manuel utilise des paragraphes spéciaux pour mentionner des points particuliers ou vous avertir de dangers potentiels. Les icônes introduisant ces paragraphes vous permettent de reconnaître le type d'information qu'ils contiennent :

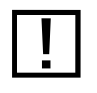

Le point d'exclamation indique des instructions et conseils supplémentaires. Lorsque vous voyez ce symbole, lisez la note attentivement !

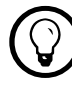

Coloration and the empoule introduit des informations supplémentaires utiles. Ces informations<br>Colorations aideront souvent à effectuer une tâche plus facilement, mais elles ne s'appliquent vous aideront souvent à effectuer une tâche plus facilement, mais elles ne s'appliquent pas toujours à votre configuration ou à votre système d'exploitation.

#### Formats spéciaux

Dans ce manuel, certains éléments textuels ont un format différent. Cette mise en forme distincte vous permet de reconnaître ces éléments en un coup d'œil :

- **Contrôleur** et **Logiciel** : la plupart des fonctions de MASCHINE sont accessibles à la fois depuis le MASCHINE Controller et depuis l'interface du logiciel MASCHINE. Si les sections correspondantes ne sont pas séparées, les instructions pour le MASCHINE Controller sont indiquées par un en-tête orange, tandis que celles pour le logiciel sont indiquées par un label bleu.
- Élément de menu : les entrées des menus de MASCHINE sont imprimés en italique.
- Élément de l'interface graphique : les éléments de l'interface graphique (GUI) de MASCHINE sont imprimés en PETITES CAPITALES. Vous remarquerez que ce style est utilisé pour tous les noms des curseurs, boutons et autres éléments qui vous permettent d'interagir avec le logiciel MASCHINE, mais pas pour les noms des éléments de contrôle du MASCHINE Controller (Encodeurs, Pads, etc.).

# <span id="page-14-0"></span>1.3 Autre documentation

Vous avez sous les yeux le Manuel de Référence de MASCHINE, qui traite de tous les aspects et fonctionnalités du MASCHINE Controller et du logiciel MASCHINE de manière détaillée. Si vous souhaitez commencer rapidement sans plonger trop profondément dans les particularités du système, nous vous conseillons de lire le « Manuel de Prise en Main » imprimé, inclus dans la boîte, qui vous donnera un aperçu des principales fonctions de MASCHINE.

Ce Manuel de Référence de MASCHINE est disponible via l'application Service Center de Native Instruments. Vous pouvez également télécharger le Manuel de Référence via l'Update Manager sur le site web de Native Instruments :

#### <http://www.native-instruments.com>

Vous pouvez utiliser le MASCHINE Controller pour piloter des logiciels MIDI de tierces parties ou des appareils MIDI externes. Pour plus d'informations sur ces fonctions, veuillez vous référer au manuel du Controller Editor, situé dans le dossier Documentation à l'intérieur du dossier d'installation du Controller Editor.

# 1.4 Avant de commencer – Remarques importantes

Cette section contient d'importantes remarques de sécurité et de maintenance ainsi que des informations générales concernant le boîtier du MASCHINE Controller. Veuillez lire la suite attentivement.

# 1.4.1 Emplacement de la plaque signalétique

La plaque signalétique est située sur la face inférieure du MASCHINE Controller. Elle comporte le nom de modèle du produit ainsi que des informations techniques.

# <span id="page-15-0"></span>1.4.2 Numéros de série

MASCHINE possède deux numéros de série. Le numéro de série du MASCHINE Controller se trouve sur la face inférieure du boîtier. Le numéro de série du logiciel MASCHINE se situe sur la pochette du CD d'installation.

# 1.4.3 Utilisation du boîtier en toute sécurité

Avant d'utiliser cet appareil, il est important de lire attentivement les instructions ci-dessous. Elles vous fournissent les informations nécessaires à la mise en place et à l'utilisation du MASCHINE Controller.

#### Avertissement

N'ouvrez pas le MASCHINE Controller, ne tentez pas de le démonter ni de modifier quoi que ce soit de son matériel interne ! Le MASCHINE Controller ne contient aucune pièce remplaçable ou réparable par l'utilisateur ou l'utilisatrice. S'il semble mal fonctionner, arrêtez immédiatement de l'utiliser et faites-le vérifier par une personne qualifiée.

#### Recommandations

Pour vous assurer que le MASCHINE Controller ou tout autre matériel connecté à celui-ci ne soit pas endommagé lors de son utilisation ou de son entretien, il est important que vous respectiez les instructions suivantes :

- N'exposez pas l'appareil à la pluie et ne l'utilisez pas près de l'eau ni dans une atmosphère trop humide.
- Assurez-vous qu'aucun liquide ni aucune autre matière ne pénètre dans l'appareil.
- N'utilisez et ne stockez jamais l'appareil dans des endroits sujets à des températures élevées (par exemple à la lumière du soleil dans un véhicule fermé ou près d'un radiateur) ou à de fortes vibrations.
- Ne placez pas le MASCHINE Controller dans une position instable pouvant entraîner sa chute accidentelle.
- Avant de connecter le boîtier à d'autres appareils électroniques, coupez l'alimentation de tous les appareils.
- <span id="page-16-0"></span>• Avant d'allumer ou d'éteindre l'un des appareils, ramenez tous les niveaux de volume à leur valeur minimale. Augmentez progressivement les contrôles de volume tout en jouant sur les instruments connectés pour ajuster le niveau d'écoute désiré.
- Avant de déplacer le MASCHINE Controller, débranchez tous les câbles qui lui sont connectés.
- N'exercez pas de pression démesurée sur les boutons, les curseurs, les interrupteurs ou les connecteurs si l'un deux semble mal fonctionner. Arrêtez immédiatement de l'utiliser et faites-le vérifier par une personne qualifiée.
- Lorsque vous nettoyez le MASCHINE Controller, utilisez un tissu doux et sec. N'utilisez jamais de diluant, solvant, liquide de nettoyage ni lingette de nettoyage imprégnée de produits chimiques.

# 1.4.4 Instructions pour le traitement des déchets

Si ce produit venait à être définitivement endommagé ou si vous désirez vous en débarrasser, veuillez observer la réglementation en vigueur dans votre pays concernant le traitement des déchets électroniques.

# 1.4.5 Spécifications sujettes à changement

Les informations contenues dans ce manuel sont réputées correctes à la date d'impression ou de mise en ligne. Cependant, Native Instruments se réserve le droit de modifier les spécifications à tout moment et sans préavis ni obligation de mettre à jour les appareils existants.

# 1.4.6 Dépôt légal

© Native Instruments GmbH 2010.

Cette publication ne peut être reproduite en tout ou en partie, résumée, transmise, transcrite, enregistrée dans un système d'indexation ni traduite dans une autre langue, sous quelque forme ou par quelque moyen que ce soit, sans l'autorisation écrite préalable de Native Instruments GmbH.

#### <span id="page-17-0"></span>1.4.7 Avis de non-responsabilité

Native Instruments GmbH ne peut être tenue responsable des dégâts ou des pertes de données causés par une mauvaise utilisation ou une modification du MASCHINE Controller.

# 1.5 Installation de MASCHINE

Ce chapitre vous guide pas à pas dans la procédure d'installation de MASCHINE. L'installation inclut tous les composants de MASCHINE : l'application MASCHINE, le pilote du MASCHINE Controller, la Library (bibliothèque de sons) et l'application Controller Editor.

#### 1.5.1 Configuration requise

Windows® 7/Vista/XP, Pentium®/Athlon® 2 GHz, 2 Go RAM Mac OS® 10.5, Intel® Core™ Duo 2 GHz, 2 Go RAM

Port USB 2.0, lecteur DVD, 5 Go d'espace libre sur le disque dur pour une installation complète

# 1.5.2 Installation de MASCHINE sur Windows® XP et Windows® Vista

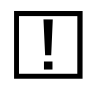

Vérifiez que votre MASCHINE Controller n'est PAS connecté pendant la procédure d'installation.

- 1. Insérez le DVD d'installation spécifique à Windows® dans le lecteur optique de votre ordinateur.
- 2. Avec l'Explorateur de Windows®, naviguez jusqu'au contenu du DVD.
- 3. Double-cliquez sur le fichier de l'installeur intitulé « MASCHINE Setup.exe ».
- 4. Cliquez sur « Next ».
- 5. Pour continuer, vous devez d'abord accepter l'accord de licence. Après l'avoir lu, cochez la case de confirmation puis cliquez sur "Next".
- 6. Pour effectuer une installation complète, laissée l'option *Complete* cochée et cliquez sur « Next ». Pour désélectionner certains composants ou bien pour installer l'application MASCHINE ou la Library (bibliothèque de sons) à un autre emplacement, choisissez Custom. Cliquez ensuite sur "Next". Sur la page suivante, choisissez les dossiers de destination de l'installation. Si vous souhaitez utiliser les chemins proposés par défaut, cliquez simplement sur « Next ». Si vous souhaitez sélectionner un chemin différent pour l'un des composants de MASCHINE, cliquez sur « Change... » et naviguez jusqu'au dossier où vous souhaitez installer l'application ou la bibliothèque. Cliquez ensuite sur "Next".
- 7. Le programme d'installation vous guide tout au long de la procédure d'installation. Suivez les instructions à l'écran.
- 8. Une fois l'installation effectuée avec succès, cliquez sur « Finish ».
- 9. Pour installer le pilote matériel du MASCHINE Controller, connectez le MASCHINE Controller à votre ordinateur. Sur Windows® Vista, l'installation du pilote s'achève automatiquement.
- 10. Sur Windows® XP, une boîte de dialogue apparaît pour vous demander si vous souhaitez rechercher les pilotes. Sélectionnez Non, pas cette fois puis cliquez sur « Suivant ».

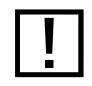

! Si un message d'avertissement à propos du « test permettant d'obtenir le logo Windows® » apparaît, cliquez sur « Continuer » pour poursuivre.

- 11. Dans la fenêtre suivante, sélectionnez *Installer le logiciel automatiquement* puis cliquez sur « Suivant ».
- 12. L'installation du pilote matériel du MASCHINE Controller s'achève. La même procédure est alors relancée pour l'installation du pilote USB du MASCHINE Controller.

# <span id="page-19-0"></span>1.5.3 Installation du logiciel MASCHINE sous Mac OS® X

- 1. Placez le DVD d'installation dans le lecteur optique de votre ordinateur. Son icône apparaît alors dans le Finder de Mac OS® X.
- 2. Connectez le MASCHINE Controller via le câble USB.

Si vous souhaitez connecter le MASCHINE Controller à un répartiteur USB (un « hub »)<br>
plutôt qu'à l'un des ports internes de votre ordinateur, assurez-vous que le répartiteur dispose de sa propre alimentation électrique – le MASCHINE Controller ne fonctionnera pas sur un hub USB passif (alimenté par le bus USB).

- 3. Double-cliquez sur l'icône du DVD de MASCHINE pour afficher son contenu.
- 4. Double-cliquez sur le fichier de l'installeur intitulé MASCHINE.
- 5. Cliquez sur « Continue » pour poursuivre.
- 6. Pour continuer, vous devez d'abord accepter l'accord de licence. Après avoir lu l'accord de licence, cliquez sur « Continue » puis sur « Agree ».
- 7. Sélectionnez le disque dur sur lequel vous souhaitez installer MASCHINE. Veuillez noter que vous ne pouvez installer MASCHINE que sur les disques durs comportant une version de Mac OS® X remplissant les conditions minimales requises. Les disques durs avec une version trop ancienne de Mac OS® X sont marqués d'un symbole Stop rouge et vous ne pouvez pas les sélectionner comme destination de l'installation.
- 8. Cliquez sur « Continuer ».
- 9. Sélectionnez les éléments que vous souhaitez installer (nous vous recommandons d'installer tous les éléments, mais si vous savez qu'un élément vous est inutile, décochez sa case).
- 10. Si vous voulez installer le contenu de la Library de MASCHINE (la bibliothèque de sons) à un emplacement différent, par exemple sur un disque dur externe, cliquez sur l'icône de dossier dans la colonne Location ; ceci ouvre une boîte de dialogue qui vous permet de spécifier une autre destination.

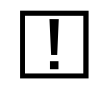

! Vous ne pouvez pas désélectionner l'application Service Center, car elle est nécessaire à l'activation du logiciel MASCHINE.

- <span id="page-20-0"></span>11. Cliquez sur « Install » pour poursuivre. Le programme d'installation vous guide tout au long de la procédure d'installation. Suivez les instructions à l'écran.
- 12. Pour achever l'installation du pilote matériel du MASCHINE Controller, redémarrez maintenant votre ordinateur.

# 1.5.4 Activation de MASCHINE

Lorsque vous lancez MASCHINE pour la première fois, un message vous demande d'activer MASCHINE grâce au Service Center. Pour toute information à ce sujet, veuillez vous référer au Guide d'Installation du Service Center livré avec votre produit.

La documentation complète du Service Center se trouve à l'emplacement suivant :

- Windows® : \Program Files\Native Instruments\Service Center\Documentation
- Mac OS® X : /Applications/Service Center/Documentation

# 1.5.5 Connexion du MASCHINE Controller

Branchez le câble USB (inclus dans la boîte) sur la prise USB à l'arrière du MASCHINE Controller, puis branchez l'autre extrémité du câble à l'un des ports USB de votre ordinateur.

Si vous souhaitez connecter le MASCHINE Controller à un répartiteur USB (un « hub ») plutôt qu'à l'un des ports internes de votre ordinateur, assurez-vous que le répartiteur dispose de sa propre alimentation électrique – le MASCHINE Controller ne fonctionnera pas sur un hub USB passif (alimenté par le bus USB).

Si vous disposez d'autres équipements MIDI tels que des synthétiseurs, des claviers, des boîtes à rythme ou autres samplers, vous pouvez les connecter aux ports MIDI In et MIDI Out de votre MASCHINE Controller.

<span id="page-21-0"></span>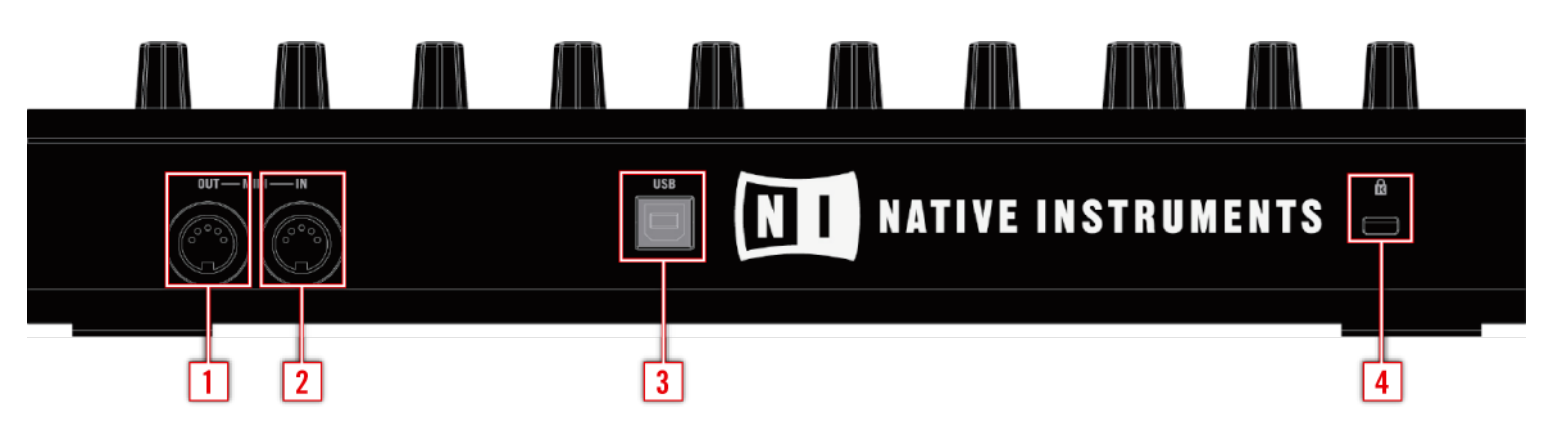

MASCHINE Controller, panneau arrière

- 1 port MIDI Out
- 2 port MIDI In
- 3 port USB pour la connexion à votre ordinateur
- 4 emplacement Kensington Lock pour attacher votre MASCHINE Controller à quelque chose de fixe

# 1.6 MASCHINE Controller : vue d'ensemble

Cette section vous présente les différents éléments du MASCHINE Controller. Quasiment toutes les fonctions sont disponibles sur les deux interfaces : vous pouvez y accéder du côté matériel comme du côté logiciel. Si vous cherchez le nom d'un élément particulier de l'interface, vous pouvez revenir à tout moment à cette section pour vous rafraîchir la mémoire !

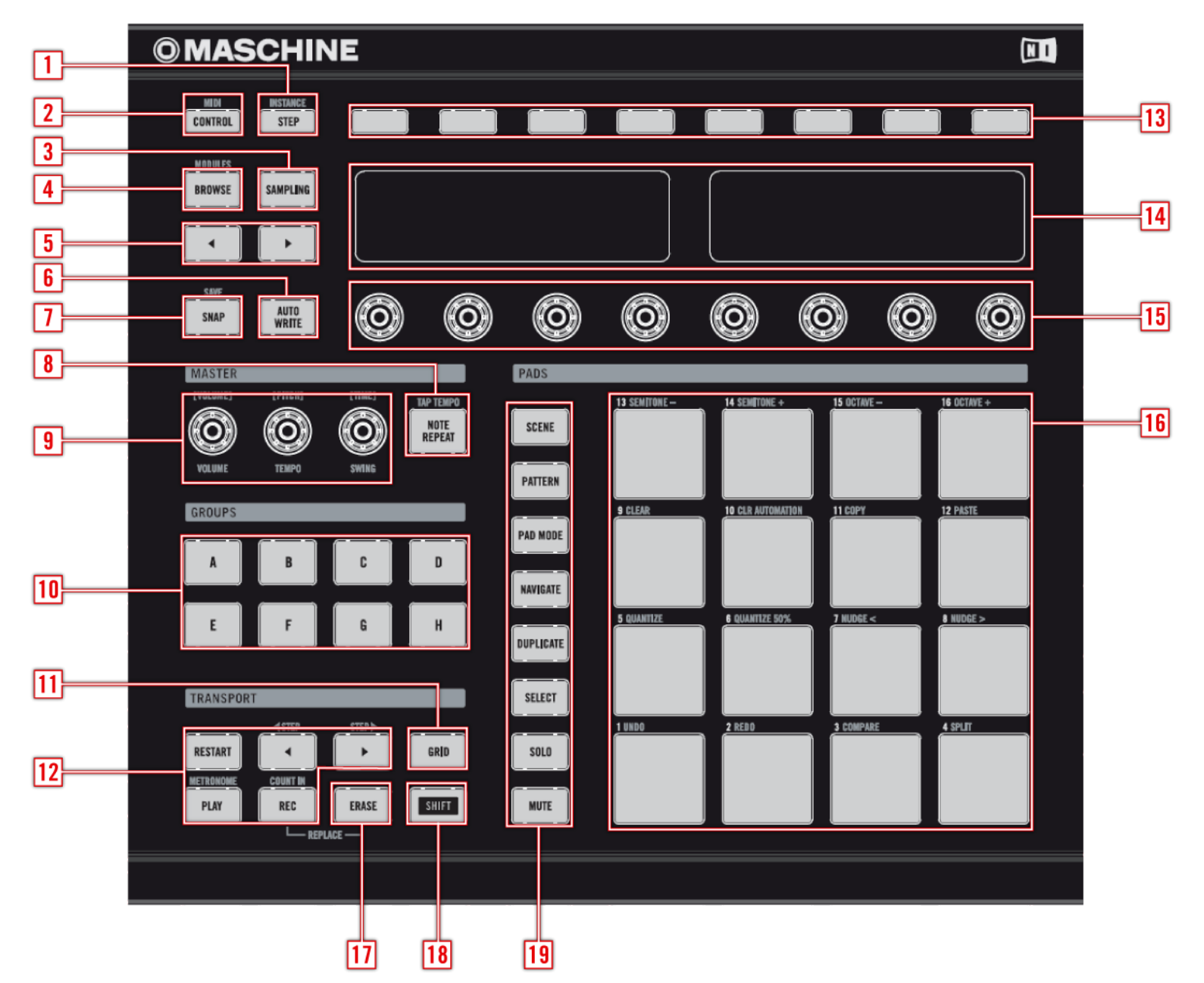

Le MASCHINE Controller.

- 1 Bouton STEP MODE / INSTANCE
- 2 Bouton CONTROL MODE / MIDI
- 3 Bouton SAMPLING
- 4 Bouton BROWSE / MODULES
- 5 Page Buttons
- <span id="page-23-0"></span>**6** Bouton AUTO WRITE (F2)
- 7 Bouton SNAP / SAVE (F1)
- 8 Bouton NOTE REPEAT / TAP TEMPO
- 9 Master Encoders : VOLUME, TEMPO et SWING
- 10 A-H: Group Buttons
- 11 Bouton GRID
- 12 Transport Buttons
- 13 Boutons 1-8
- 14 Displays
- 15 Knobs 1-8
- 16 Pads
- 17 Bouton ERASE
- 18 Bouton SHIFT
- 19 Boutons Modifiers

Si vous possédez un MASCHINE Controller plus ancien, certains de ses boutons peuvent<br>avoir un nom différent. Dans ce document, nous utiliserons les nouveaux noms, suivis si nécessaire des anciens entre parenthèses.

# 1.7 Logiciel MASCHINE : vue d'ensemble

Cette section vous présente les éléments de l'interface graphique du logiciel MASCHINE. Comme mentionné précédemment dans la section présentant les éléments du MASCHINE Controller, vous pouvez accéder à quasiment toutes les fonctions de MASCHINE depuis le MASCHINE Controller comme depuis le logiciel. Si vous cherchez le nom d'un élément particulier de l'interface, vous pouvez revenir à tout moment à cette section pour vous rafraîchir la mémoire !

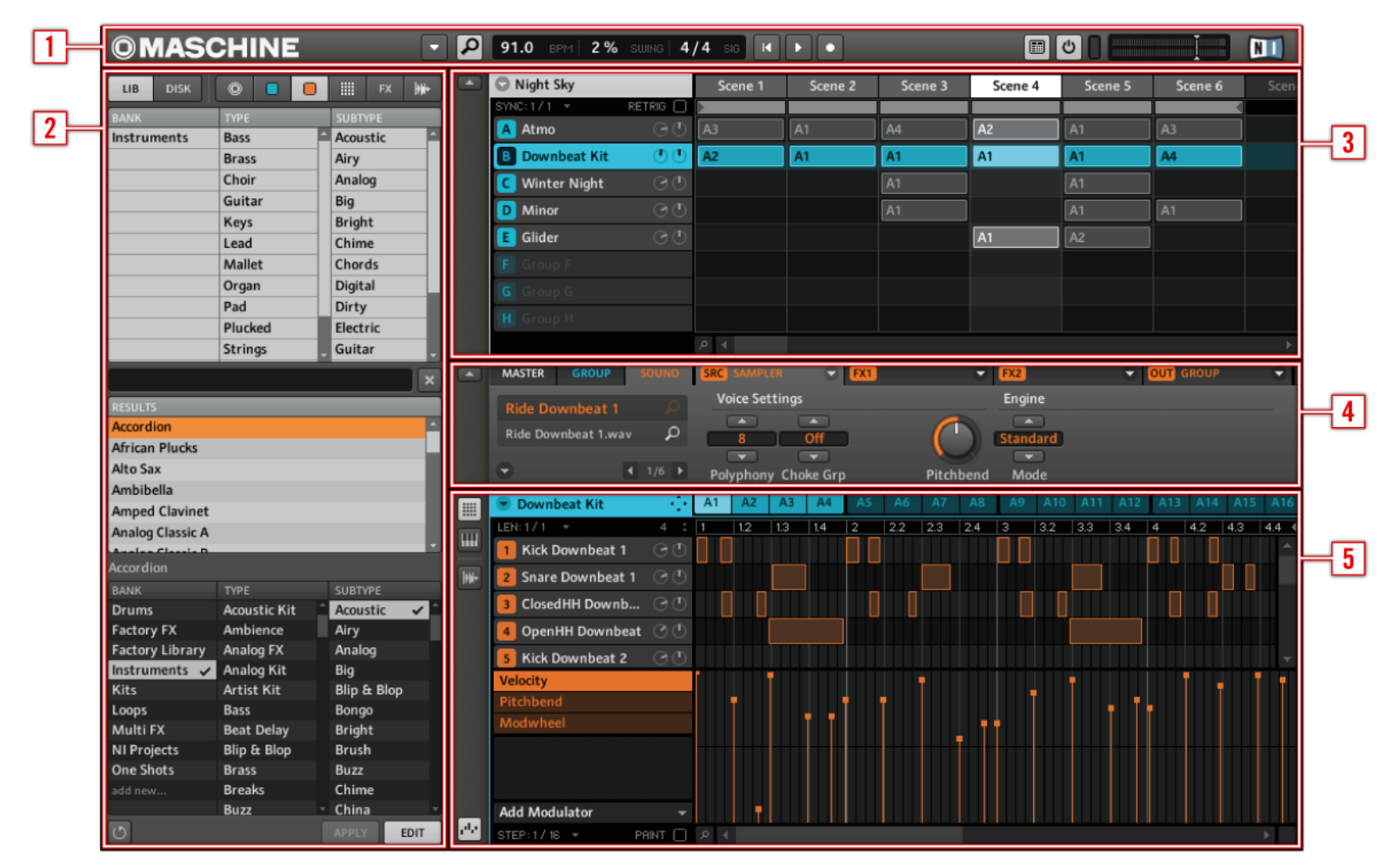

Le logiciel MASCHINE.

- Header
- Browser
- Arranger
- Control Area
- Pattern Editor

#### <span id="page-25-0"></span>1.7.1 Le Header

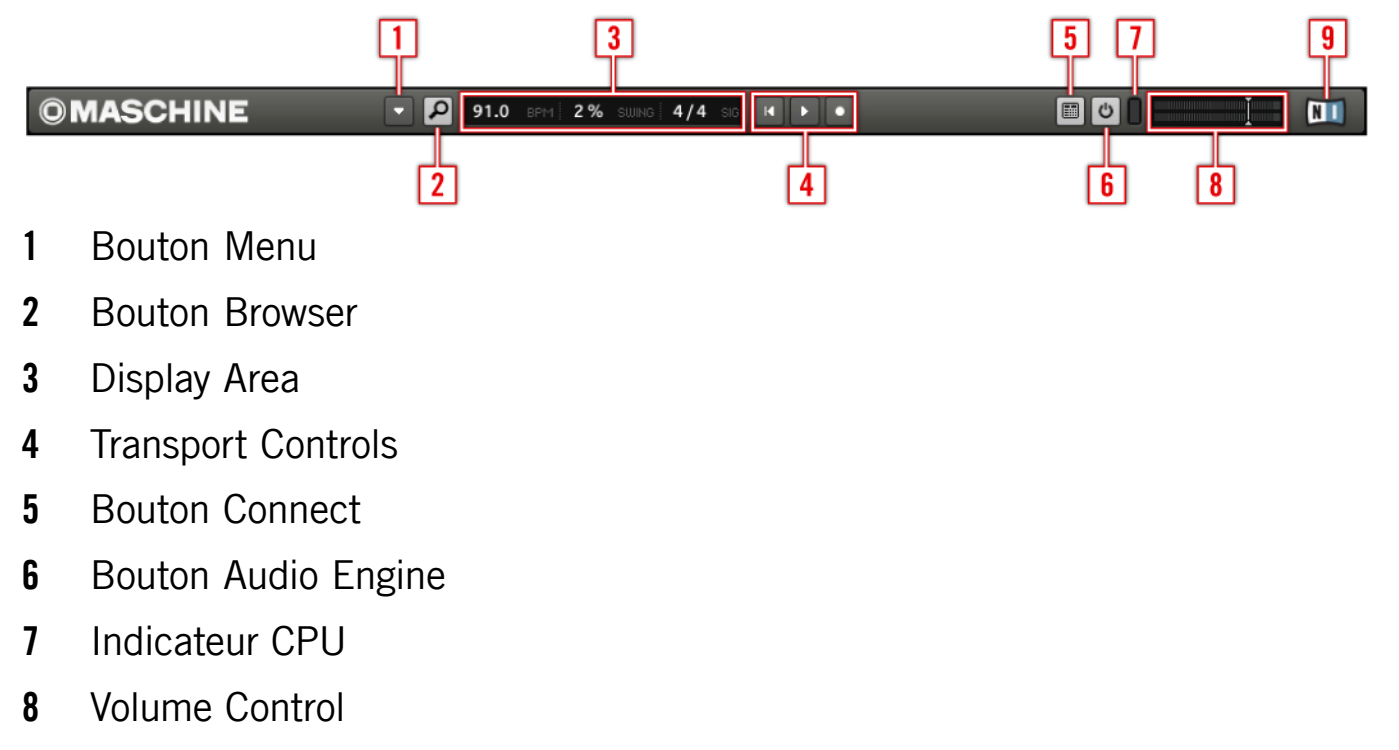

Logo NI

# 1.7.2 L'Arranger

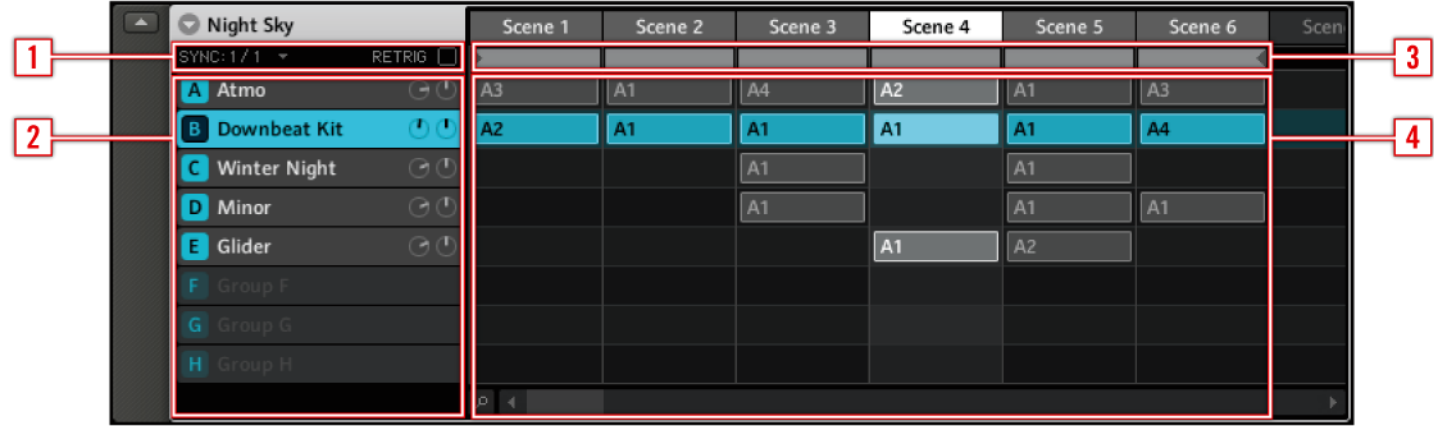

- 1 Play Mode Controls
- Group Slots
- Arranger Timeline
- Clip Area

# <span id="page-26-0"></span>1.7.3 Le Browser

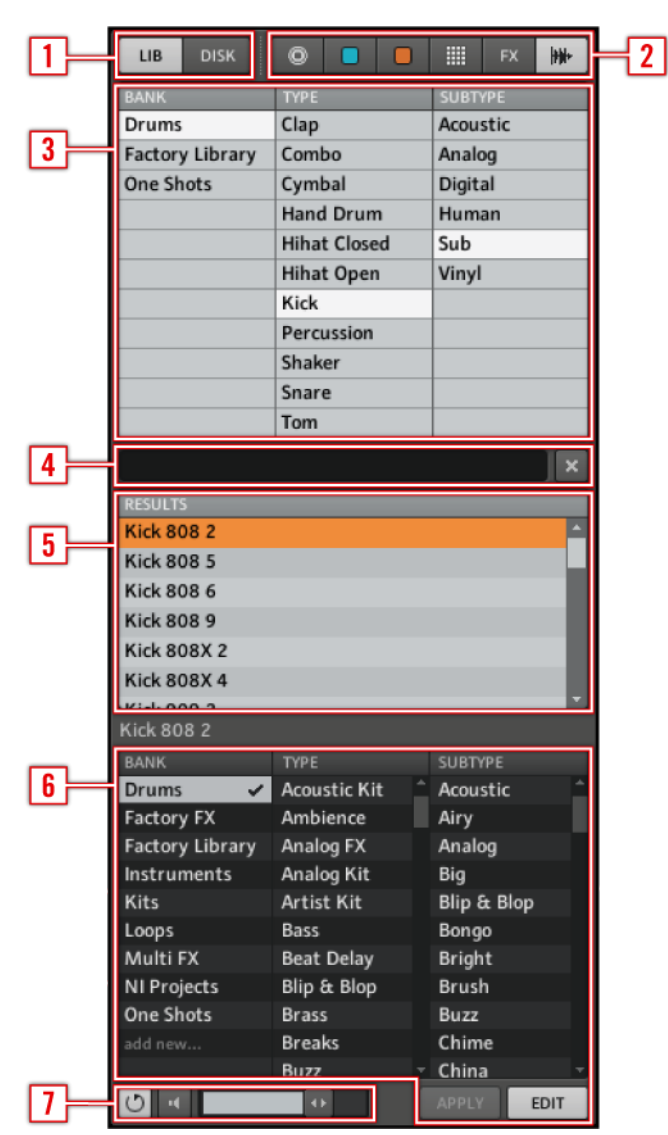

- Browser Mode Selector
- File Type Selector
- Tag Filter
- Text Search Field
- 5 Search Result List
- Tag Editor
- Audition Controls

# <span id="page-27-0"></span>1.7.4 La Control Area

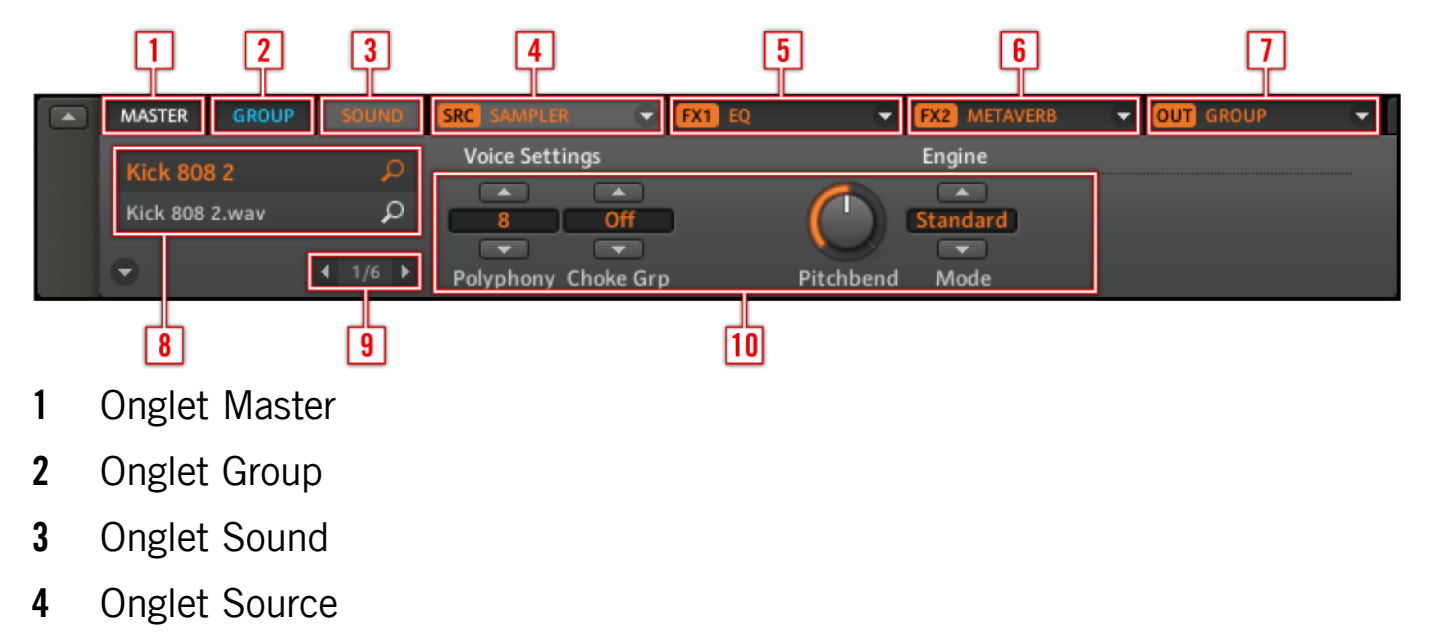

- Onglet FX1
- Onglet FX2
- Onglet Output
- 8 Quick Browse Area
- Page Selector
- Parameter Pages, selon l'onglet et la page sélectionnés

# <span id="page-28-0"></span>1.7.5 Le Pattern Editor

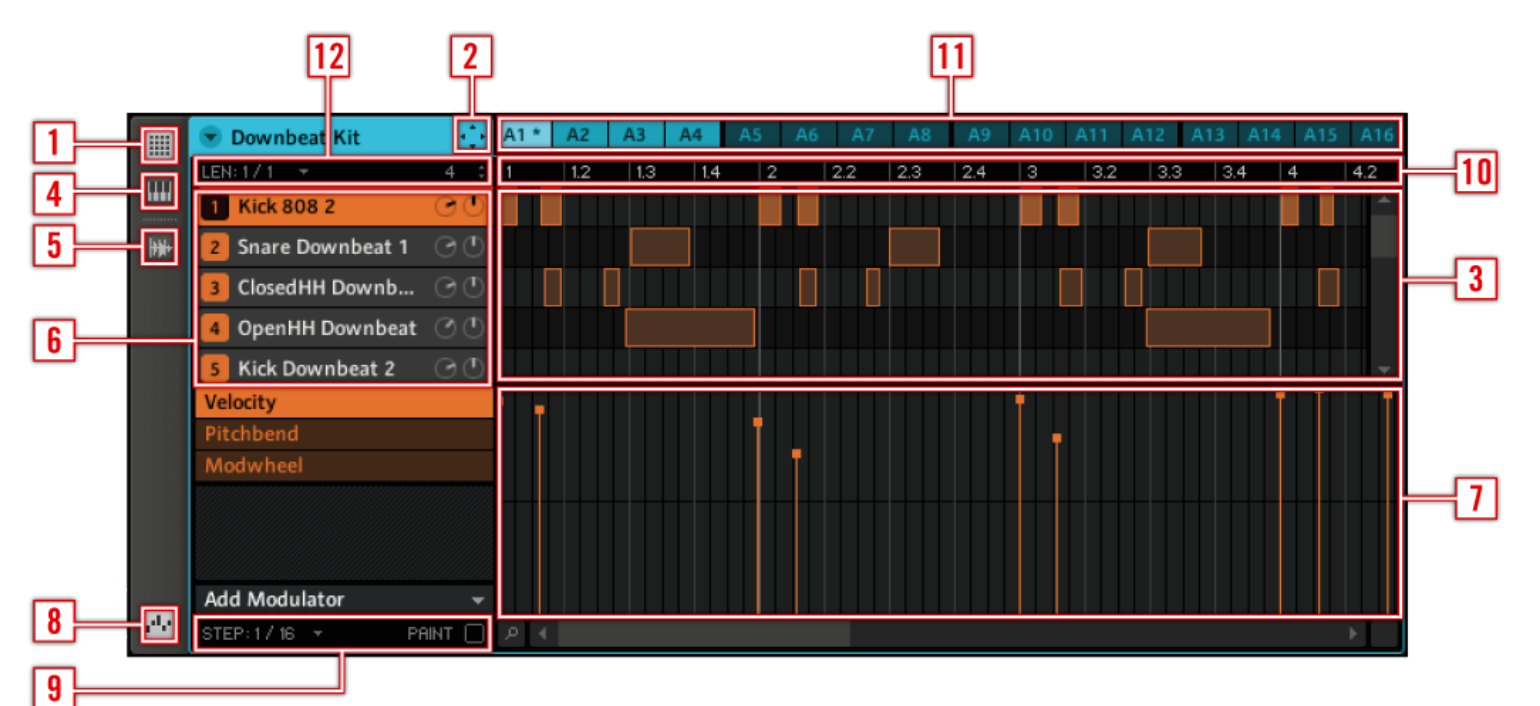

- 1 Interrupteur Step Editor View
- Icône du Dragger
- Step Editor
- Interrupteur Piano Roll/Keyboard View
- Interrupteur Sampling View
- Sound Slots
- 7 Automation Lane
- 8 Interrupteur Automation View
- Edit ConPattern Timeline
- Pattern Slots
- Pattern Length Controls

### <span id="page-29-0"></span>1.7.6 La Sampling Area

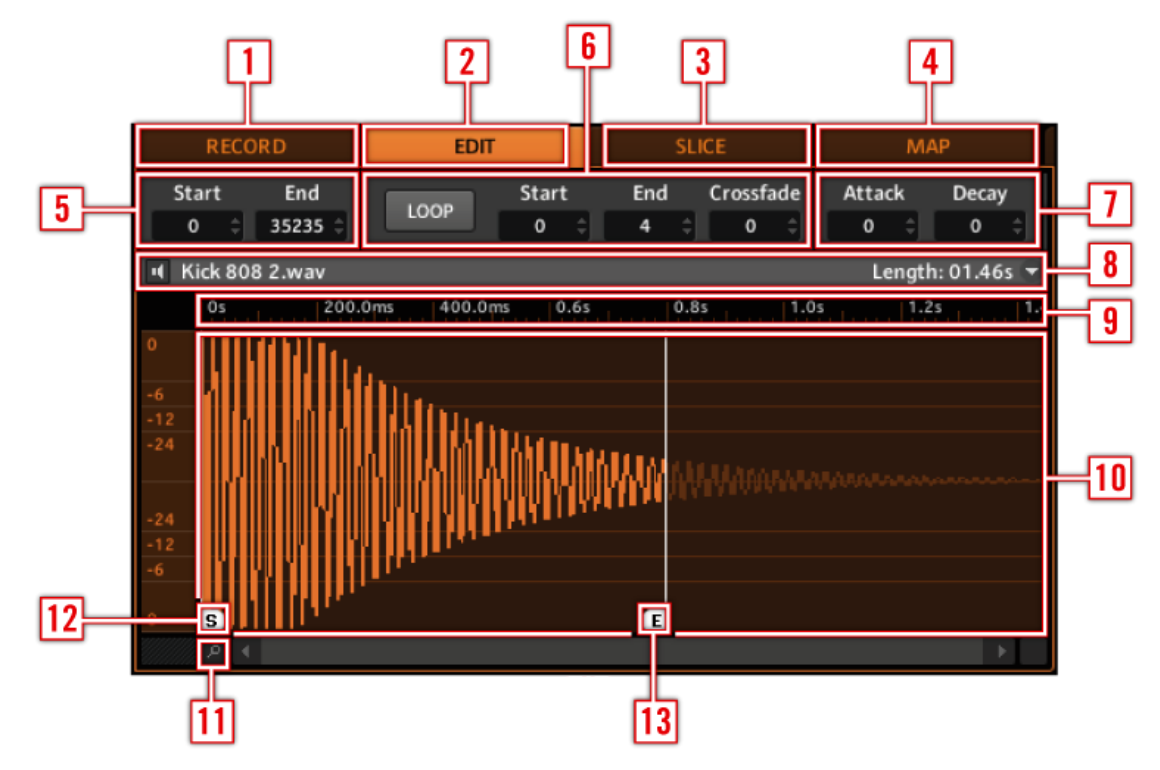

- Onglet Record
- Onglet Edit
- Onglet Slice
- Onglet Mapping
- Trim Controls
- Sample Loop Controls
- 7 Zone Envelope Controls
- Info Bar
- Sample Timeline
- Sample View
- Zoom Tool
- Start Marker
- End Marker

# <span id="page-30-0"></span>2 Concepts de base

Ce chapitre présente les principaux éléments de MASCHINE, leur terminologie ainsi que leurs liens mutuels. Vous y apprendrez également comment connecter votre interface audio et vos périphériques MIDI. Pensez également à regarder le tutoriel vidéo qui introduit ces concepts de base, intitulé « Overview » (disponible sur le site web de Native Instruments à l'adresse [http://www.native-instruments.com\)](http://www.native-instruments.com).

# 2.1 Noms et concepts que vous devez connaître

Commençons avec une liste des concepts et des noms les plus importants.

#### **Browser**

Le Browser (en français « navigateur ») est l'interface permettant d'accéder à tous les éléments de vos Projects MASCHINE : Projects, Groups, Sounds, Samples, Patterns et FX Presets. Chacun d'eux peut être enregistré et étiqueté via des « tags », autrement dit classé dans des catégories qui permettront de le retrouver rapidement. La Factory Library (bibliothèque d'usine) de MASCHINE est déjà entièrement catégorisée, et vous pouvez importer vos propres samples dans la Library et les étiqueter. Pour en savoir plus sur le Browser, veuillez vous référer au chapitre [3](#page-51-1) « Browser ».

#### **Projects**

Un Project contient toutes les données nécessaires à un Song (morceau) : jusqu'à huit Groups avec leurs Patterns, 64 Scenes et tous leurs réglages, leur automatisation, leurs effets, leurs routages, leurs Sounds et autres Samples. C'est une sorte d'instantané de l'état global de MASCHINE. Vous trouverez plus d'informations à ce sujet dans le chapitre [3](#page-51-1) « Browser ».

#### Sounds

Un Sound peut contenir soit un Sample unique, soit plusieurs Samples répartis sur le clavier. Les Sounds sont organisés en Groups (cf. ci-dessous). Deux effets insert et six pages de paramètres sont disponibles pour chaque Sound. Chaque Sound du Group actuellement sélectionné est assigné à l'un des 16 Pads du MASCHINE Controller ; vous pouvez les déclencher en frappant sur les Pads. Veuillez vous reporter au chapitre [4](#page-65-1) « Créer des Sounds » pour plus d'informations sur les Sounds.

#### Groups

Un Group contient 16 Sound Slots, chacun d'eux pouvant contenir un Sound. Vous pouvez lui assigner jusqu'à deux Insert FX et 64 Patterns, organisés en quatre Banks. Veuillez vous reporter au chapitre [5](#page-91-1) « Créer des Groups » pour plus d'informations sur les Groups.

#### **Patterns**

Un Pattern (en français « motif ») est une séquence qui joue des Sounds du Group actuel. Un Pattern est donc généralement lié à un Group puisqu'il en fait partie ; cependant, vous pouvez également l'enregistrer indépendamment du Group. Ceci est utile si vous voulez essayer différents kits de batterie avec le même Pattern ou bien différents Sounds avec une mélodie donnée. Vous trouverez plus d'informations sur les Patterns aux chapitres [6](#page-106-1) « Travailler avec les Patterns (Contrôleur) » et 7 « Travailler avec les Patterns (logiciel) ».

#### Scenes

Une Scene (en français « scène ») est une combinaison de différents Groups et de leurs Patterns associés. Les Scenes servent à enchaîner les Patterns pour construire un arrangement complet, ou bien pour déclencher différentes parties d'un morceau lorsque vous jouez en live. Vous trouverez plus d'informations sur les Scenes au chapitre [10](#page-176-1) « Créer un morceau avec les Scenes ».

#### <span id="page-32-0"></span>Effects (FX)

MASCHINE est livré avec 22 Effets différents, appelés FX dans la terminologie de MASCHINE. Deux d'entre eux peuvent être appliqués directement comme effets inserts à chaque Group, à chaque Sound ou au Master. Le système de routage vous permet également de créer des effets send et des multi-effets. Vous pouvez également enregistrer les modulations des paramètres des effets. Pour plus d'infos, veuillez vous référer au chapitre 9 « Utiliser les FX ».

#### Master

C'est là que tous les signaux audio provenant de chacun des Groups et Sounds se rejoignent et sont mixés. Le bus Master peut également héberger lui-même deux Insert FX. Vous trouverez plus d'informations sur la section Master dans le chapitre 12 « La section Master ».

# 2.2 Opérations de base

#### 2.2.1 Changer d'affichage

Dans le Main Menu et dans le Plug-in Menu, vous pouvez choisir parmi quatre tailles d'affichage pour l'interface graphique de MASCHINE :

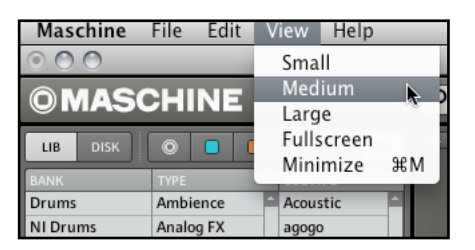

L'entrée View du Main Menu (ici sur Mac OS® X).

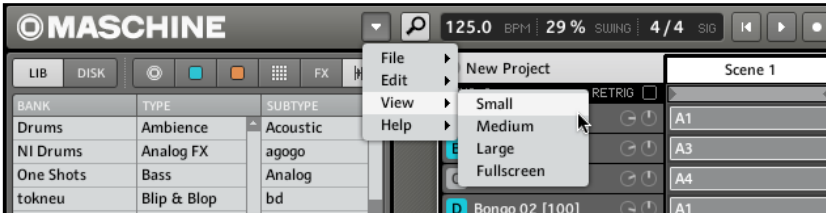

L'entrée View dans le Plug-in Menu

<span id="page-33-0"></span>L'affichage plein écran (Fullscreen View) est également accessible depuis votre clavier d'ordinateur en appuyant sur la touche de fonction F5.

# 2.2.2 Afficher et masquer les zones de l'interface

Dans l'interface graphique, vous pouvez masquer ou réduire un certain nombre de zones afin d'avoir une meilleure vue d'ensemble sur votre écran. Ceci peut être pratique si vous avez un petit écran, ou si vous souhaitez vous concentrer sur un élément particulier sans être distrait(e) par les autres. Vous pouvez le faire depuis le MASCHINE Controller comme depuis le logiciel, ceci n'affectant toutefois que l'affichage sur votre écran d'ordinateur.

#### Afficher et masquer le Browser

#### Matériel

► Appuyez sur NAVIGATE et maintenez le bouton enfoncé ; appuyez alors sur le Bouton 5 pour masquer le Browser.

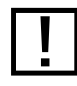

! Pour afficher à nouveau le Browser, appuyez à nouveau sur le Bouton 5.

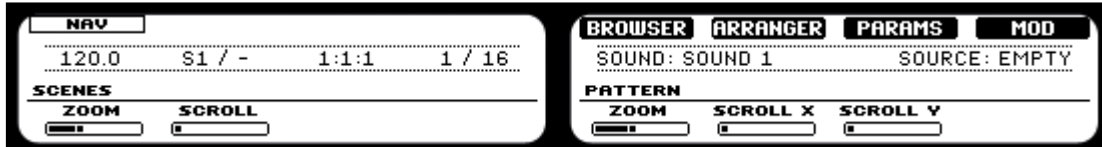

L'écran Navigate sur les Left Display et Right Display du MASCHINE Controller.

#### Logiciel

► Pour afficher ou masquer le Browser, cliquez sur le bouton Browser (avec la petite loupe) dans le Header.

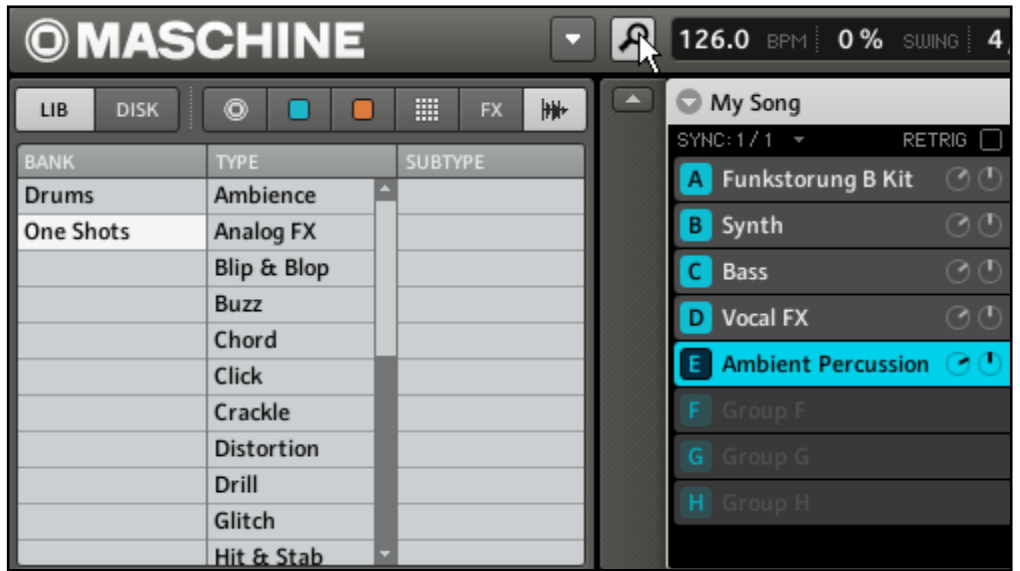

Le bouton Browser dans le Header.

#### Minimiser l'Arranger

#### Matériel

► Appuyez sur NAVIGATE et maintenez le bouton enfoncé ; appuyez alors sur le Bouton 6 pour minimiser l'Arranger sur le Group Slot actuellement sélectionné, et sur le même bouton pour afficher à nouveau tous les Group Slots.

#### Logiciel

► Cliquez sur le bouton Minimize (la petite flèche) sur la gauche de l'Arranger pour réduire l'Arranger au Group Slot actuellement sélectionné, et appuyez à nouveau sur cette flèche pour afficher à nouveau tous les Group Slots.

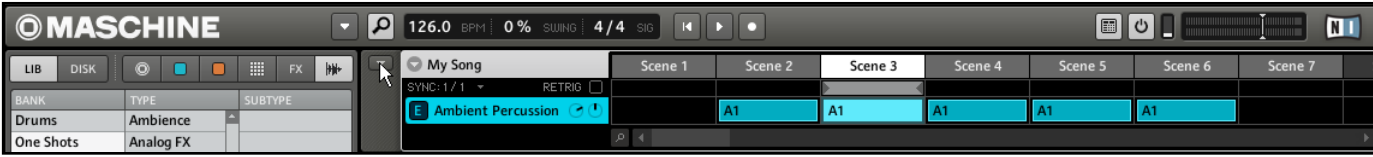

L'Arranger minimisé affichant uniquement le Group Slot sélectionné.

#### Masquer les Parameter Pages dans la Control Area

#### Matériel

► Appuyez sur NAVIGATE puis sur le Bouton 7 pour afficher ou masquer les Parameter Pages dans la Control Area.

#### Logiciel

► Cliquez sur le bouton Minimize (la petite flèche) sur la gauche de la Control Area pour afficher ou masquer les Parameter Pages dans la Control Area.

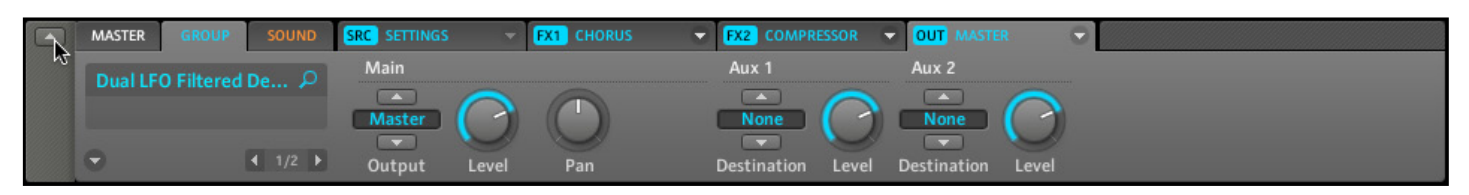

La Control Area en pleine taille.

#### Masquer la Modulation Lane

#### Matériel

► Appuyez sur NAVIGATE puis sur le Bouton 8 pour afficher ou masquer la Modulation Lane.

#### Logiciel

► Cliquez sur l'Automation View Switch à gauche de la Modulation Lane pour afficher ou masquer celle-ci.

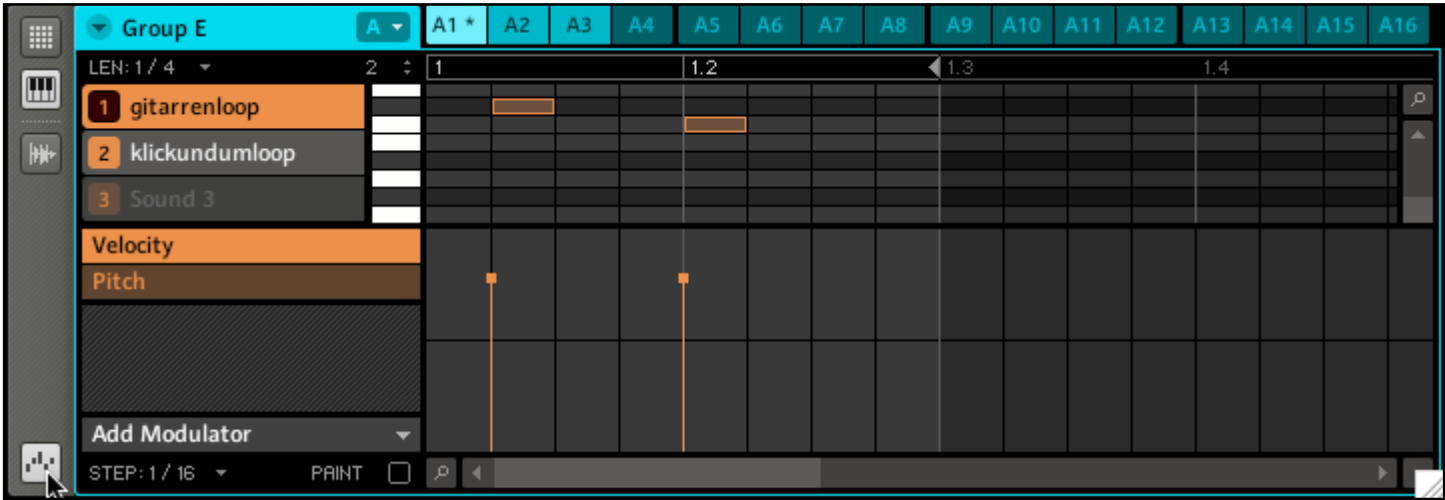

L'Automation View Switch
### 2.2.3 Naviguer dans les Parameter Pages de la Control Area

Dans certains contextes, la Control Area contient plus de paramètres que ce que les écrans ne peuvent afficher. On peut citer comme exemple l'onglet Output des Groups ou encore l'onglet Source des Sounds lorsque ceux-ci sont en mode Sampler. Dans ces cas, les paramètres sont répartis sur plusieurs Parameter Pages que vous pouvez parcourir aisément depuis le contrôleur comme depuis le logiciel.

#### Matériel

Sur le MASCHINE Controller, vous pouvez utiliser les Page Buttons pour naviguer parmi les Parameter Pages. La présence de plusieurs pages est indiquée sur la droite du Right Display de la manière suivante :

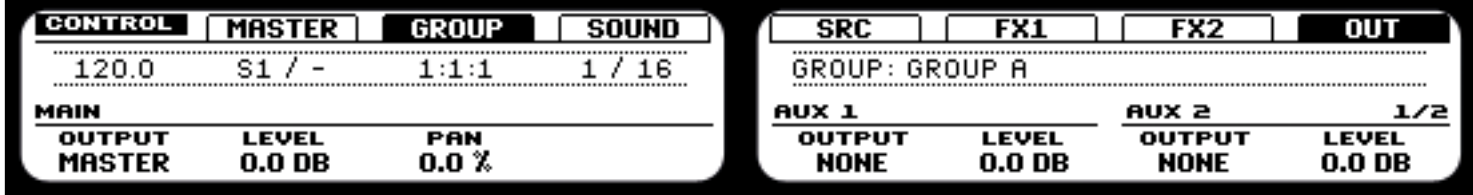

L'affichage des Pages disponibles pour l'onglet Output d'un Group.

En outre, si une autre Page est disponible à gauche ou à droite de la Page actuelle, le Page Button correspondant s'allume sur votre Contrôleur.

#### Logiciel

Dans le logiciel, cliquez sur le Page Selector pour naviguer parmi les Pages :

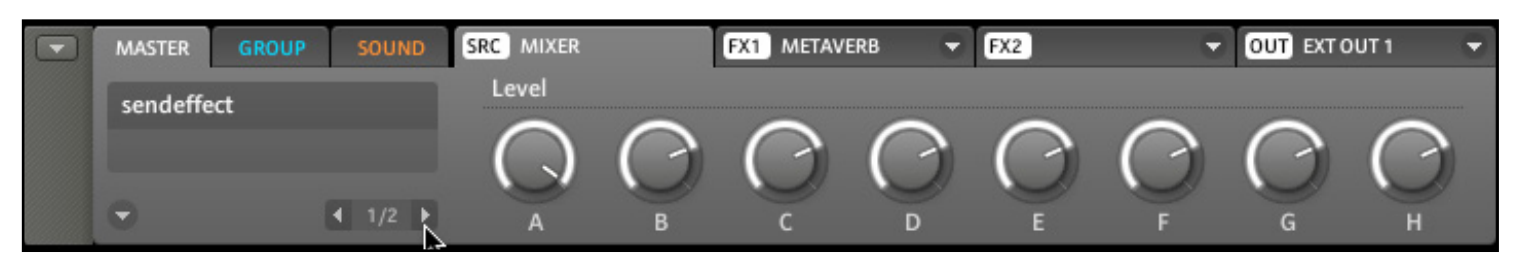

Le Page Selector dans la Control Area : ici, la première Page de l'onglet Source du Master.

#### 2.2.4 Undo et Redo

Les fonctions Undo (annuler) et Redo (répéter) sont utiles pour annuler les opérations que vous avez effectuées ou pour comparer deux versions avant et après une modification (cf. également les fonctions Compare/Split expliquées aux sections 6.2.5 « Comparer (Compare/ Split) » pour le Contrôleur et 7.2.3 « Comparer (Compare/Split) » pour le logiciel). Dans MASCHINE, vous pouvez annuler tout ce que vous avez fait depuis que vous avez chargé ou créé le Project.

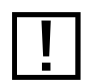

Remarque : si vous sauvegardez votre Project, vous ne pourrez plus appliquer d'Undo ni de Redo sur ce que vous avez fait auparavant !

#### Matériel

► Sur le Contrôleur, la fonction Undo s'applique en maintenant le bouton SHIFT enfoncé et en appuyant sur le Pad 1. Pour appliquer la fonction Redo, maintenez la touche SHIFT enfoncée et appuyez sur le Pad 2.

#### Logiciel

Dans le logiciel, utilisez les raccourcis clavier classiques pour les fonctions Annuler et Répéter. Pour l'annulation, appuyez sur Ctrl-Z (Command-Z sur Mac OS® X). Pour la répétition, appuyez sur Ctrl-Y (Command-Y sur Mac OS® X).

# 2.3 Mode autonome et mode plug-in

Vous pouvez faire fonctionner MASCHINE en application autonome ou bien l'intégrer à votre station de travail audionumérique préférée sous la forme d'un plug-in. MASCHINE est disponible aux formats de plug-ins VST®, Audio Unit® et RTAS®. Pour plus d'informations sur la compatibilité des plug-ins et pour une description détaillée de leur utilisation dans votre application hôte, veuillez vous référer à la documentation livrée avec celle-ci. Si vous n'avez pas installé les plug-ins lors de l'installation du logiciel MASCHINE, veuillez consulter la section [1.5](#page-17-0) « Installation de MASCHINE » pour savoir comment les ajouter.

### 2.3.1 Différences entre les modes autonome et plug-in

Lorsque vous utilisez MASCHINE en plug-in dans une application hôte (par exemple dans un séquenceur comme Cubase® ou Pro Tools®), vous pouvez ouvrir plusieurs instances de MASCHINE. En fait, la seule limite au nombre d'instances de MASCHINE que vous pouvez charger est la puissance de votre processeur et les capacités de gestion de votre application hôte qui en découlent. Contrairement à l'application autonome, les instances du plug-in sont en permanence synchronisées à l'hôte. En mode plug-in, vous pouvez également envoyer des messages MIDI Program Change depuis votre hôte pour changer de Scene ou enregistrer l'automatisation via les Macro Controls dans MASCHINE. Pour en savoir plus, jetez un œil au chapitre 10 « Créer un morceau avec les Scenes » ainsi qu'à la section 5.1 « Les paramètres de l'onglet Source du Group ».

# 2.3.2 Changer d'instance depuis le Contrôleur en mode plug-in

Pour passer d'une instance à une autre en mode plug-in, appuyez sur SHIFT et sur STEP ; vous pouvez alors sélectionner l'instance désirée avec le Knob 5 et la charger en appuyant sur le Bouton 8.

# <span id="page-38-0"></span>2.4 La fenêtre Preferences

La fenêtre Preferences (« Préférences ») se trouve dans le Main Menu (Mac OS® X) ou dans le menu File (Windows®) ainsi que dans le sous-menu File du menu Plug-in :

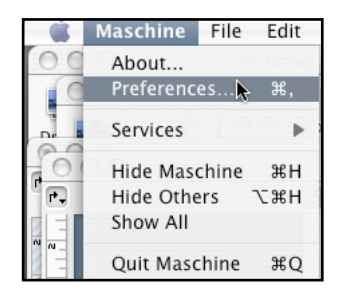

L'entrée Preferences dans le Main Menu (Mac OS® X).

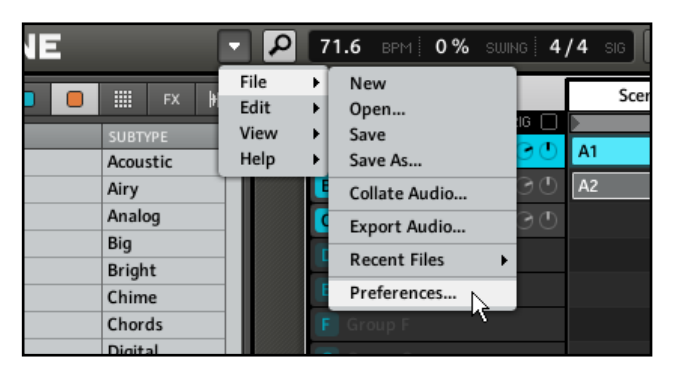

L'entrée Preferences dans le menu Plug-in.

### 2.4.1 Preferences – onglet General

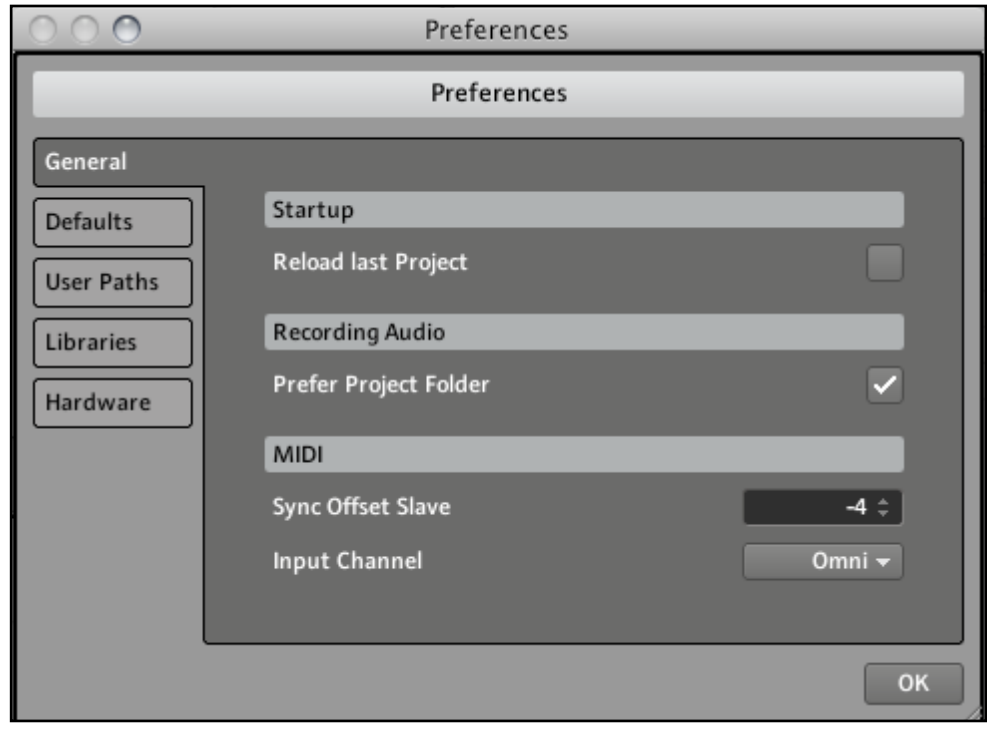

La fenêtre Preferences – onglet Genere

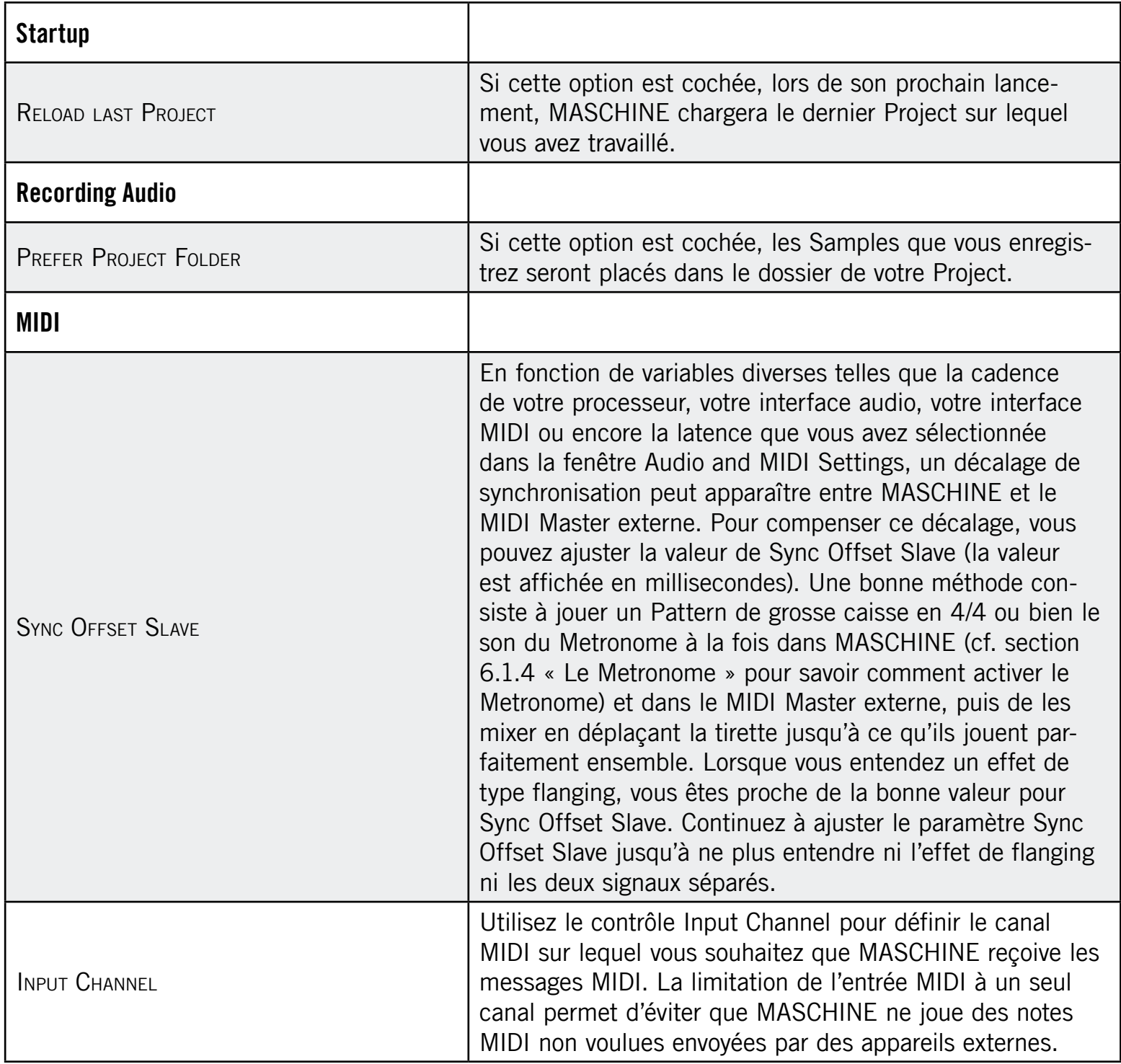

# 2.4.2 Preferences – onglet Defaults

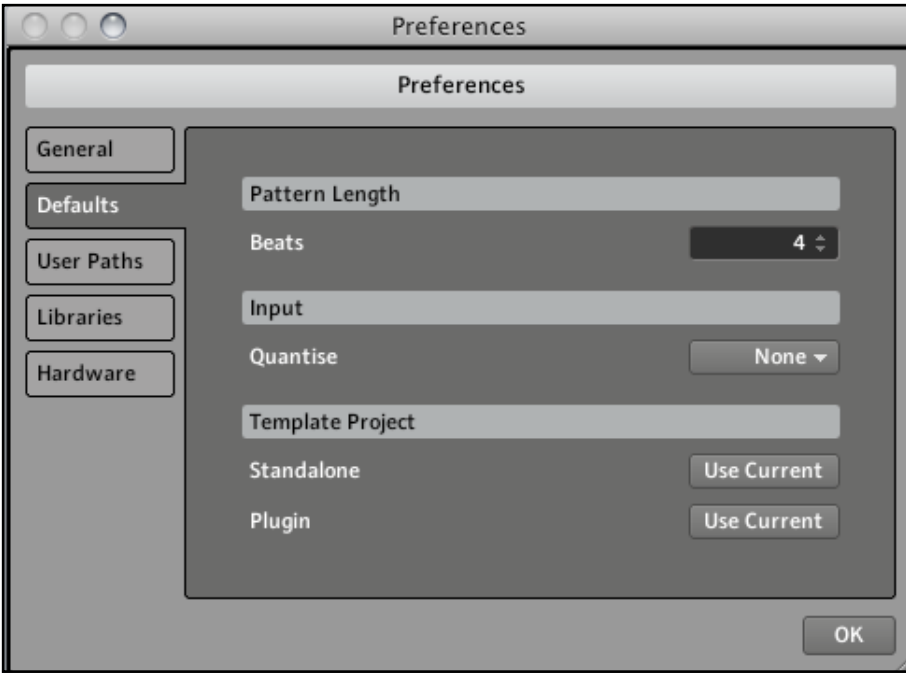

La fenêtre Preferences – onglet Defaults

L'onglet Defaults vous permet de définir quelques réglages par défaut qui seront utilisés pour tout nouveau Project.

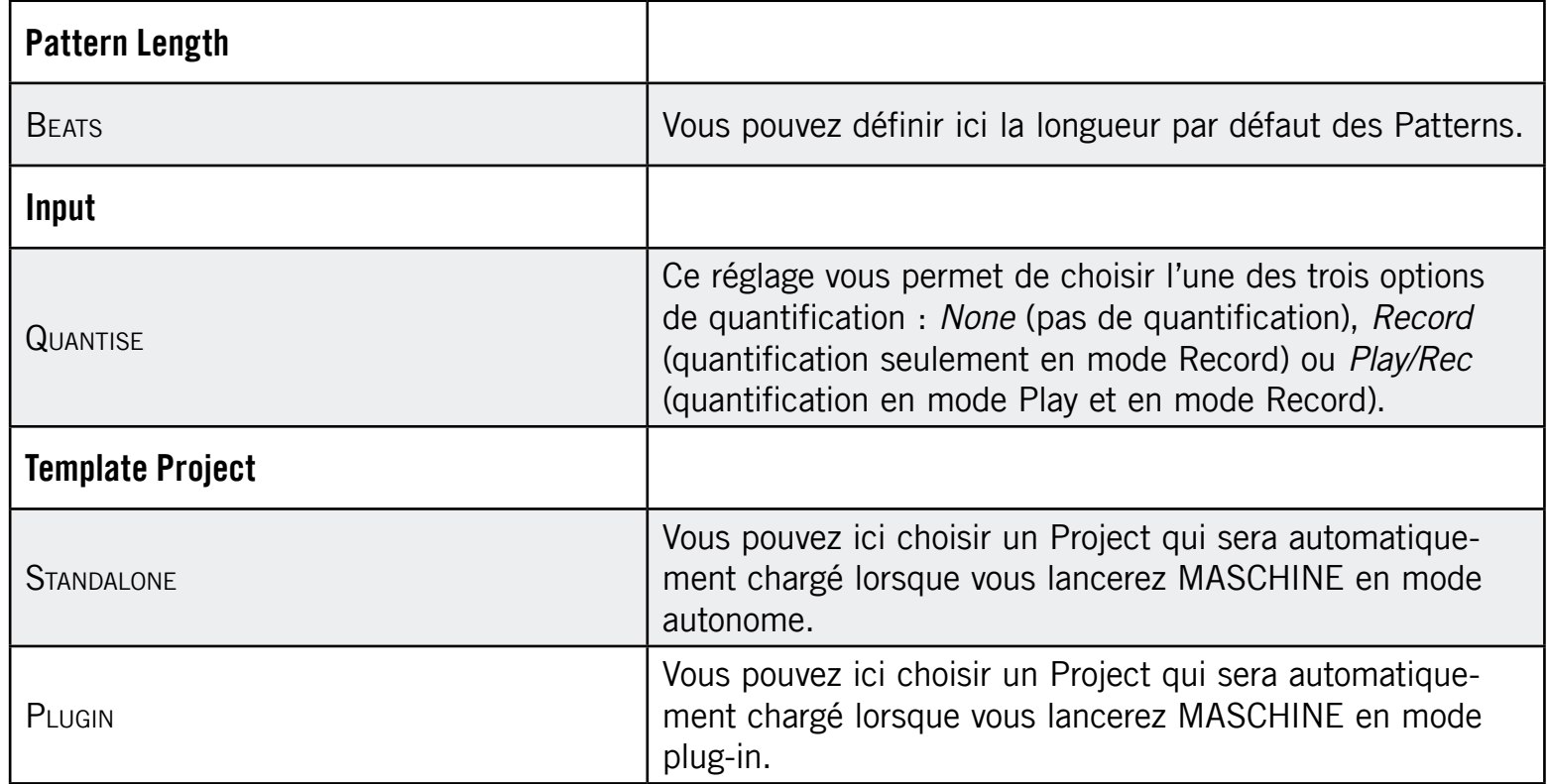

#### 2.4.3 Preferences – User Paths Tab

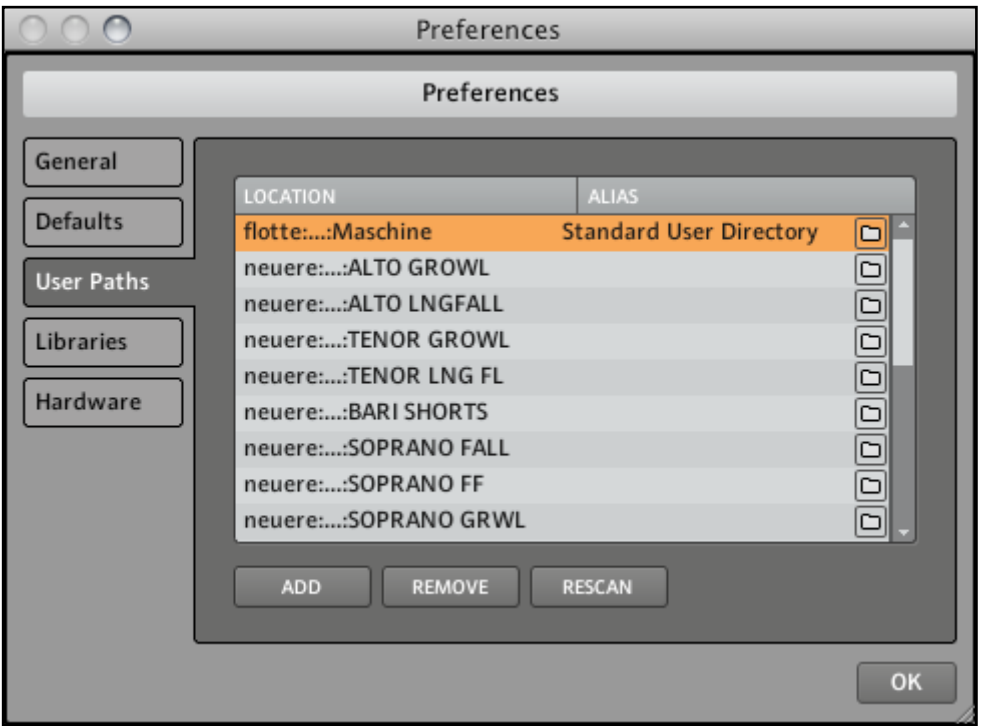

La fenêtre Preferences – onglet User Paths

L'onglet User Paths affiche les emplacements de tous les Samples que vous avez ajoutés à la Library (cf. le chapitre [3](#page-51-0) « Browser » pour plus d'informations sur comment ajouter vos propres Samples). En cliquant sur l'icône du dossier, vous accédez directement au répertoire en question.

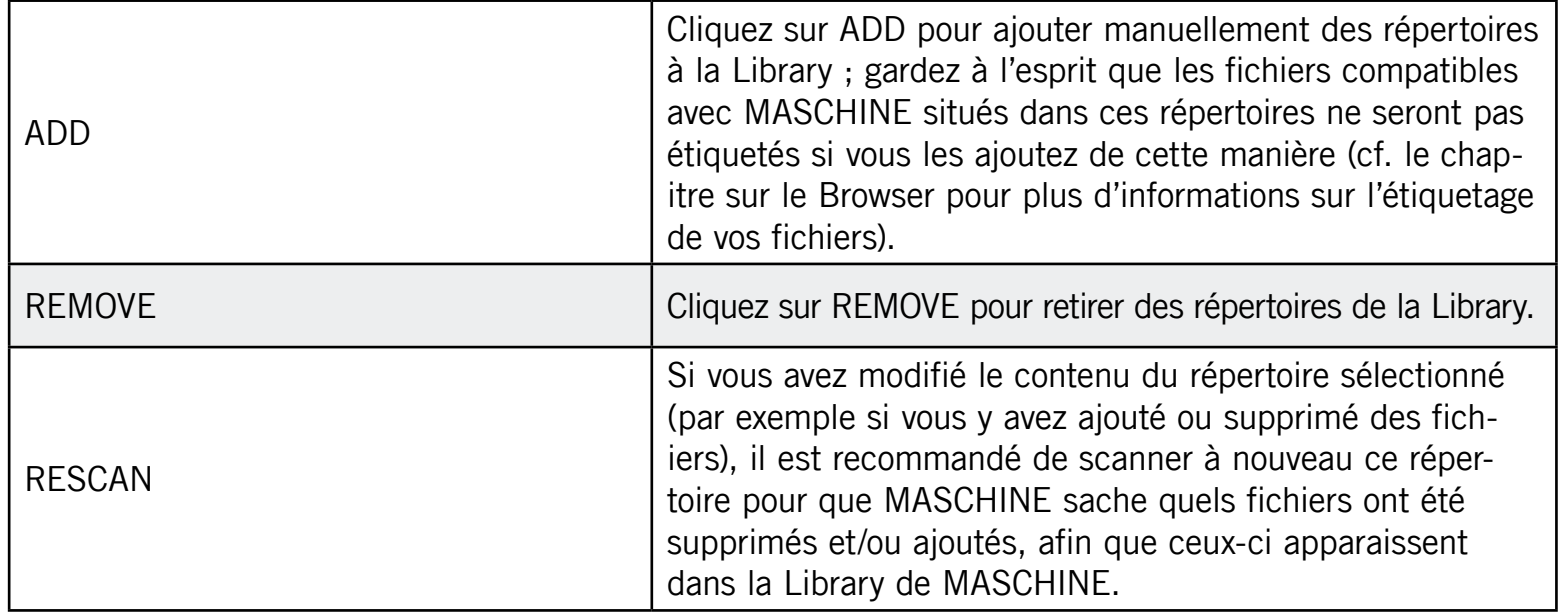

# 2.4.4 Preferences – Libraries Tab

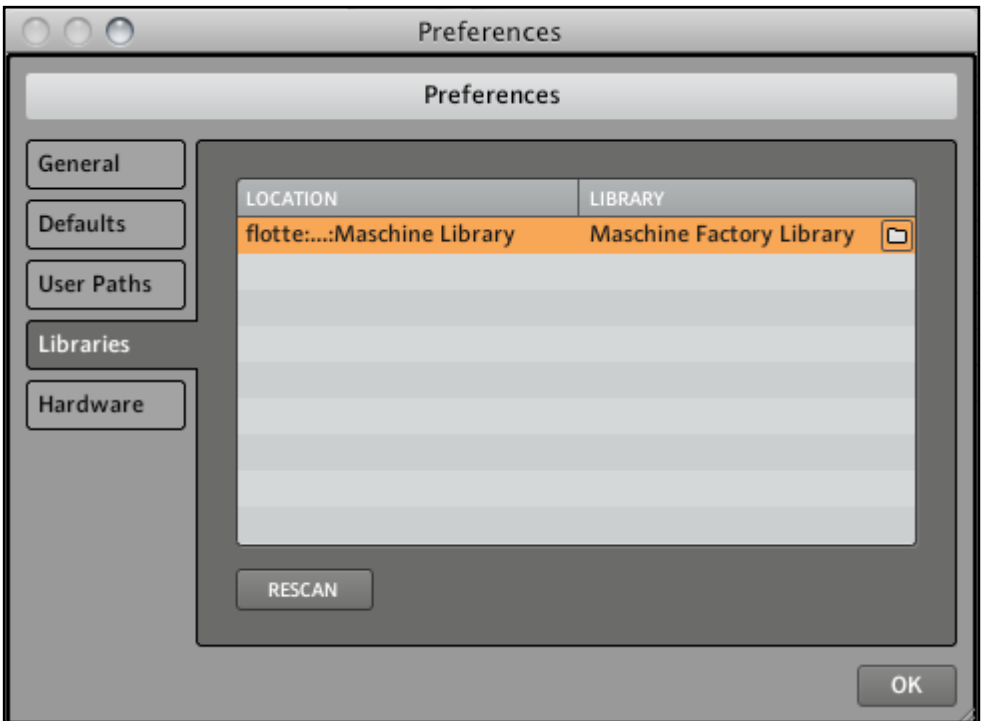

La fenêtre Preferences – onglet Libraries

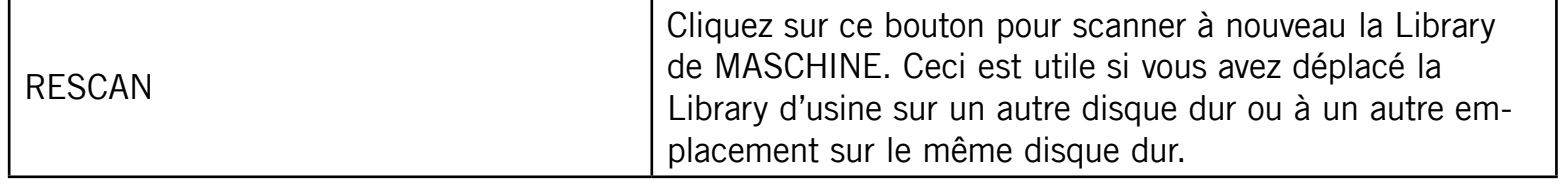

#### 2.4.5 Preferences – Hardware Tab

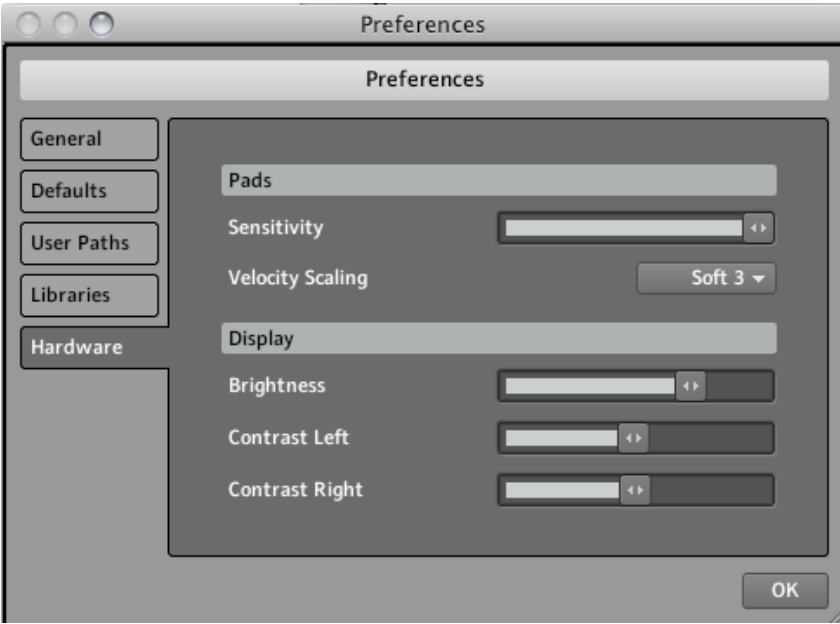

La fenêtre Preferences – onglet Hardware

Les préférences de l'onglet Hardware vous permettent de personnaliser la manière dont les Pads réagissent à votre jeu ainsi que la luminosité et le contraste des Displays.

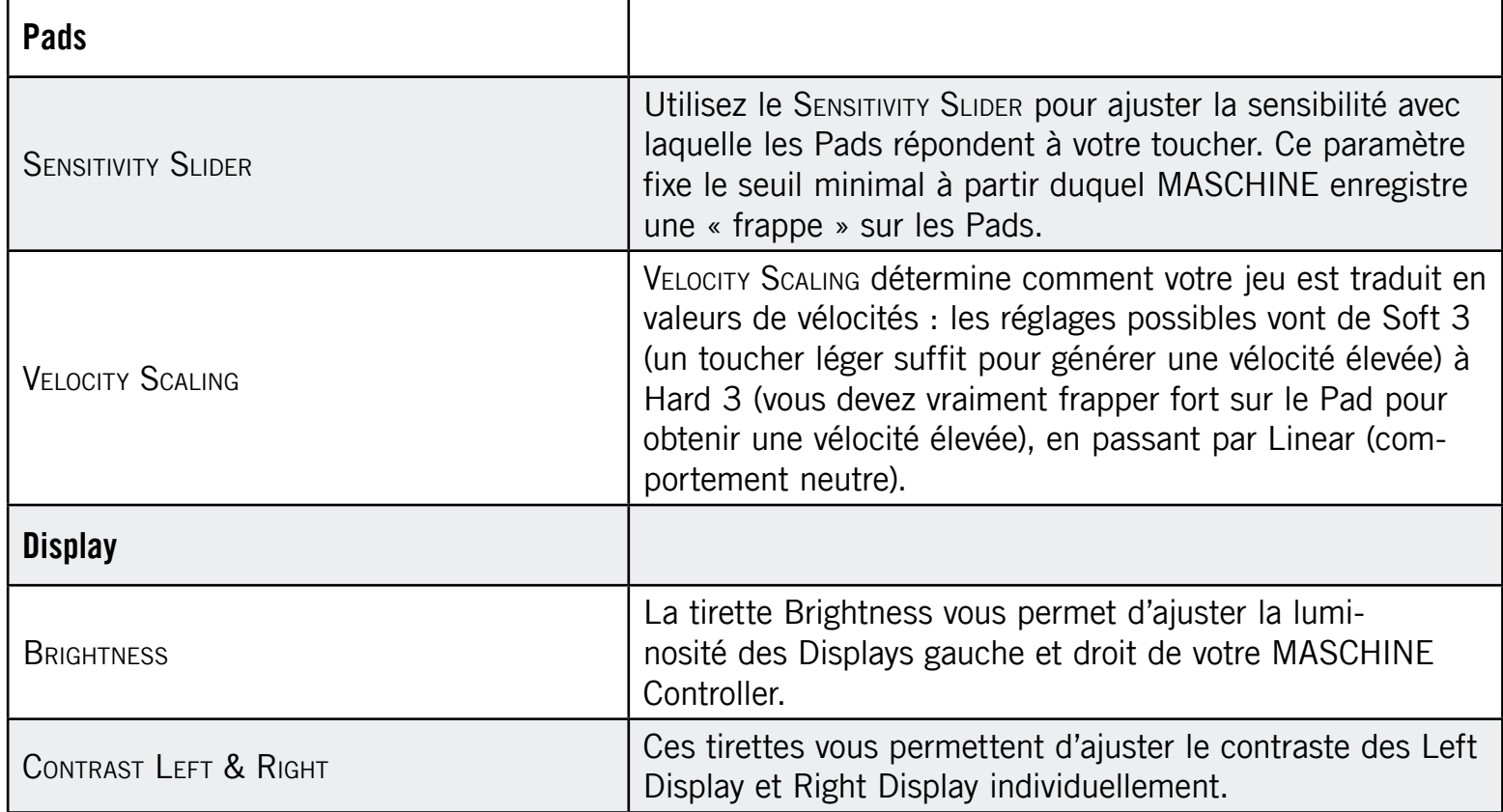

#### Ajuster les réglages depuis le Contrôleur

Vous avez également accès à ces réglages depuis votre Contrôleur. Pour ce faire, vous devez d'abord passer en mode MIDI en appuyant sur SHIFT + CONTROL. Dans ce mode MIDI, appuyez sur SHIFT + Bouton 4 pour afficher le Display Mode « Settings ». Dans ce Display Mode, le Left Display vous donne accès à tous les réglages décrits ci-dessus, à l'exception de Velocity Scaling. Les Knobs 1-4 vous permettent respectivement d'ajuster les paramètres Brightness, Pad Sensitivity, Contrast Left et Contrast Right.

Lorsque vous avez fini, appuyez à nouveau sur SHIFT + CONTROL pour quitter le mode MIDI et revenir au mode MASCHINE.

# 2.5 Réglages audio et MIDI

► Pour ouvrir la fenêtre Audio and MIDI Settings, sélectionnez l'entrée Audio and MIDI Settings... dans le menu File.

### 2.5.1 Onglet Audio

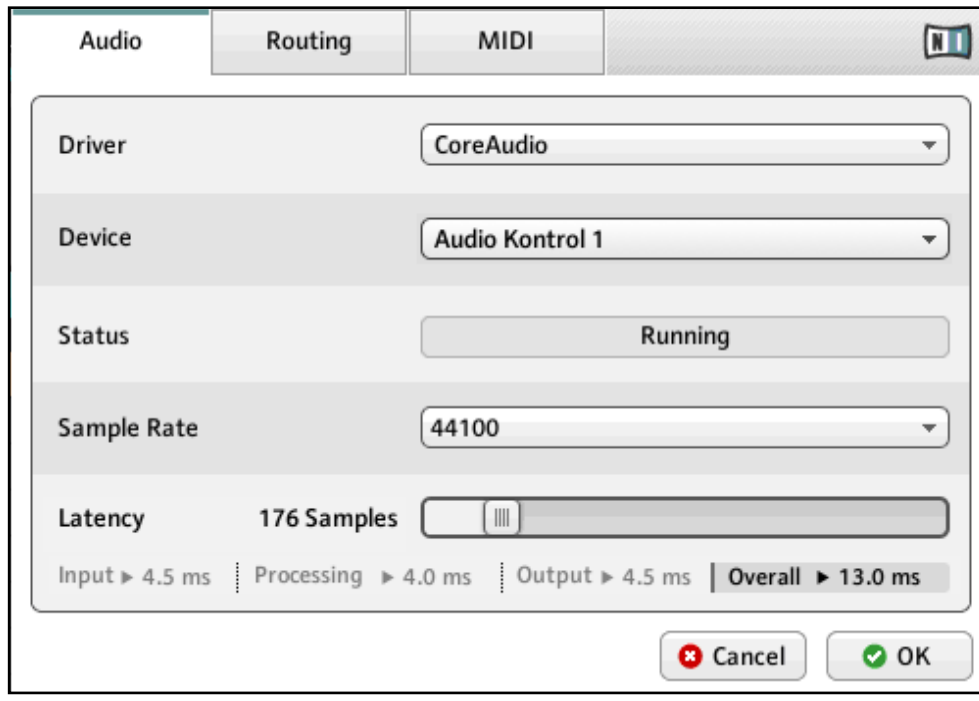

L'onglet Audio de la fenêtre Audio and MIDI Settings.

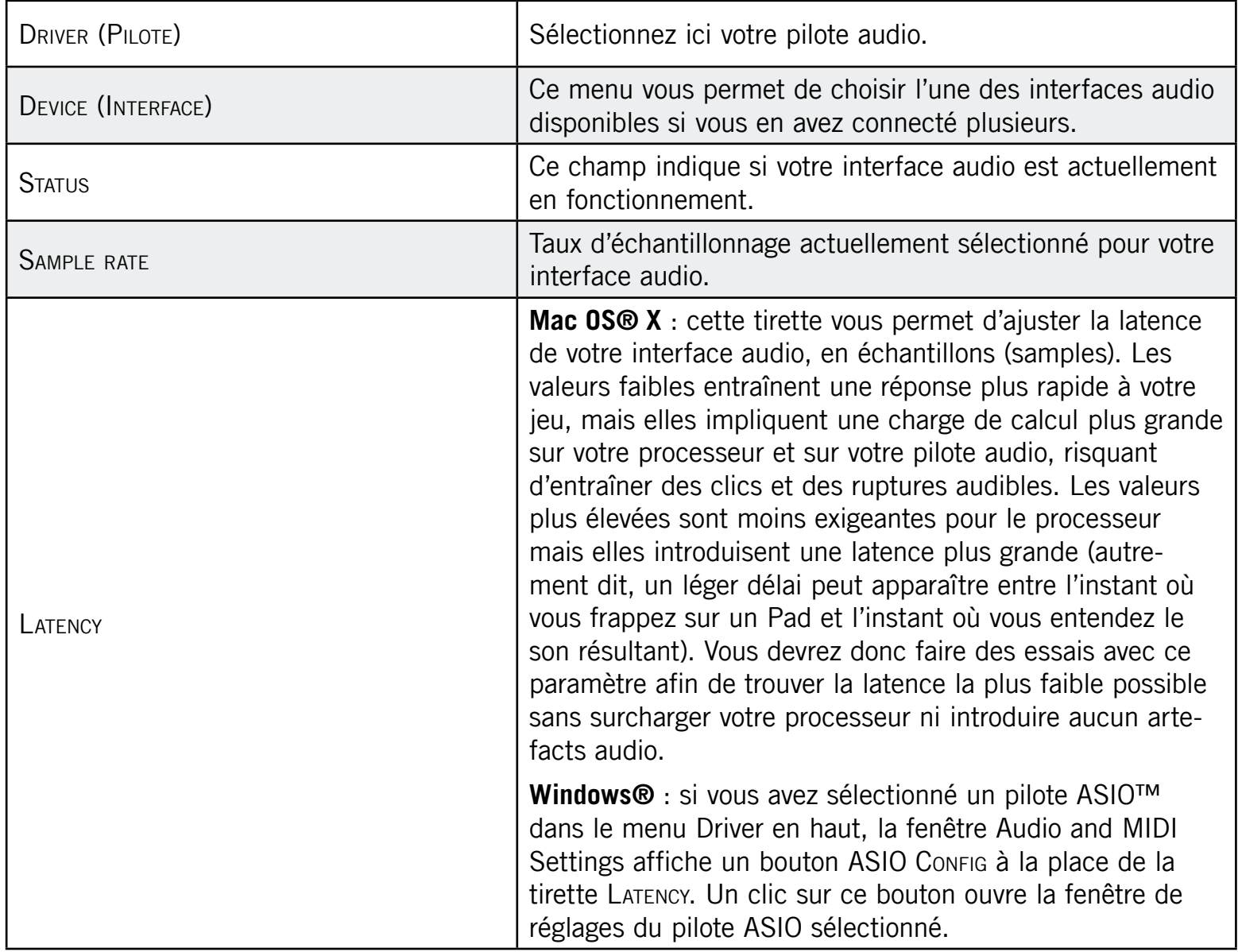

# 2.5.2 Le Routing Tab

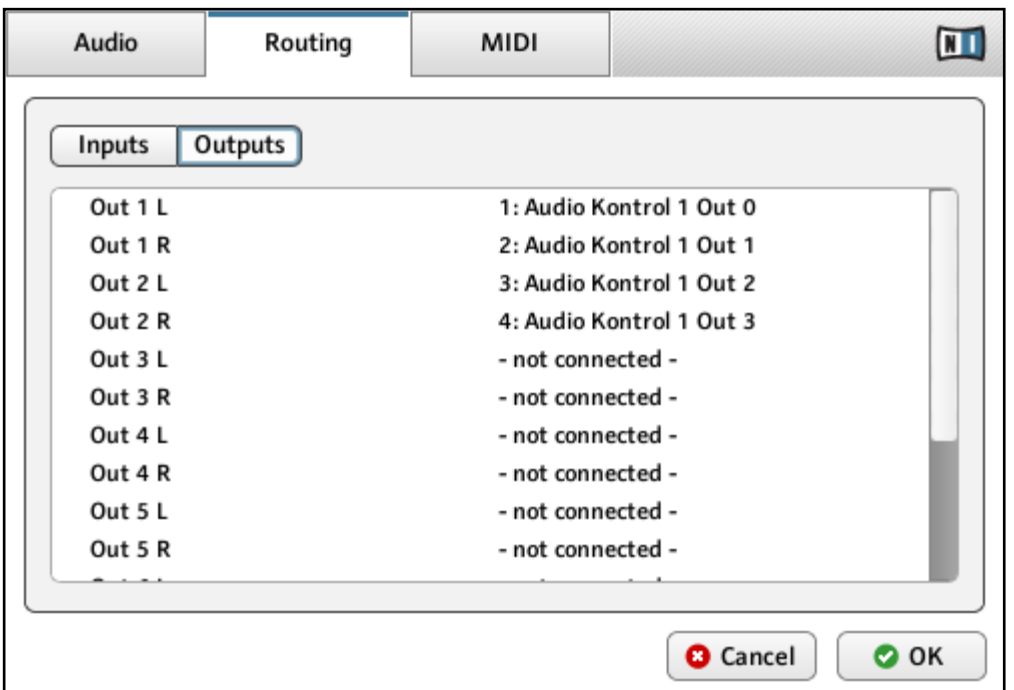

L'onglet Routing de la fenêtre Audio and MIDI Settings.

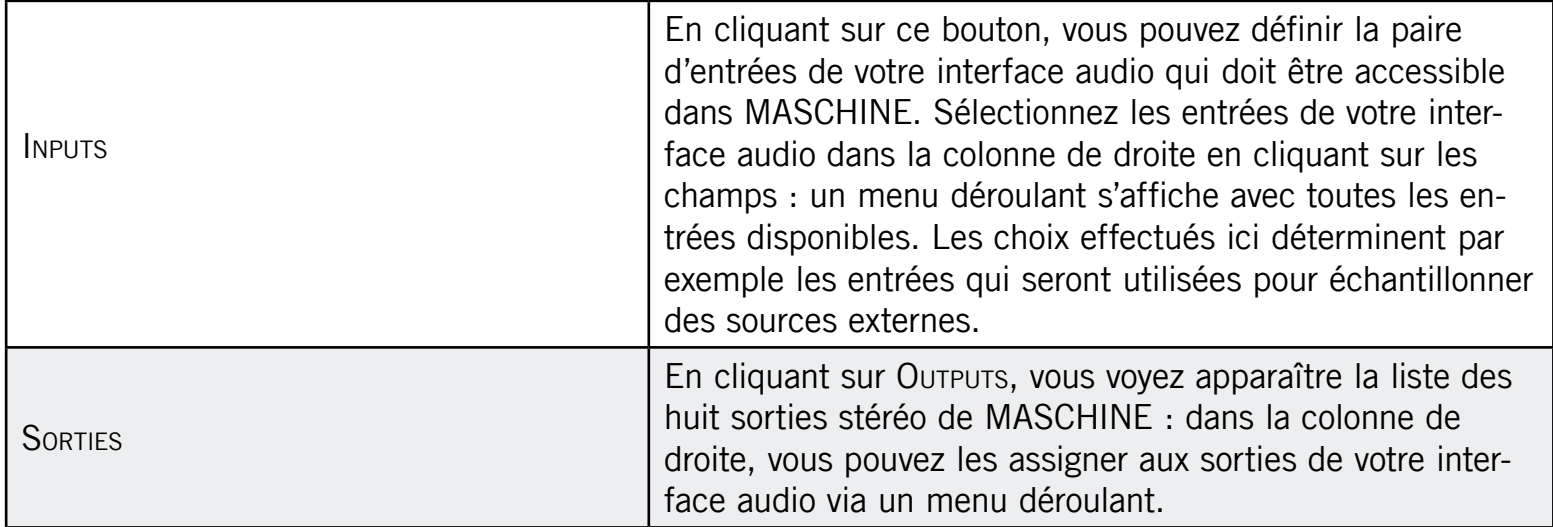

# 2.5.3 Onglet MIDI

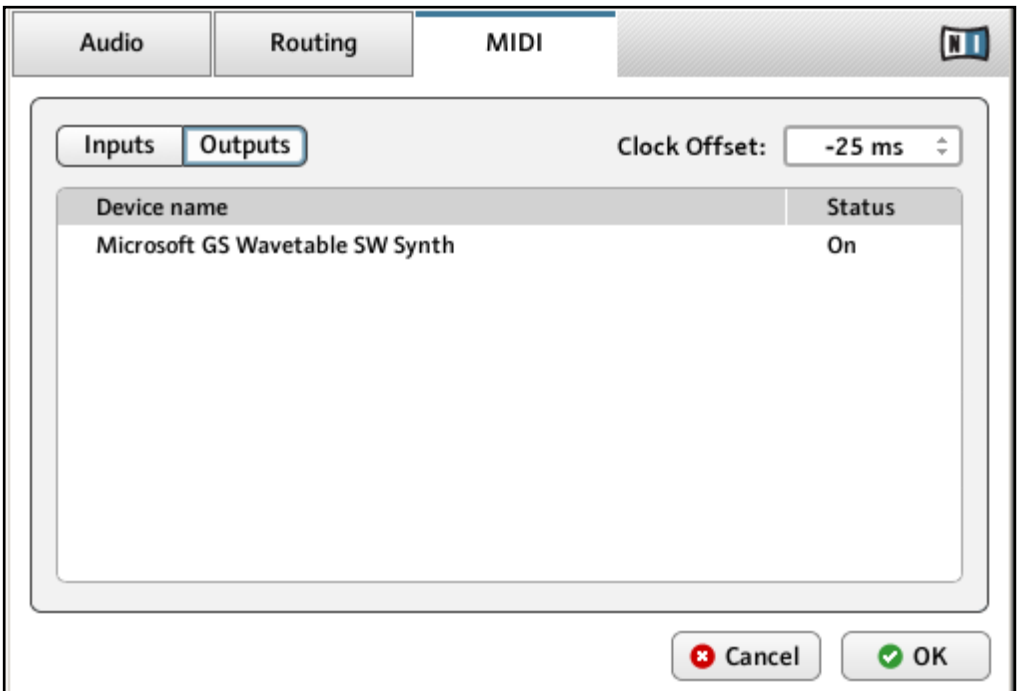

L'onglet MIDI de la fenêtre Audio and MIDI Settings (ici sur Mac OS® X, les entrées peuvent varier selon votre configuration).

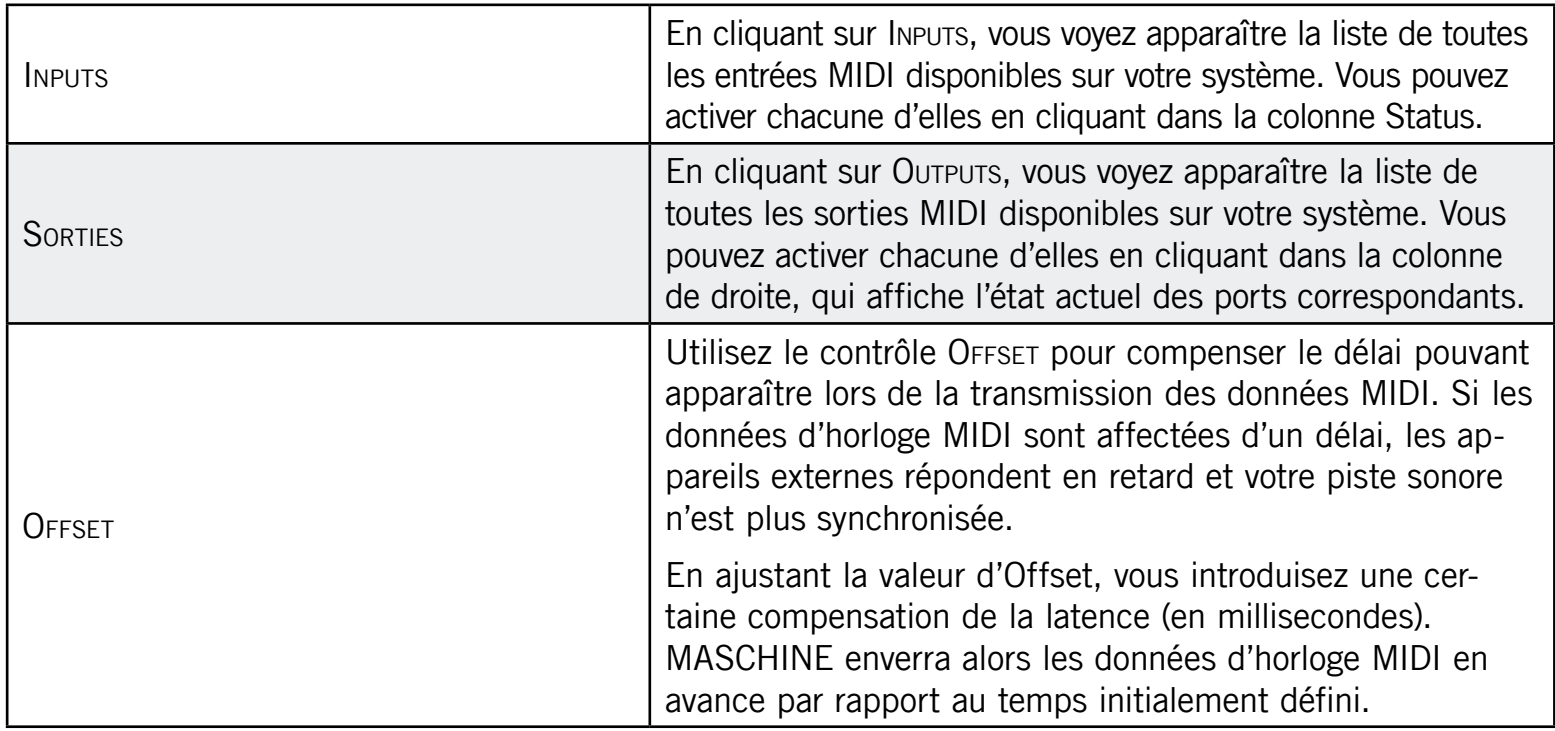

# 2.6 Brancher un appareil MIDI externe

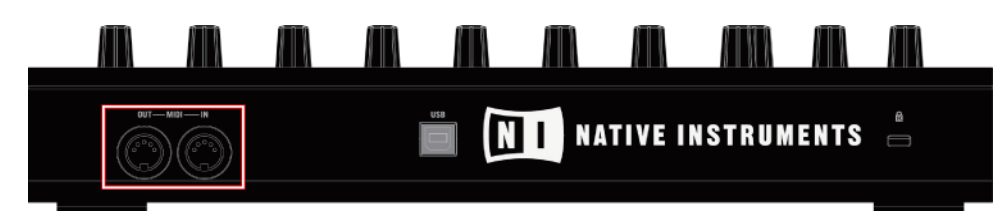

Pour connecter votre appareil MIDI externe, branchez-le au port MIDI In ou MIDI Out du MASCHINE Controller, tous deux situés sur le panneau arrière du boîtier. Si vous branchez un clavier MIDI au port MIDI In, vous pouvez directement jouer le Sound sélectionné depuis votre clavier, sans avoir à configurer quoi que ce soit. Vous pouvez également changer de Scene à distance en envoyant à MASCHINE des messages MIDI Program Change. Pour plus de détails, référez-vous au chapitre [10](#page-176-0) « Créer un morceau avec les Scenes ».

# 2.6.1 Sync to External MIDI Clock

MASCHINE peut être contrôlé via MIDI Clock par n'importe quel outil capable d'envoyer des messages MIDI Clock. Il peut s'agir d'un appareil tel qu'une boîte à rythme, une groovebox ou un séquenceur, ou bien d'un autre logiciel de séquençage. Pour activer cette fonction, sélectionnez Sync to External MIDI Clock dans le menu File :

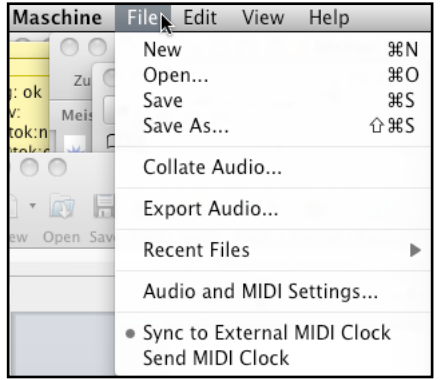

La fonction Sync to External MIDI Clock activée.

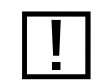

Si vous utilisez MASCHINE en plug-in, il est automatiquement synchronisé à l'application hôte, vous n'avez donc pas à activer la synchronisation externe.

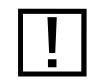

! Pour activer la synchronisation externe, vous devez définir au moins une entrée MIDI dans l'onglet MIDI de la fenêtre Audio and MIDI Settings.

# 2.6.2 Send MIDI Clock

MASCHINE peut également envoyer un signal MIDI Clock à n'importe quel outil capable de recevoir les messages MIDI Clock. Il peut s'agir d'un appareil tel qu'une boîte à rythme, une groovebox ou un séquenceur, ou bien d'un autre logiciel de séquençage. Pour activer la fonction Send MIDI Clock, sélectionnez-la dans le menu File :

| Maschine          | Edit<br>File                | View              | Help |            |  |
|-------------------|-----------------------------|-------------------|------|------------|--|
|                   | New                         |                   |      | ЖN         |  |
| Zu                | Open                        |                   |      | жO         |  |
| ok                | Save                        |                   |      | ЖS         |  |
| Meis<br>ok:n      | Save As                     |                   |      | <b>企業S</b> |  |
|                   |                             | Collate Audio     |      |            |  |
| 局<br><b>IQW</b>   |                             | Export Audio      |      |            |  |
| Open Sav<br>$W^2$ | Recent Files                |                   |      |            |  |
|                   | Audio and MIDI Settings     |                   |      |            |  |
|                   | Sync to External MIDI Clock |                   |      |            |  |
|                   |                             | • Send MIDI Clock |      |            |  |

La fonction Send MIDI Clock activée.

# <span id="page-51-0"></span>3 Browser

Le Browser est l'endroit qui vous permet d'organiser et de catégoriser tous vos Samples, Sounds, Groups, Projects, FX Presets et Patterns. Cette catégorisation s'effectue en étiquetant tous ces éléments avec des mots-clés. Pour plus d'informations, n'hésitez pas à jeter un œil sur les vidéos didactiques « Browser & Library Part One » et « Browser & Library Part Two » disponibles sur le site web de Native Instruments (http://w[ww.native-instruments.com\). Étant](http://www.native-instruments.com) donné que, dans ce cas, le logiciel MASCHINE dispose d'avantages certains sur le contrôleur matériel (comme par exemple un écran très grand et un clavier AZERTY), nous allons commencer avec le logiciel.

# 3.1 Éléments du Browser

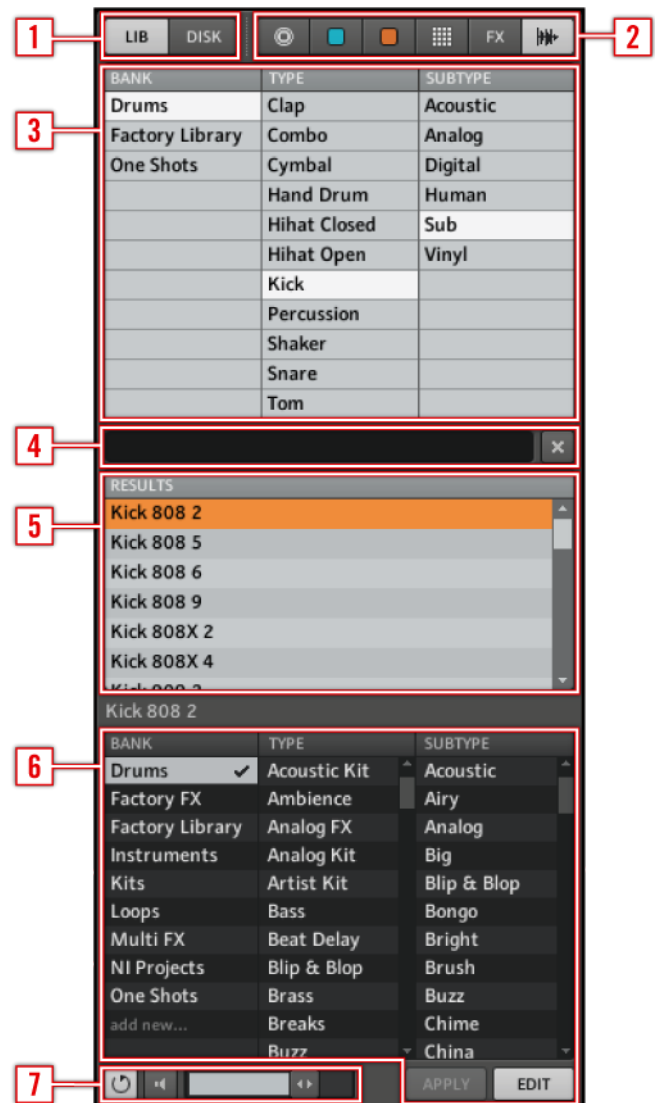

- Browser Mode Selector
- File Type Selector
- Tag Filter
- Text Search Field
- Search Result List
- Tag Editor
- 7 Audition Controls

#### 3.1.1 Browser Mode Selector

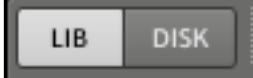

Le Browser Mode Selector, avec LIB sélectionné.

Le Browser Mode Selector vous permet de choisir de naviguer dans la Library (cliquez sur Lib) ou bien sur vos disques durs (cliquez sur Disk).

### 3.1.2 File Type Selector

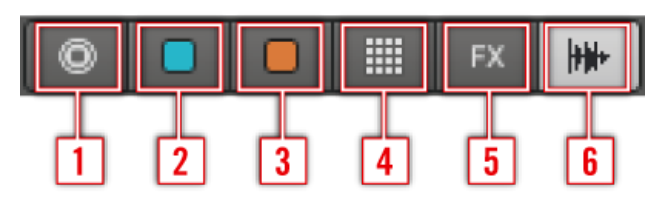

- 1 Projects (.mprj)
- 2 Groups (.mgrp)
- 3 Sounds (.msnd)
- 4 Patterns (.mpat)
- 5 FX Presets (.mfxp)
- **6** Samples (.wav, .aiff)

Le File Type Selector apparaît uniquement si vous avez sélectionné l'onglet Library dans le Browser Mode Selector. Le File Type Selector affiche 6 icônes représentant les différents types de fichiers de MASCHINE : Projects (1), Groups (2), Sounds (3), Patterns (4), FX Presets (5) et Samples (6). En cliquant sur l'un d'eux, seuls les fichiers du type correspondant seront affichés dans la SEARCH RESULT LIST. Vous pouvez également les désélectionner tous pour effectuer votre recherche sur l'ensemble des types de fichiers.

## 3.1.3 Tag Filter

Comme le File Type Selector, le Tag Filter apparaît uniquement si vous avez sélectionné la Library dans le Browser Mode Selector. Il se divise en trois colonnes de catégories : Bank, Type et Subtype.

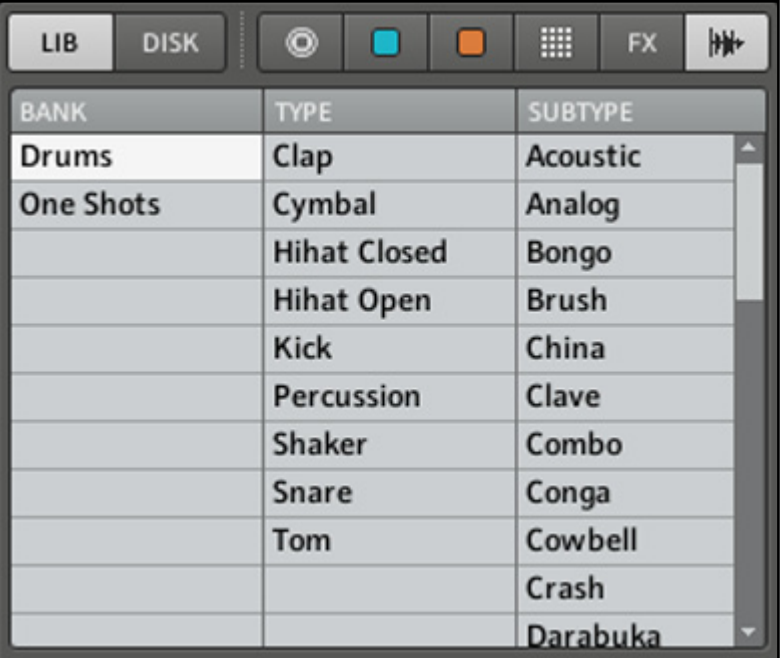

Le Tag Filter avec Sample comme type de fichier sélectionné

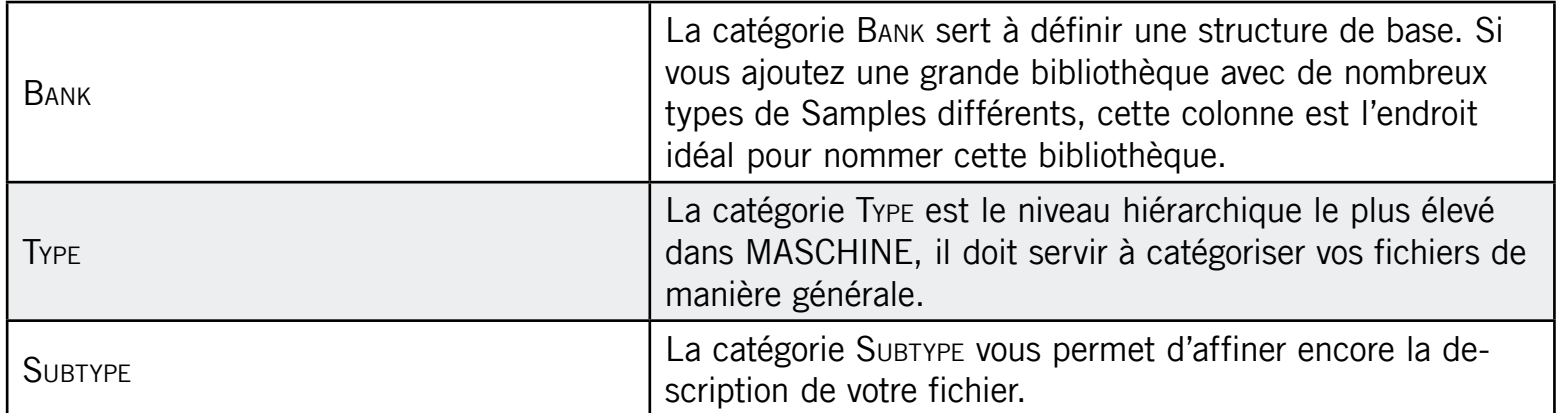

#### 3.1.4 Text Search Field

#### drum

Le Text Search Field vous permet de saisir une chaîne de caractères à rechercher. La recherche est effectuée sur les noms des fichiers, leurs tags et leurs chemins d'accès. Si vous souhaitez rechercher une combinaison de deux mots (par exemple « bass » et « analog »), saisissez simplement les deux mots dans le Text Search Field avec un espace entre eux. Lorsque vous commencez à taper la chaîne de caractère, la liste des résultats se réduit progressivement dans la Search Result List. À sa droite se trouve le Reset Switch, qui réinitialise à fois la chaîne de caractère et les tags sélectionnés.

#### 3.1.5 Search Result List

La Search Result List affiche tous les fichiers qui correspondent à vos critères de recherche. Un double-clic sur l'un d'eux charge le fichier correspondant. En fonction du type de fichier sélectionné, le fichier sera chargé en différents endroits de MASCHINE :

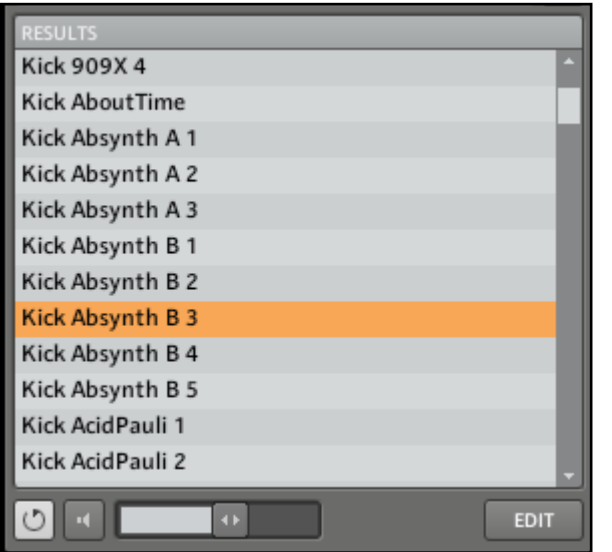

La Search Result List affichant les Kicks de la Factory Library de MASCHINE.

• S'il s'agit d'un Project, tous ses fichiers associés seront chargés, remplaçant tous les fichiers actuellement en mémoire. Une boîte de dialogue apparaît pour vous demander si vous souhaitez enregistrer les modifications apportées au Project actuellement ouvert. Ceci vous évite de perdre vos modifications en chargeant par accident un nouveau Project sans avoir enregistré le précédent.

- S'il s'agit d'un Group, il sera chargé dans le Group Slot actuellement sélectionné.
- S'il s'agit d'un Sound, il sera chargé dans le Sound Slot actuellement sélectionné.
- S'il s'agit d'un Pattern, il sera chargé dans le Pattern Slot actuellement sélectionné.
- S'il s'agit d'un FX Preset, il sera chargé dans le FX Slot actuellement sélectionné.
- S'il s'agit d'un Sample, il sera chargé dans la Zone sélectionnée du Sound sélectionné, remplaçant le contenu actuel de cette Zone.

Les FX Slots n'étant pas nécessairement sélectionnés, vous devez vous assurer d'en sélectionner un avant de pouvoir charger un FX Preset. Vous pouvez également charger les Groups, Sounds, Patterns, FX Presets et Samples en les glissant depuis le Browser vers le l'endroit souhaité.

#### 3.1.6 Retrouver les Samples manquants

Lorsque vous chargez un Project de MASCHINE, si certains Samples référencés sont introuvables, une boîte de dialogue apparaît et vous permet de localiser les samples manquants.

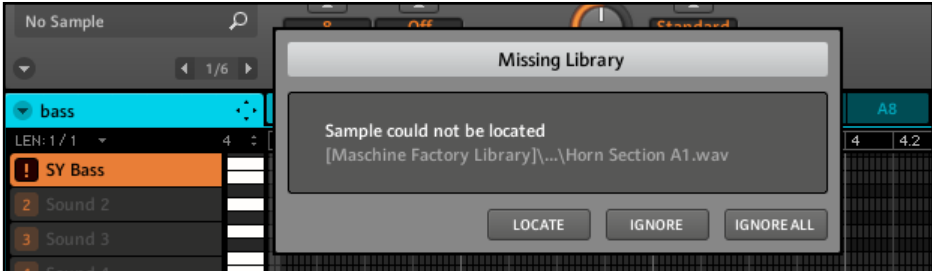

La boîte de dialogue Missing Library vous permet de retrouver les samples manquants.

Les Sounds et les Groups faisant référence à ces samples manquants sont indiqués par un point d'exclamation.

Vous pouvez aussi ouvrir manuellement la boîte de dialogue Missing Library depuis le menu Plug-in de MASCHINE. Les entrées Purge Missing Samples et Find Missing Samples... n'apparaissent dans le menu que si des samples référencés sont introuvables.

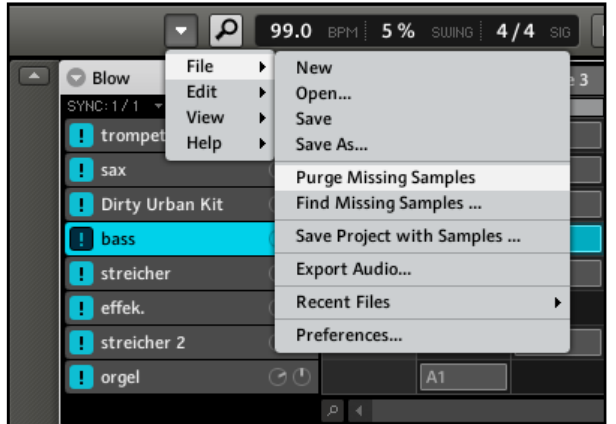

Les entrées Purge Missing Samples et Find Missing Samples... dans le sous-menu File du menu Plug-in de MASCHINE.

► Sélectionnez Purge Missing Samples pour retirer de votre Project tous les Sounds avec des samples manquants.

# 3.2 Ajouter vos propres Samples

En plus de la gigantesque Library, vous voudrez peut-être utiliser vos propres Samples. Les types de fichiers gérés sont WAVE et AIFF. Pour pouvoir les trouver dans le Browser depuis votre contrôleur, vous devrez d'abord les importer dans la Library. L'importation des Samples ne signifie pas qu'ils seront déplacés du répertoire dans lequel ils se trouvent actuellement, mais simplement qu'ils seront référencés par le Browser. En conséquence, dès que vous déplacez vos Samples, pensez bien à mettre à jour les chemins d'accès à leurs répertoires respectifs, comme décrit dans la section [2.4](#page-38-0) « La fenêtre Preferences ». Cliquez sur DISK dans le File Type Selector, et à sa droite, vous verrez une liste de vos disques durs :

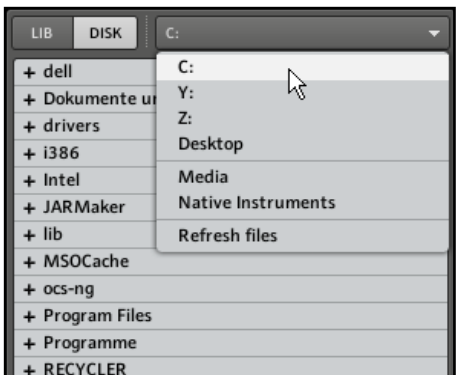

Le Browser avec DISK sélectionné, affichant la liste des volumes disponibles.

Dans l'arborescence, choisissez le répertoire contenant vos Samples. Vous pouvez pré-écouter les Samples automatiquement avant de les charger en activant la fonction Audition sur la ligne inférieure du Browser.

- 1. Cliquez sur le bouton Audition pour activer la fonction Audition.
- 2. Ajustez le volume de pré-écoute en déplaçant la tirette de volume à droite du bouton AUDITION.

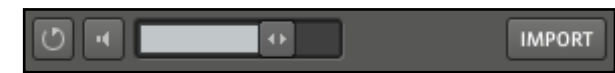

De gauche à droite : bouton Swap, bouton Audition, Volume SLIDER et bouton Import.

### 3.2.1 Importer un Sample dans la Library

| © MASCHINE                                  |  |  |  |  |
|---------------------------------------------|--|--|--|--|
| LIB <sub></sub><br><b>DISK</b><br>neuere    |  |  |  |  |
| + Desktop                                   |  |  |  |  |
| + Desktop Folder                            |  |  |  |  |
| + Developer                                 |  |  |  |  |
| + Dokumente                                 |  |  |  |  |
| + Library                                   |  |  |  |  |
| + livelib                                   |  |  |  |  |
| + Previous Systems.localized                |  |  |  |  |
| samples                                     |  |  |  |  |
| + AKAI Killer Horns                         |  |  |  |  |
| + Akoustik Piano Library                    |  |  |  |  |
| + basslegends2                              |  |  |  |  |
| + battery3lib                               |  |  |  |  |
| + caribbean                                 |  |  |  |  |
| + Elektrik Piano Library                    |  |  |  |  |
| + HIPHOP_REX                                |  |  |  |  |
| - jcsamples                                 |  |  |  |  |
| + gitarrensamples                           |  |  |  |  |
| gitarrenloop.aif                            |  |  |  |  |
| gitarrenloop2.aif                           |  |  |  |  |
| gitarrenloop3.aif                           |  |  |  |  |
| jcloopplok.aif                              |  |  |  |  |
| klickundumloop.aif                          |  |  |  |  |
| rileycheckmamono.aif                        |  |  |  |  |
| umjc.aif                                    |  |  |  |  |
| + Kontakt 3 Library                         |  |  |  |  |
| $+$ kontaktbrass                            |  |  |  |  |
| + Kore 2 Sample Content                     |  |  |  |  |
| + live7lib                                  |  |  |  |  |
| + plp samples                               |  |  |  |  |
| + purebrazil                                |  |  |  |  |
| <b>IMPORT</b><br>$\ddot{\phantom{1}}$<br>a) |  |  |  |  |

Sélection d'un Sample sur votre disque dur.

Après avoir trouvé votre Sample, vous pouvez l'ajouter à la Library en cliquant sur le bouton Import. Si vous souhaitez ajouter plusieurs Samples à la fois, par exemple un dossier contenant vos Samples préférés, vous pouvez sélectionner le dossier entier et étiqueter tous les fichiers en une fois via la même boîte de dialogue que lors de l'importation de fichiers uniques. Vous pouvez également sélectionner plusieurs fichiers non contigus en maintenant la touche Ctrl (Windows®) ou Command (Mac OS® X) enfoncée. Après avoir cliqué sur Import, Le Tag Editor s'affiche et vous permet d'étiqueter le(s) Sample(s) que vous vous apprêtez à importer dans la Library.

# 3.2.2 Étiqueter vos Samples, Sounds, Groups, FX Presets, Patterns et Projects

Dans les trois colonnes de catégories du Tag Editor (Bank, Type et Subtype), sélectionnez les tags (ou attributs) que vous souhaitez appliquer au Sample que vous êtes en train d'importer :

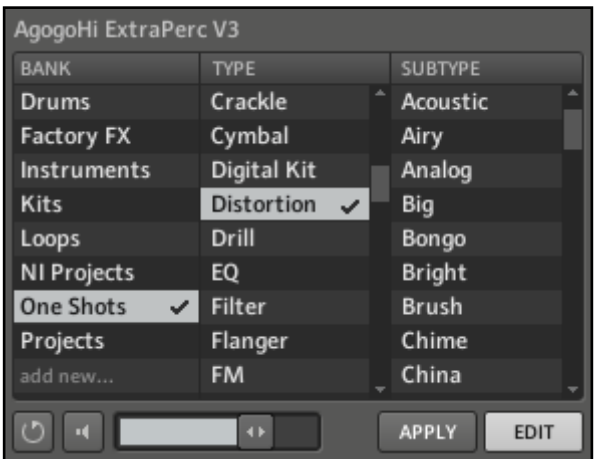

Le Tag Editor avec des tags sélectionnés (surlignés et cochés).

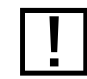

Soyez aussi précis(e) que possible dans l'étiquetage vos fichiers, vous les retrouverez d'autant plus facilement !

Vous pouvez ajouter autant de tags que vous le souhaitez à un fichier en cliquant sur eux. Une encoche apparaît près des tags sélectionnés. Pour supprimer un tag du Sample, cliquez à nouveau dessus. Une fois l'étiquetage achevé, cliquez sur le bouton OK pour importer le Sample dans la Library et lui appliquer les tags sélectionnés. Vous pouvez annuler l'importation en cliquant sur le bouton Cancel.

#### Ajouter de nouveaux tags

Vous pouvez également créer vos propres tags. Dans le Tag Editor, en bas de chacune des trois colonnes de catégories, vous trouvez une entrée add new... :

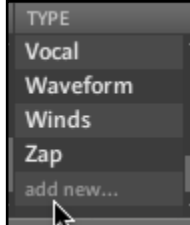

Ajout d'un nouveau tag dans la colonne Type.

Pour ajouter un nouveau tag, cliquez sur cette entrée et saisissez le nom du tag avec votre clavier d'ordinateur. Le nouveau tag est alors disponible dans cette catégorie.

#### Éditer les tags

Il est également possible de modifier les tags placés sur les fichiers existants dans votre Library. Cliquez simplement sur le fichier dont vous voulez modifier les tags dans la Search Result List, cliquez sur le bouton EDIT et sélectionnez/désélectionnez les tags en cochant/ décochant les encoches à leur côté.

#### Supprimer des tags

Pour supprimer un tag du Tag Editor, effectuez un clic droit (Ctrl-clic sur Mac OS® X) sur le tag en question pour ouvrir le menu de suppression. Pour supprimer plusieurs tags, sélectionnez-les dans le Tag Filter et effectuez un clic droit (Ctrl-clic sur Mac OS® X) sur la sélection pour ouvrir le menu de suppression.

# <span id="page-61-0"></span>3.3 Quick Browse

Quick Browse est une fonction qui vous permet de rappeler rapidement une recherche déjà effectuée pour accéder à un fichier donné. Mettons que vous ayez chargé un Sound de Kick après avoir navigué dans la Library, puis chargé un Sound de Snare sur un autre Sound Slot, et maintenant vous rendez compte que le Sound de Kick ne vous plaît pas ; mais vous aviez entendu un Sound de Kick somme toute assez sympathique juste avant d'avoir choisi celui-là. Normalement, vous devriez tenter de vous rappeler du nom des tags que vous aviez utilisés pour tomber dessus, ou bien naviguer parmi tous les Sounds de Kicks – sachant que la Library de MASCHINE en contient déjà environ 700, vous risqueriez d'y passer un certain temps. Avec la fonction Quick Browse, vous pouvez rappeler les résultats précédents en un seul clic. Quick Browse est disponible dans l'onglet Sound (pour les Sounds et les Samples), dans l'onglet Group (pour les Groups), dans l'onglet Master (pour les Projects) et dans les onglets FX (pour les FX).

### 3.3.1 Utilisation de Quick Browse

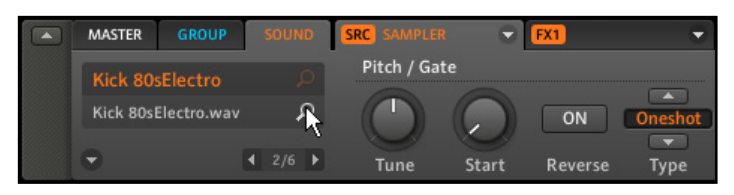

La fonction Quick Browse de l'onglet Sound.

La fonction Quick Browse est activée en cliquant sur le Magnifier Tool (la petite loupe) près du nom du fichier. Si vous cliquez sur ce Magnifier Tool, la recherche ayant abouti à ce fichier est rappelée, vous permettant ainsi de choisir un des autres résultats dans la Search Result List. Avec les flèches du curseur sur votre clavier d'ordinateur, vous pouvez naviguer parmi les fichiers de la Search Result List ; si l'In-Place Auditioning est activé, les fichiers sont instantanément chargés (cf. ci-dessous).

#### 3.3.2 In-Place Auditioning

Pour activer l'In-Place Auditioning, cliquez sur le bouton Swap en bas du Browser ; le bouton s'allume alors en blanc :

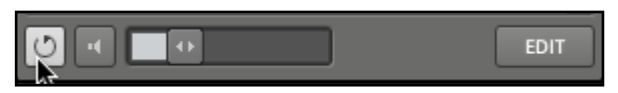

Activez l'In-Place Auditioning en cliquant sur le bouton Swap.

% L'In-Place Auditioning est non seulement utile pour rechercher un Sound, Group, FX ou Sample approprié, mais il peut également être une grande source d'inspiration : avec un Pattern en cours de lecture, naviguez dans votre Library avec l'In-Place Auditioning activé et écoutez des Sounds et des Samples que vous n'utiliseriez pas dans ce contexte habituellement.

Ceci vous permet de charger des Samples, Sounds, Groups et FX Presets et de les écouter instantanément dans le contexte de votre Project en cours de lecture. Pour désactiver cette fonction, cliquez à nouveau sur le bouton Swap en bas du Browser. La Search Result List s'affichera toujours si vous cliquez sur le Magnifier Tool près du nom du fichier dans l'onglet correspondant, mais les fichiers ne seront plus chargés automatiquement lorsque vous les sélectionnerez.

# 3.4 Le Browser sur le Contrôleur

Contrairement à celui du logiciel, le Browser du contrôleur matériel peut seulement charger les fichiers déjà ajoutés à la Library. Le Browser du Contrôleur ne vous permet pas d'accéder directement à des répertoires particuliers sur vos disques durs. C'est pourquoi il faut toujours commencer par importer et étiqueter tous vos Samples dans la Library avec le logiciel.

Pour ouvrir le Browser sur le MASCHINE Controller, appuyez sur BROWSE.

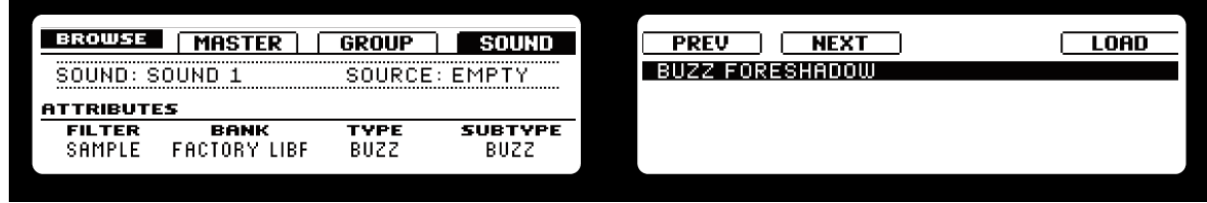

Le Browser sur les Displays du Contrôleur, avec l'onglet Sound sélectionné.

#### Filter

Tournez le Knob 1 pour sélectionner le type de fichier que vous recherchez. Selon le Bouton sélectionné parmi les Boutons 2-4 (l'image ci-dessus montre le Browser avec le Bouton 4 sélectionné, autrement dit l'onglet Sound), le Filter vous permet de sélectionner spécifiquement les types de fichiers compatibles.

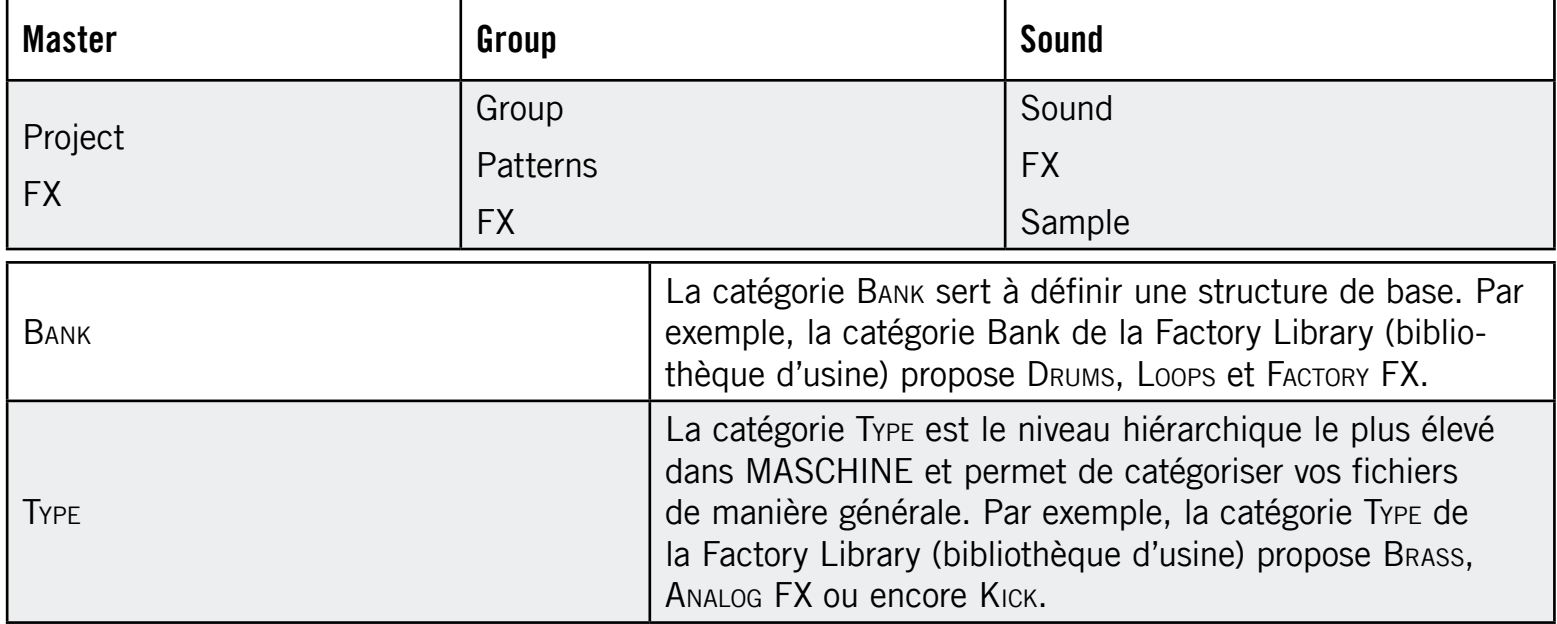

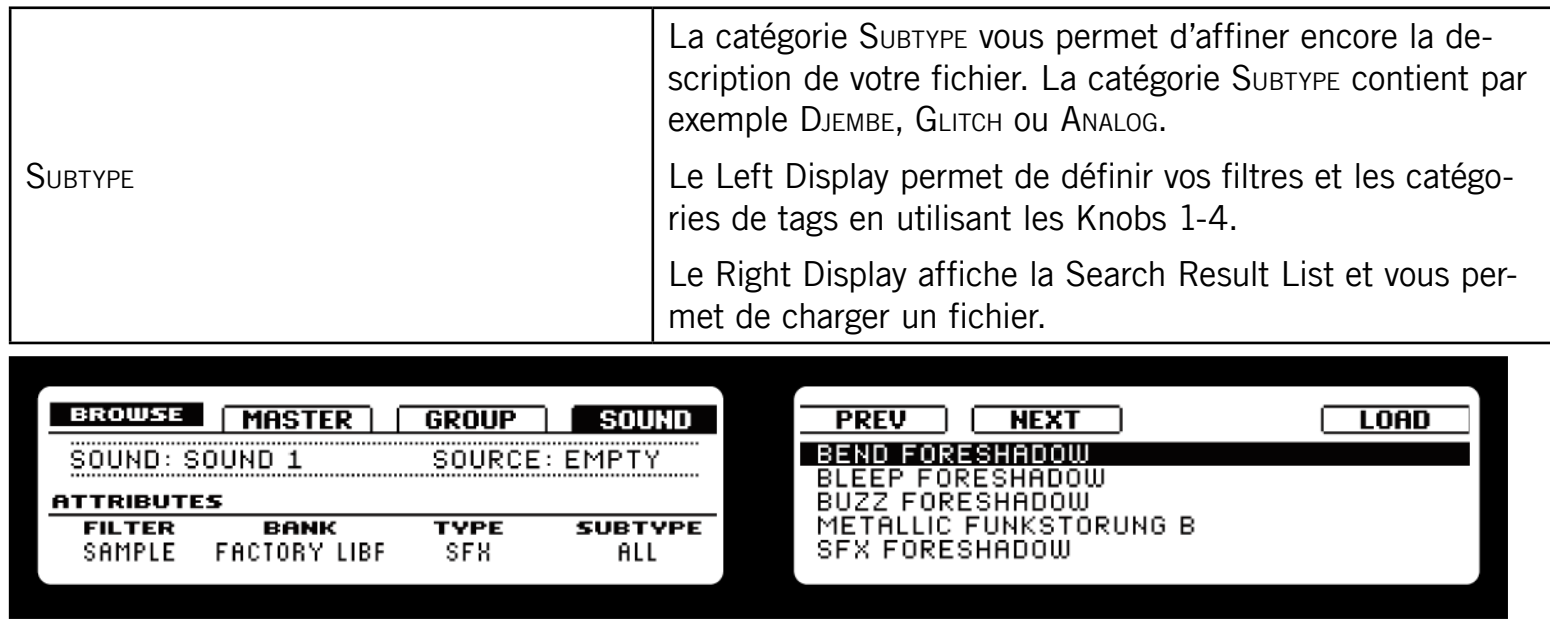

Le Browser du Contrôleur affichant une Search Result List.

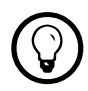

Si vous comptez utiliser surtout votre Contrôleur, pensez à étiqueter avec soin tous vos fichiers ! Il sera alors bien plus facile de les retrouver depuis votre Contrôleur.

Vous pouvez naviguer dans la Search Result List avec le Knob 5 ; pour charger un fichier, appuyez sur le Bouton 8. Les Boutons 5 et 6 vous permettent de charger directement le fichier précédent ou suivant de la Search Result List afin de pouvoir comparer facilement les fichiers entre eux (comme la fonction In-Place Auditioning dans le logiciel).

#### Quick Browse

Le Browser du MASCHINE Controller rappelle toujours les résultats de la recherche que vous avez effectuée pour trouver un fichier particulier. Pour en savoir plus sur la fonction Quick Browse, veuillez vous référer à la section [3.3](#page-61-0) « Quick Browse ».

# 4 Créer des Sounds

Chaque Group contient 16 Sound Slots pouvant être remplis soit par un fichier audio unique (un Sample dans la terminologie de MASCHINE), soit par plusieurs fichiers audio répartis sur les notes du clavier ainsi que par les effets qui les accompagnent (un Sound dans la terminologie de MASCHINE). Un Sound peut également servir comme source d'effet dans MASCHINE ; vous pouvez par exemple utiliser un Sound pour héberger un effet send pour d'autres Sounds, ou même router des signaux audio externes à travers un Sound donné (cf. le chapitre [9](#page-159-0) « Utiliser les FX » pour plus d'infos). Vous pouvez aussi échantillonner directement dans un Sound Slot (cf. chapitre [11](#page-186-0) « Échantillonnage et assignation des Samples ») ou l'utiliser pour envoyer des notes MIDI (cf. section [4.9.3](#page-89-0) « Sortie MIDI depuis les Sounds »).

# 4.1 Choisir une source pour votre Sound

Nous allons d'abord nous pencher sur l'onglet Source de votre Sound, qui vous permet de définir la source que le Sound utilisera.

#### Matériel

Sur le MASCHINE Controller, appuyez d'abord sur le Pad correspondant au Sound souhaité. Appuyez sur le Bouton 4 pour sélectionner l'onglet Sound, puis appuyez sur le Bouton 5 pour afficher son onglet Source (SRC). Appuyez alors sur SHIFT + BROWSE pour choisir une source sonore.

#### Logiciel

Dans le logiciel, cliquez sur la flèche située dans l'en-tête de l'onglet Source (SRC) du Sound en question :

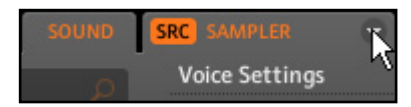

Cliquez sur la petite flèche dans l'en-tête de l'onglet Source pour choisir la source que le Sound en question doit utiliser.

Trois modes sont disponibles : Sampler, Input et MIDI Out :

- Sampler : permet au Slot sélectionné de lire des Samples (comme vous le ferez une bonne partie du temps).
- Input : au lieu de permettre la lecture d'un Sample, ce mode rend le Sound disponible comme point de passage pour les autres Sounds. Par exemple, vous pourrez y placer un effet tel qu'une réverbération et la rendre ainsi disponible pour les autres Sounds de votre Project. Pour plus d'informations sur l'utilisation de ce mode, veuillez consulter la section [9.8](#page-170-0) « Créer un Send Effect ».
- MIDI Out : ce mode vous permet d'utiliser un Sound pour envoyer des notes MIDI à votre application hôte ou à votre appareil MIDI externe. Pour plus d'infos sur ce mode MIDI Out, veuillez lire la section [4.9.3](#page-89-0) « Sortie MIDI depuis les Sounds ».

Dans la section suivante, nous nous concentrerons sur le mode Sampler, qui est probablement celui que vous utiliserez le plus.

# 4.2 Les Sampler Parameters dans l'onglet Source (SRC) du Sound

Les Sampler Parameters proposent différents moyens de modeler plus finement chacun de vos Sounds. Vous pouvez les accorder, modifier leur dynamique de base et leur appliquer des effets ainsi que différentes modulations. Non seulement ces paramètres sont automatisables, mais ils ont été précisément conçus pour être triturés ! Veuillez vous référer à la section [6.1.8](#page-113-0) « Enregistrer l'automatisation » pour le contrôleur et à la section [7.2.5](#page-126-0) « Enregistrer et éditer l'automatisation » pour le logiciel.

Les Sampler Parameters sont organisés en 6 pages :

- Page 1 : Voice Settings, Pitchbend et Engine Settings
- Page 2 : Pitch/Gate et Amplitude Envelope
- Page 3 : FX et Filter Settings
- Page 4 : Modulation Envelope et Destination
- Page 5 : LFO et Destination
- Page 6 : Velocity Destination et Modwheel Destination

#### Matériel

► Sur votre MASCHINE Controller, utilisez les Page Buttons pour parcourir les différentes Parameter Pages (pages de paramètres).

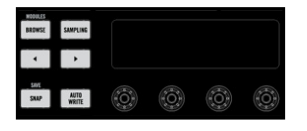

Sur le MASCHINE Controller, naviguez parmi les pages via les Page Buttons.

#### Logiciel

► Dans le logiciel, utilisez le Page Selector pour naviguer parmi les Parameter Pages.

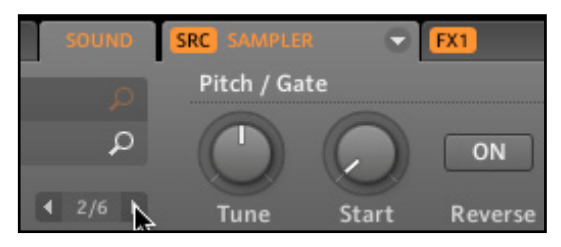

Dans le logiciel, naviguez parmi les pages en cliquant sur les boutons en flèche du Page Selector.

### 4.2.1 Page 1 : Voice Settings et Engine

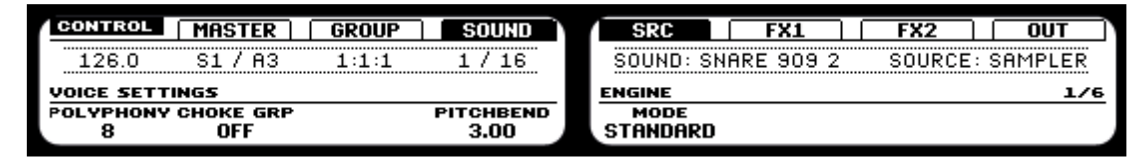

La Page 1/6 de l'onglet Source en mode Sampler (sur le Contrôleur).

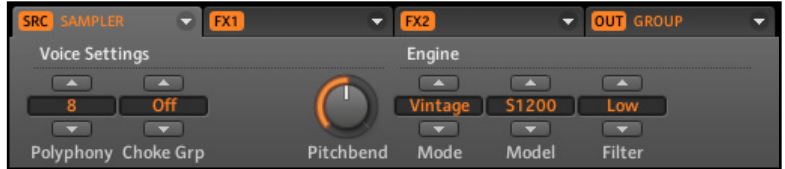

La Page 1/6 de l'onglet Source en mode Sampler (dans le logiciel)

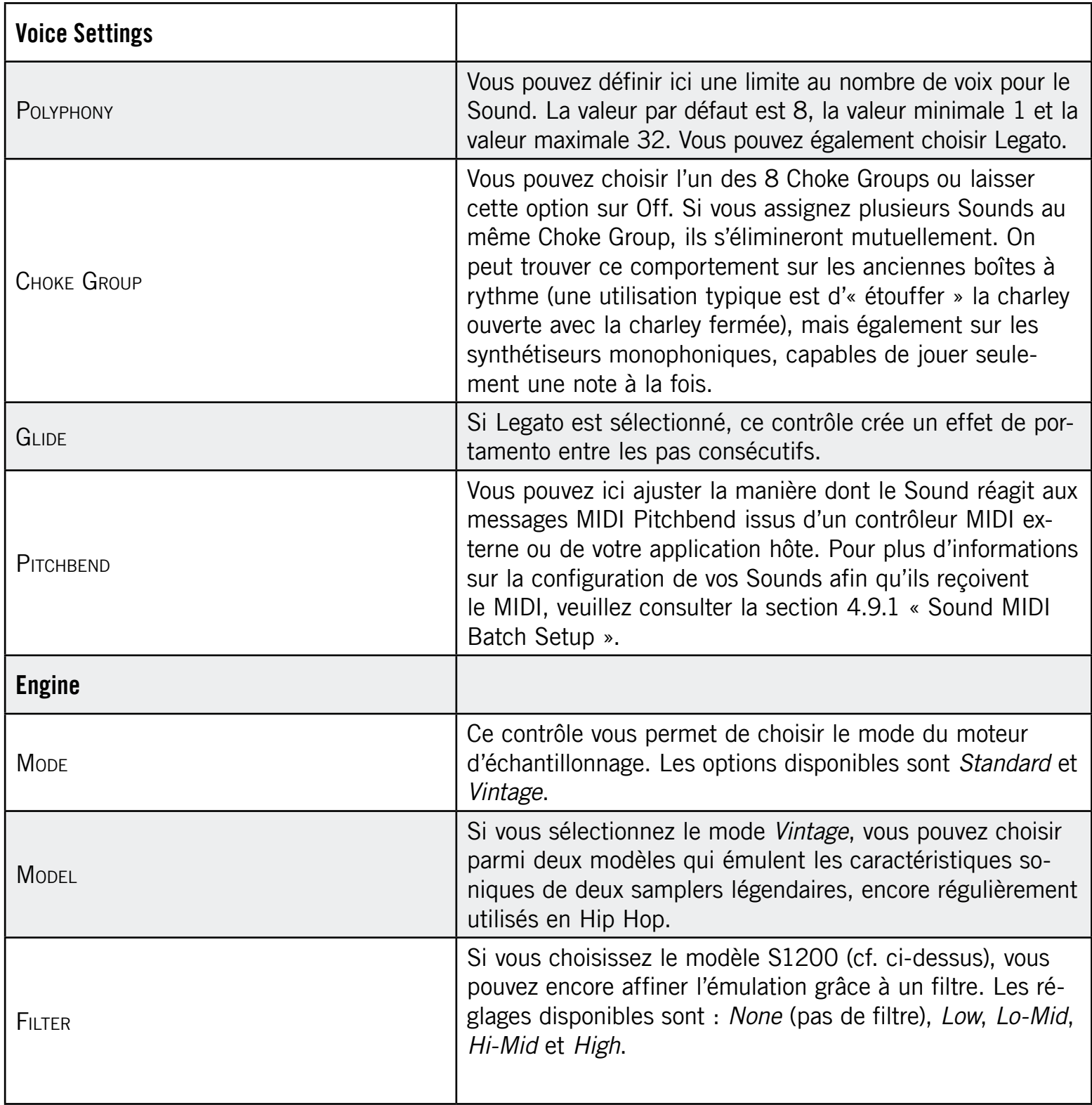

### 4.2.2 Page 2 : Pitch/Gate et Amplitude Envelope

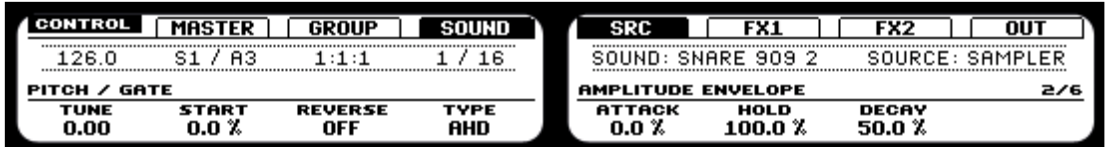

La Page 2 de l'onglet Source en mode Sampler (sur le Contrôleur).

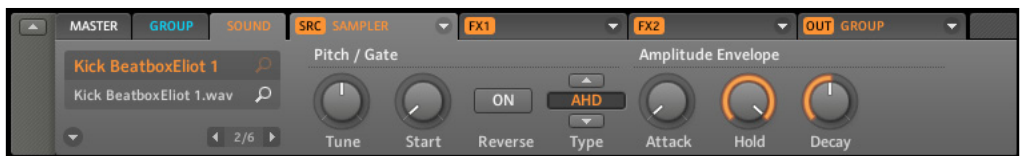

La Page 2 de l'onglet Source en mode Sampler (dans le logiciel).

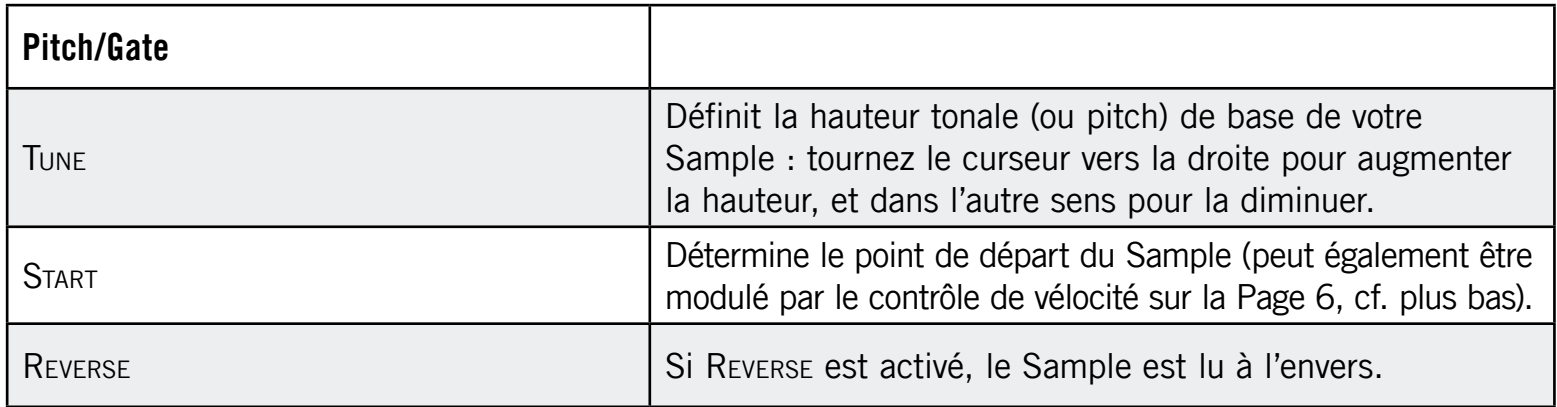

#### Amplitude Envelope

Les réglages de la section Amplitude Envelope vous permettent de jouer sur le volume de votre Sample dans le temps.

**TYPE** 

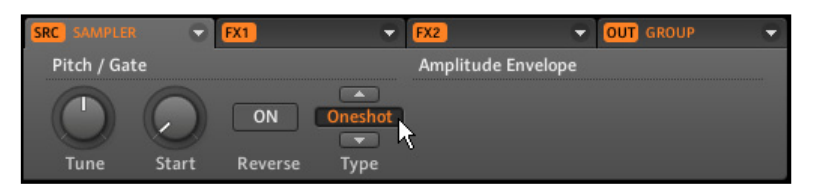

Oneshot : c'est le comportement typique des boîtes à rythme vintage ; le sample est lu dans son intégralité, du début à la fin et sans enveloppe.

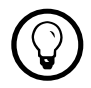

Si Oneshot est activé, les paramètres suivants ne sont pas disponibles !

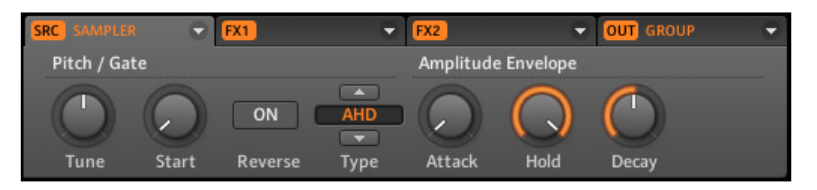

AHD : le mode AHD désactive les contrôles Sustain et Release et les remplace par le paramètre Hold. Le mode AHD est idéal pour le comportement « fire and forget », dans lequel vous voulez que le son soit lancé pour un temps donné, quelle que soit la durée pendant laquelle vous maintenez le Pad enfoncé.

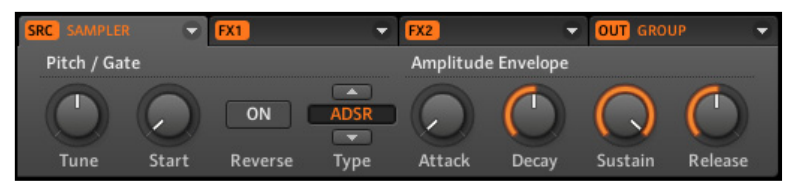

ADSR : l'enveloppe ADSR permet de jouer des Samples longs et soutenus qui nécessitent un contrôle de dynamique plus complexe.

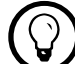

Contrairement à de nombreux autres contrôleurs, les Pads du MASCHINE Controller sont<br>non seulement sensibles à la franne mais également à la pression maintenue après la non seulement sensibles à la frappe mais également à la pression maintenue après la frappe – en utilisant les enveloppes ADSR, vous pouvez faire en sorte que les Pads se comportent comme un clavier MIDI et maintiennent une note tant qu'ils sont maintenus enfoncés.

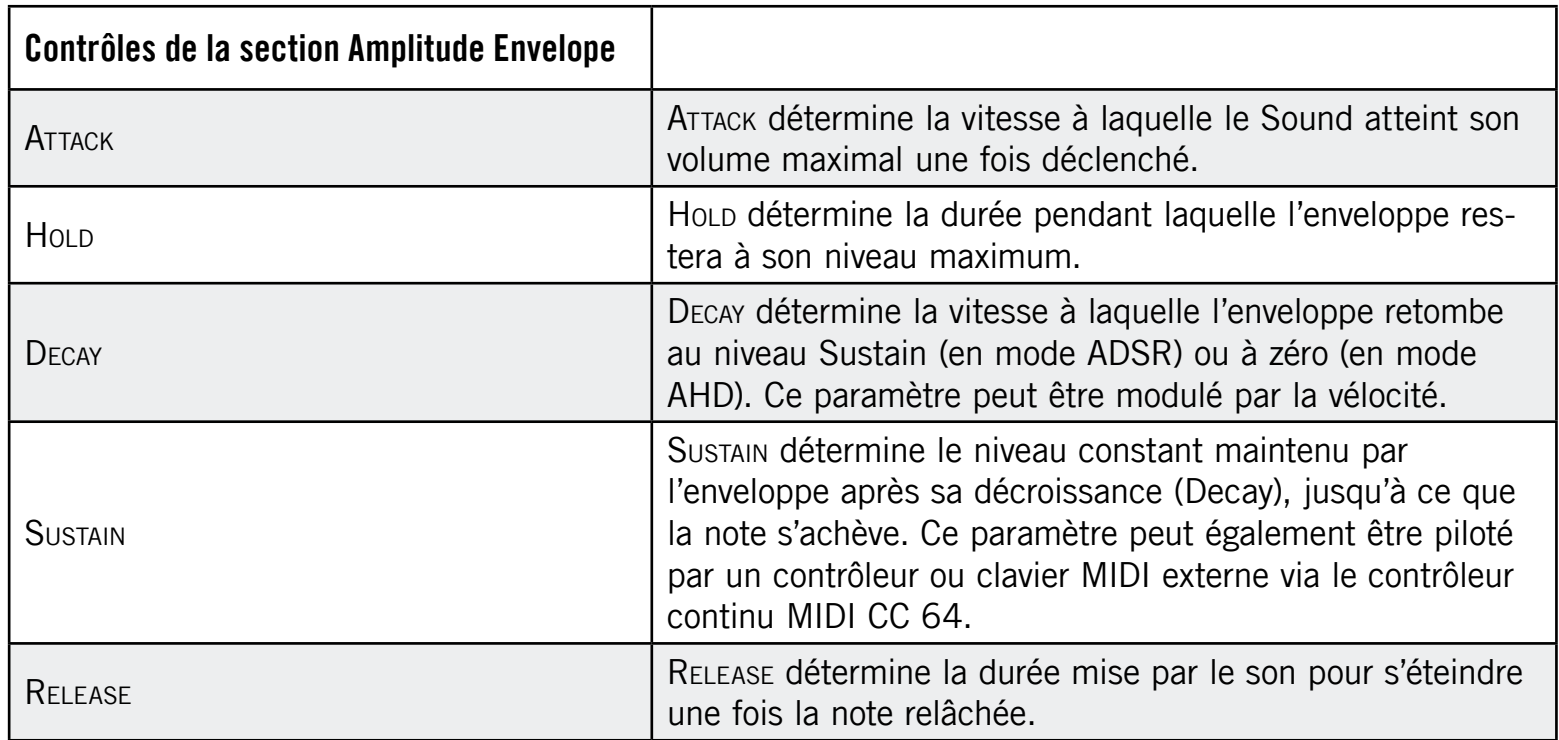

# 4.2.3 Page 3 : FX et Filter Settings

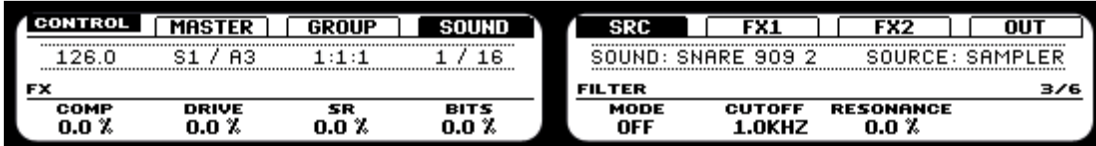

La Page 3/6 de l'onglet Source en mode Sampler (sur le Contrôleur).

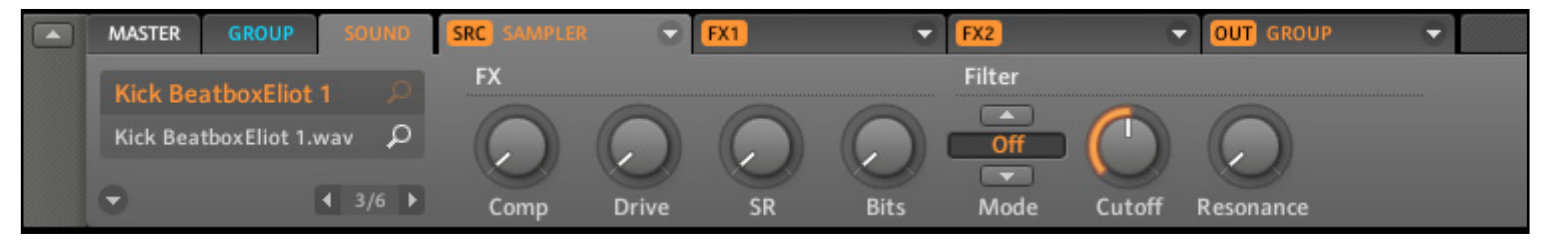

La Page 3/6 de l'onglet Source en mode Sampler (dans le logiciel).

#### FX

Vous trouvez ici une petite sélection d'effets de base, à ne pas confondre avec la section FX traitée en détail dans le chapitre [9](#page-159-0) « Utiliser les FX ».

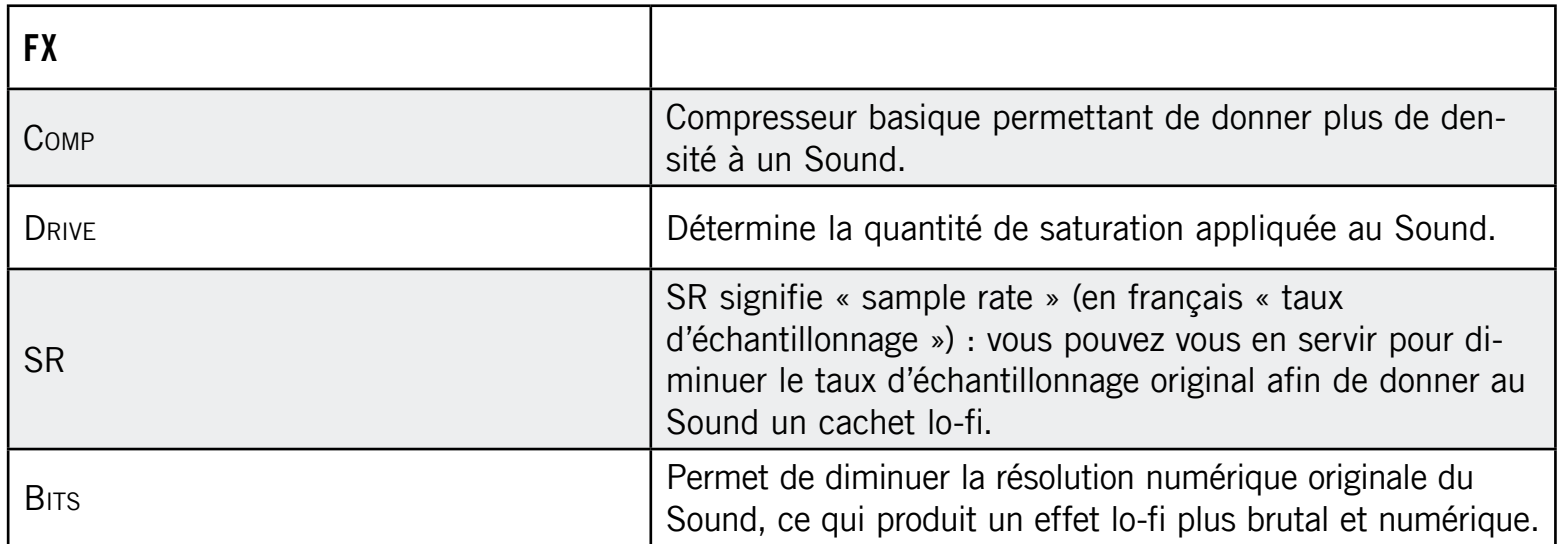
### Modes du filtre

Le menu Mode de la section Filter vous donne accès à divers types de filtres. Avec les flèches, vous pouvez choisir parmi différents types de filtres : EQ, HP2, BP2, LP2 et Off. Chaque type a ses paramètres propres sur sa droite :

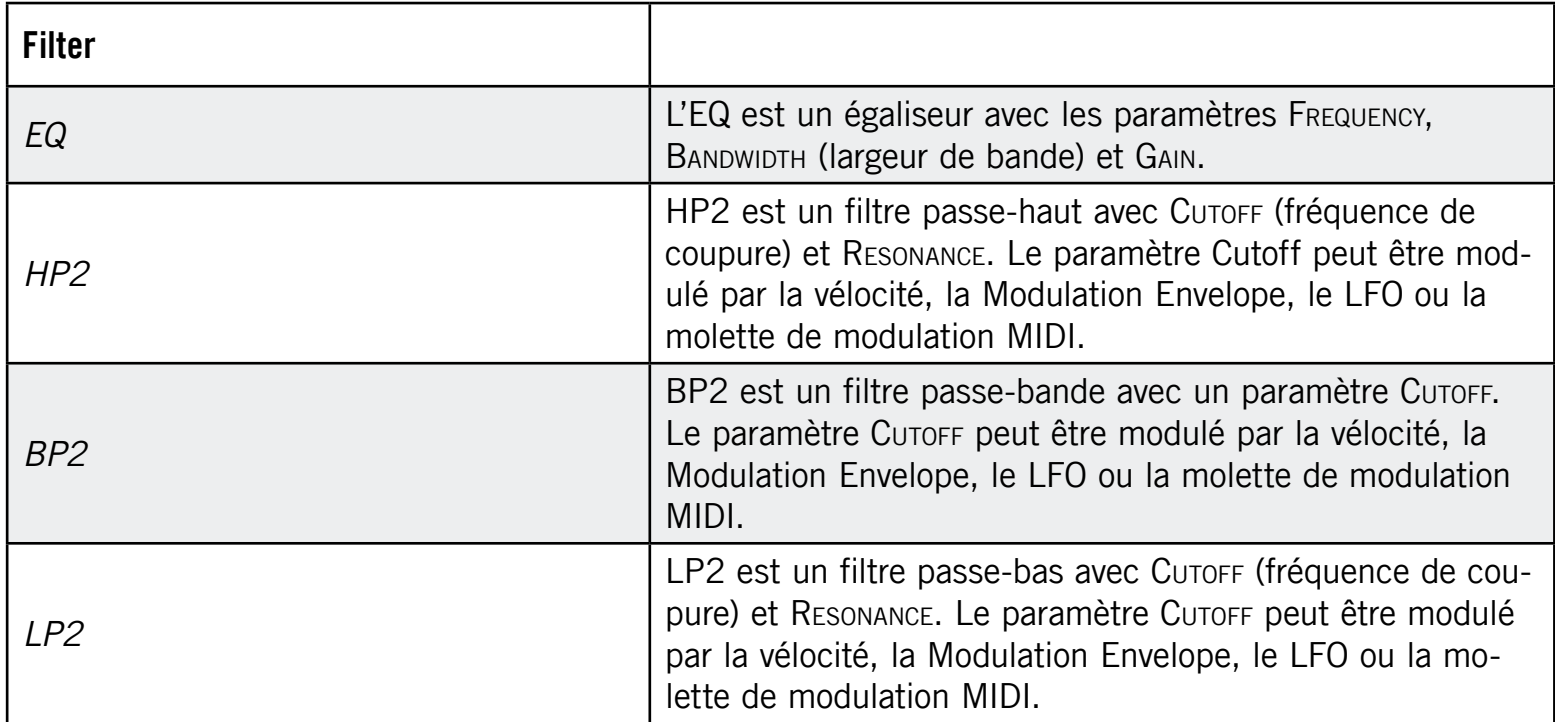

### 4.2.4 Page 4 : Modulation Envelope et Destination

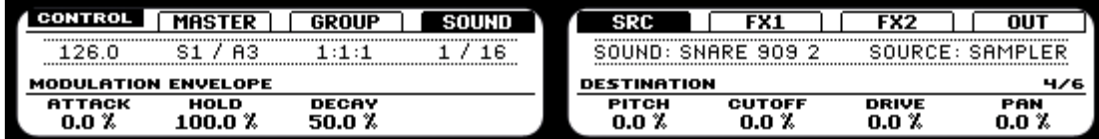

La Page 4/6 de l'onglet Source en mode Sampler (sur le Contrôleur).

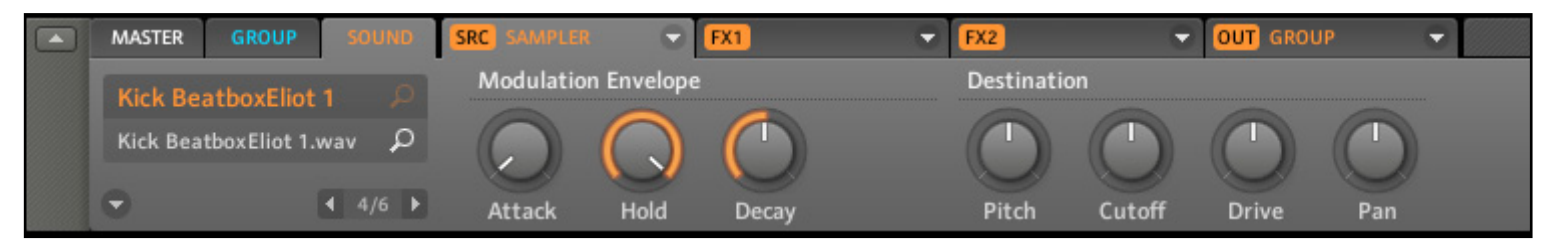

La Page 4/6 de l'onglet Source en mode Sampler (dans le logiciel).

### Modulation Envelope

La Modulation Envelope propose une enveloppe permettant de façonner la modulation que vous appliquez au Sound. Ses paramètres sont les mêmes que ceux de l'Amplitude Envelope de la Page 2 ; vous pouvez donc utiliser soit une enveloppe ADSR (Attack, Decay, Sustain, Release), soit une enveloppe AHD (Attack, Hold, Decay) pour contrôler vos modulations. Si vous choisissez le mode ONESHOT, seule l'enveloppe AHD sera disponible pour la modulation (cf. copie d'écran).

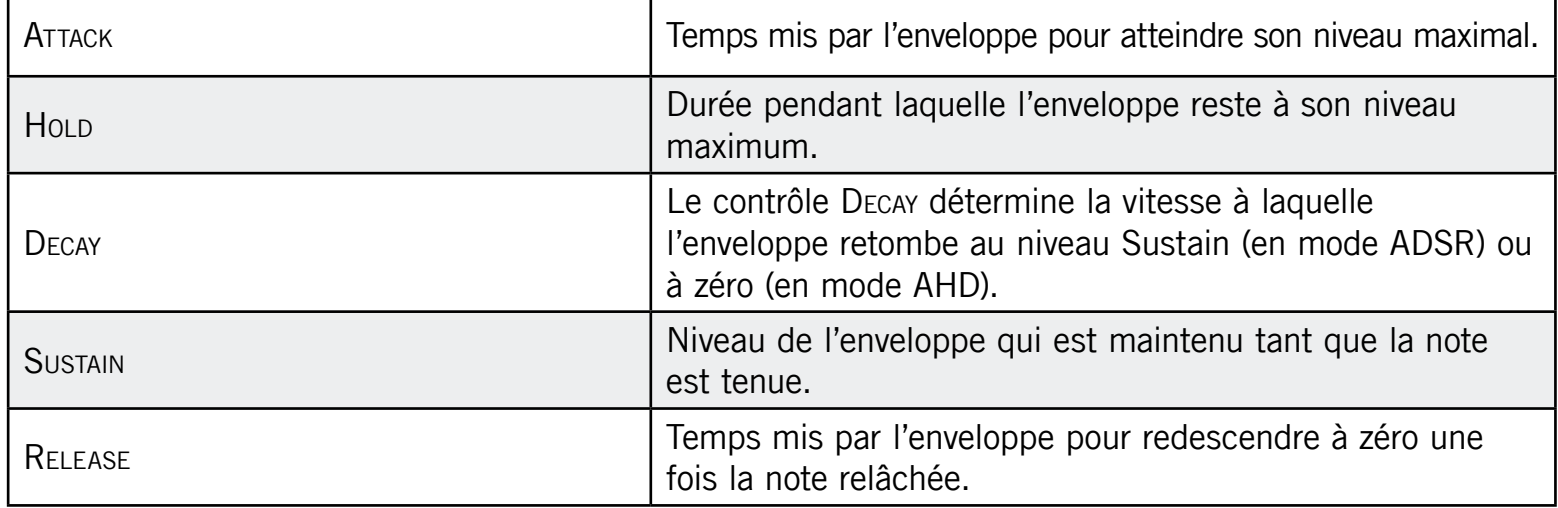

#### **Destination**

Vous définissez ici les cibles de la modulation par la Modulation Envelope. Les cibles possibles sont les suivantes :

- PITCH, sur la Sampler Parameter Page 2
- CUTOFF, sur la Sampler Parameter Page 3
- Drive, sur la Sampler Parameter Page 3
- PAN, sur l'Output Parameter Page 1

### 4.2.5 Page 5 : LFO et Destination

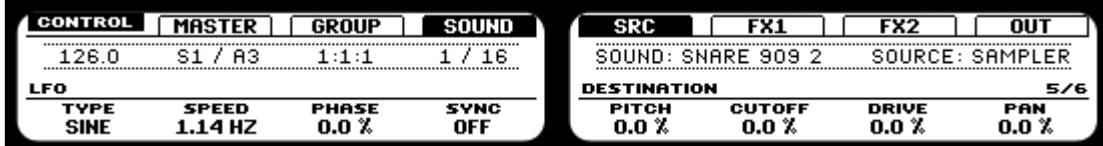

La Page 5/6 de l'onglet Source en mode Sampler (sur le Contrôleur).

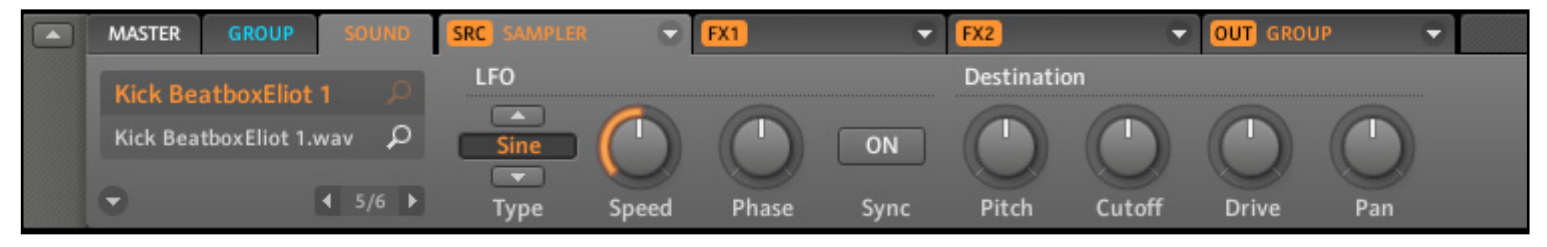

La Page 5/6 de l'onglet Source en mode Sampler (dans le logiciel).

### LFO

Le LFO (Low Frequency Oscillator, ou « oscillateur basse fréquence » en français) est une autre source de modulation, basée celle-ci sur différentes formes d'onde.

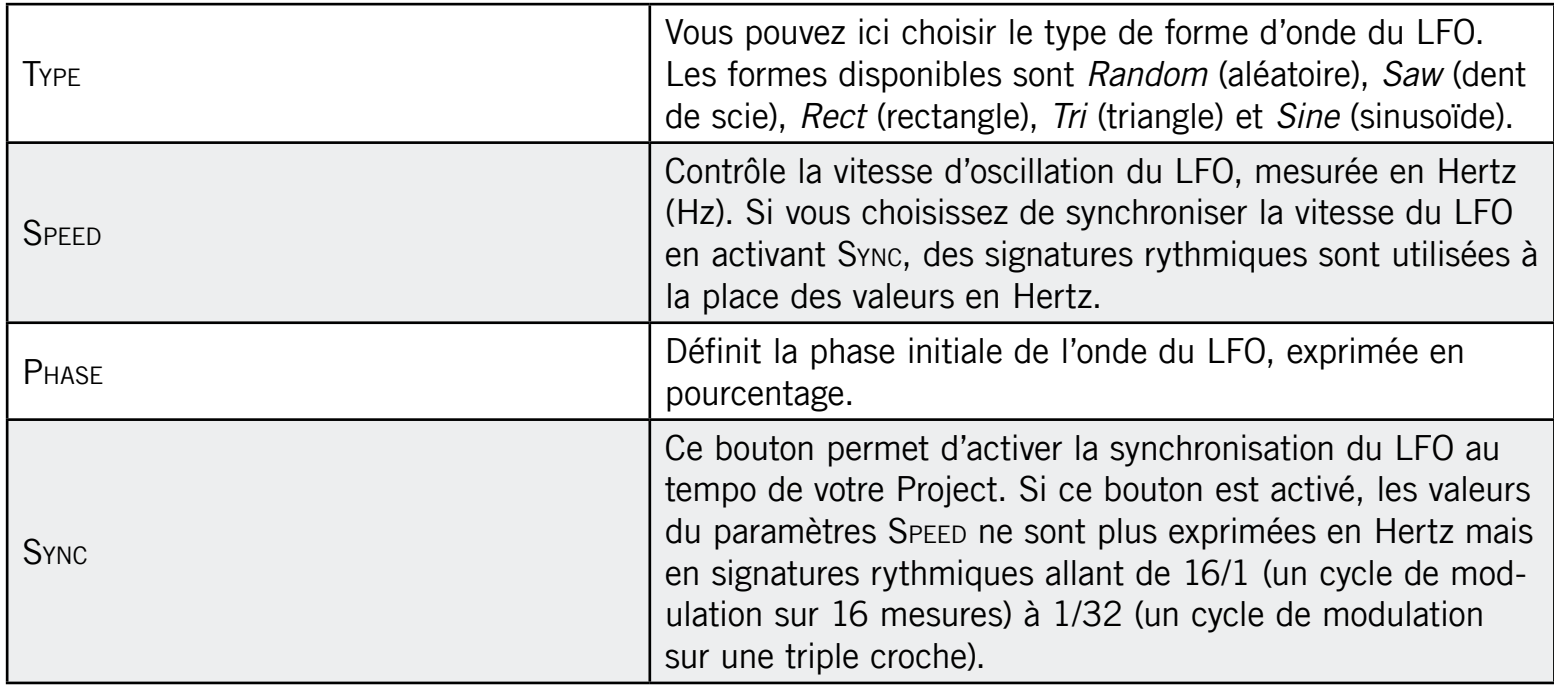

### **Destination**

Vous définissez ici jusqu'à quatre cibles de la modulation par le LFO :

- Pitch, sur la Sampler Parameter Page 2
- CUTOFF, sur la Sampler Parameter Page 3
- Drive, sur la Sampler Parameter Page 3
- Pan, sur l'Output Parameter Page 1

### 4.2.6 Page 6 : Velocity Destination et Modwheel Destination

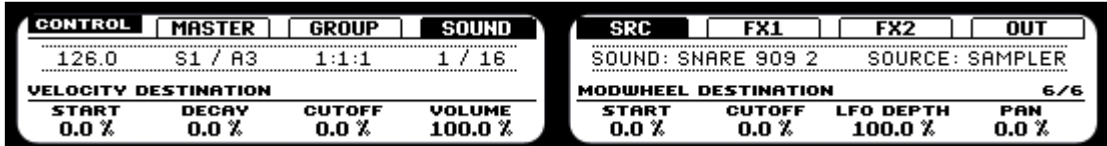

La Page 6/6 de l'onglet Source en mode Sampler (sur le Contrôleur).

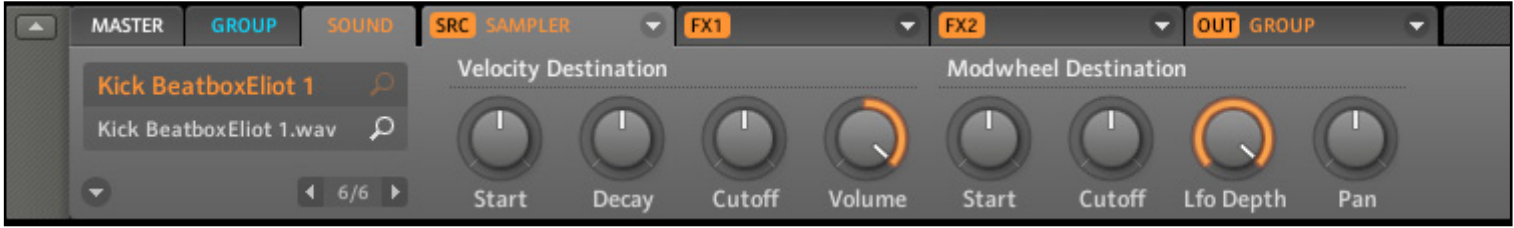

La Page 6/6 de l'onglet Source en mode Sampler (dans le logiciel).

### Velocity Destination

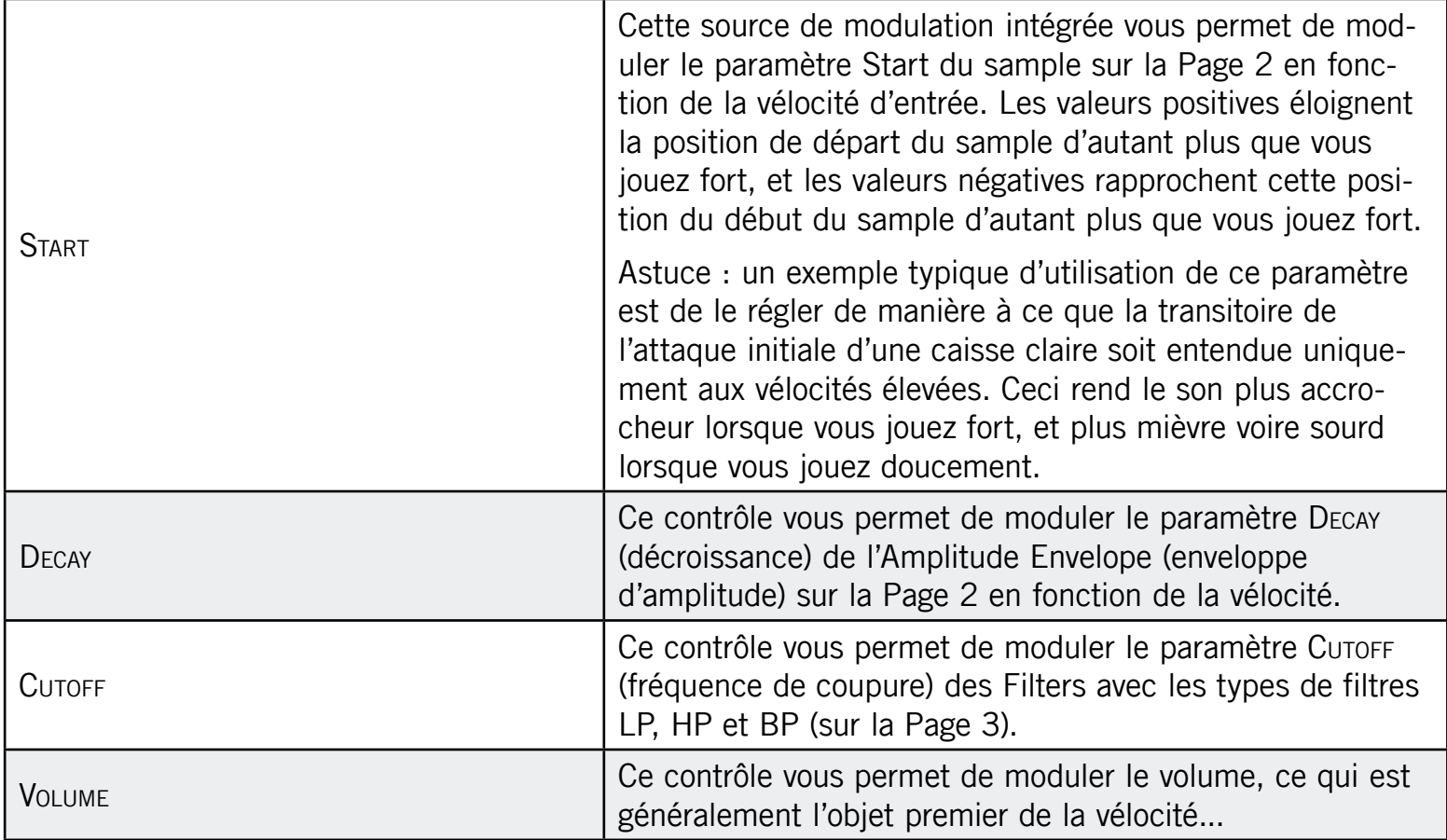

### Modwheel Destination

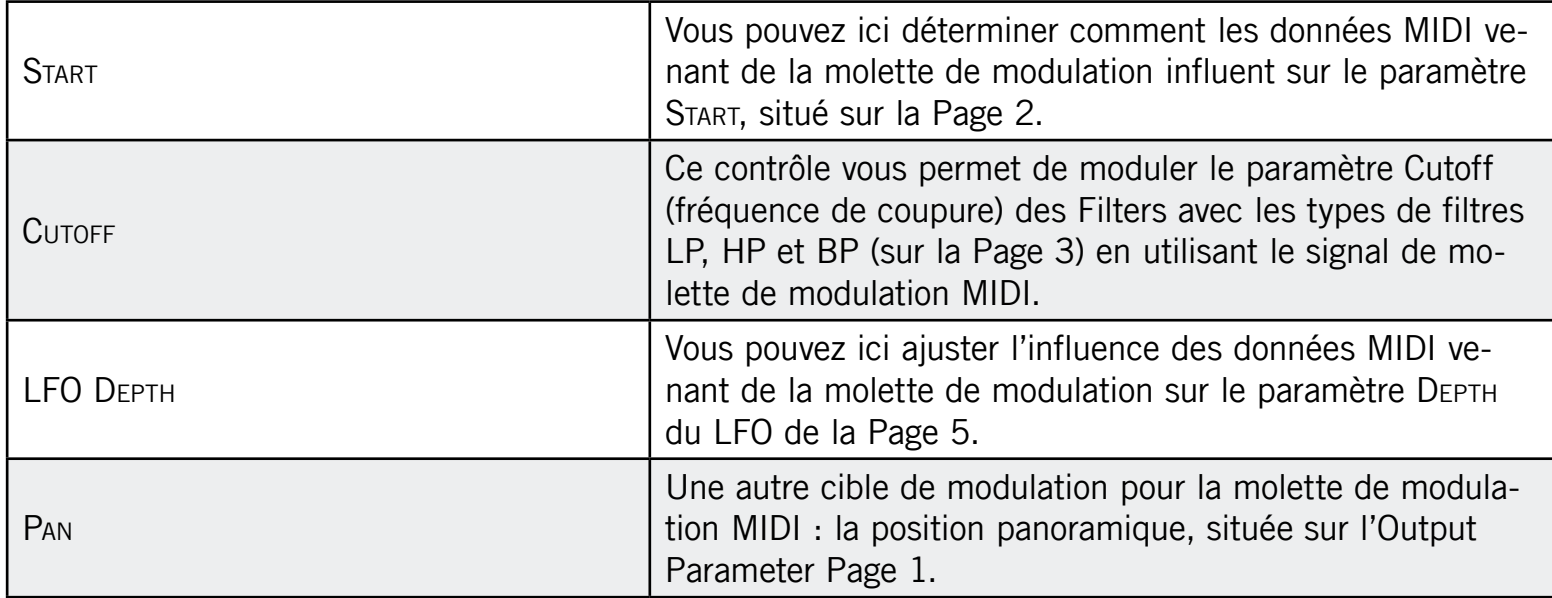

# 4.3 Les Sampler Parameters dans l'onglet Output (OUT) du Sound

L'onglet Output du Sound vous permet de router votre Sound et de définir ses Aux Sends. Les Aux Sends vous permettent d'envoyer une certaine partie du Sound vers d'autres Groups ou Sounds pour des traitements supplémentaires. Veuillez consulter la section 9.8 « Créer un Send Effect » pour en savoir plus sur la configuration d'un Send FX typique.

### 4.3.1 Page 1 : Main, Aux 1 et Aux 2

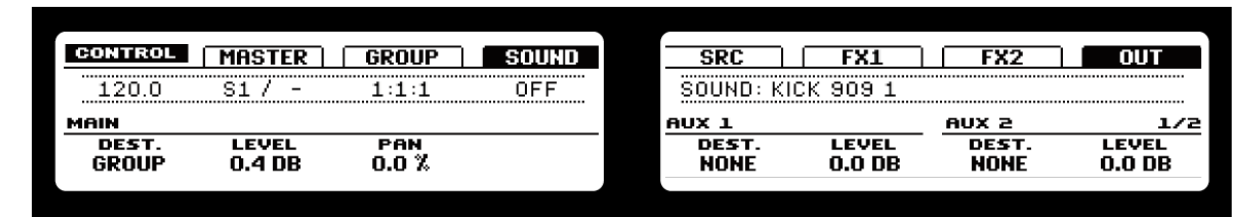

La Page 1/2 de l'onglet Output (sur le Contrôleur).

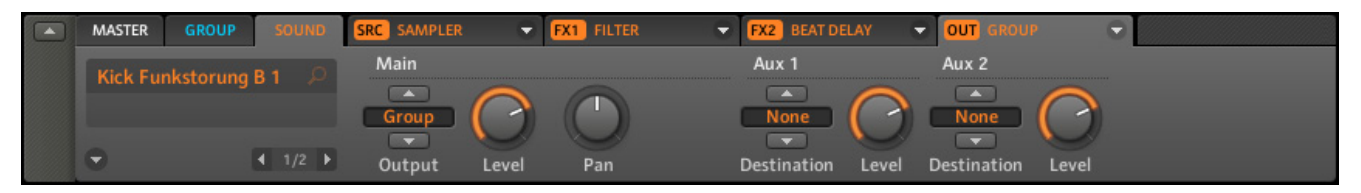

La Page 1/2 de l'onglet Output (dans le logiciel).

#### Main

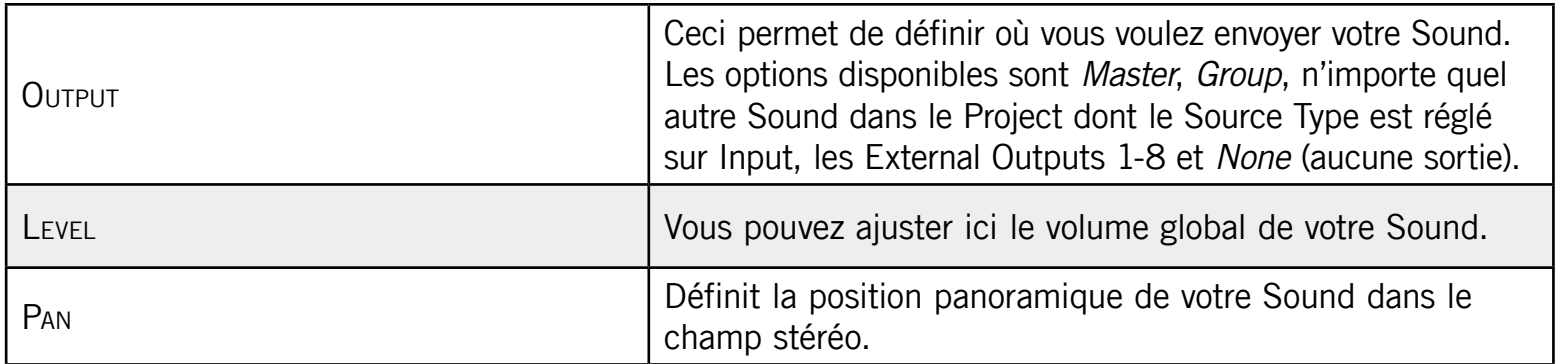

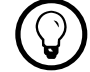

Si MASCHINE fonctionne en plug-in, les External Outputs correspondent aux sorties virtuelles de votre hôte. Ceci vous permet d'envoyer des Sounds individuels de MASCHINE vers leur propre canal dans la console de votre hôte, par exemple.

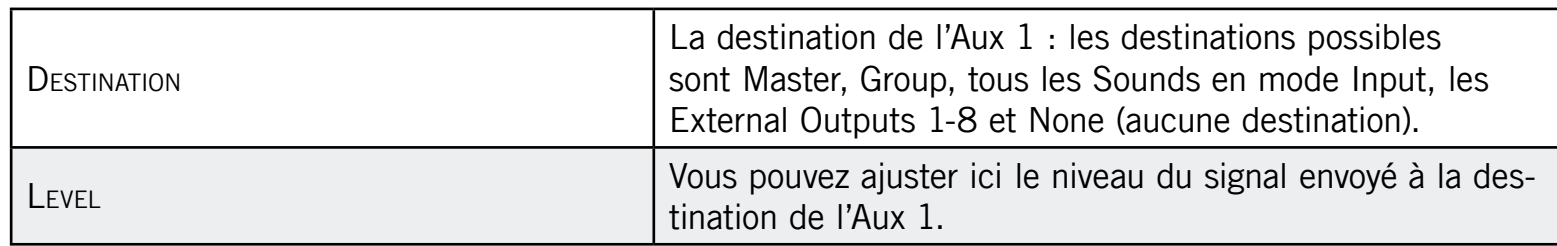

Aux 2

Aux 1

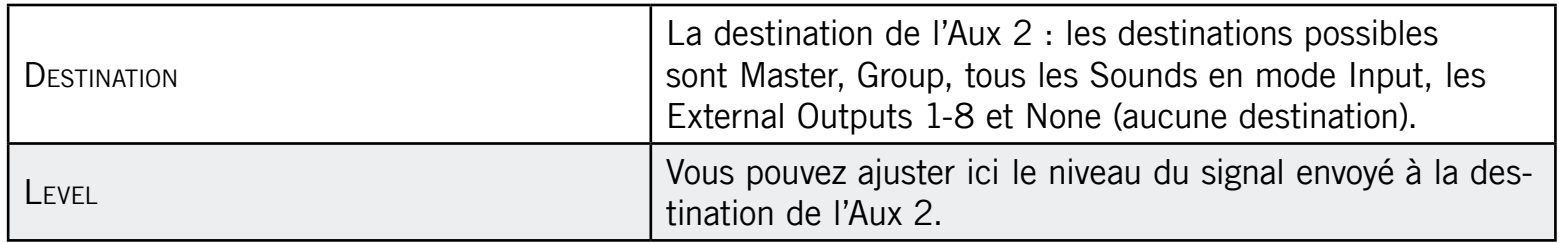

### 4.3.2 Page 2 : options de Pre Mix

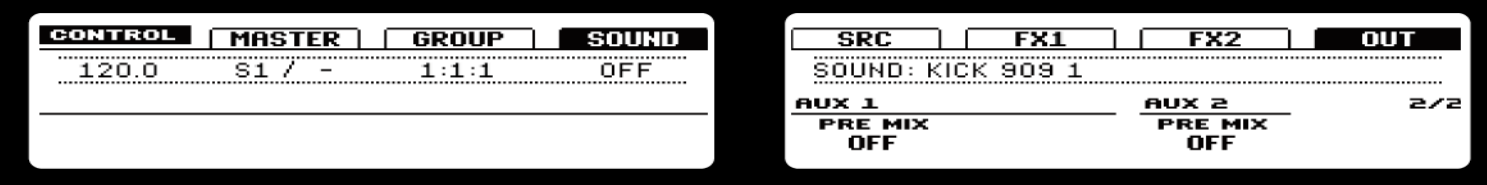

La Page 2/2 de l'onglet Output (sur le Contrôleur).

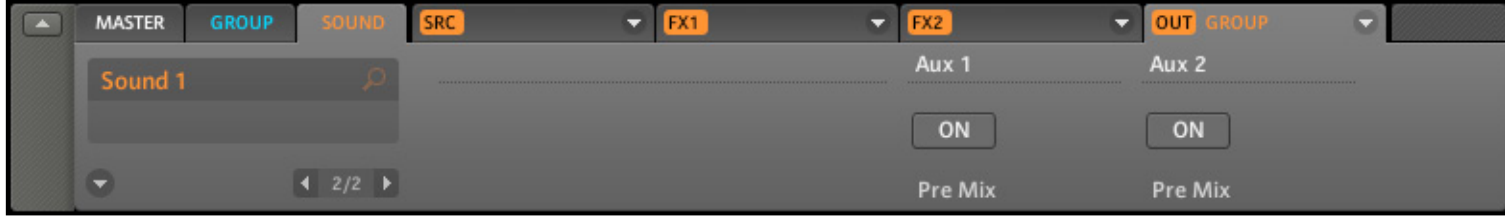

La Page 2/2 de l'onglet Output (dans le logiciel).

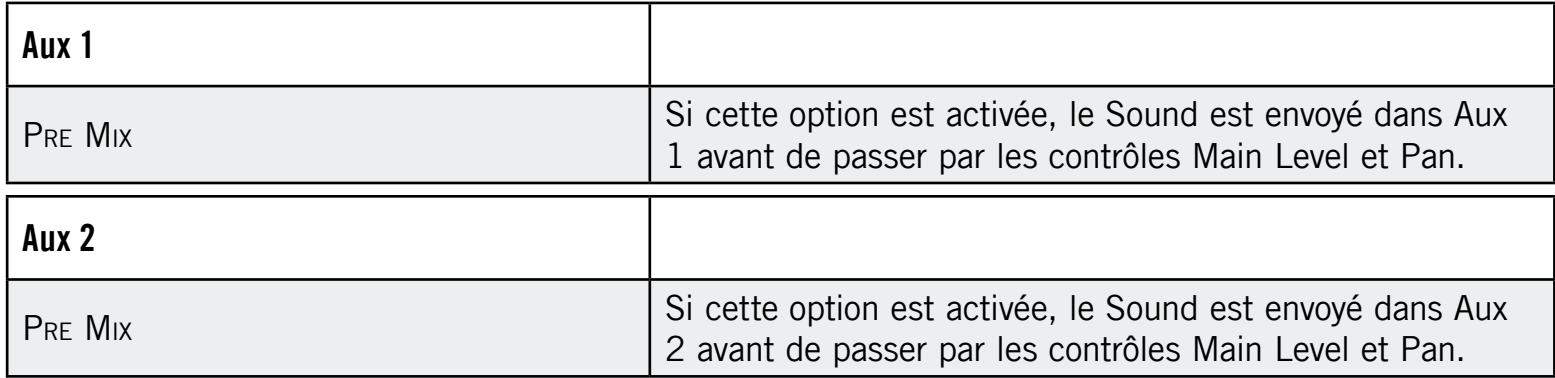

# 4.4 Sauvegardons un Sound.

Pour sauvegarder un Sound, effectuez un clic droit (Ctrl-clic sur Mac OS® X) sur le Sound Slot dans l'Arranger, et sélectionnez Save As... dans le menu déroulant :

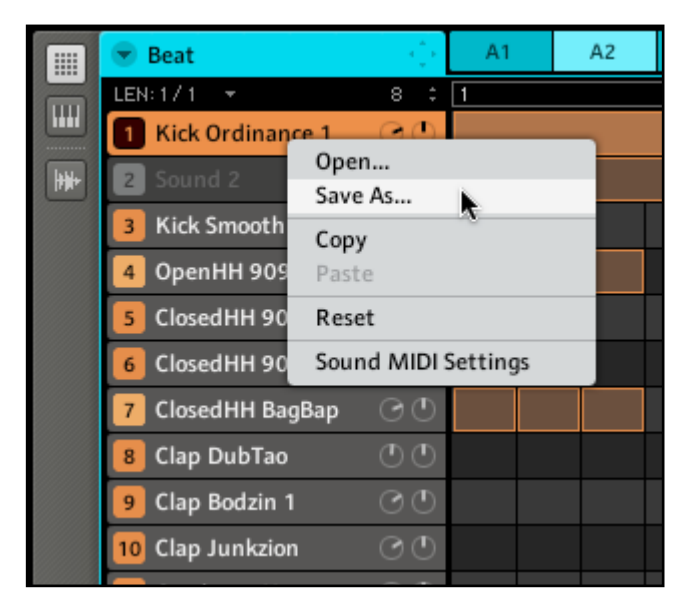

Sauvegardons un Sound.

Le Sound sera ajouté à la Library et prêt à être étiqueté.

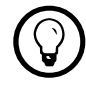

La sauvegarde d'un Sound est uniquement possible dans le logiciel MASCHINE.

# 4.5 Copier et coller les Sounds

### Matériel

Pour copier un Sound d'un Pad vers un autre, appuyez sur DUPLICATE et maintenez la touche enfoncée, appuyez sur le Pad du Sound que vous souhaitez copier, puis sélectionnez le Sound Slot cible (qui peut se trouver dans un autre Group, auquel cas appuyez d'abord sur l'un des Group Buttons) en appuyant sur son Pad. Tous les paramètres du Sound seront copiés, y compris le contenu du Pattern d'origine.

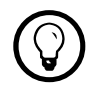

% Pour dupliquer le Sound sans inclure le contenu du Pattern d'origine, désactivez l'option Events (Bouton 2) sur l'écran Duplicate.

### Logiciel

Vous pouvez copier et coller les Sounds via un clic droit (Mac OS® X : Ctrl-clic) sur le Sound Slot. Dans le menu déroulant, choisissez Copy pour copier le Sound. Pour coller le Sound, sélectionnez un Sound Slot vide en effectuant un clic droit dessus (Mac OS® X : Ctrl-clic) puis sélectionnez Paste dans le menu déroulant. Tous les paramètres du Sound seront copiés sauf le contenu du Pattern d'origine.

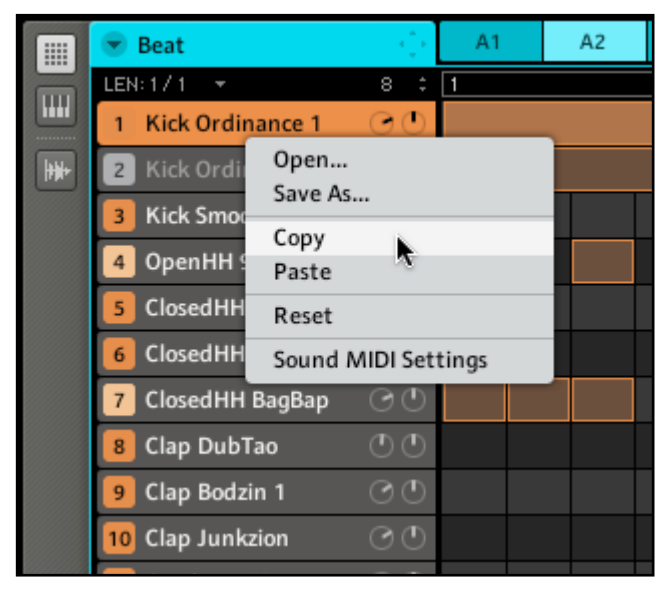

Copions un Sound.

# 4.6 Réinitialiser un Sound

Réinitialiser un Sound consiste à supprimer son (ou ses) Sample(s) et FX associés ainsi que ramener tous les Sampler Parameters à leurs valeurs par défaut.

### Matériel

► Maintenez SHIFT + ERASE puis appuyez sur le Pad correspondant au Sound à réinitialiser.

### Logiciel

► Pour réinitialiser un Sound, effectuez un clic droit (Mac OS® X : Ctrl-clic) sur le Sound Slot et choisissez Reset dans le menu déroulant.

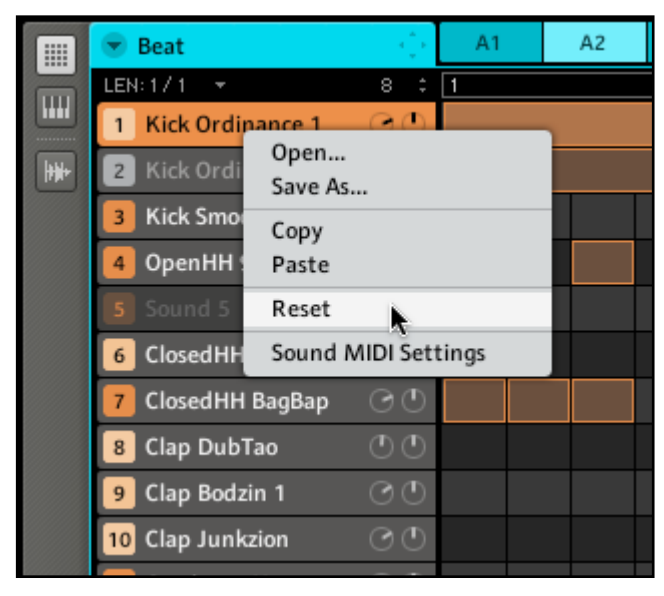

Réinitialiser un Sound

# 4.7 Mute & Solo

Le « Mute » permet de couper (littéralement « mettre en sourdine ») le signal audio d'un Sound ou d'un Group, tandis que le « Solo » est à peu près l'opposé, puisqu'il coupe tous les autres Sounds et Groups afin d'entendre uniquement le Sound ou le Group sélectionné. La combinaison des deux est un outil puissant pour le jeu en live et pour tester différentes séquences lues ensemble.

#### Matériel

### Passer les Sounds et Groups en Solo

► Appuyez sur SOLO et maintenez le bouton enfoncé : vous pouvez maintenant activer le Solo sur les Sounds en appuyant sur leurs Pads, et sur les Groups en appuyant sur les Group Buttons correspondants.

Le Solo est un mode temporaire, il faut maintenir SOLO enfoncé pour y accéder. Si vous appuyez simultanément sur SOLO et sur le Bouton 1, la fonction Solo se verrouille et vous resterez en mode Solo jusqu'à ce que vous appuyiez à nouveau sur SOLO. Il existe encore deux autres fonctions dans le mode Solo : All On (appuyez sur le Bouton 3) pour activer tous les Sounds, et None (appuyez sur le Bouton 4) pour couper tous les Sounds du Group actuellement sélectionné.

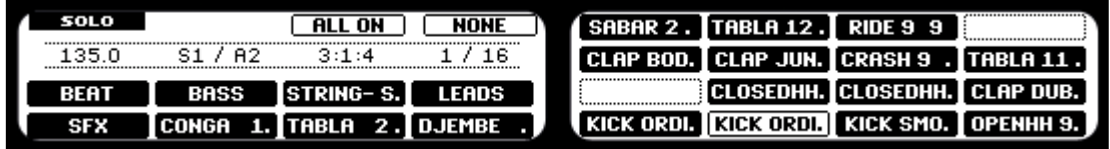

L'écran Solo sur le Contrôleur.

### Passer les Sounds et Groups sur Mute

Le Mute fonctionne de manière similaire au Solo : maintenez MUTE enfoncé et coupez les Sounds en appuyant sur leurs Pads respectifs, et les Groups en appuyant sur les Group Buttons. Vous pouvez également verrouiller le Mute en appuyant simultanément sur MUTE et sur le Bouton 1, et le déverrouiller en appuyant à nouveau sur MUTE. Comme en mode Solo, il existe encore deux autres fonctions dans le mode Mute : All On (appuyez sur le Bouton 3) pour activer tous les Sounds, et None (appuyez sur le Bouton 4) pour désactiver tous les Sounds du Group actuellement sélectionné.

Puisque l'appui sur SOLO coupe tous les Sounds sauf un, le bouton MUTE peut être utilisé<br>pour « relâcher » les Sounds qui ont été coupés. Vous pouvez utiliser cette technique pour « relâcher » les Sounds qui ont été coupés. Vous pouvez utiliser cette technique pour créer un break : passez un Sound donné sur Solo, par exemple une grosse caisse (kick), puis reconstruisez progressivement le morceau en réinsérant un à un les Sounds sur Mute via le bouton MUTE.

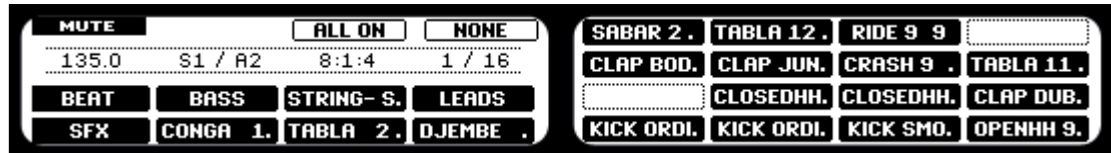

L'écran Mute sur le Contrôleur.

#### Logiciel

#### Passer un Sound en solo

► Pour passer un Sound en mode solo, effectuez un clic droit (Ctrl-clic sur Mac OS® X) sur l'icône du Pad dans le Pattern Editor.

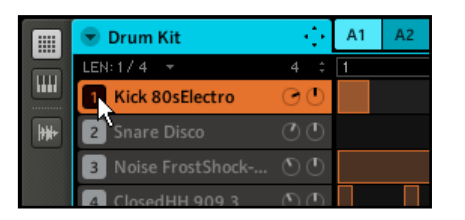

Passons le Sound de Kick en solo.

► Pour désactiver le solo sur le Sound, effectuez à nouveau un clic droit (Mac OS® X : Ctrl-clic) sur l'icône du Pad.

#### Passer un Group en solo

► Pour passer un Group en solo, effectuez un clic droit (Mac OS® X : Ctrl-clic) sur l'icône du Group dans l'Arranger :

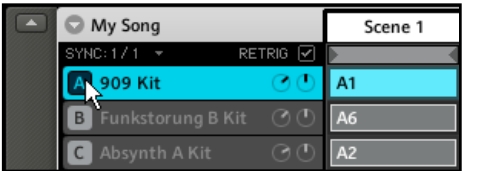

Passons un Group en solo.

► Pour retirer le solo, effectuez à nouveau un clic droit (Mac OS® X : Ctrl-clic) sur l'icône du Group.

#### Passer un Sound sur Mute

► Pour passer un Sound sur Mute, cliquez sur l'icône du Pad dans le Pattern Editor :

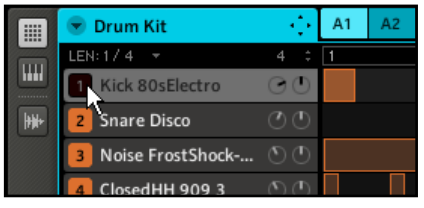

Passons un Sound sur Mute.

► Pour réactiver le Sound, cliquez à nouveau sur l'icône du Pad.

#### Passer un Group sur Mute

► Pour passer un Group sur Mute, cliquez sur l'icône du Group dans l'Arranger :

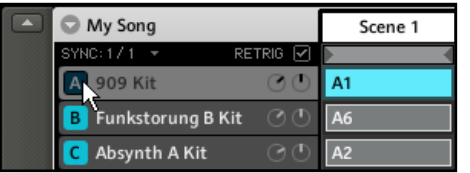

Passons un Group sur Mute.

► Pour réactiver le Group, cliquez à nouveau sur son icône.

## 4.8 Charger des fichiers REX

MASCHINE permet de charger les fichiers REX (ReCycle). Les fichiers REX sont des boucles déjà découpées en tranches et assignées à des notes MIDI.

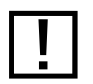

Seuls les fichiers REX2 sont actuellement utilisables.

- 1. Commencez par sélectionner un Sound Slot vide dans lequel vous souhaitez charger le fichier REX en cliquant dessus.
- 2. Utilisez alors le Browser pour naviguer sur votre disque dur jusqu'au fichier REX à charger.
- 3. Double-cliquez sur le fichier REX ou glissez-le sur le Sound Slot ; vous noterez qu'un nouveau Pattern est crée dans la Piano Roll/Keyboard View. Ce Pattern contient les données de séquence du fichier REX. Pour chaque fichier REX importé, un Pattern supplémentaire sera créé.

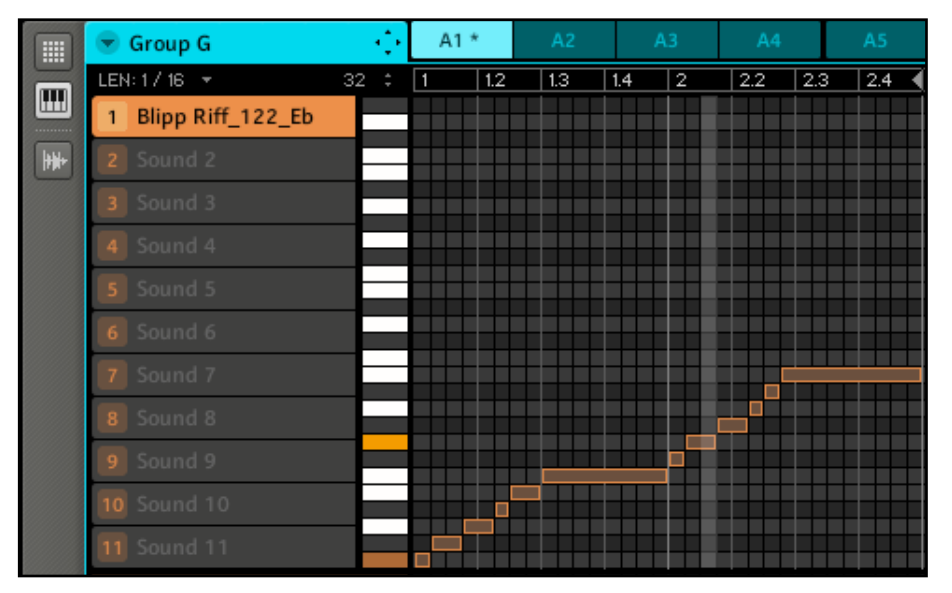

La Piano Roll/Keyboard View pour un fichier REX chargé dans le Sound 1.

# 4.9 Options MIDI des Sounds

Les Groups et les Sounds de MASCHINE peuvent être déclenchés via MIDI, de manière globale ou individuelle. Pour configurer les réglages MIDI appropriés, deux fonctions sont à votre disposition : Sound MIDI Batch Setup (pour les Groups entiers) et Sound MIDI Settings (pour les Sounds individuels). En outre, vous pouvez configurer les sorties de vos Sounds pour qu'ils envoient des données MIDI.

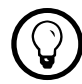

Vous pouvez également piloter vos Scenes avec des messages MIDI. Pour plus d'infos, veuillez vous référer à la section 10.7 « Déclencher les Scenes via MIDI ».

### 4.9.1 Sound MIDI Batch Setup

La fonction Sound MIDI Batch Setup vous permet de créer un réglage MIDI pour un Groupe entier. Vous pouvez ainsi configurer la manière dont tous les Sounds du Group sélectionné répondent aux messages MIDI. Effectuez un clic droit (Mac OS® X : Ctrl-clic) sur le Group Slot dans l'Arranger et choisissez Sound MIDI Batch Setup dans le menu contextuel.

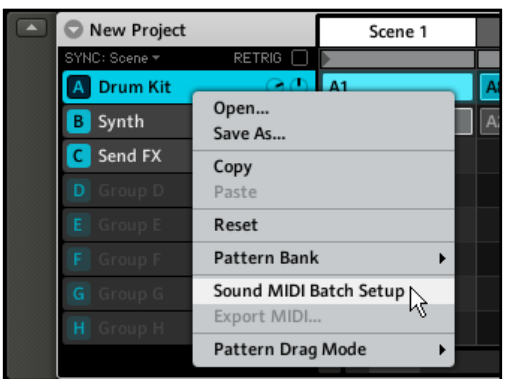

Sélection de Sound MIDI Batch Setup pour un Group.

Vous voyez apparaître la boîte de dialogue Sound MIDI Batch Setup :

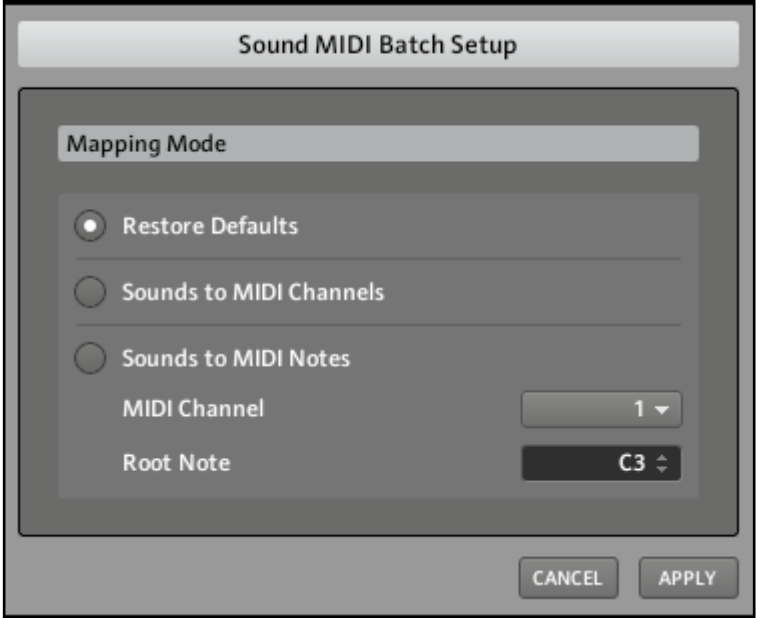

La boîte de dialogue Sound MIDI Batch Setup.

Options de la boite de dialogue Sound MIDI Batch Setup.

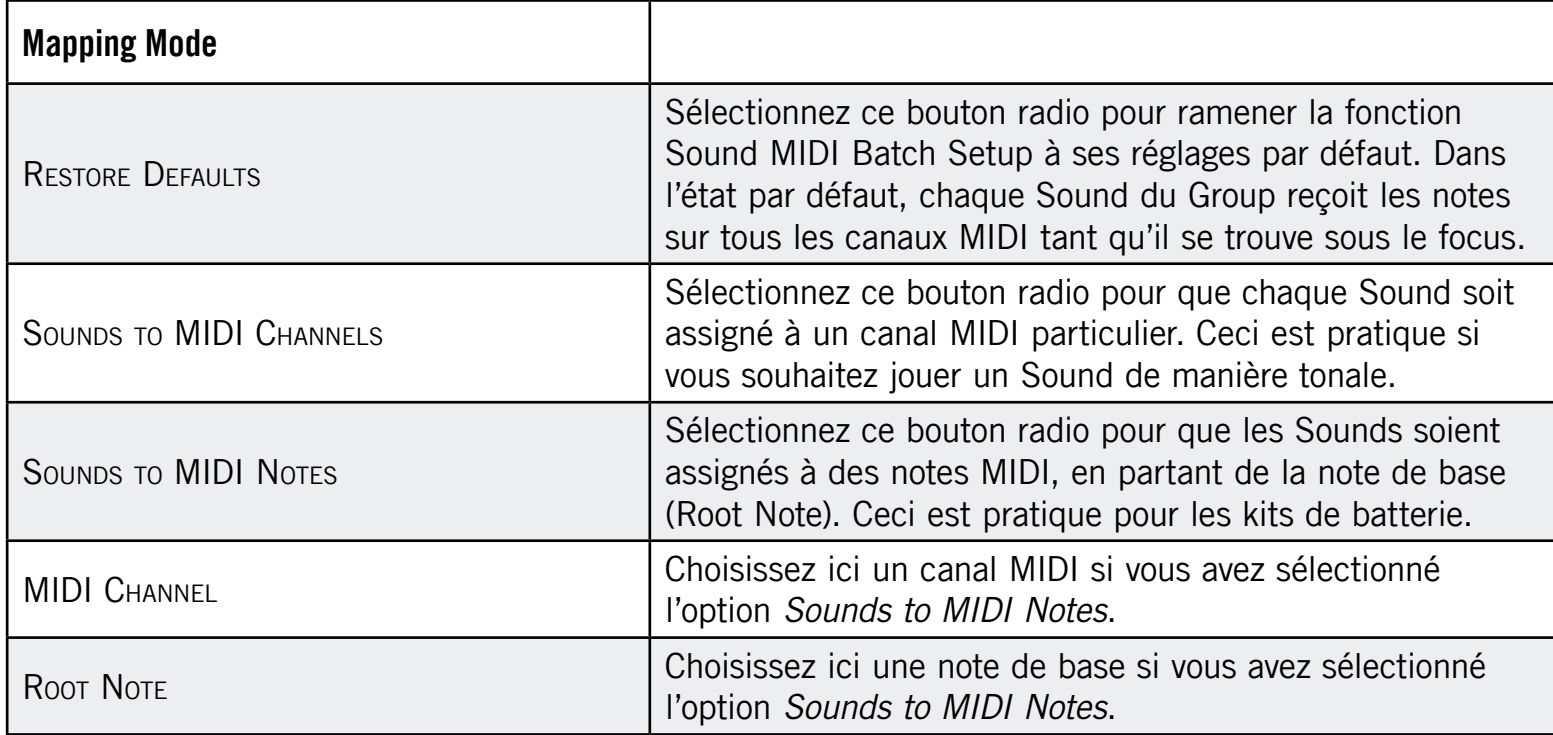

### 4.9.2 Sound MIDI Settings

Vous pouvez également assigner les Sounds aux messages MIDI de manière individuelle. Ceci s'effectue via les Sound MIDI Settings. Effectuez un clic droit (Ctrl-clic sur Mac OS® X) sur le Sound Slot d'un Sound et choisissez Sound MIDI Settings dans le menu contextuel.

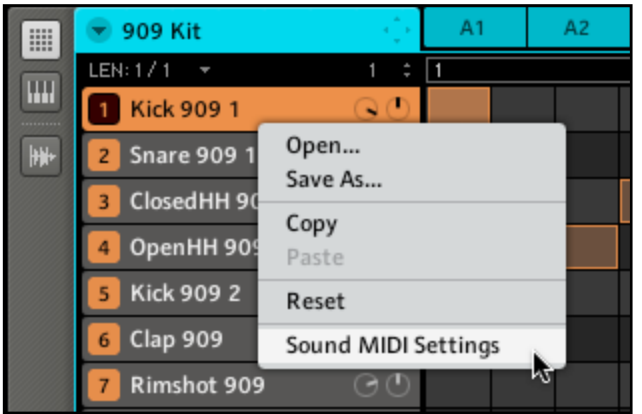

Sélection des Sound MIDI Settings pour un Sound.

Vous voyez apparaître la boîte de dialogue Sound MIDI Settings :

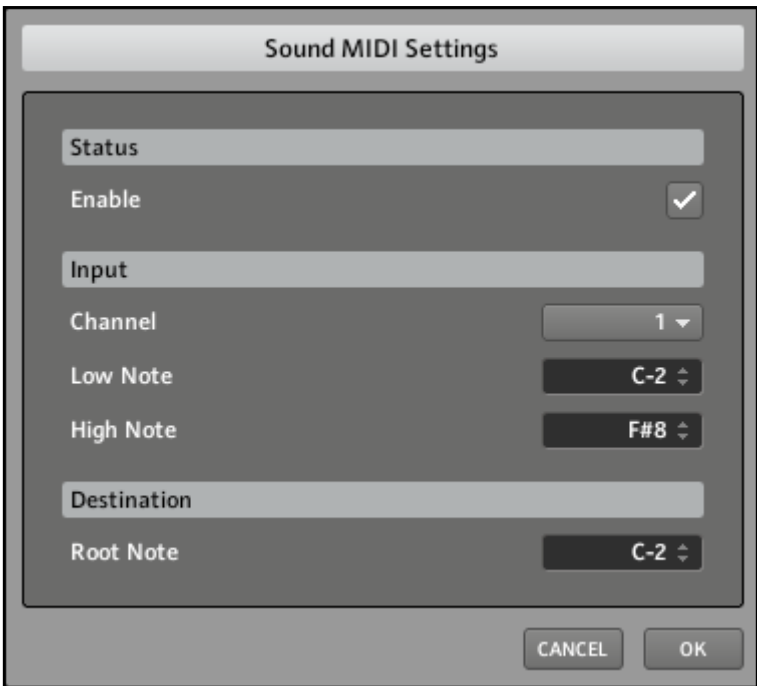

La boîte de dialogue Sound MIDI Settings.

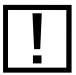

Remarque : si les Sound MIDI Settings sont désactivés (autrement dit si cette case est décochée), n'importe quelle note MIDI déclenchera le Sound tant qu'il se trouve sous le focus.

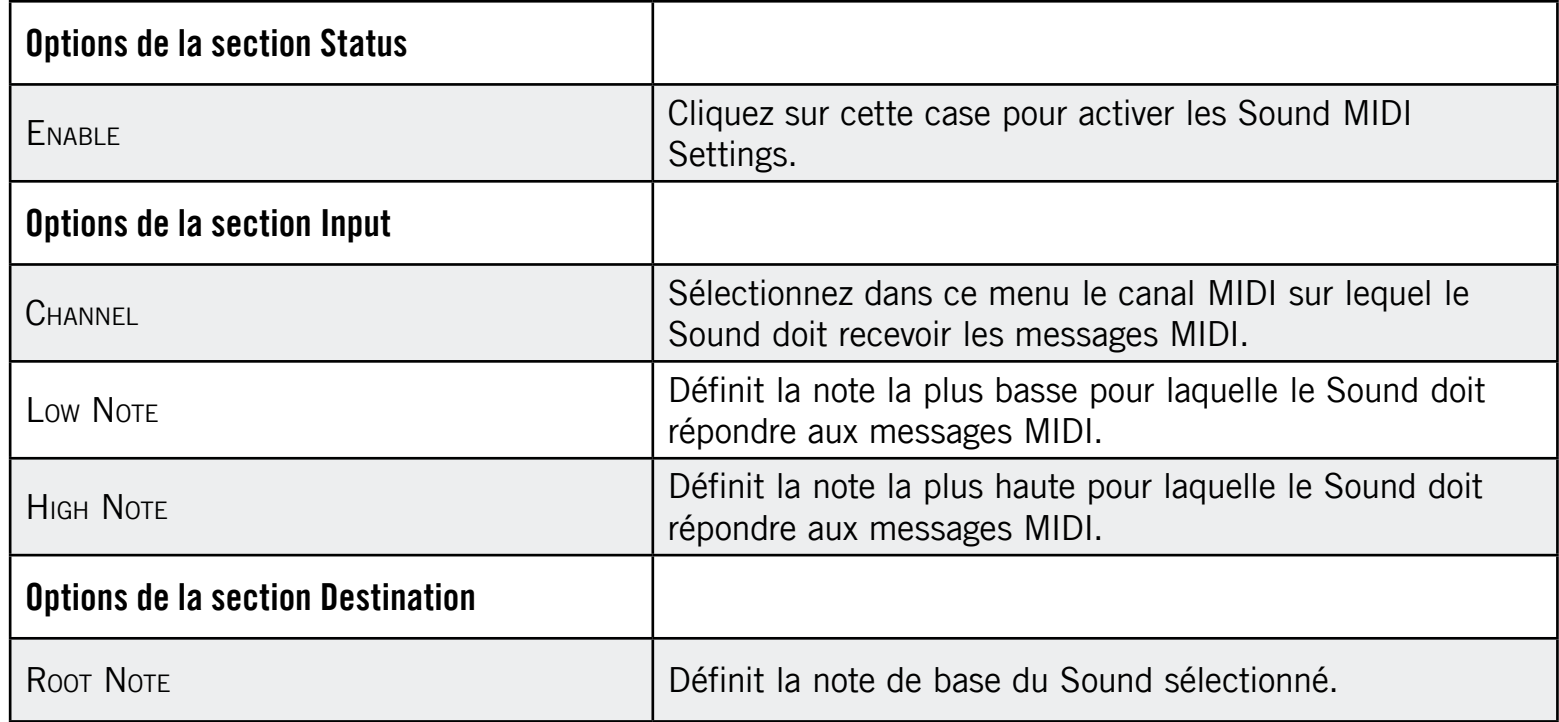

% En combinant les MIDI Settings pour les Scenes, les Groups et les Sounds, vous pouvez facilement créer votre propre configuration MIDI et créer par exemple une séparation du clavier pour votre live-set : une première octave contrôlant les Scenes, une deuxième octave contrôlant votre kit de batterie, une troisième pour le son de piano et ainsi de suite.

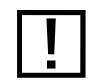

Les réglages pour les Sounds sont prioritaires sur ceux du Group, et ceux du Group son prioritaires sur ceux de la Scene.

### 4.9.3 Sortie MIDI depuis les Sounds

Vous pouvez générer des notes MIDI depuis les Sounds individuels, vous permettant ainsi de contrôler votre application hôte et/ou un appareil MIDI externe depuis le séquenceur de MASCHINE.

#### Matériel

- 1. Sélectionnez un Sound Slot vide en appuyant sur son Pad.
- 2. Appuyez sur le Bouton 5 pour sélectionner l'onglet Source (SRC).
- 3. Appuyez sur SHIFT + BROWSE. Avec les Boutons 5 et 6 ou le Knob 5, vous pouvez sélectionner Sampler, Input ou MIDI Out.
- 4. Sélectionnez MIDI Out et appuyez sur le Bouton 8 pour confirmer votre sélection.

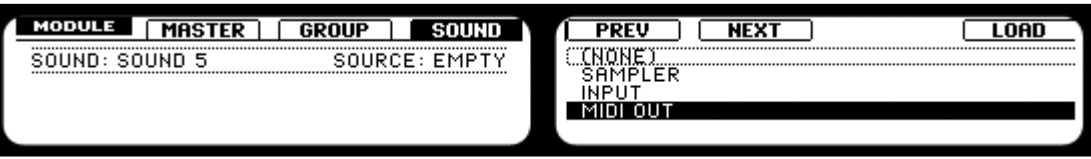

Sélection de MIDI Out dans l'onglet Source.

5. Appuyez sur BROWSE pour quitter cette fenêtre et utilisez le Knob 1 pour sélectionner le canal MIDI sur lequel le Sound doit envoyer les données de notes.

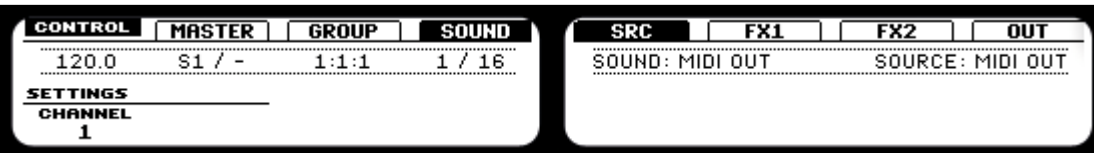

Un Sound envoyant les données MIDI sur le canal MIDI 1.

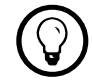

(C) Vous noterez que le Sound a été automatiquement renommé en « MIDI Out » pour plus de clarté !

### Logiciel

- 1. Sélectionnez un Sound Slot vide en cliquant dessus.
- 2. Sélectionnez l'onglet Source (SRC) et cliquez sur la flèche pour ouvrir le menu déroulant.

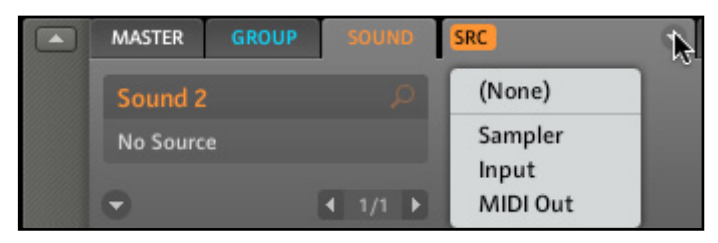

Le menu déroulant dans l'onglet Source.

3. Choisissez MIDI Out puis sélectionnez le canal MIDI sur lequel le Sound doit envoyer les données MIDI.

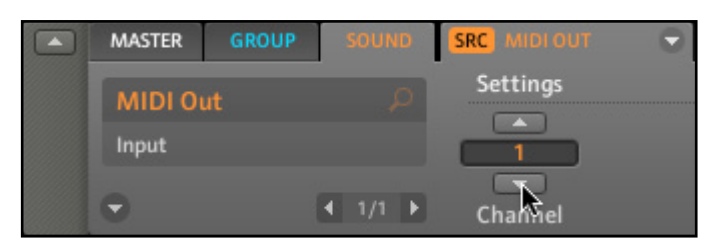

Sélection du canal MIDI 1 comme sortie pour le Sound 2.

# 5 Créer des Groups

Un Group contient 16 Sound Slots avec tous leurs paramètres. Vous pouvez lui assigner jusqu'à deux Insert FX et 64 Patterns, ceux-ci étant organisés en 4 Banks. Vous trouverez plus d'informations sur les Patterns aux chapitres 6 « Travailler avec les Patterns (Contrôleur) » et 7 « Travailler avec les Patterns (logiciel) ».

# 5.1 Les paramètres de l'onglet Source du Group

### 5.1.1 Page 1 : Voice Settings

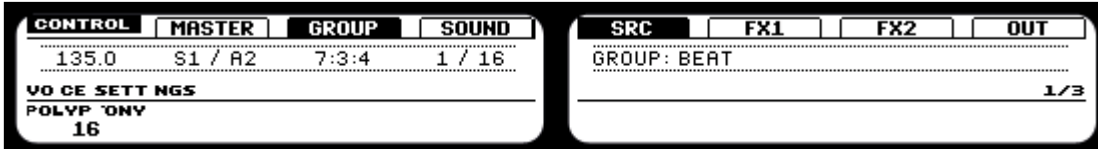

Les paramètres de l'onglet Source du Group (sur le Contrôleur).

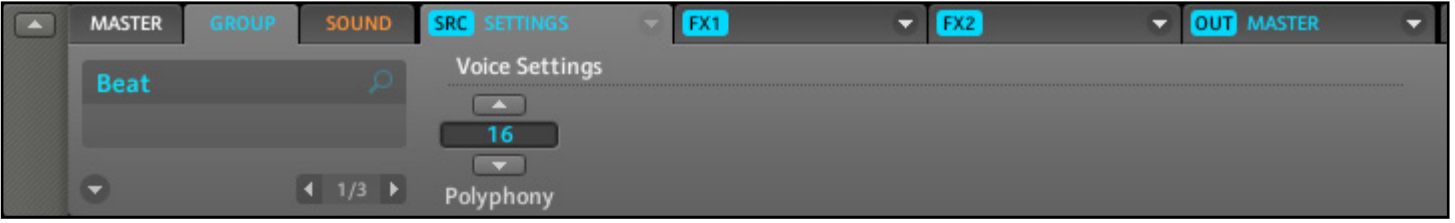

Les paramètres de l'onglet Source du Group (dans le logic)

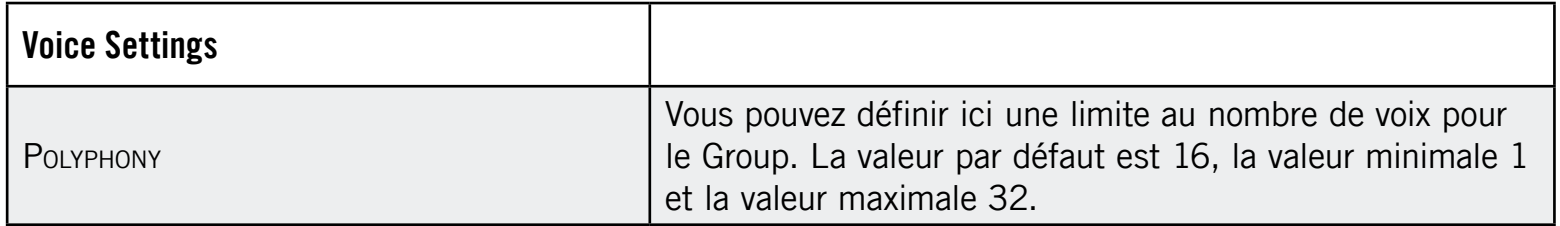

### 5.1.2 Page 2 : Pitch & Swing

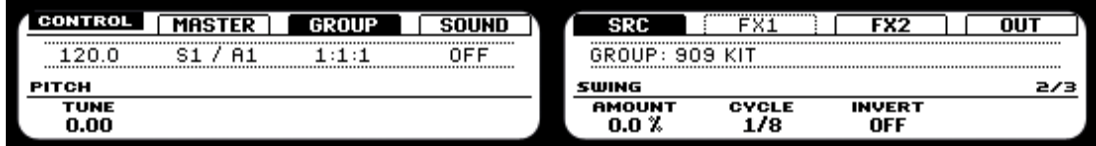

La Page Pitch & Swing de l'onglet Source du Group (sur le Contrôleur).

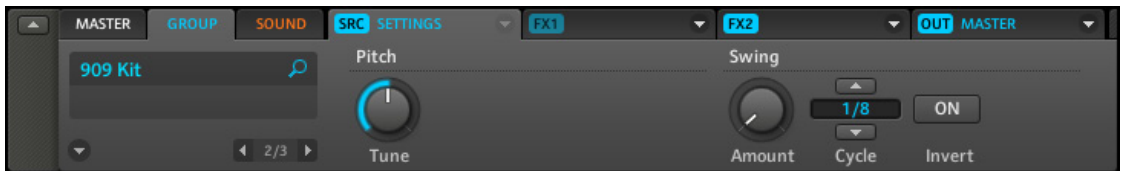

La Page Pitch & Swing de l'onglet Source du Group (dans le logiciel).

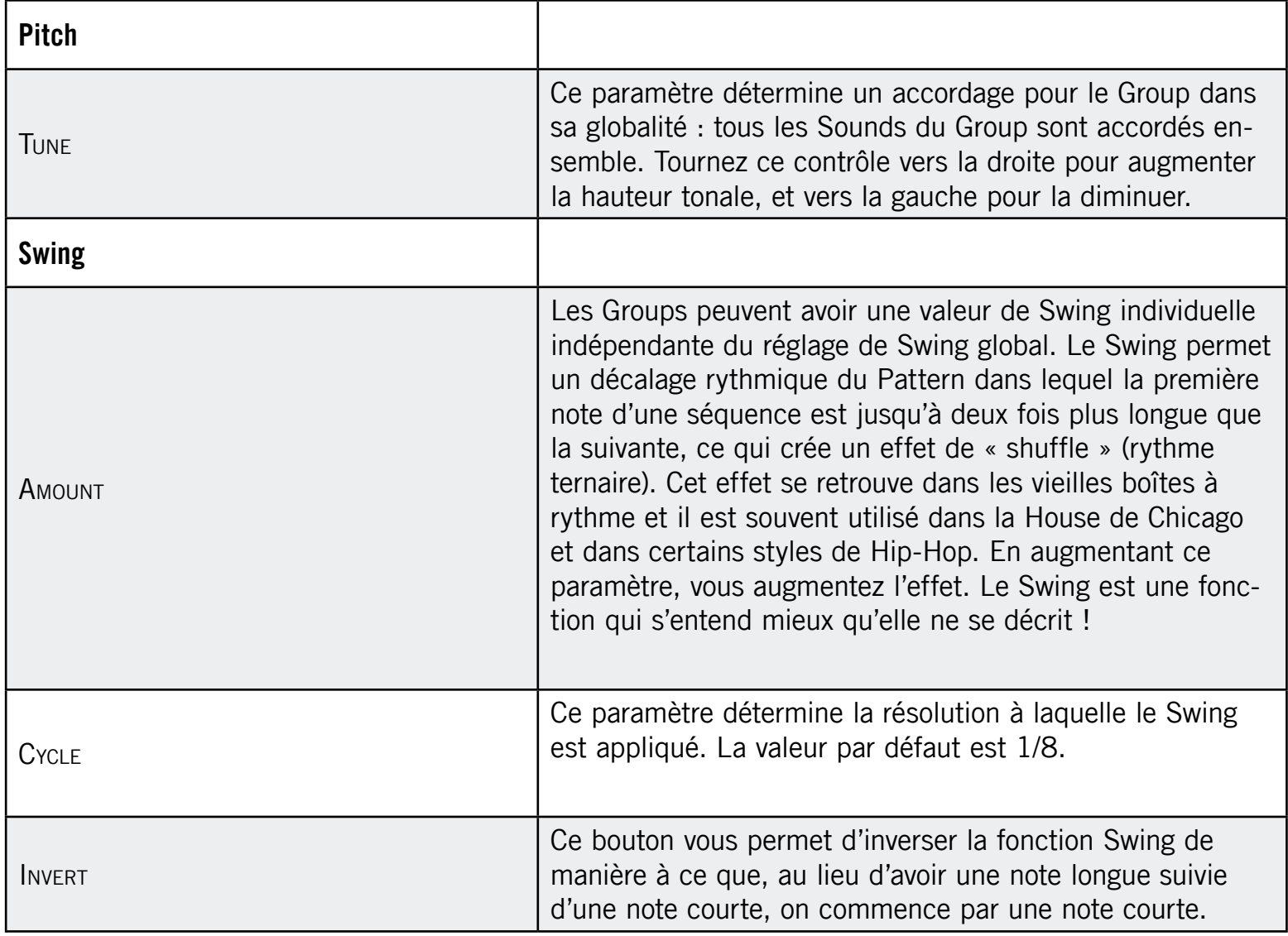

### 5.1.3 Page 3 : Macro Controls

Les Macro Controls vous permettent de contrôler des paramètres choisis du Group grâce à huit Knobs. Ceci est très pratique pour le jeu en live, car vous pouvez ainsi constituer un ensemble de paramètres à manipuler sur un seul et même écran, sans avoir à changer d'écran en permanence pour accéder à un paramètre particulier ; ceci vous permet en plus d'automatiser les paramètres de MASCHINE depuis votre hôte. Veuillez vous référer au manuel de votre application hôte pour plus d'informations à ce sujet. En outre, les Macro Controls vous permettent de contrôler les paramètres de MASCHINE depuis des contrôleurs MIDI externes via les MIDI CC. Enfin, vous pouvez enregistrer leurs mouvements dans le Pattern (pour plus d'informations, cf. section 6.1.8 « Enregistrer l'automatisation » pour le Contrôleur et 7.2.5 « Enregistrer et éditer l'automatisation » pour le logiciel).

#### Logiciel

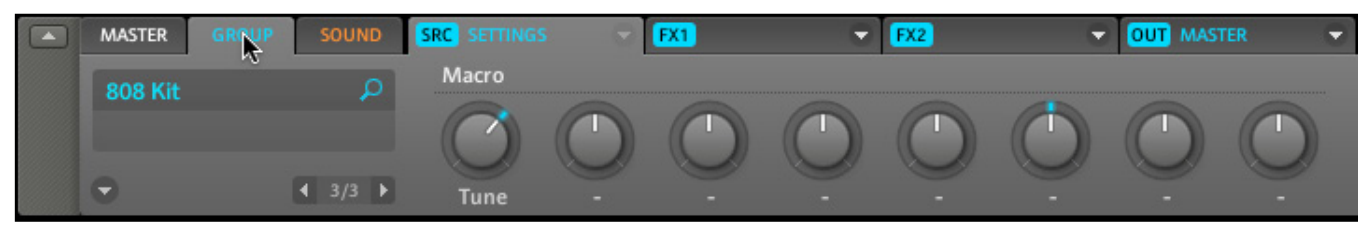

Les Macro Controls dans le logiciel.

### Matériel

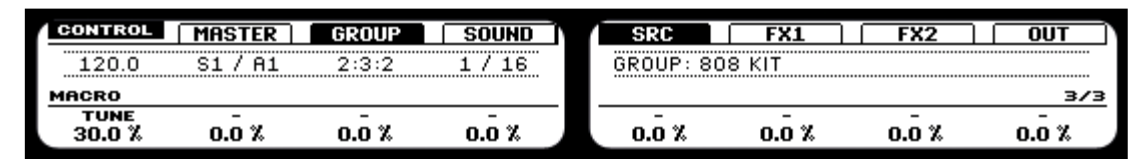

Les Macro Controls sur le Contrôleur.

### Assigner un paramètre à un Macro Control

Les Macro Controls peuvent être assignés dans le logiciel MASCHINE. Chaque Macro Control peut être assigné à une destination et l'intervalle complet du paramètre en question. Les Macro Controls sont des curseurs bipolaires dont l'intervalle va de -100 % à +100 % (0 étant le centre). La valeur est envoyée à la destination en tant que modulation interne, et elle peut être enregistrée en tant que telle. Il est possible d'assigner n'importe quel paramètre modulable des onglets Source, FX1, FX2 et Output du Group ainsi que n'importe quel paramètre modulable de n'importe quel Sound à l'intérieur du Group. Choisissez un paramètre modulable quelconque de votre Group ou de l'un des Sounds qu'il contient et effectuez un clic droit dessus (Mac OS® X : Ctrl-clic) :

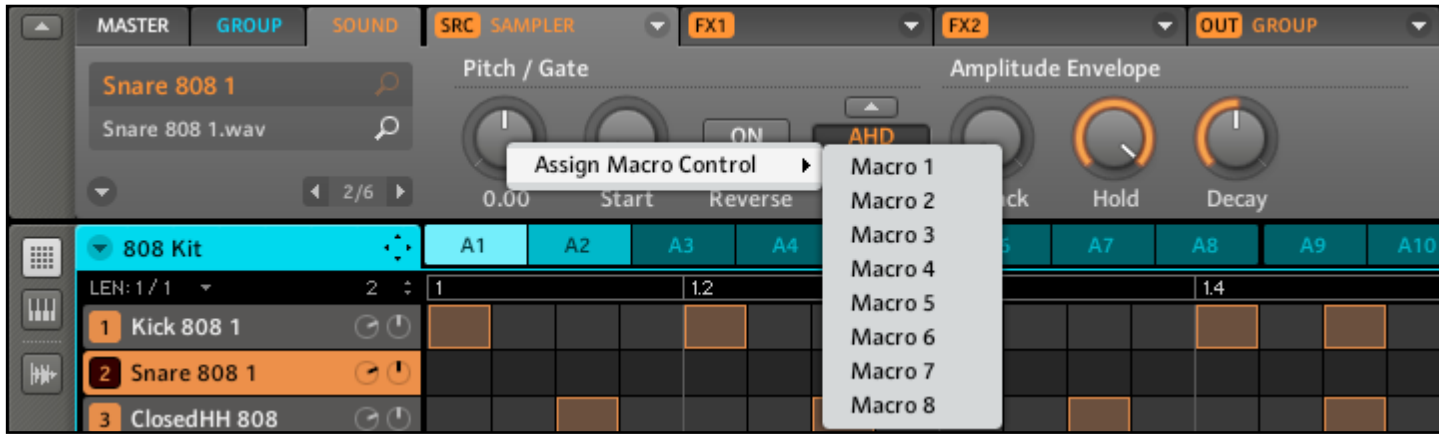

Assignons le paramètre Tune d'un Sound à l'un des Macro Controls.

Choisissez maintenant l'un des Macro Controls 1-8 disponibles. Une fois l'assignation effectuée, un point bleu indique que le paramètre est assigné à un Macro Control :

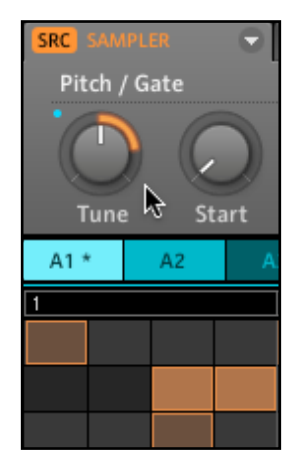

Le paramètre Tune assigné à un Macro Control.

### Retirer un paramètre d'un Macro Control

Pour retirer un paramètre du Macro Control auquel il est assigné, effectuez un clic droit dessus (Mac OS® X : Ctrl-clic) et sélectionnez l'entrée Remove Macro Control dans le menu déroulant :

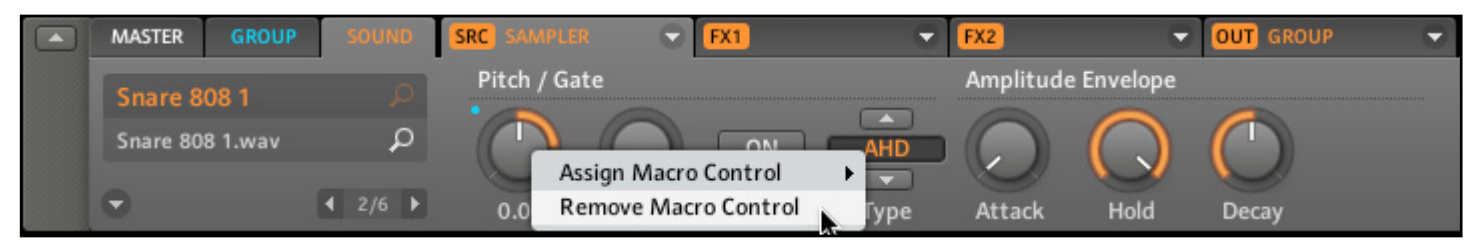

Retirons le paramètre de son Macro Control.

### Assigner les Macro Controls à des MIDI CC externes

Tout comme l'assignation des paramètres, l'assignation des MIDI CC s'effectue dans le logiciel MASCHINE. Pour sélectionner un MIDI CC, revenez à la Page 3 de l'onglet Source du Group, effectuez un clic droit (Mac OS® X : Ctrl-clic) sur le Macro Control et choisissez votre MIDI CC :

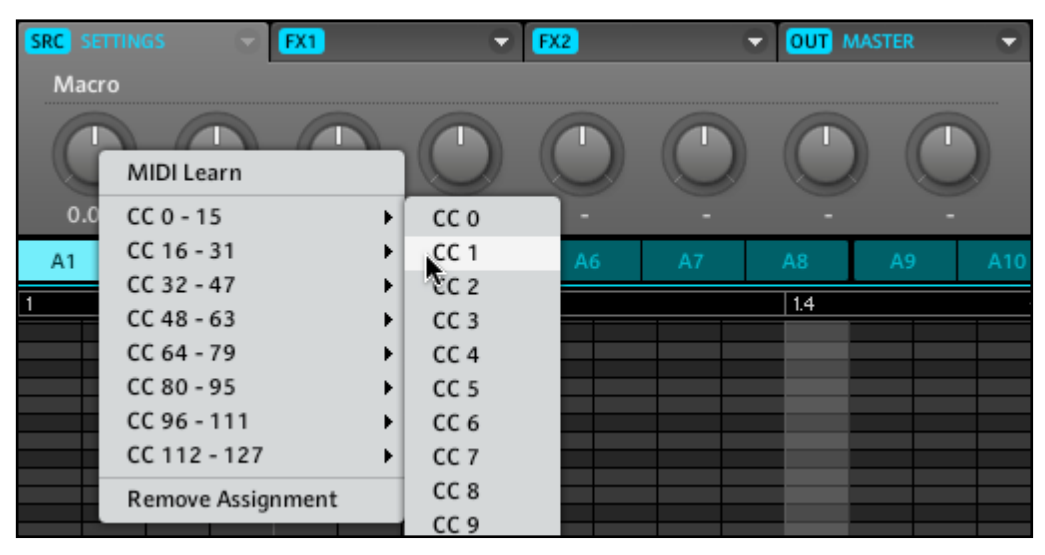

Assignons le MIDI CC 1 au Macro Control 1.

Vous pouvez également laisser MASCHINE reconnaître le MIDI CC auquel le Macro Control doit réagir. Sélectionnez l'entrée MIDI Learn dans le menu déroulant et actionnez le curseur ou la tirette souhaité(e) sur votre contrôleur MIDI connecté :

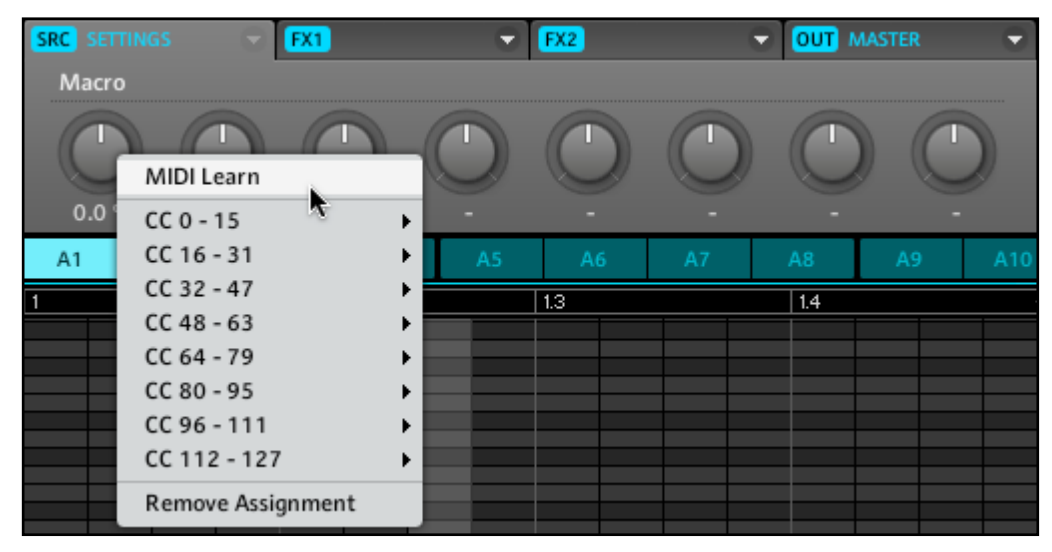

Sélectionnons la commande MIDI Learn dans le menu contextuel.

Dès que vous avez sélectionné *MIDI Learn*, un point blanc commence à clignoter jusqu'à ce que le logiciel reçoive une donnée de MIDI CC entrante :

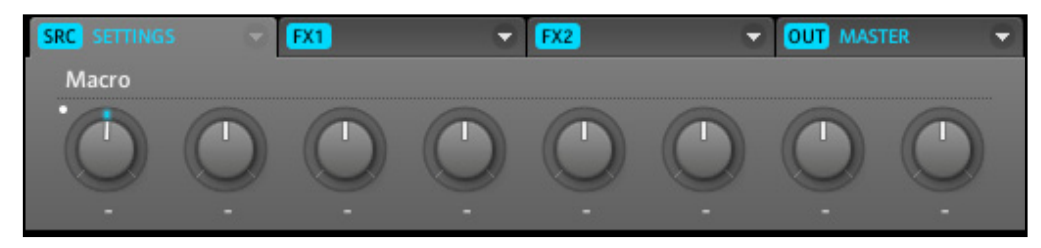

Le point blanc près du Macro Control.

Lorsque le MIDI CC est reçu, le point blanc s'arrête de clignoter.

# 5.2 Les paramètres de l'onglet Output du Group

### 5.2.1 Page 1 : Routing, Volume et Pan

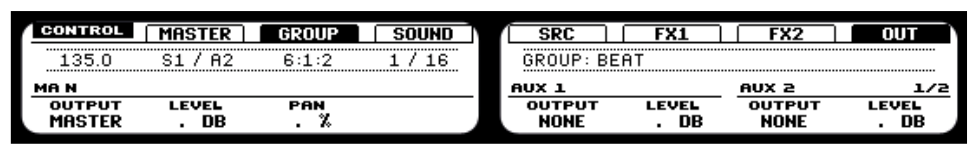

La Page 1/2 de l'onglet Output du Group (sur le Contrôleur).

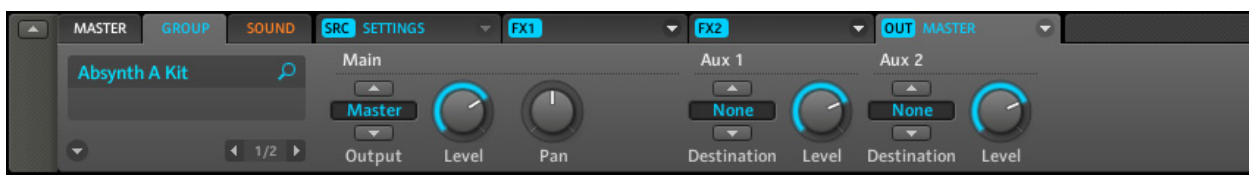

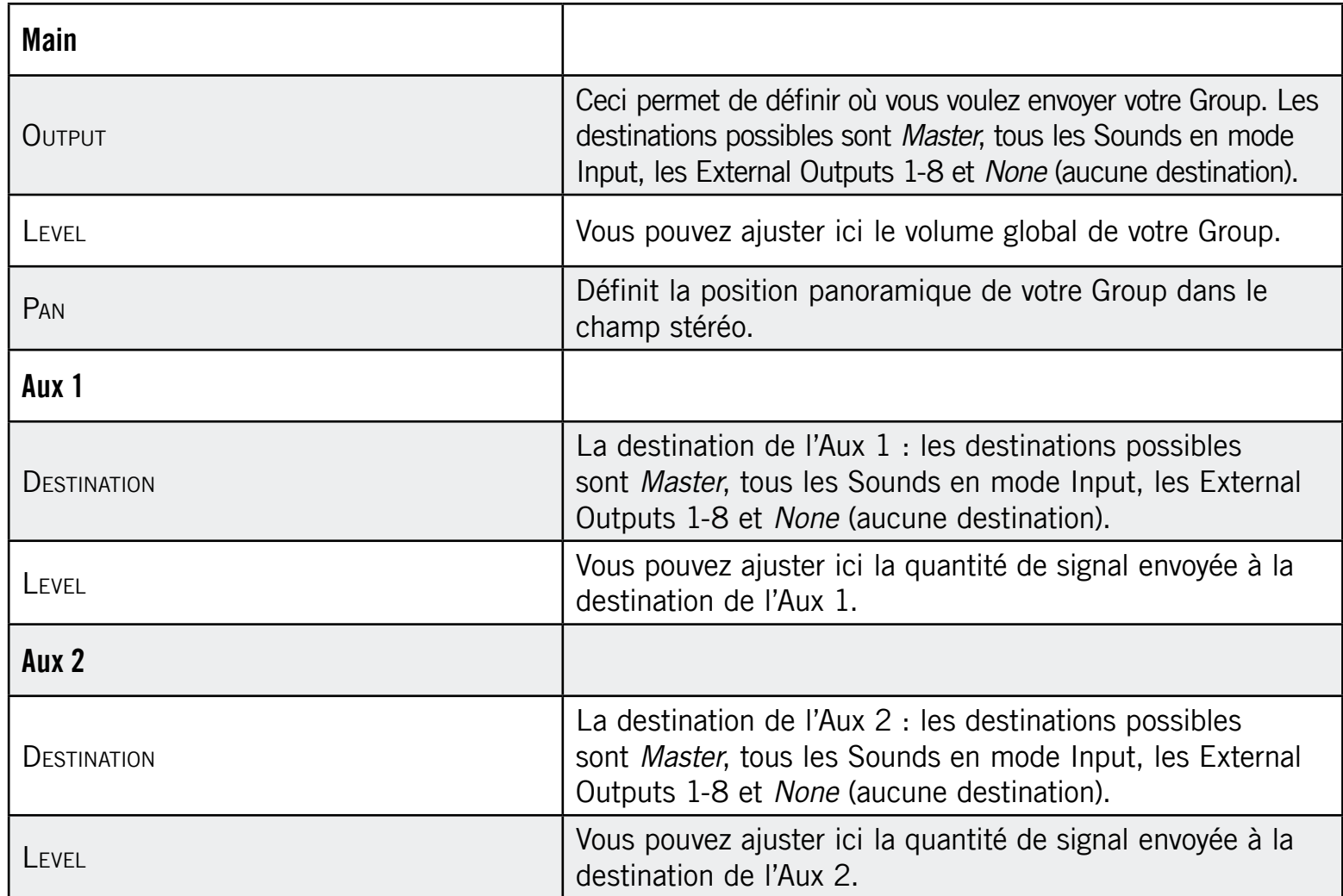

La Page 1/2 de l'onglet Output du Group (dans le logiciel).

### 5.2.2 Page 2 : Aux Pre et Post

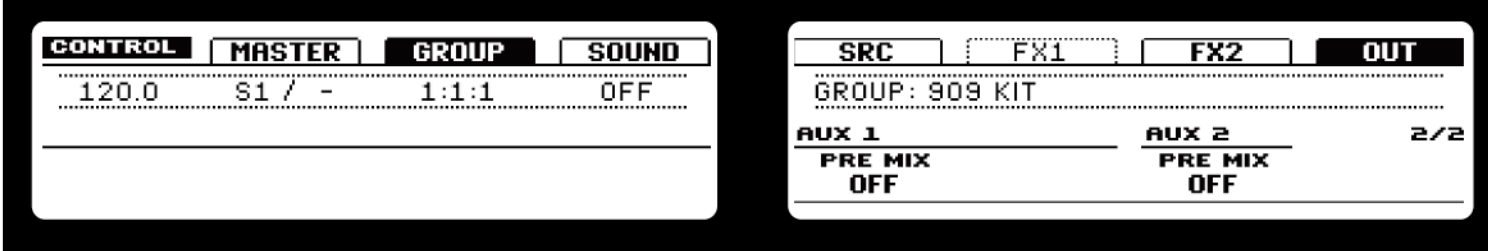

La Page 2/2 de l'onglet Output du Group (sur le Contrôleur).

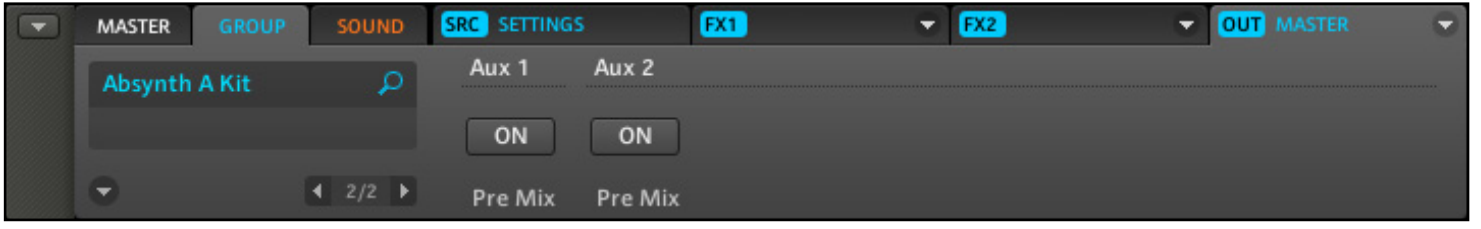

La Page 2/2 de l'onglet Output du Group (dans le logiciel).

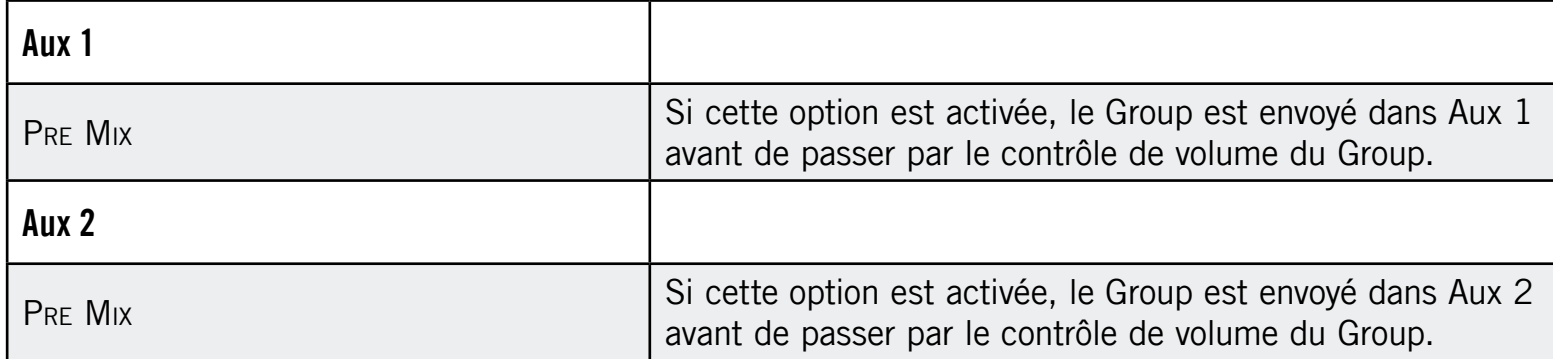

# 5.3 Sauvegarder un Group

Pour sauvegarder un Group, effectuez un clic droit (Ctrl-clic sur Mac OS® X) sur le Group Slot dans l'Arranger et sélectionnez Save As... dans le menu déroulant :

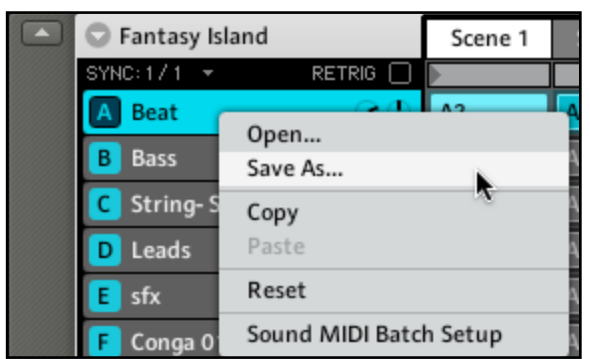

Sauvegardons un Group.

Le Group sera ajouté à la Library et prêt à être étiqueté.

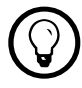

La sauvegarde des Groups est uniquement possible dans le logiciel MASCHINE.

# 5.4 Copier et coller les Groups

### Matériel

► Pour copier et coller un Group, appuyez sur la touche DUPLICATE et maintenez-la enfoncée, appuyez sur le Group Button du Group que vous voulez copier, puis sur le Group Button du Group cible. Tous les paramètres du Group seront copiés, y compris le contenu du Pattern d'origine.

#### Logiciel

Vous pouvez copier et coller les Groups via un clic droit (Mac OS® X : Ctrl-clic) sur le Group Slot. Dans le menu déroulant, choisissez Copy pour copier le Group. Pour coller le Group, sélectionnez un Group Slot vide en effectuant un clic droit dessus (Mac OS® X : Ctrl-clic) puis sélectionnez Paste dans le menu déroulant. Tous les paramètres du Group seront copiés, y compris le contenu du Pattern d'origine.

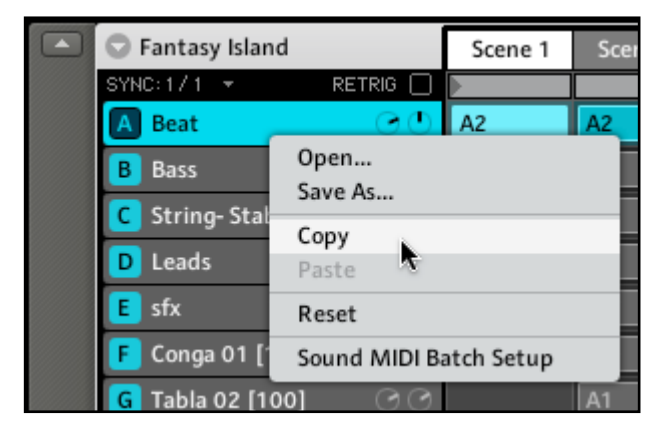

Copions un Group.

# 5.5 Réinitialiser un Group

Réinitialiser un Group consiste à supprimer son (ou ses) Sound(s) et FX associés ainsi qu'à ramener tous les paramètres du Group à leurs valeurs par défaut.

#### Matériel

► Maintenez les touches SHIFT + ERASE enfoncées puis appuyez sur le Group Button du Group que vous souhaitez réinitialiser.

#### Logiciel

► Pour réinitialiser un Group, effectuez un clic droit (Mac OS® X : Ctrl-clic) sur le Group Slot et choisissez Reset dans le menu déroulant.

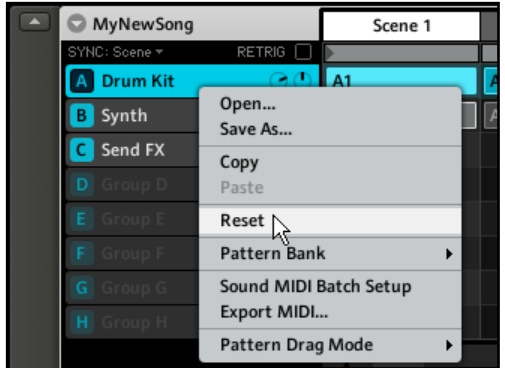

Réinitialisons un Group.

# 5.6 Nommer les Groups et les Sounds

Chaque Sound obtient automatiquement le nom du Sample qu'il contient ; s'il ne contient aucun Sample, son nom est Sound 1-16 par défaut. Les Sounds sont également renommés automatiquement lorsque leur onglet Source est réglé sur Input ou MIDI Out : les Sounds sont alors renommés respectivement « Input 1-16 » et « MIDI Out ».

1. Pour renommer un Sound, double-cliquez sur son Sound Slot :

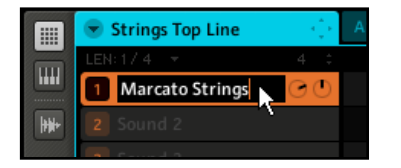

Renommons le Sound « Marcato Strings ».

2. Vous pouvez maintenant modifier le nom de ce Sound. Pour confirmer, appuyez sur la touche Entrée de votre clavier d'ordinateur.

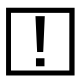

Certaines applications hôtes attrapent la touche Entrée car elle peut être assignée à une fonction de l'hôte. Si c'est le cas, cliquez n'importe où ailleurs dans la fenêtre du plug-in MASCHINE pour confirmer le nom que vous venez de saisir.

Pour renommer un Group, c'est la même chose : double-cliquez sur le Group Slot pour modifier le nom du Group. Pour confirmer, appuyez sur la touche Entrée de votre clavier d'ordinateur.

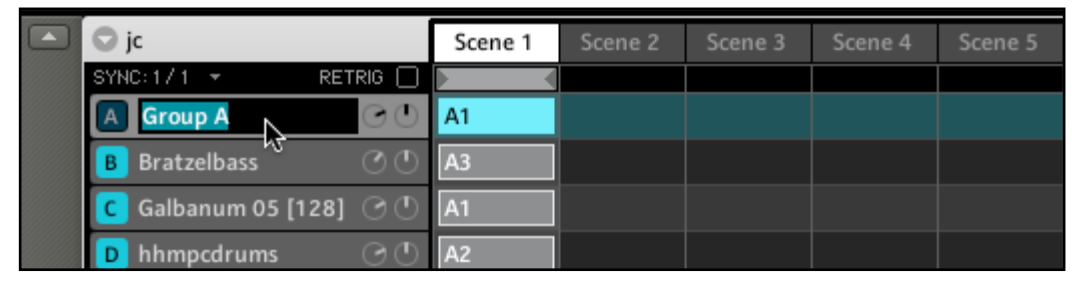

Renommons le Group A.

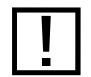

! La modification des noms est uniquement possible dans le logiciel – mais toutes vos modifications apparaîtront bien entendu également sur le MASCHINE Controller.

# 5.7 Charger les Groups sans les Patterns

Si vous souhaitez construire un Group en partant de zéro, vous pouvez charger les Groups sans leurs Patterns, dans le logiciel comme depuis le MASCHINE Controller. En outre, les Patterns précédemment chargés ne sont pas retirés, ce qui vous permet d'essayer un même Pattern avec différents Sounds.

#### Matériel

- 1. Sur le Contrôleur, activez le Browser en appuyant sur BROWSE et sélectionnez l'onglet Group en appuyant sur le Bouton 3.
- 2. Sur le Right Display, vous pouvez désormais choisir de charger le Group avec ou sans ses Patterns en appuyant sur le Bouton 7. Si Pattern est surligné, les Patterns seront chargés avec le Group.

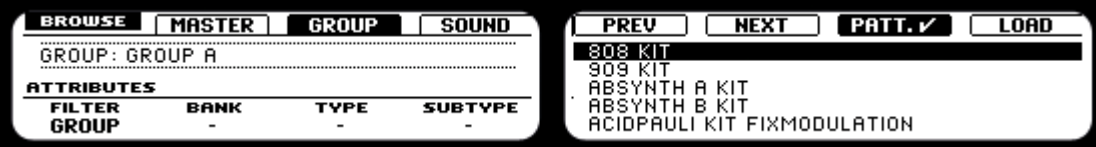

Un Group sélectionné avec l'option de chargement des Patterns activée.

#### Logiciel

- 1. Pour charger un Group sans Pattern, sélectionnez le Group en question dans la Search Result List du Browser.
- 2. Décochez la case en bas du Browser.

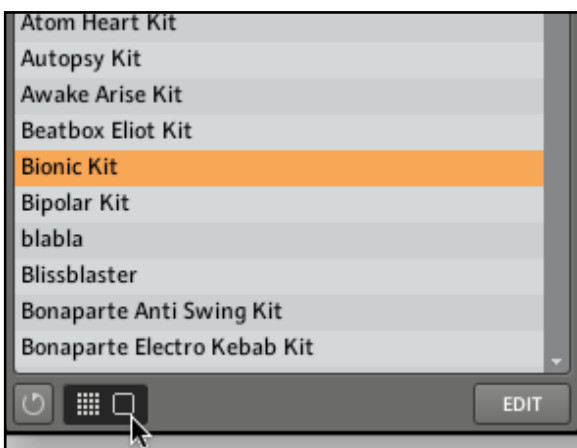

Un Group sélectionné dans le Browser avec l'option de chargement des Patterns désactivée.

# 5.8 Importation des programmes MPC™ dans les Groups

MASCHINE vous permet d'importer dans ses Groups les fichiers de programmes Drum (.PGM et .AKP) de la série MPC\* d'Akai™. Les modèles gérés sont les suivants : MPC4000™, MPC3000™, MPC2000™, MPC500™, MPC1000™ et MPC2500™.

### 5.8.1 Paramètres gérés dans les programmes MPC™

MASCHINE ayant une approche différente pour gérer et nommer ses paramètres, veuillez vous référer à cette liste pour savoir comment les réglages des programmes MPC™ sont traduits en réglages de MASCHINE.

| Paramètre<br>МРС™             | <b>MPC500™,</b><br>1000™, 2500™ | <b>MPC4000™</b>           | <b>MPC2000™</b><br>(XL)   | <b>MPC3000™</b> | Paramètre de<br><b>MASCHINE</b>          |
|-------------------------------|---------------------------------|---------------------------|---------------------------|-----------------|------------------------------------------|
| Nom du Sample                 | $\mathsf{X}$                    | $\boldsymbol{\mathsf{X}}$ | $\pmb{\times}$            | $\mathsf{X}$    | Nom du Sample                            |
| Play Mode                     | $\boldsymbol{\mathsf{X}}$       | $\boldsymbol{\mathsf{X}}$ |                           |                 | Playback Type<br>(ADSR, Oneshot,<br>AHD) |
| Sample Level                  | $\mathsf{X}$                    | $\mathsf{X}$              |                           |                 | Zone Level                               |
| Sample Pan                    |                                 | $\mathsf{X}$              |                           |                 | Zone Pan                                 |
| Range Lower/<br><b>Higher</b> | $\mathsf{X}$                    | $\mathsf{X}$              |                           |                 | High/Low Key                             |
| <b>Tuning</b>                 | X                               | $\boldsymbol{\mathsf{X}}$ | $\mathsf{X}$              | $\mathsf{X}$    | Tune                                     |
| Attack                        | $\mathsf{X}$                    | $\mathsf{X}$              | $\boldsymbol{X}$          | $\mathsf{X}$    | Attack                                   |
| Decay                         | $\mathsf{X}$                    | $\mathsf{X}$              | $\mathsf{X}$              | $\mathsf{X}$    | Decay                                    |
| Voice Overlap                 | $\pmb{\mathsf{X}}$              |                           | $\mathsf{X}$              | $\mathsf{X}$    | Polyphony                                |
| Filter1 Type                  | $\mathsf{X}$                    |                           |                           |                 | Filter Type                              |
| Filter1<br>Frequency          | $\boldsymbol{\mathsf{X}}$       |                           | $\boldsymbol{\mathsf{X}}$ | $\mathsf{X}$    | <b>Filter Cutoff</b>                     |

<sup>\*</sup>MPC is a trademark of Akai Professional, L.P. and used with permission.

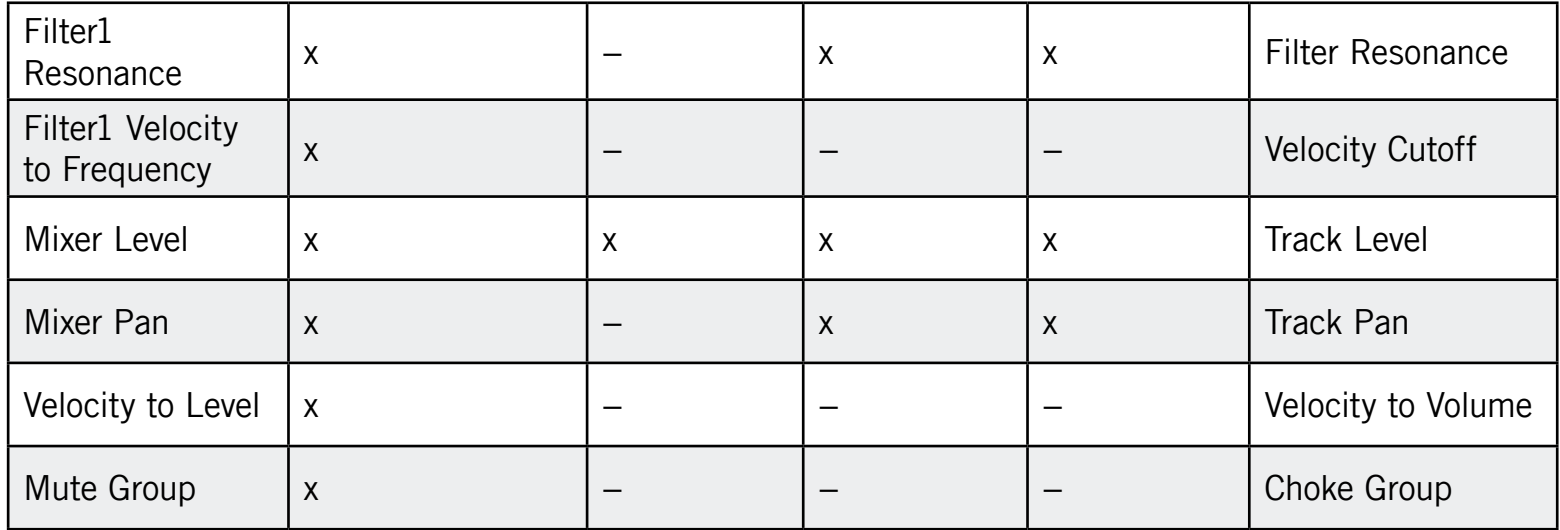

### 5.8.2 Importer les fichiers programmes MPC™

- 1. Pour importer un fichier programme MPC™, ouvrez le Browser dans le logiciel MASCHINE et passez en mode DISK.
- 2. Naviguez jusqu'au programme MPC™ que vous souhaitez importer et double-cliquez dessus. La boîte de dialogue suivante apparaît :

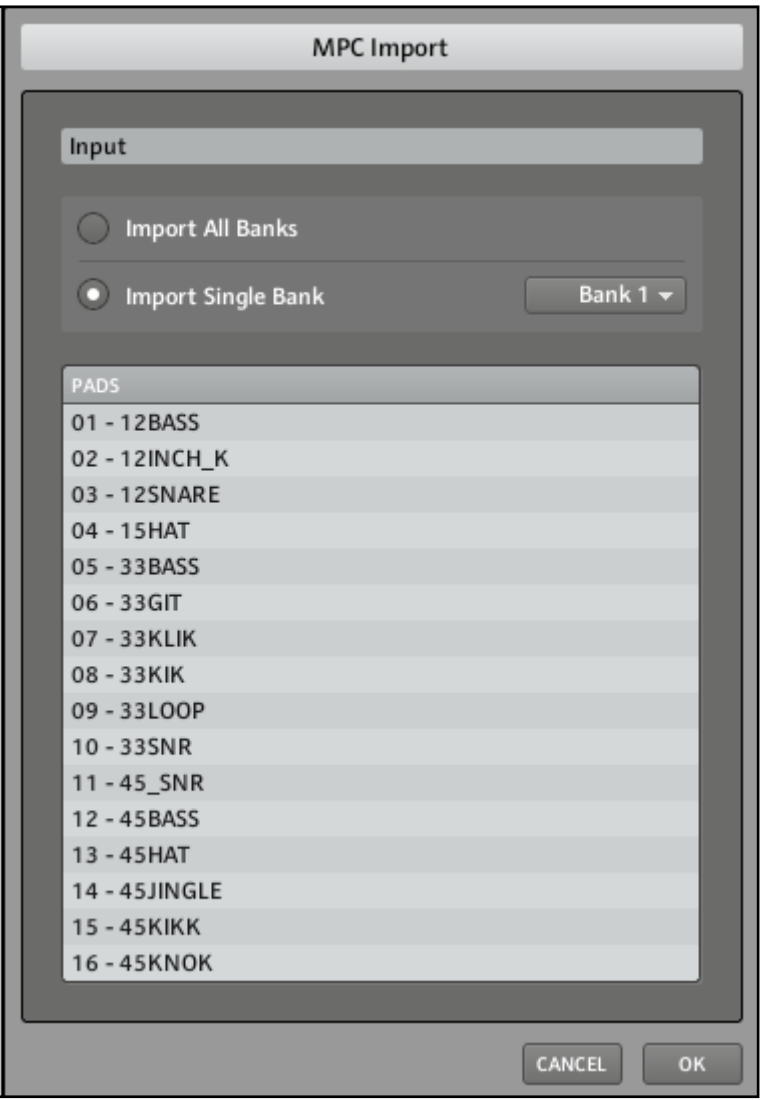

La boîte de dialogue MPC Import.

1. Dans la section Input de cette boîte de dialogue, sélectionnez l'une des options d'importation :

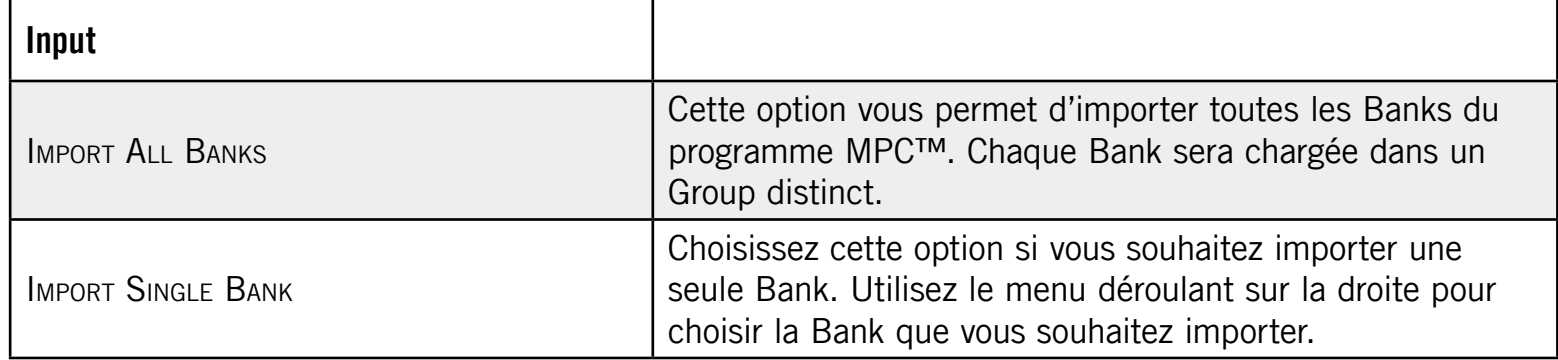

2. Cliquez sur OK pour lancer l'importation.

# 6 Travailler avec les Patterns (Contrôleur)

La création d'un Pattern est le véritable début des festivités, car le Sequencer est l'élément central de MASCHINE. Il comporte un Pattern Editor aux fonctions avancée et pourtant simple à utiliser, ainsi que des possibilités d'automatisation sophistiquées.

Nous vous recommandons de regarder les vidéos didactiques traitant du Sequencer, « Step Recording » et « Live Recording 1-3 », disponibles sur le site web de Native Instruments à l'adresse http://www.native-instruments.com. Le MASCHINE Controller met à votre disposition un véritable instrument de séquençage ; comme n'importe quel autre instrument, il nécessite un certain entraînement, des essais et autres tâtonnements pour s'y familiariser, mais votre peine sera récompensée par une manière très excitante de faire de la musique.

# 6.1 Créer des Patterns

### 6.1.1 Pattern Mode

Le Pattern Mode vous permet de sélectionner vos Patterns, de modifier leur longueur, de supprimer des Patterns ou de dédoubler leur contenu. Chaque Group peut contenir jusqu'à 64 Patterns. Pour entrer dans le Pattern Mode sur votre MASCHINE Controller, appuyez sur PATTERN (vous pouvez le verrouiller en appuyant sur le Bouton 1 en même temps).

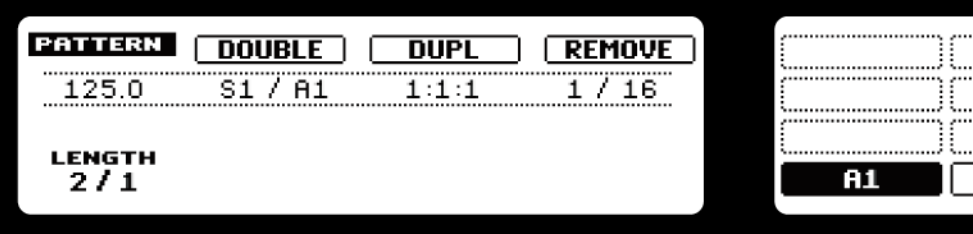

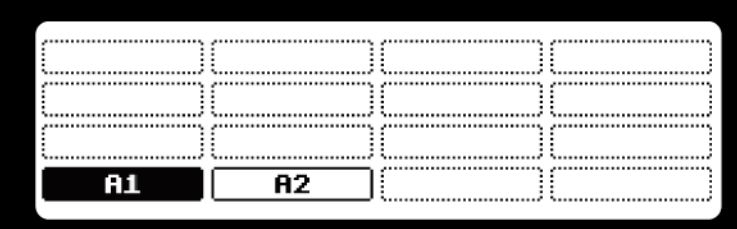

Les Displays du Contrôleur en Pattern Mode.

### Sélectionner un Pattern

Sur le Right Display sont affichés tous les Patterns disponibles dans une Pattern Bank. Pour sélectionner un Pattern, appuyez sur le Pad correspondant au Pattern souhaité. Pour naviguer parmi les quatre Pattern Banks, utilisez les Boutons 5 (pour la Bank A), 6 (pour la Bank B), 7 (pour la Bank C) et 8 (pour la Bank D).

#### Dédoubler un Pattern

Si vous voulez dédoubler la longueur et le contenu de votre Pattern, appuyez sur le Bouton 2 en Pattern Mode. Gardez à l'esprit que deux dédoublements d'un Pattern créent un Pattern quatre fois plus long !

#### Dupliquer un Pattern

Pour dupliquer un Pattern, sélectionnez-le en appuyant sur le Pad correspondant en Pattern Mode, puis appuyez sur le Bouton 3 (DUPL). Le Pattern est copié vers le prochain Pattern vide disponible.

### Copier et coller un Pattern

Pour copier un Pattern sur un autre Pad, maintenez DUPLICATE enfoncé, appuyez sur le Pad du Pattern que vous souhaitez copier puis sur le Pad du Pattern cible.

### Retirer un Pattern

En appuyant sur le Bouton 4, vous retirez le Pattern de la Scene actuelle (les Scenes sont décrites en détail au chapitre 10 « Créer un morceau avec les Scenes »). Notez que ceci ne supprime pas le Pattern !

### Pattern Length

La longueur du Pattern peut être ajustée en Pattern Mode en tournant le Knob 1. Les unités disponibles ici dépendent du réglage du paramètre Length (longueur) dans le Grid Mode. Veuillez vous reporter à la section 6.1.10 « Step Grid, Pattern Length Grid et quantification » pour plus d'informations.
#### 6.1.2 Input Mode

L'Input Mode peut être activé en appuyant sur PAD MODE (KEYBOARD sur les anciennes versions). C'est un mode temporaire, et il peut être verrouillé en appuyant simultanément sur PAD MODE (KEYBOARD) et sur le Bouton 1. En Input Mode, vous effectuez les réglages sur le Left Display et vous voyez vos Sounds sur le Right Display, ou encore vos notes si vous êtes en Piano Roll/Keyboard Mode. Vous pouvez passer au mode 16 Velocities, auquel cas la valeur de vélocité des Pads s'affiche sur le Right Display. Cette page vous permet d'activer l'Input Quantize afin que votre jeu soit immédiatement quantifié sur la valeur actuelle de la Grid. L'Input Mode vous permet également de sélectionner une valeur de vélocité fixe pour les Pads, afin que les Sounds sélectionnés (par exemple la batterie) jouent au même volume, quelle que soit la force avec laquelle vous frappez sur les Pads.

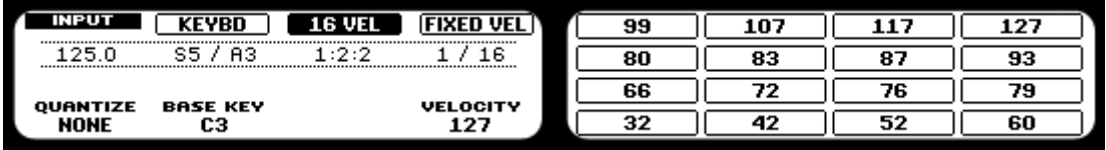

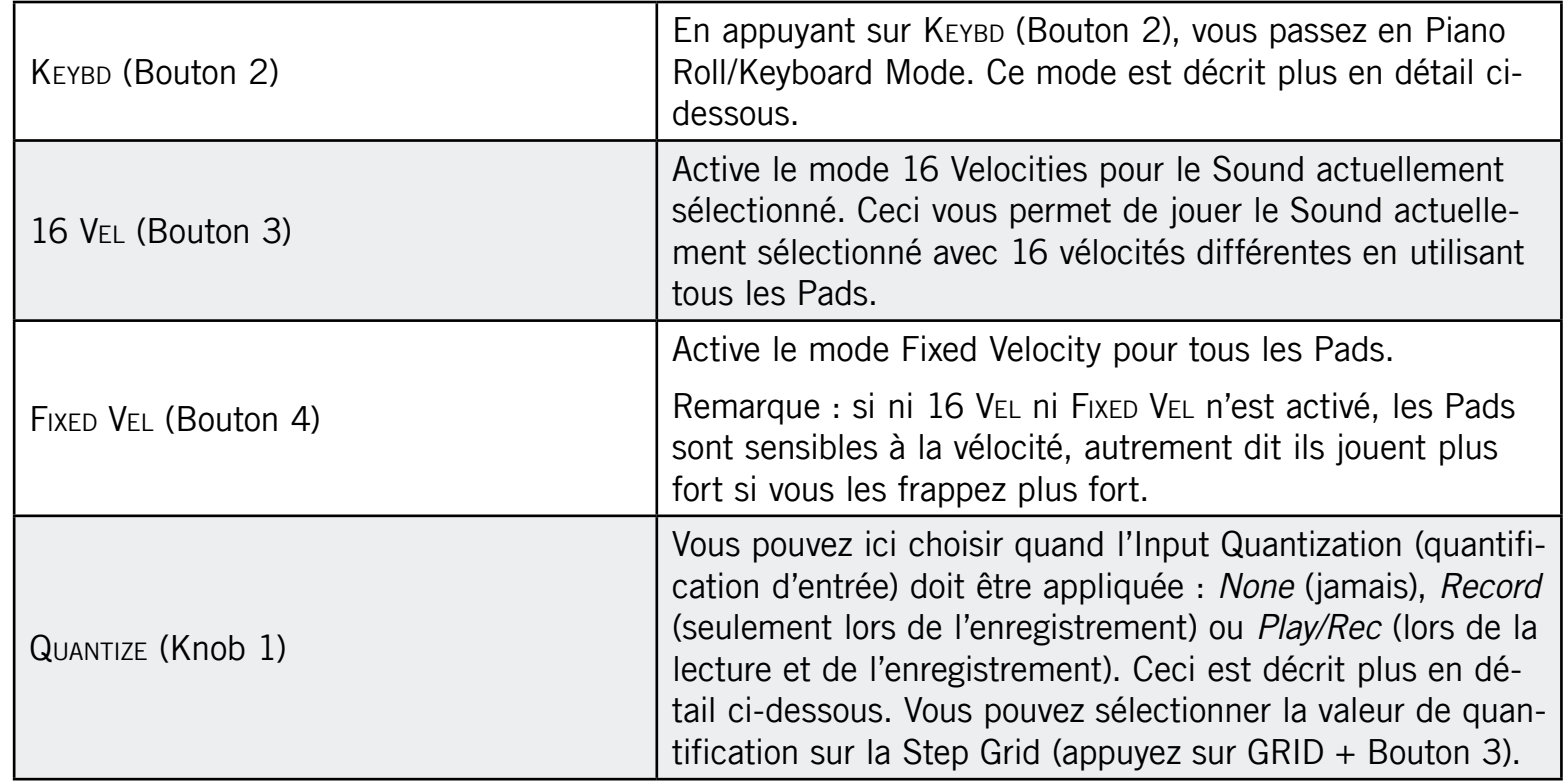

L'Input Mode sur le Contrôleur

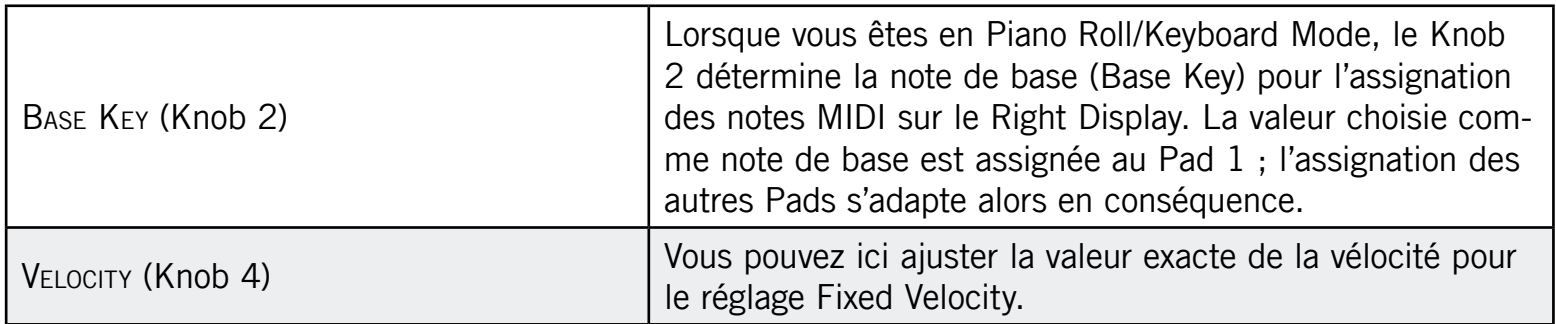

(C) La Base Key peut également être modifiée avec les Boutons 5-8 en Keyboard Mode : les<br>Routons 5-6 décalent la Base Key par demi-tans, tandis que les Boutons 7-8-la décalent Boutons 5-6 décalent la Base Key par demi-tons, tandis que les Boutons 7-8 la décalent par octaves. Ceci est bien utile pour transposer les Pads « à l'oreille ».

#### 6.1.3 Enregistrer les Pads

Vous pouvez facilement enregistrer des beats avec les Pads : appuyez sur PLAY puis sur RECORD pour activer le Record Mode. Frappez alors sur les Pads que vous souhaitez enregistrer, puis écoutez le résultat.

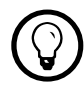

Prenez votre temps pour configurer la sensibilité et la vélocité des Pads selon vos préférences, vous profiterez encore mieux du jeu sur MASCHINE !

#### 6.1.4 Le Metronome

Le Metronome peut vous aider à garder le rythme lorsque vous enregistrez en temps réel. Pour activer le Metronome, appuyez sur SHIFT + PLAY. Pour désactiver le Metronome, appuyez à nouveau sur SHIFT + PLAY.

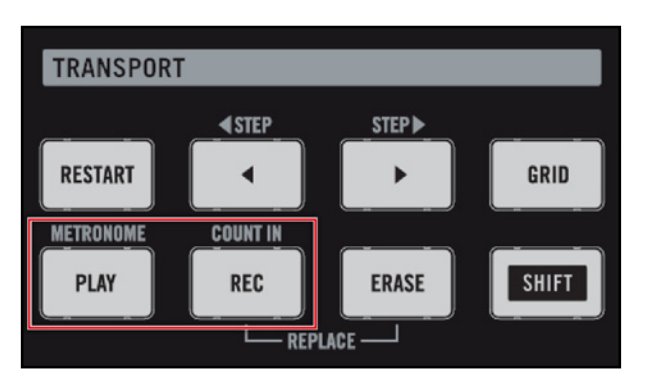

Enregistrons un Pattern : appuyez sur PLAY + REC et jouez sur les Pads !

#### 6.1.5 Utiliser le Step Sequencer

Si vous êtes un(e) habitué(e) des boîtes à rythme classiques, vous souhaiterez peut-être programmer votre Pattern en utilisant le Step Sequencer :

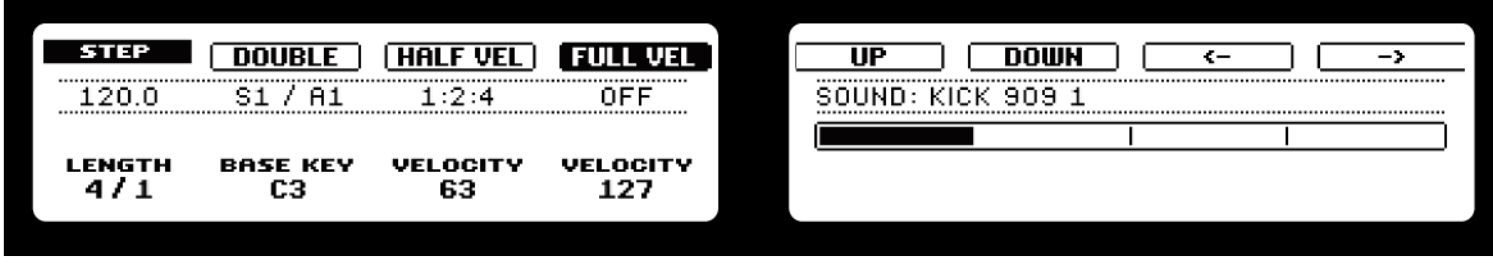

Le Step Sequencer sur les Displays du Contrôleur.

- 1. Appuyez sur le Pad associé au Sound que vous souhaitez enregistrer pour le sélectionner, et appuyez sur PLAY.
- 2. Appuyez sur STEP. Vous voyez alors une lumière parcourir les Pads, depuis le Pad 1 jusqu'au Pad 16, ligne à ligne et de bas en haut.
- 3. Chaque Pad représente désormais l'un des pas d'une séquence de 16 pas : vous pouvez activer le pas en question en appuyant une fois sur le Pad (celui-ci s'allume). Si vous appuyez dessus à nouveau, le pas est désactivé (le Pad s'éteint).

Vous pouvez ainsi assembler facilement des sons de batterie. Par défaut, le Step Sequencer ne représente que les 16 premiers pas de la séquence ; si vous souhaitez programmer des Patterns plus longs, vous pouvez passer aux 16 pas suivants en appuyant sur les Boutons 7 et 8. Pour passer à un autre Sound, utilisez les Boutons 5 et 6 situés au-dessus du Right Display, ou bien maintenez SELECT enfoncé et appuyez sur le Pad du Sound souhaité.

| <b>PADS</b>     |                |                       |                    |                    |
|-----------------|----------------|-----------------------|--------------------|--------------------|
|                 | 13 SEMITONE -  | 14 SEMITONE +         | <b>15 OCTAVE -</b> | <b>16 OCTAVE +</b> |
| <b>SCENE</b>    |                |                       |                    |                    |
| <b>PATTERN</b>  |                |                       |                    |                    |
|                 | <b>9 CLEAR</b> | 10 CLR AUTOMATION     | <b>11 COPY</b>     | <b>12 PASTE</b>    |
| <b>PAD MODE</b> |                |                       |                    |                    |
| <b>NAVIGATE</b> |                |                       |                    |                    |
| DUPLICATE       | 5 QUANTIZE     | <b>6 QUANTIZE 50%</b> | $7$ NUDGE $<$      | $8$ NUDGE $>$      |
|                 |                |                       |                    |                    |
| <b>SELECT</b>   |                |                       |                    |                    |
|                 | 1 UNDO         | 2 REDO                | 3 COMPARE          | <b>4 SPLIT</b>     |
| <b>SOLO</b>     |                |                       |                    |                    |
| <b>MUTE</b>     |                |                       |                    |                    |

Une ligne de kicks typique en 4/4, en mode Step Sequencer.

#### 6.1.6 Utiliser le Note Repeat

Le Note Repeat est un moyen très pratique de programmer des beats : le Sound est automatiquement joué avec une quantification donnée.

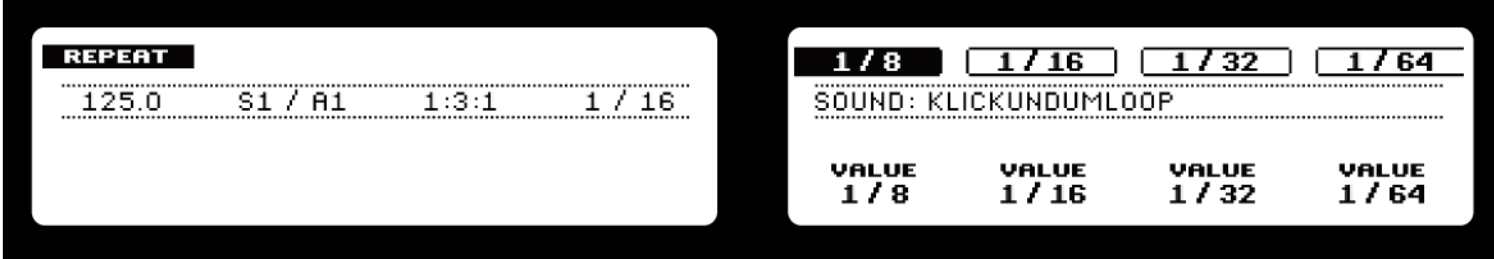

Le Note Repeat Mode sur les Displays du Contrôleur.

- 1. Tout en maintenant NOTE REPEAT enfoncé, appuyez sur le Pad que vous souhaitez enregistrer. Les notes sont maintenant jouées de manière répétée, avec la quantification sélectionnée (indiquée sur le Right Display).
- 2. Les Boutons 5-8 vous permettent de sélectionner différents réglages de quantification durant votre jeu.
- 3. Si vous souhaitez utiliser un réglage de quantification qui n'est pas actuellement affiché, tournez les Knobs 5-8 pour sélectionner le réglage de quantification souhaité.

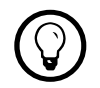

 $\textcircled{?}$  Vous pouvez verrouiller le Note Repeat en appuyant sur NOTE REPEAT + Bouton 1.

- En mode Note Repeat, tous les Pads sont sensibles à la pression et à la vélocité, ce qui permet de jouer des roulements expressifs ou des lignes de basse dynamiques.
- Le Note Repeat est un moyen assez funky de jouer des percussions en live, par exemple en créant des montées et des breaks.
- Le Note Repeat est également intéressant avec des sons tonals ; vous pouvez l'activer depuis le Piano Roll/Keyboard Mode pour créer des arpèges de type synthétiseur.

## 6.1.7 Utiliser le Piano Roll/Keyboard Mode

Sélectionnez votre Sound en appuyant sur le Pad auquel il est assigné. Activez alors l'Input Mode en appuyant sur PAD MODE (KEYBOARD) et verrouillez-le en appuyant sur le Bouton 1.

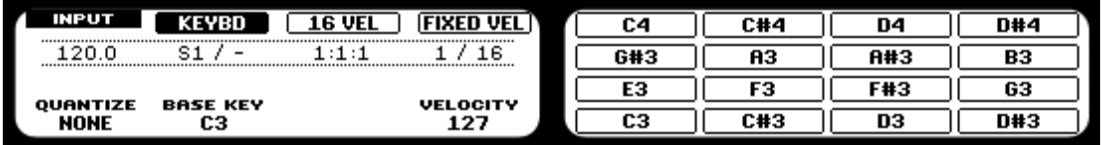

Le Piano Roll/Keyboard Mode sur les Displays du Contrôleur.

Appuyez sur le Bouton 2 pour activer le mode Piano Roll/Keyboard. Si vous appuyez maintenant sur les Pads, vous entendrez qu'ils jouent tous le même son, mais à des pitches différents (hauteurs tonales). L'échelle de pitches est divisée en demi-tons, le Pad 1 jouant la note la plus basse et le Pad 16 la note la plus haute. Pour changer d'octave, utilisez le Bouton 7 (octave inférieure) ou le Bouton 8 (octave supérieure). Vous pouvez également décaler l'échelle par demi-tons : utilisez le Bouton 5 (un demi-ton vers le bas) et le Bouton 6 (un demi-ton vers le haut). Appuyez sur PLAY puis RECORD et commencez à enregistrer votre mélodie !

% Faites des essais avec toutes sortes de Samples en mode Piano Roll/Keyboard : certains Samples, plutôt ennuyeux à première vue, prennent une toute autre dimension lorsque vous les jouez très haut ou très bas !

Si vous préférez jouer vos mélodies depuis un clavier MIDI, vous pouvez en connecter un au port MIDI In situé à l'arrière de votre MASCHINE Controller. Vous pouvez également utiliser n'importe quel clavier MIDI USB, pourvu que vous l'ayez sélectionné dans la fenêtre Audio and MIDI Settings (cf. section 2.5 « Réglages audio et MIDI » pour savoir comment configurer tout ceci). Le périphérique d'entrée MIDI connecté jouera systématiquement le Sound sélectionné, sans avoir à passer en mode Piano Roll/Keyboard.

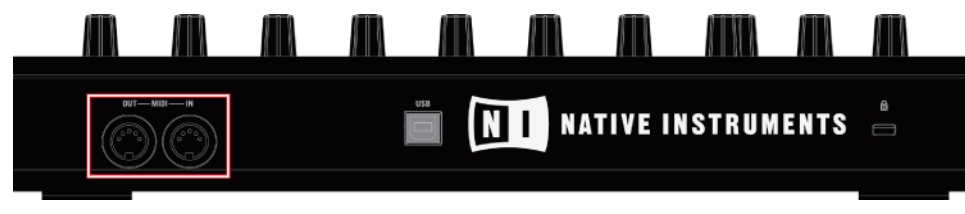

Le panneau arrière du MASCHINE Controller avec son port MIDI In.

## 6.1.8 Enregistrer l'automatisation

L'une des fonctionnalités bien sympathiques de MASCHINE est sa capacité à automatiser les paramètres des modules FX et du Sampler, depuis le logiciel comme depuis le Contrôleur, et ce d'une manière très simple.

► Pour automatiser un paramètre depuis le Contrôleur, vérifiez d'abord que le morceau est en cours de lecture, puis tournez simplement l'un des 8 Knobs tout en maintenant AUTO WRITE (F2) enfoncé.

Votre automatisation est alors enregistrée ; si vous voulez l'annuler et recommencer, appuyez sur ERASE, maintenez la touche enfoncée et tournez à nouveau le Knob que vous aviez utilisé pour enregistrer l'automatisation. SHIFT + Pad 10 (CLR AUTOMATION) efface tous les événements d'automatisation sélectionnés ; si aucun événement n'est sélectionné, toute l'automatisation du Pattern est effacée.

Tous les paramètres contrôlés par les boutons et curseurs (y compris les Macro Controls) sont automatisables à l'exception des suivants :

- Limiter Threshold
- Sampler LFO Sync

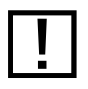

Les paramètres des boîtes de sélection ne sont pas automatisables.

#### 6.1.9 Enregistrer l'automatisation dans le Step Sequencer

Il est également possible d'enregistrer l'automatisation dans le Step Sequencer. Entrez dans le Step Sequencer en appuyant sur STEP. Maintenez enfoncé le Pad représentant le Step (pas) que vous souhaitez automatiser, et tournez le Knob représentant le paramètre à automatiser ; après un bref instant, les Displays affichent les paramètres de la Page sélectionnée.

Remarque : tous les Steps situés après celui que vous venez d'automatiser prennent les<br>mêmes valeurs de paramètres que lui, car seuls les décalages sont enregistrés. Si vous souhaitez automatiser un seul Step, ramenez le paramètre du Step suivant à sa valeur par défaut.

#### 6.1.10 Step Grid, Pattern Length Grid et quantification

#### Step Grid

Le paramètre Step Grid affecte toutes les opérations d'édition du motif rythmique (le Pattern), y compris la quantification (« Note Snap to Grid »). Le réglage par défaut est de 1/16ème, mais vous pouvez utiliser un autre réglage ou désactiver complètement la Step Grid.

1. Pour changer le réglage de quantification de la Step Grid, maintenez GRID enfoncé et appuyez sur le Bouton 4 : le Right Display vous indique alors quel Pad représente quelle Grid.

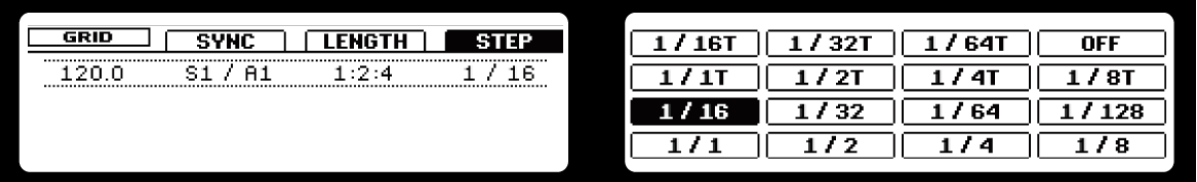

Le Right Display affichant les Grids disponibles.

2. Sélectionnez une résolution de Step Grid en appuyant sur le Pad correspondant.

#### Pattern Length Grid

La Pattern Length Grid (grille des longueurs de Pattern) affecte les résolutions disponibles lorsque vous maintenez la touche PATTERN enfoncée et tournez simultanément le Knob 1. Si vous choisissez une valeur inférieure à 1, vous pourrez, sur la page du Pattern, fixer des longueurs autres qu'une mesure entière, par exemple.

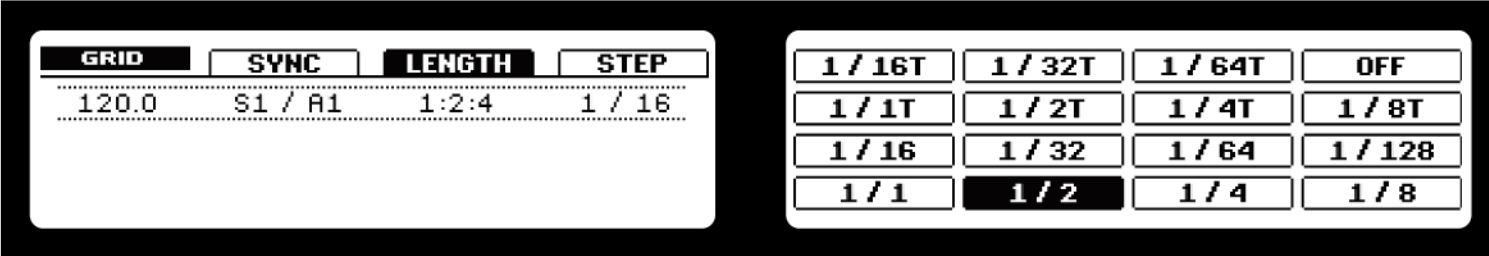

La Pattern Length Grid sur le Contrôleur.

Choisissez la Pattern Length Grid via les Pads, les valeurs allant de 1/1 (une ronde) à 1/64T (triolet de quadruples croches) ; vous pouvez également la désactiver en appuyant sur le Pad 16.

Essayez une quantification courte (par exemple ¼ note) et modifiez la Pattern Length dans le Pattern Mode via le Bouton 1 afin de créer des variations d'un même Pattern. Si vous sélectionnez une valeur encore plus faible, par exemple 1/64è, vous pouvez créer des breaks et des roulements bégayants.

#### Quantification après l'enregistrement

Vous pouvez quantifier vos notes quelle que soit la manière dont vous les avez enregistrées. Elles seront quantifiées en fonction de la Step Grid sélectionnée dans votre Pattern. Si vous désactivez la Step Grid, aucune quantification n'est appliquée. Il existe deux sortes de quantification : la quantification totale et la demie quantification (50 %). Pour appliquer une quantification totale, appuyez sur SHIFT + Pad 5 (QUANTIZE). Toutes les notes sélectionnées seront décalées dans le temps vers la position la plus proche qui colle à la Step Grid définie. Si vous souhaitez appliquer seulement un peu de quantification pour garder le groove de votre jeu enregistré en live & direct, appuyez sur SHIFT + Pad 6 (QUANTIZE 50 %). Les notes seront décalées seulement de la moitié de leur distance à la Step Grid sélectionnée.

Vous pouvez appliquer de manière répétée une quantification de 50 % jusqu'à ce que le résultat vous plaise ; par exemple, vous pourriez l'appliquer jusqu'à ce que les notes soient assez proches d'un rythme « carré » mais encore suffisamment éloignées de celui-ci pour garder un certain feeling de jeu manuel.

#### Quantification pendant l'enregistrement et la lecture

Vous pouvez également choisir de quantifier automatiquement les notes. Activez l'Input Mode en appuyant sur la touche PAD MODE (KEYBOARD). Le Knob 1 vous permet alors de choisir le moment où la quantification doit être appliquée : Record (uniquement lors de l'enregistrement), Rec/Play (lors de l'enregistrement et de la lecture) ou None (aucune quantification appliquée). Lorsque l'Input Quantization est réglée sur Record, la valeur de quantification sélectionnée sera automatiquement appliquée au Pattern lors de son prochain cycle. Lorsqu'elle est réglée sur Rec/Play, votre jeu est quantifié en temps réel.

# 6.2 Éditer les Patterns

#### 6.2.1 Sélectionner les notes et les événements

Vous pouvez sélectionner des notes et événements particuliers depuis votre Contrôleur. Pour ce faire, maintenez SELECT enfoncé et appuyez sur le Bouton 2 (EVENTS). Tout en maintenant SELECT enfoncé, vous pouvez alors sélectionner les notes et les événements des Sounds en appuyant sur leurs Pads. Les notes et événements de tous les Sounds que vous sélectionnez via les Pads seront ajoutés à la sélection. Si vous appuyez à nouveau sur un Pad, les événements du Sound correspondant seront retirés de la sélection. La sélection de Sounds particuliers et de leurs événements est utile dans de nombreuses opérations décrites ci-dessous, afin d'appliquer ces dernières à certains Sounds et non au Pattern entier.

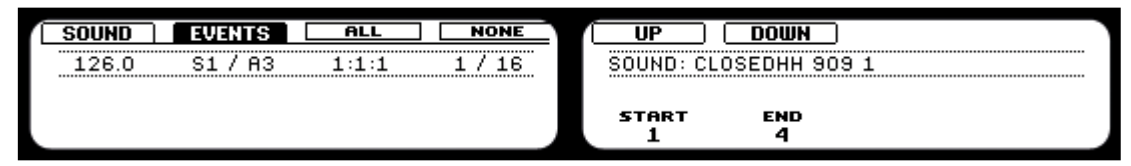

L'écran Select pour les notes et événements sur les Displays du Contrôl

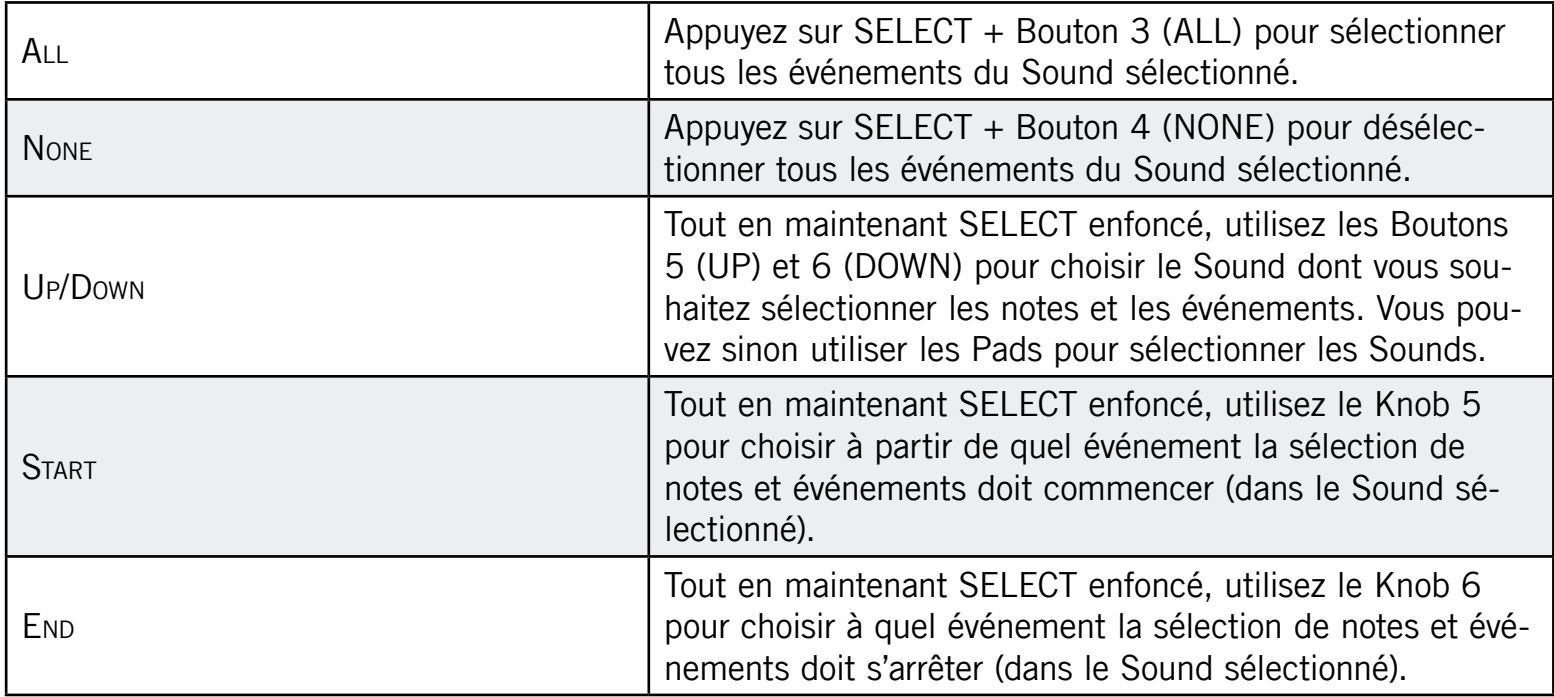

## 6.2.2 Effacer/supprimer

Pour effacer des notes, appuyez et maintenez enfoncés la touche ERASE et le Pad contenant le Sound souhaité pendant la lecture du Pattern. Les notes sont effacées uniquement tant que le Pad est maintenu enfoncé ; ceci permet d'effacer les notes de manière sélective, à un endroit particulier du Pattern. Il faut un certain temps pour s'habituer à ce mode opératoire, en particulier lorsque le tempo est très rapide, mais vous pouvez toujours utiliser les fonctions Undo (SHIFT + Pad 1) et Redo (SHIFT + Pad 2) pour revenir à la situation antérieure. SHIFT + Pad 9 (CLEAR) efface toutes les notes et tous les événements sélectionnés ; si rien n'est sélectionné, la fonction efface toutes les notes et tous les événements.

#### 6.2.3 Copier/coller

Vous pouvez aussi copier et coller les notes. Pour copier toutes les notes sélectionnées, appuyez sur SHIFT + Pad 11 (COPY) ; pour les coller, appuyez sur SHIFT + Pad 12 (PASTE). Les notes seront collées en fonction de la Step Grid, décalées d'une position de Grid vers la droite. Vous pouvez également copier des notes d'un Pattern à l'autre : pour ce faire, copiez les notes sélectionnées, sélectionnez ensuite le Pattern dans lequel vous souhaitez les insérer et collez-les.

## 6.2.4 Décaler (Nudge)

La fonction Nudge vous permet de décaler les notes sélectionnées d'une durée égale à la valeur de la Step Grid ; appuyez sur SHIFT + Pad 7 (< NUDGE) pour décaler les notes sélectionnées vers la gauche, ou sur SHIFT + Pad 8 (NUDGE >) pour les décaler vers la droite.

Si vous désactivez la Step Grid, la fonction Nudge décalera les notes d'un très petit incrément. Ceci peut servir à ajouter du groove à votre Pattern – par exemple, en décalant la caisse claire afin qu'elle soit toujours légèrement en retard (« in the pocket » dans le jargon – les batteurs de funk le font tout naturellement !).

## 6.2.5 Comparer (Compare/Split)

Cette fonction vous permet de comparer un Pattern sélectionné avec son état précédent, par exemple si vous y avez ajouté ou modifié des événements. C'est un moyen pratique de créer des variations ou de comparer deux versions d'un Pattern. Pour passer de la version modifiée à la version originale du Pattern, appuyez sur SHIFT + Pad 3 (COMPARE). Si vous souhaitez conserver à la fois la nouvelle version et l'ancienne, vous pouvez copier la nouvelle dans le Pattern suivant en appuyant sur SHIFT + Pad 4 (SPLIT).

#### 6.2.6 Transposer

Vous pouvez transposer les notes sélectionnées par demi-tons ou par octaves pour leur donner le pitch voulu.

#### Transposer par demi-tons

Pour transposer les notes sélectionnées demi-ton par demi-ton, appuyez sur SHIFT + Pad 13 (SEMITONE -) pour les transposer vers le bas et sur SHIFT + Pad 14 (SEMITONE +) pour les transposer vers le haut. Si aucun événement n'est sélectionné, toutes les notes du Pattern seront concernées.

#### Transposer par octaves

Pour transposer les notes sélectionnées octave par octave, appuyez sur SHIFT + Pad 15 (OCTAVE -) pour les transposer vers le bas et sur SHIFT + Pad 16 (OCTAVE +) pour les transposer vers le haut. Si aucun événement n'est sélectionné, toutes les notes du Pattern seront concernées.

Travailler avec les Patterns (logiciel)

# 7.1 Le Pattern Editor

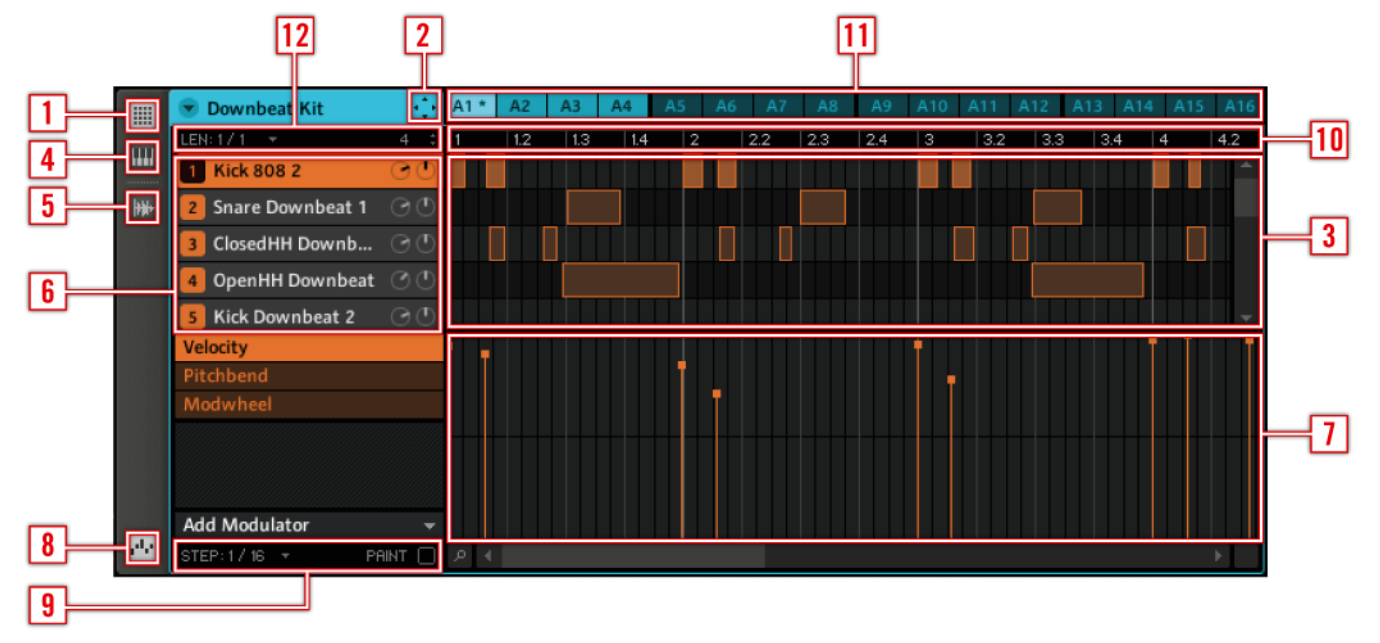

- 1 Interrupteur Step Editor View
- Icône du Dragger
- Step Editor
- Interrupteur Piano Roll/Keyboard View
- Interrupteur Sampling View
- Sound Slots
- 7 Automation Lane
- 8 Interrupteur Automation View
- Edit Controls
- Pattern Timeline
- Pattern Slots
- Pattern Length Controls

## 7.1.1 Sélectionner les Patterns et les Pattern Banks

Pour sélectionner un Pattern, cliquez sur son Pattern Slot au dessus du Step Editor :

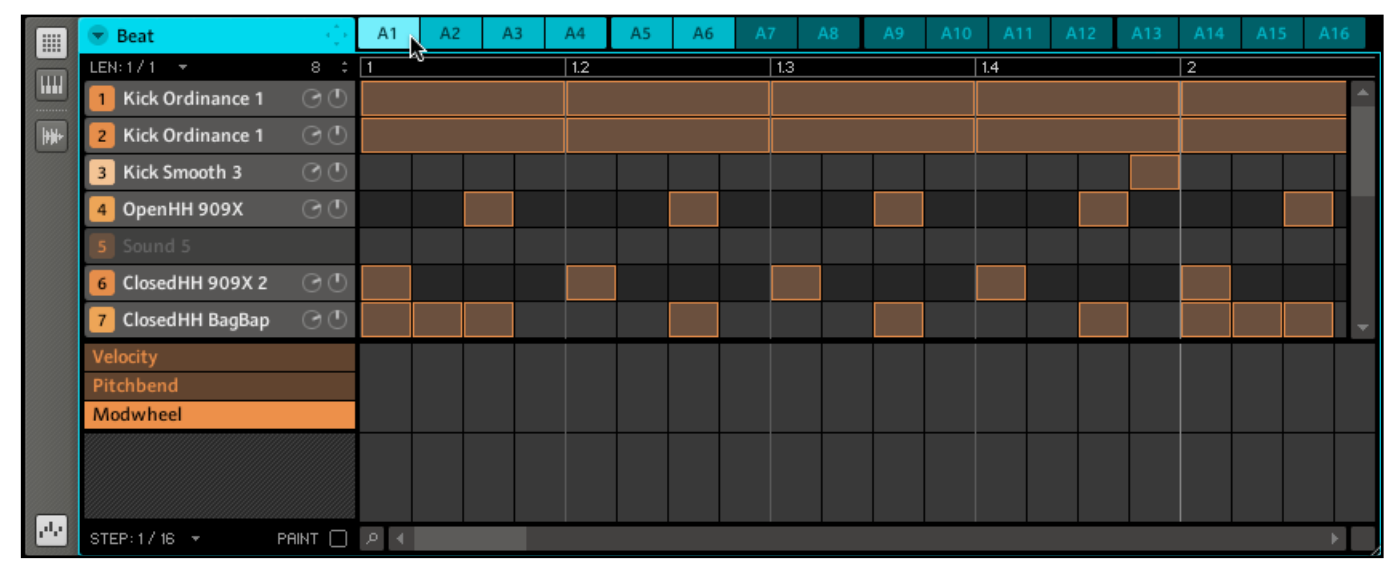

Le Step Editor avec le Pattern A1 sélectionné.

Vous pouvez distinguer les différents états des Patterns selon la luminosité de leurs Pattern Slots : le Slot le plus clair représente la Pattern actuellement sélectionné, les Slots légèrement plus foncés (A2 à A6 sur l'image) représentent les Patterns qui ont un contenu mais qui ne sont pas sélectionnés, tandis que les Slots les plus sombres (toutes les autres à partir du Slot A7 sur l'image) sont ceux des Patterns vides. Pour passer à une autre Pattern Bank, sélectionnez-la dans le menu déroulant :

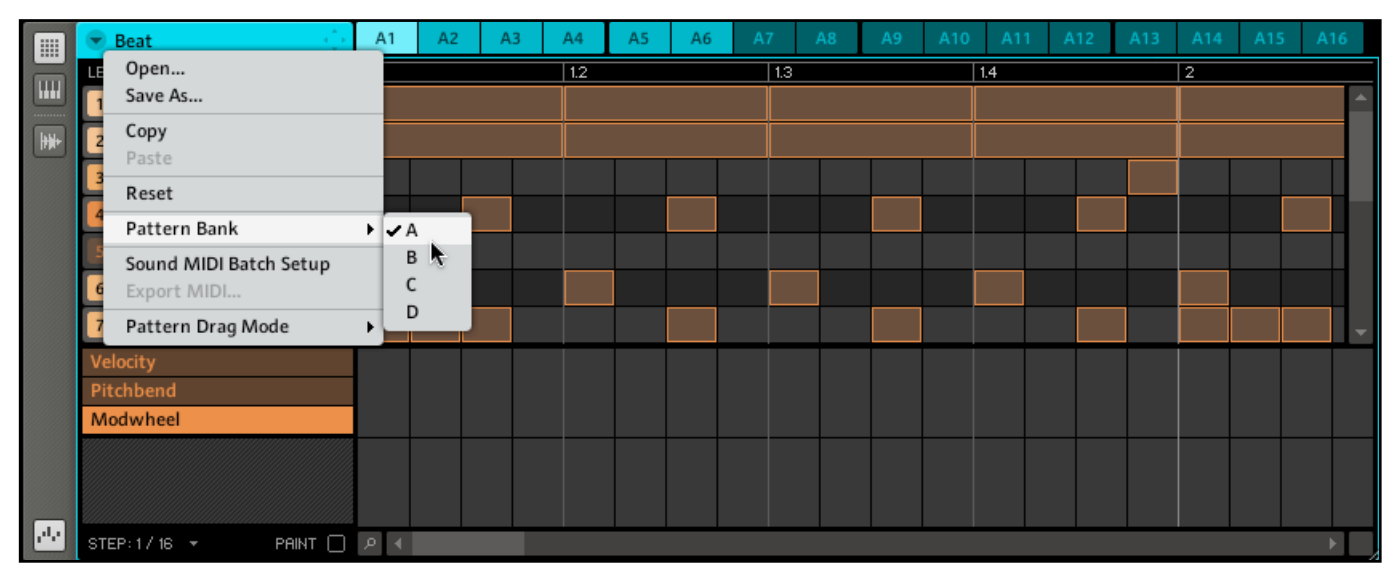

Le sous-menu Pattern Bank.

## 7.1.2 Copier et coller les Patterns

Pour copier un Pattern, effectuez un clic droit (Mac OS® X : Ctrl-clic) sur son Pattern Slot et sélectionnez Copy dans le menu déroulant :

| E                    | Beat<br>×.                         |                | A <sub>1</sub> | A3<br>$\Delta$ 2    | AA | A5 | A <sub>6</sub> | A7 | A <sub>8</sub> | A9 | A10 | A11 | A12 | A13 | A14            | A15 | A16 |                          |
|----------------------|------------------------------------|----------------|----------------|---------------------|----|----|----------------|----|----------------|----|-----|-----|-----|-----|----------------|-----|-----|--------------------------|
|                      | LEN: $1/1 - \tau$                  | $8 - 7$        |                | Open                |    |    |                |    | 1.3            |    |     | 1.4 |     |     | $\overline{2}$ |     |     |                          |
| H                    | Kick Ordinance 1                   | O              |                | Save As<br>Cut      |    |    |                |    |                |    |     |     |     |     |                |     |     |                          |
| $\boxed{\frac{1}{2}$ | Kick Ordinance 1<br>$\overline{2}$ | O              |                |                     |    |    |                |    |                |    |     |     |     |     |                |     |     |                          |
|                      | Kick Smooth 3<br>3                 | O              |                | $\frac{Copy}{Rate}$ |    |    |                |    |                |    |     |     |     |     |                |     |     |                          |
|                      | OpenHH 909X<br>4                   | O(1)           |                | Quantize            |    |    |                |    |                |    |     |     |     |     |                |     |     |                          |
|                      | S Sound 5                          |                |                | Quantize 50%        |    |    |                |    |                |    |     |     |     |     |                |     |     |                          |
|                      | 6 ClosedHH 909X 2                  | O <sub>O</sub> |                | Reset               |    |    |                |    |                |    |     |     |     |     |                |     |     |                          |
|                      | ClosedHH BagBap                    | O(1)           |                | Compare<br>Split    |    |    |                |    |                |    |     |     |     |     |                |     |     | $\overline{\phantom{a}}$ |
|                      | Velocity                           |                |                |                     |    |    |                |    |                |    |     |     |     |     |                |     |     |                          |
|                      | Pitchbend                          |                |                |                     |    |    |                |    |                |    |     |     |     |     |                |     |     |                          |
|                      | Modwheel                           |                |                |                     |    |    |                |    |                |    |     |     |     |     |                |     |     |                          |
|                      |                                    |                |                |                     |    |    |                |    |                |    |     |     |     |     |                |     |     |                          |
|                      |                                    |                |                |                     |    |    |                |    |                |    |     |     |     |     |                |     |     |                          |
| M                    | STEP: $1/16 - 7$                   | PAINT □ P 4    |                |                     |    |    |                |    |                |    |     |     |     |     |                |     |     |                          |

Copions un Pattern.

Sélectionnez maintenant un Pattern vide, effectuez un clic droit (Mac OS® X : Ctrl-clic) sur son Pattern Slot et sélectionnez Paste dans le menu déroulant pour coller l'autre Pattern dans celui-ci.

#### 7.1.3 Réinitialiser les Patterns

Vous pouvez réinitialiser les Patterns en sélectionnant Reset dans le menu déroulant représenté ci-dessus. Ceci effacera toutes les notes et éventuelles données d'automatisation et réinitialisera la Pattern Length (longueur du Pattern). C'est l'équivalent de la fonction Clear (SHIFT + Pad 9) sur le Contrôleur.

## 7.1.4 Sauvegarder les Patterns

Vous pouvez sauvegarder un Pattern indépendamment de son Group. Ceci est utile si vous voulez essayer différents Sounds sur un Pattern. Pour enregistrer un Pattern, effectuez un clic droit (Ctrl-clic sur Mac OS® X) sur l'icône Pattern et sélectionnez Save As... dans le menu déroulant :

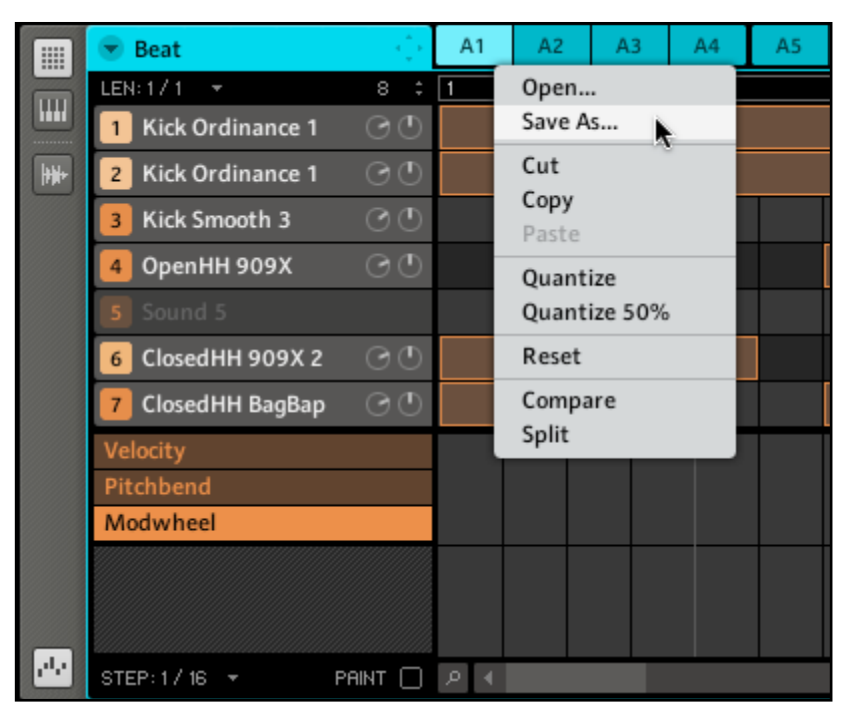

Sauvegardons un Pattern.

Comme pour la plupart des opérations de sauvegarde, la sauvegarde des Patterns n'est possible que dans le logiciel MASCHINE.

# 7.2 Éditer les Patterns

Vous pouvez insérer des notes en double-cliquant dans la Grid du Pattern Editor. Elles seront insérées en fonction de la Step Grid sélectionnée. Pour les effacer, effectuez un clic droit dessus (Ctrl-clic sur Mac OS® X). Dans le Step Editor, le Sound sélectionné change en fonction de la ligne sur laquelle vous placez la note. Les notes sélectionnées se teintent de blanc.

## 7.2.1 Actions à la souris dans le Pattern Editor

Voici une liste des actions possibles dans le Pattern Editor (en mode Step Editor comme en mode Piano Roll/Keyboard).

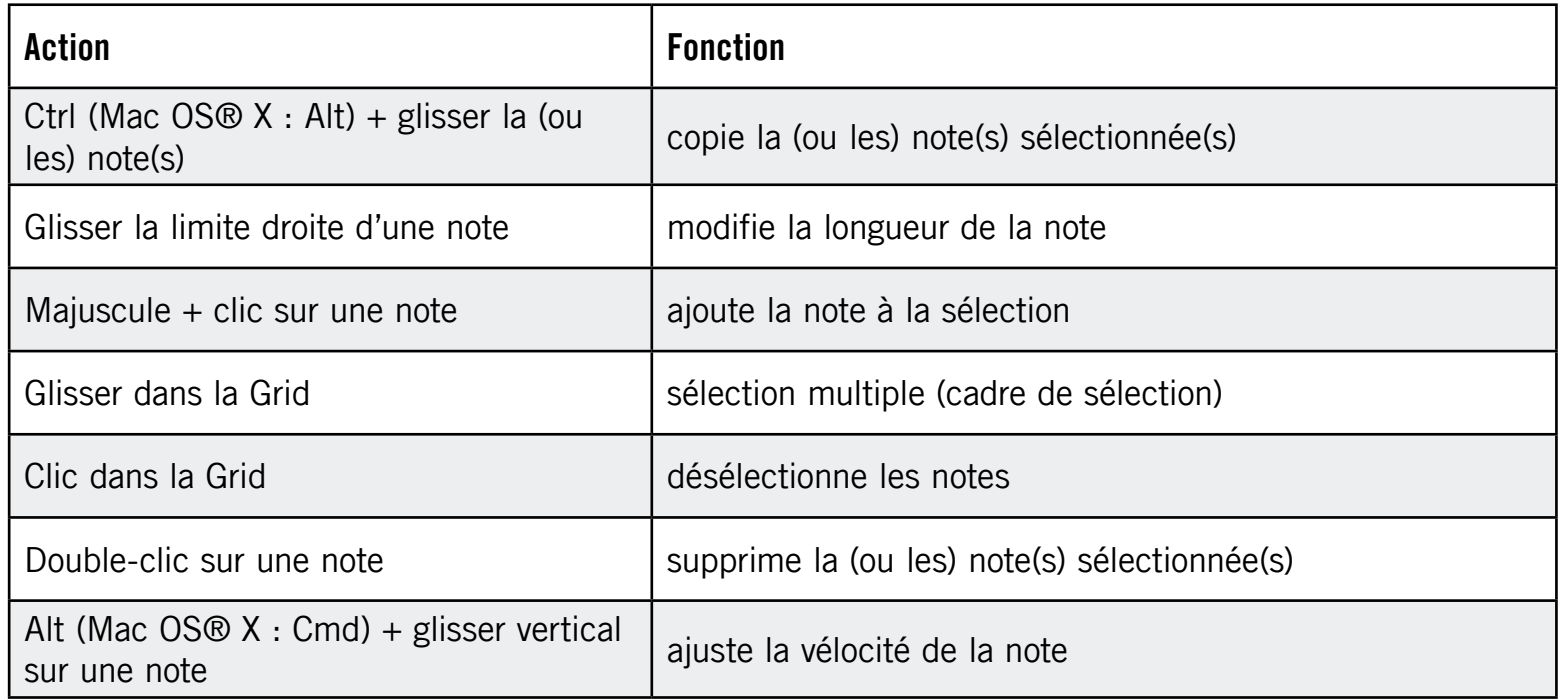

#### Passer au Paint Mode

Pour activer le Paint Mode pour la souris, cochez la case Paint en bas du Pattern Editor. Lorsque le Paint Mode est activé, la souris fonctionne comme un pinceau. En cliquant avec le bouton gauche et en maintenant le bouton enfoncé, vous pouvez créer des séries de notes en déplaçant la souris. Inversement, en cliquant avec le bouton gauche sur une note et en déplaçant la souris tout en maintenant le bouton enfoncé, vous effacez toutes les notes survolées par le curseur.

## 7.2.2 Le Zoom Tool

Le Zoom Tool vous permet de grossir ou rétrécir l'affichage du Pattern Editor. Cliquez sur le Zoom Tool et glissez la souris vers le haut pour grossir l'affichage, et vers le bas pour le réduire.

| m              | Djembe 01 [100]<br>▼       | Ó,              | A1 *           | A <sub>2</sub> | A3  | A4 | A <sub>5</sub> |
|----------------|----------------------------|-----------------|----------------|----------------|-----|----|----------------|
|                | $LEN: 1 \times 1$          | $^{\circ}$<br>٠ | $\overline{1}$ |                | 1.3 |    |                |
| $[\mathbb{H}]$ | Djembe01 [100]<br>1        |                 |                |                |     |    |                |
| 睡              | 2 Sound 2                  |                 |                |                |     |    |                |
|                | 3 Sound 3                  |                 |                |                |     |    |                |
|                | 4 Sound 4                  |                 |                |                |     |    |                |
|                | 5 Sound 5                  |                 |                |                |     |    |                |
|                | 6 Sound 6                  |                 |                |                |     |    |                |
|                | 7 Sound 7                  |                 |                |                |     |    |                |
|                | Velocity                   |                 |                |                |     |    |                |
|                | Pitchbend                  |                 |                |                |     |    |                |
|                | Modwheel                   |                 |                |                |     |    |                |
|                |                            |                 |                |                |     |    |                |
|                |                            |                 |                |                |     |    |                |
| ا بار          |                            |                 |                |                |     |    |                |
|                | STEP: 1 / 16<br>PAINT<br>¥ | 口入              |                |                |     |    |                |

Le Zoom Tool sélectionné.

## 7.2.3 Comparer (Compare/Split)

Les fonctions Compare et Split sont utiles pour créer des variations d'un même Pattern et pour les comparer. Compare et Split sont accessibles via un clic droit (Mac OS® X : Ctrl-clic) sur le Pattern Slot puis en choisissant l'entrée correspondante dans le menu déroulant :

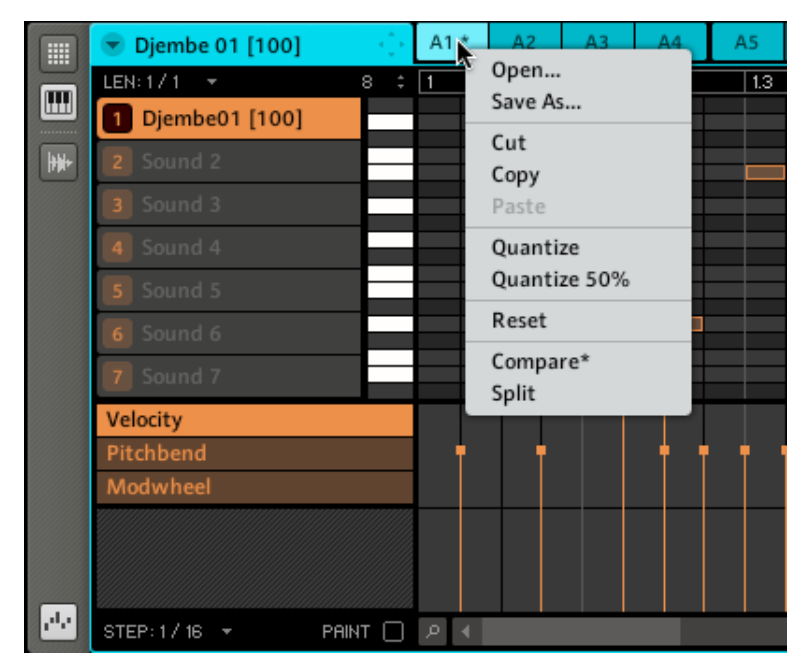

Compare/Split dans le menu déroulant.

Éditez un Pattern en lui ajoutant des notes ou une automatisation, puis sélectionnez Compare dans le menu déroulant pour commuter entre le contenu original et la nouvelle version que vous venez de créer. Si vous aimez votre nouvelle version, vous pouvez la copier dans le prochain Pattern vide en sélectionnant Split.

% Vous pouvez voir qu'un Pattern a déjà été édité grâce à l'astérisque affichée sur son Pattern Slot. Le nouvel état sera confirmé dès que vous sélectionnerez un autre Pattern et l'astérisque disparaîtra.

#### 7.2.4 Le Piano Roll/Keyboard Editor

Pour sélectionner le Sound avec lequel vous souhaitez enregistrer une mélodie, cliquez sur son Sound Slot. Cliquez ensuite sur l'interrupteur Piano Roll/Keyboard View : la Grid qui affichait tous les Sounds du Group affiche désormais uniquement le Sound que vous avez sélectionné. Lorsque vous ajoutez des pas, vous pouvez choisir leur pitch (en demi-tons) selon l'endroit auquel vous les placez, la note la plus basse étant représentée par la ligne inférieure dans le Piano Roll/Keyboard Editor.

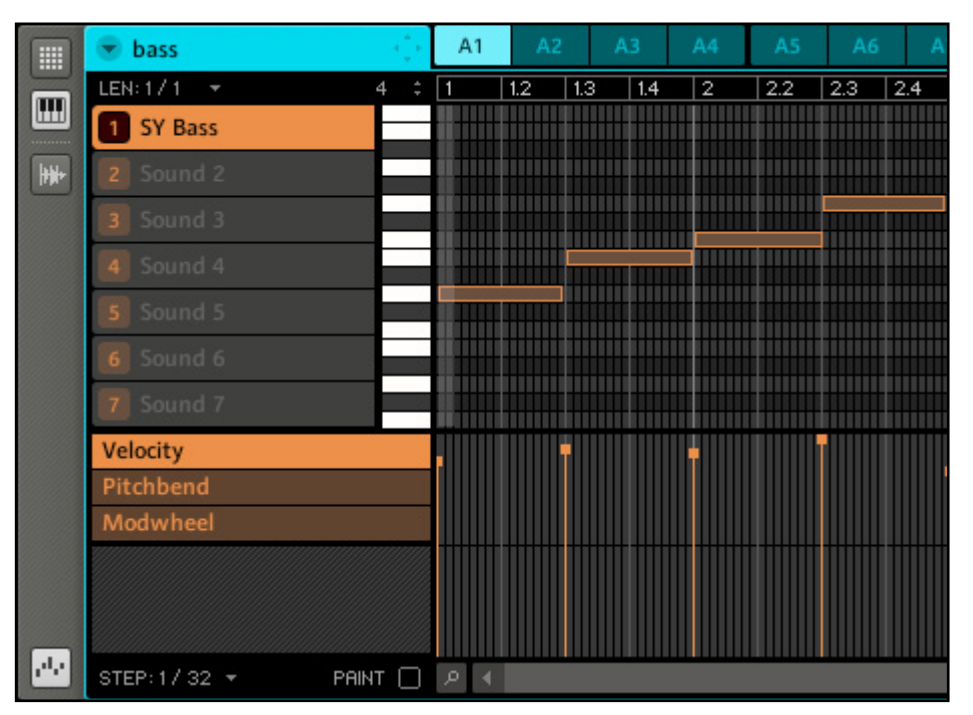

L'affichage du Piano Roll/Keyboard Editor dans le logiciel.

## 7.2.5 Enregistrer et éditer l'automatisation

Si vous regardez d'un peu plus près les curseurs sur les Parameter Pages de la Control Area, vous noterez qu'ils disposent d'un anneau externe qui devient gris clair lorsque vous le survolez avec la souris.

Vous pouvez enregistrer l'automatisation de la manière suivante : pendant la lecture, cliquez sur l'anneau souhaité, maintenez le bouton de la souris enfoncé et glissez la souris pour déplacer l'anneau. Tous les paramètres sont automatisables à l'exception de tous les boutons.

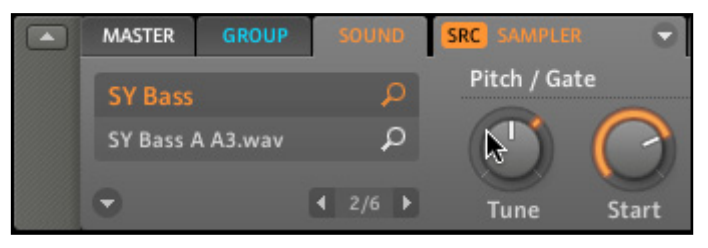

L'anneau externe autour des curseurs, utilisé pour l'automatisation.

Pour supprimer l'automatisation, effectuez simplement un clic droit (Mac OS® X : Ctrlclic) sur cet anneau externe. Vous pouvez aussi sélectionner dans l'Automation Lane (piste d'automatisation) des points particuliers de l'automatisation en question et effectuer un clic droit (Mac OS® X : Ctrl-clic) dessus pour les effacer.

Pour modifier l'automatisation, glissez les points d'automatisation situés dans l'Automation Lane. Vous pouvez sélectionner plusieurs points d'automatisation à la fois en cliquant puis en glissant la souris de manière à dessiner un rectangle autour d'eux ; vous pouvez alors les éditer en les glissant verticalement. Bien que leurs valeurs absolues soient modifiées, les points conservent leurs distances relatives. Un autre moyen de créer une automatisation consiste à la dessiner avec la souris.

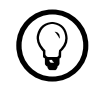

Un double-clic crée un événement d'automatisation et remplace les autres pour ce Step (pas).

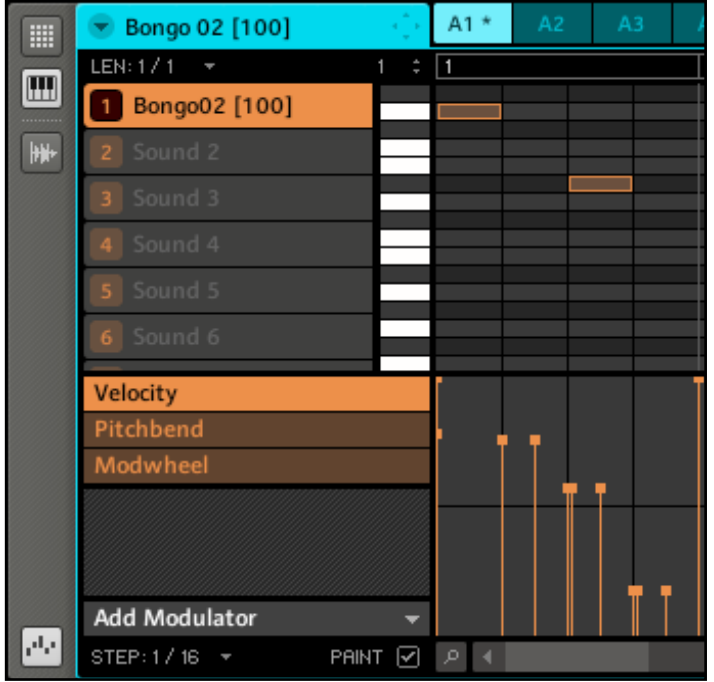

L'Automation Lane avec le paramètre Velocity sélectionné.

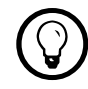

Pour « dessiner » une automatisation, cochez la case Paint en bas et cliquez-glissez la<br>
Souris dans l'Automation Lane souris dans l'Automation Lane.

## 7.2.6 Ajouter un Modulator

Sur la gauche de l'Automation Lane se trouve le menu déroulant Add Modulator. Lorsque vous cliquez dessus, une liste apparaît avec les paramètres automatisables du Sound sélectionné dans le Pattern actuel :

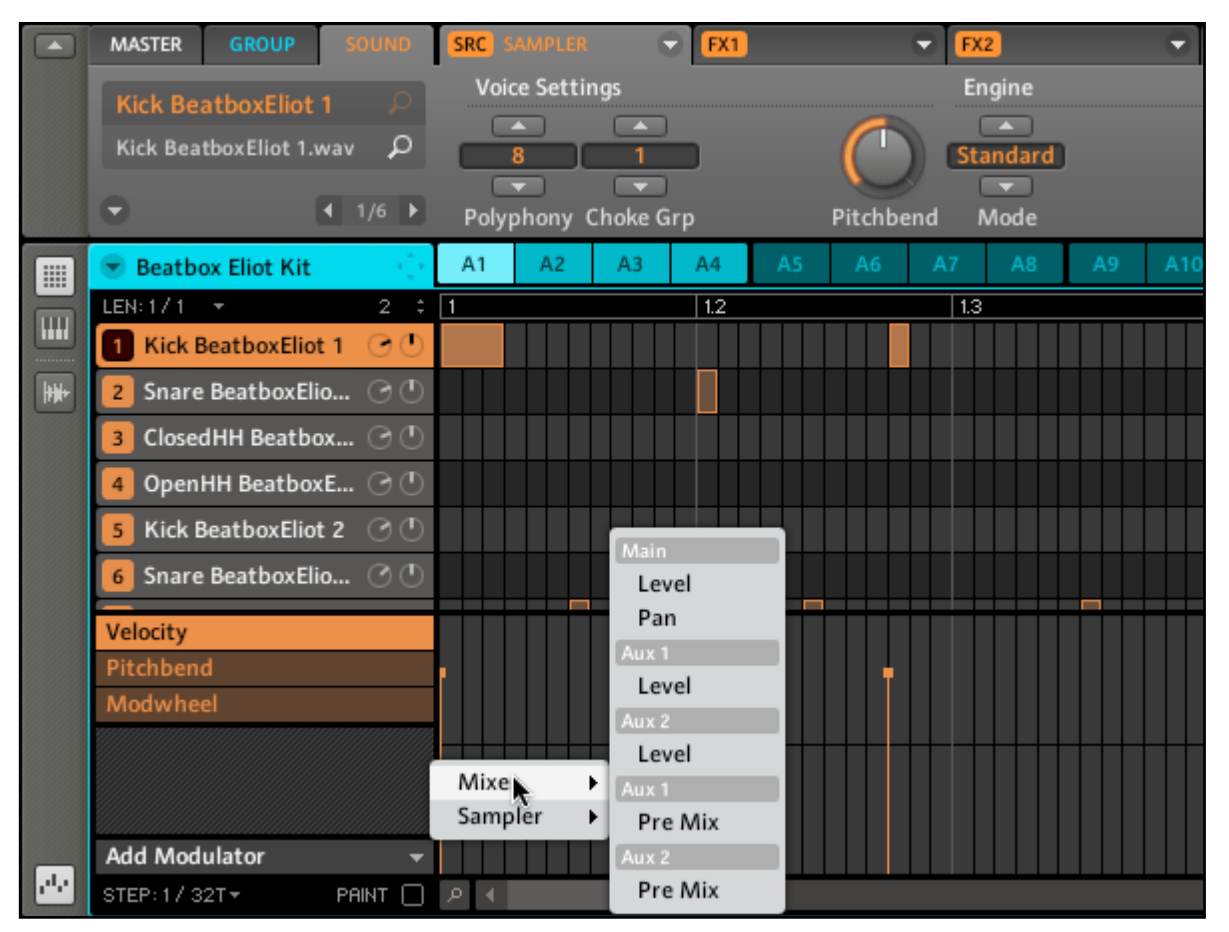

Le menu déroulant Add Modulator affichant une liste des paramètres automatisables.

Dans l'Automation Lane, vous pouvez maintenant ajouter des points d'automatisation pour le paramètre sélectionné en cliquant aux endroits souhaités, même s'il n'y a aucune note. Les points d'automatisation adhèrent à la Step Grid sélectionnée.

Si vous souhaitez automatiser les paramètres du Group, cliquez simplement sur l'onglet Group dans la Control Area pour voir s'afficher les paramètres disponibles pour le Group.

## 7.2.7 Step Grid, Pattern Length Grid et quantification

#### Step Grid

La Step Grid détermine la quantification des notes insérées dans le Pattern. Elle va de 1/1 (une ronde) à 1/64T (triolet de quadruples croches) ; elle peut être également désactivée. La valeur par défaut est 1/16è (double-croche). Choisissez une Step Grid en cliquant sur le label Step dans les Edit Controls, dans la coin inférieur gauche du Pattern Editor. Un menu déroulant s'ouvre :

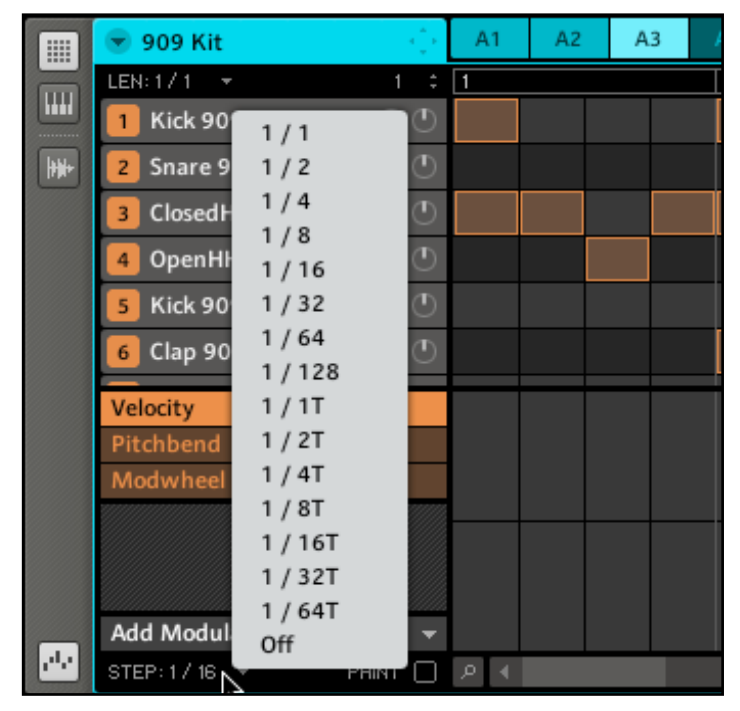

Le menu déroulant de la Step Grid.

#### Pattern Length Grid

En plus de la Step Grid, une Pattern Length Grid détermine les incréments avec lesquels la longueur du Pattern peut être réglée (cf. plus bas). Choisissez une Pattern Length Grid en cliquant sur le label Len, situé dans les Pattern Length Controls en haut à gauche :

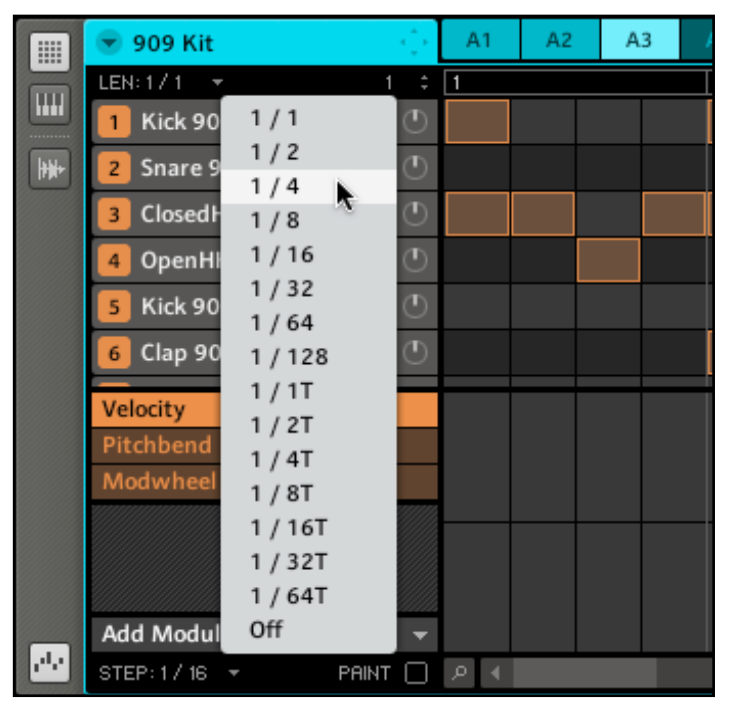

Les résolutions disponibles pour la Pattern Length Grid.

Vous pouvez maintenant choisir une Pattern Length Grid dans l'intervalle allant de 1/1 (une ronde) à 1/64T (triolet de quadruples croches) ; vous pouvez également la désactiver.

#### Pattern Length

► Le réglage de la Pattern Length (longueur du Pattern) s'effectue en cliquant sur le nombre situé dans la partie droite des Pattern Length Controls : cliquez sur ce nombre, maintenez le bouton de la souris enfoncé et glissez la souris verticalement (vers le haut pour allonger le Pattern et vers le bas pour le rétrécir).

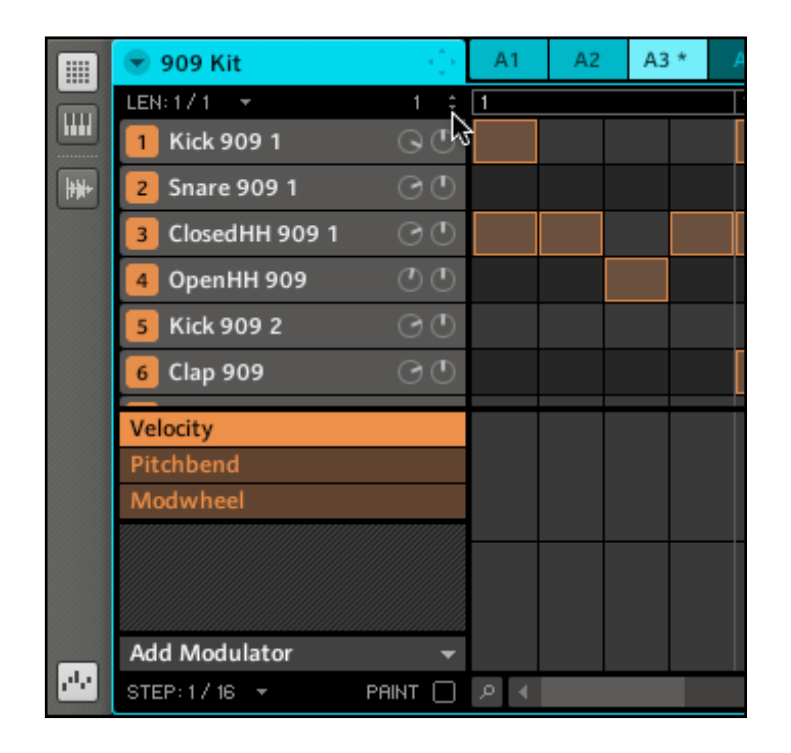

#### Régler la Pattern Length

La Pattern Length dépend de la Pattern Length Grid, celle-ci définissant la taille des incréments ajoutés ou retirés à la longueur du Pattern.

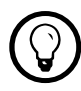

Vous pouvez également glisser la flèche grise à la fin du Pattern pour modifier sa longueur :

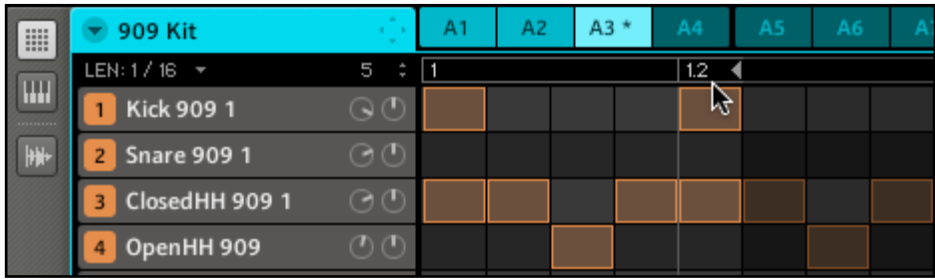

Modifiez la longueur du Pattern en glissant la flèche grise.

#### **Quantification**

Pour appliquer une quantification après avoir enregistré quelques notes depuis un clavier MIDI connecté, ou après avoir modifié la valeur de la Step Grid, effectuez un clic droit (Mac : Ctrlclic) sur le Pattern Slot. Si des notes et des événements sont sélectionnés, la quantification ne s'appliquera qu'à eux ; sinon, le Pattern entier sera quantifié.

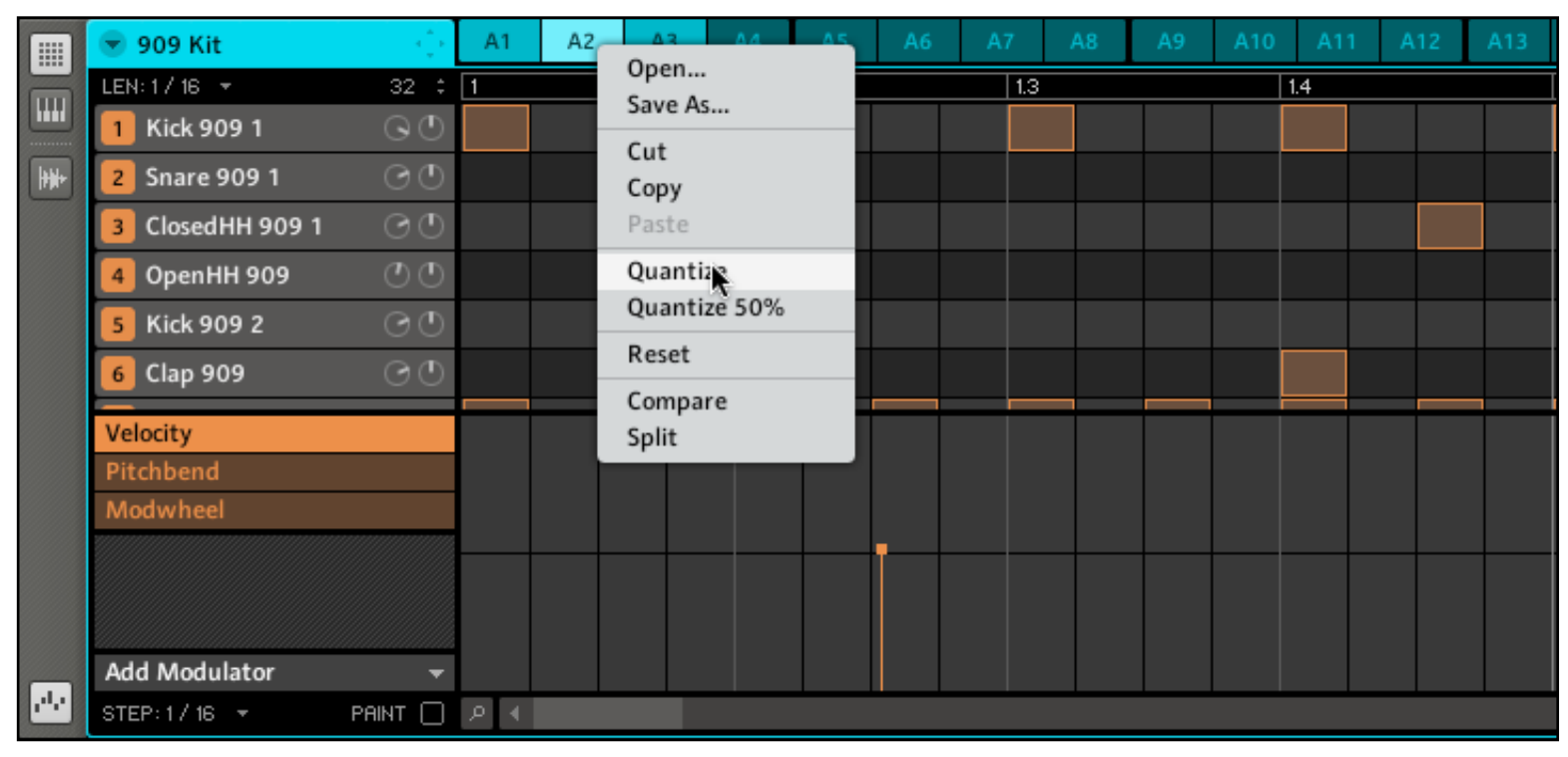

La fonction de quantification pour le contenu du Pattern.

Les options disponibles pour la quantification sont *Quantize* (simple quantification des notes, qui adhèrent alors strictement à la Step Grid) et Quantize 50% (les notes ne sont déplacées qu'à mi-chemin vers la Step Grid). Si vous enregistrez des notes depuis un clavier MIDI ou si vous utilisez les Pads, il arrive souvent de créer des doubles notes non souhaitées ; MASCHINE les détecte automatiquement et les retire lors de la quantification.

## 7.2.8 Exportation audio depuis les Patterns via glisser-déposer

La fonction Audio Drag & Drop (glisser-déposer audio) vous permet d'exporter l'audio des Patterns sélectionnés vers votre bureau ou vers votre logiciel hôte en glissant simplement le Group en question vers l'emplacement ou l'application cible. Cette fonction est uniquement disponible dans le logiciel. L'audio sera exporté sous la forme d'un fichier WAV ou AIFF selon les réglages de la fenêtre d'exportation. Pour exporter des Patterns vers des fichiers audio, faites comme suit :

- 1. Sélectionnez le Group et le Pattern depuis lesquels vous souhaitez exporter l'audio.
- 2. Sélectionnez les Sounds que vous souhaitez exclure du fichier audio exporté en cliquant sur leur bouton Mute. Vous pouvez également inclure les Sounds en cliquant sur leur bouton Solo.
- 3. Cliquez sur la flèche à gauche du Header du Pattern Editor. Un menu déroulant s'ouvre. Dans le sous-menu Pattern Drag Mode, choisissez Audio :

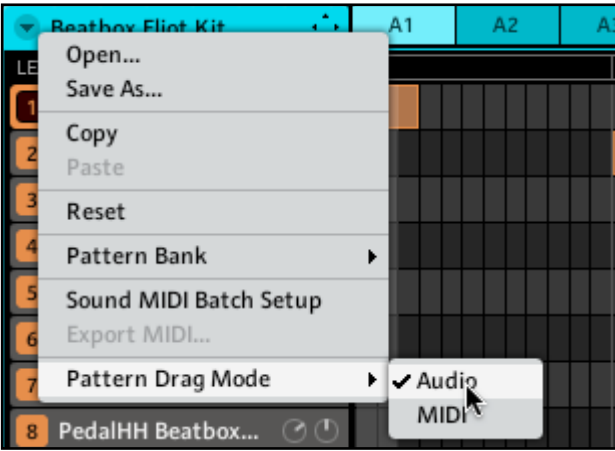

Le menu déroulant dans le Header du Pattern Editor.

4. Cliquez sur l'icône du Dragger située dans le Header du Pattern Editor et maintenez le bouton de la souris enfoncé. Une fenêtre popup vous informe de de l'exportation.

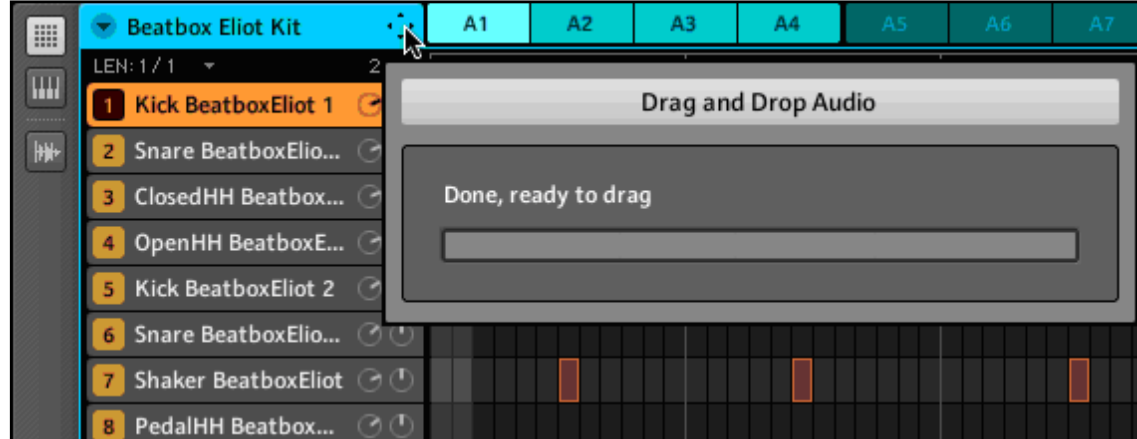

La progression de l'exportation.

5. Dès que le calcul de l'exportation (le « rendering ») est achevé, le Dragger affiche le nom du fichier audio que vous êtes sur le point de glisser :

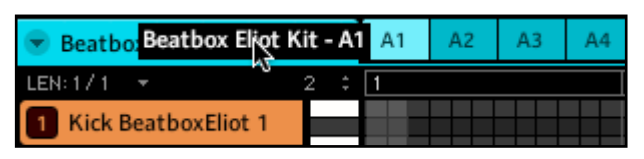

→ Vous pouvez maintenant glisser l'audio exporté vers votre bureau ou vers un canal de votre application hôte.

#### 7.2.9 Exportation MIDI depuis les Patterns via glisser-déposer

La fonction MIDI Drag & Drop (glisser-déposer MIDI) vous permet d'exporter des fichiers MIDI depuis les Patterns sélectionnés vers votre bureau ou vers votre logiciel hôte en glissant simplement le Group en question vers le bureau ou vers un canal MIDI de votre application hôte. Ceci est pratique si vous souhaitez éditer les séquences MIDI dans une autre application. Les Patterns seront exportés sous la forme de fichiers MIDI en fonction des réglages du Sound MIDI Batch Setup ; vous devez donc commencer par effectuer ces réglages (cf. section 4.9.1 « Sound MIDI Batch Setup »). Pour exporter les Patterns vers des fichiers MIDI :

- 1. Sélectionnez le Group et le Pattern depuis lesquels vous souhaitez exporter le MIDI.
- 2. Cliquez sur la flèche à gauche du Header du Pattern Editor. Un menu déroulant s'ouvre. Dans le sous-menu Pattern Drag Mode, choisissez MIDI :

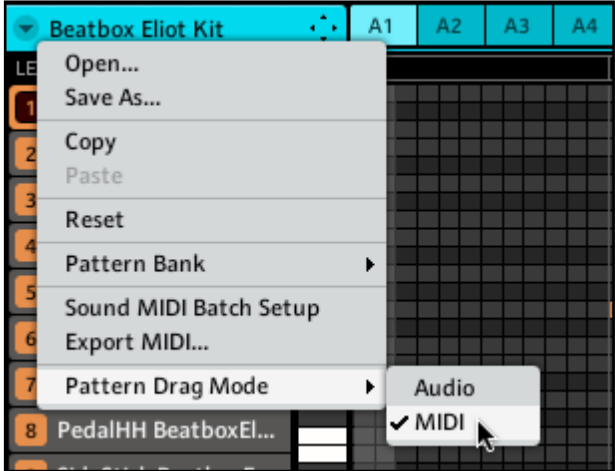

Le menu déroulant dans le Header du Pattern Editor.

3. Cliquez sur l'icône du Dragger située dans le Header du Pattern Editor et maintenez le bouton de la souris enfoncé. Le Dragger affiche le nom du fichier MIDI que vous êtes sur le point de glisser :

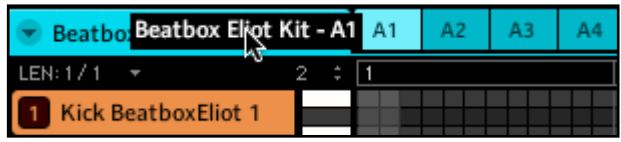

Le fichier MIDI est exporté et prêt à être glissé.

→ Vous pouvez maintenant glisser le fichier MIDI exporté vers votre bureau ou vers un canal MIDI de votre application hôte.

Vous pouvez sinon utiliser l'entrée Export MIDI... dans le menu déroulant :

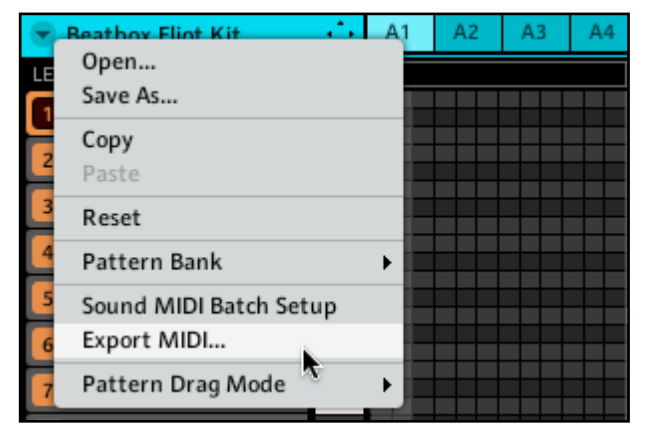

L'entrée Export MIDI... dans le menu déroulant.

# 8 Les Effects de MASCHINE (FX)

MASCHINE propose une riche sélection de plus de 20 Effects (FX) qui peuvent être rapidement appliqués aux Sounds, aux Groups et au Master sous la forme d'Insert Effects. Grâce au puissant système de routage de MASCHINE, il est également facile de configurer des Send Effects, de construire des chaînes d'effets complexes ou d'appliquer un effet à une source externe connectée à votre interface audio, telle qu'un instrument, une voix ou une platine vinyle. Nous vous recommandons de charger un Project de la Factory Library pour vous familiariser avec l'utilisation des Effects. Deux tutoriels vidéo sont également disponibles sur le site web de Native Instruments (www.native-instruments.com) qui traitent des effets : « FX & Automation Part 1 » et « FX & Automation Part 2 ». Leur titres annoncent la couleur : les FX de MASCHINE sont faits pour être modulés et automatisés ! Les sons ne prennent véritablement vie que lorsque vous commencez à enregistrer les mouvements de leurs paramètres.

#### **FX disponibles**

De nombreux types d'effets sont disponibles, et quasiment toutes les utilisations sont représentées. Vous trouverez bien entendu des effets traditionnels tels que les délais, réverbérations et distorsions, ainsi que des outils de traitement du son tels que des égaliseurs, des processeurs de dynamique et autres filtres. Mais comme vous pouvez vous y attendre de la part de Native Instruments, nous vous livrons également une collection d'effets hors du commun tels que Reflex, Ice et Resochord.

# 8.1 Dynamique

## 8.1.1 Compressor

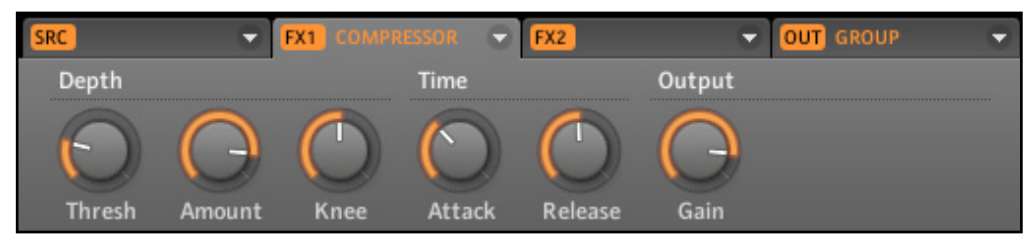

Le Compressor dans le logiciel.

Effet de compression classique permettant de contrôler la dynamique d'un signal audio. Vous pouvez utiliser le Compressor pour épaissir vos percussions ou pour contrôler les signaux qui ont une dynamique très grande. Dans le Project « Pounder » de la Library, cet effet est abondamment utilisé sur quasiment tous les Groups, créant un son très dense.

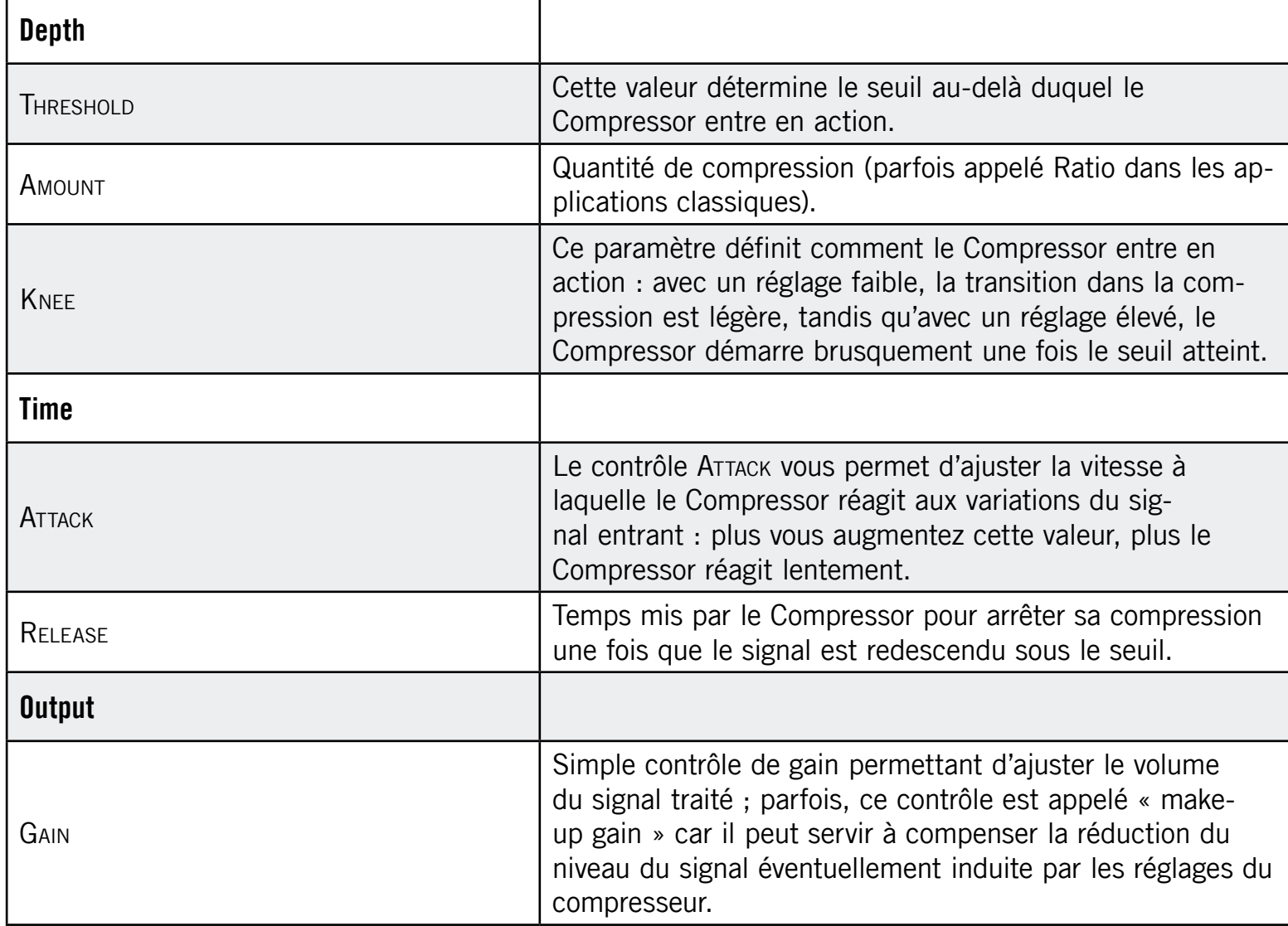

#### 8.1.2 Gate

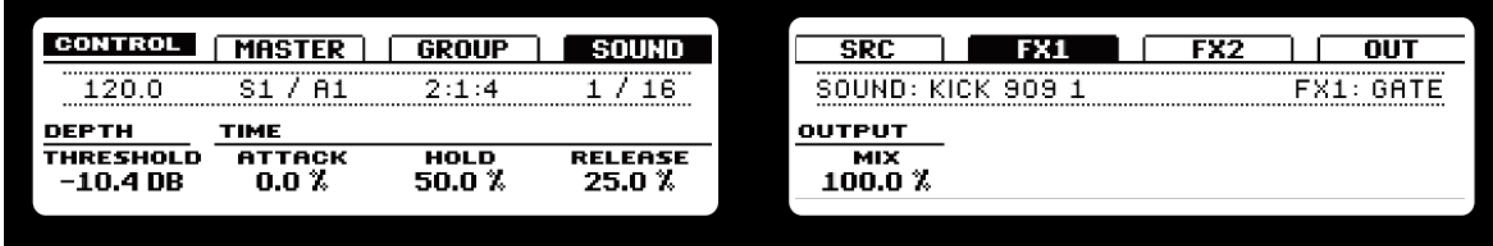

Le Gate sur le Contrôleur.

Le Gate coupe tout ce qui, dans le signal entrant, se situe sous le niveau Threshold. Ceci peut permettre de couper le signal de manière rythmique et de rendre le son plus « mordant », ou encore de découper en tranches des samples vocaux ou des pads pour leur donner un effet de bégaiement.

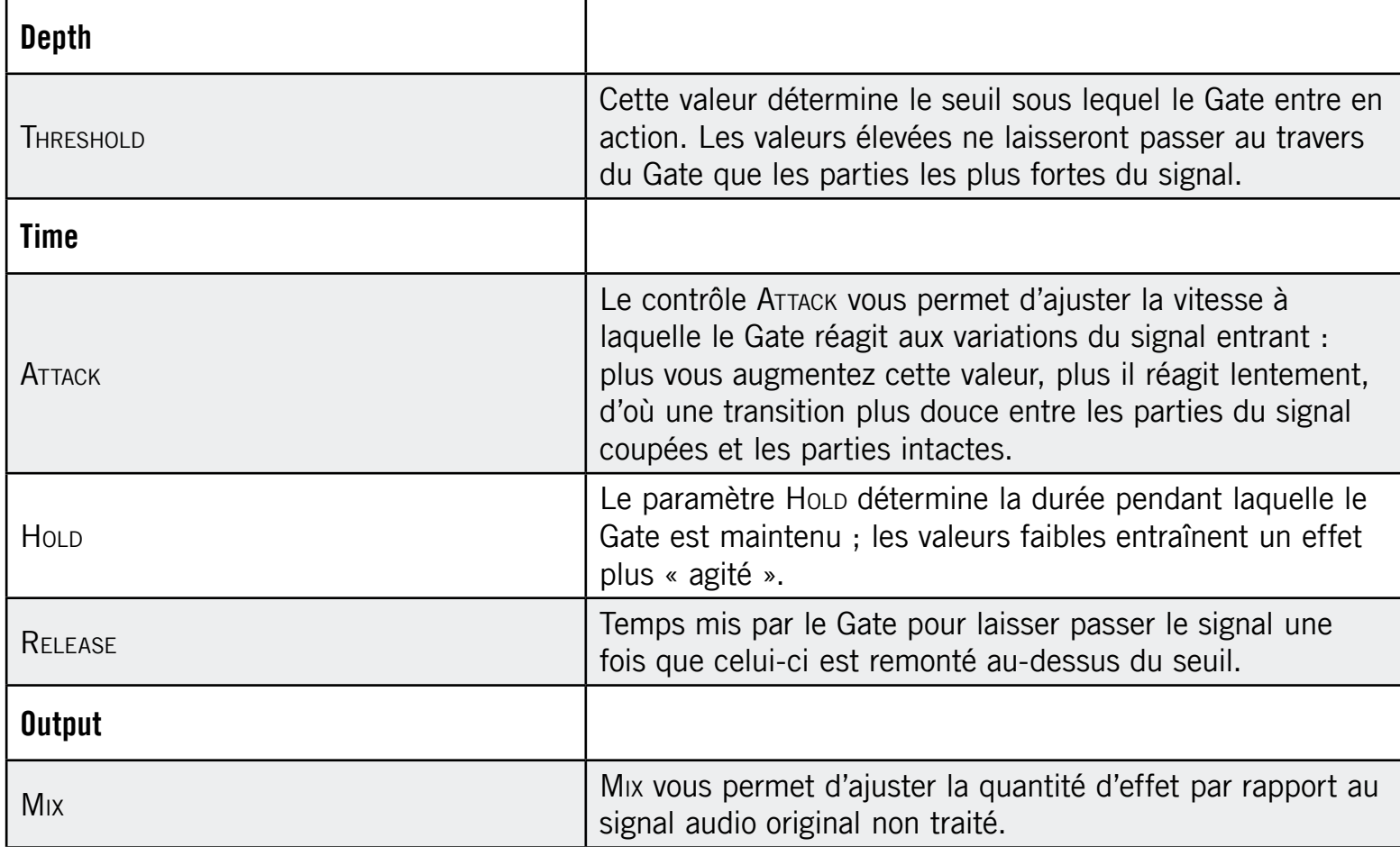

#### 8.1.3 Limiter

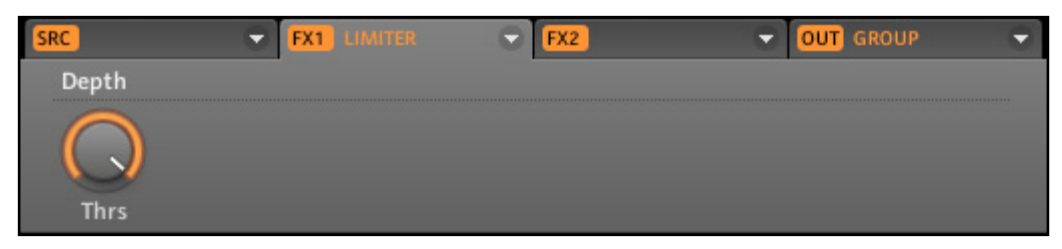

Le Limiter dans le logiciel.

Le Limiter fait deux choses : d'abord il vous garantit que le signal reste sous la barre du 0 dB, évitant ainsi sa saturation. Mais il peut également augmenter le volume global perçu si vous diminuez le seuil (Threshold). Il est donc tout à fait bienvenu dans un FX Slot du Master. Notez que le Limiter introduit une légère latence.

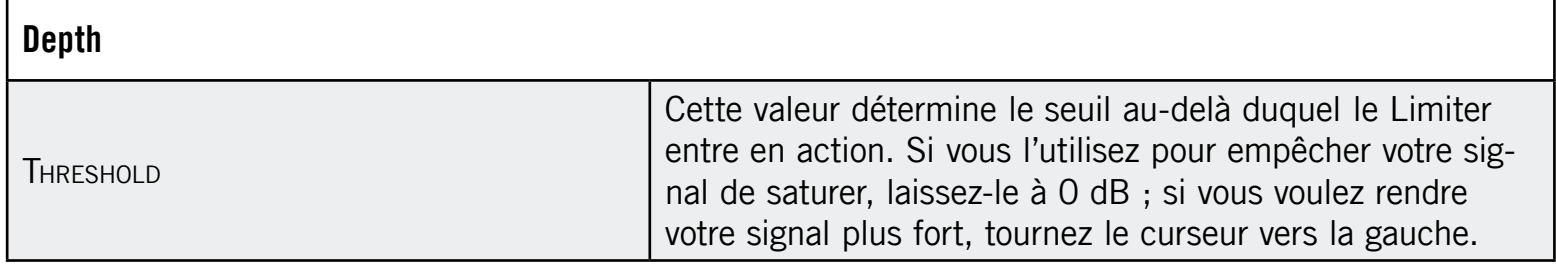

#### 8.1.4 Maximizer

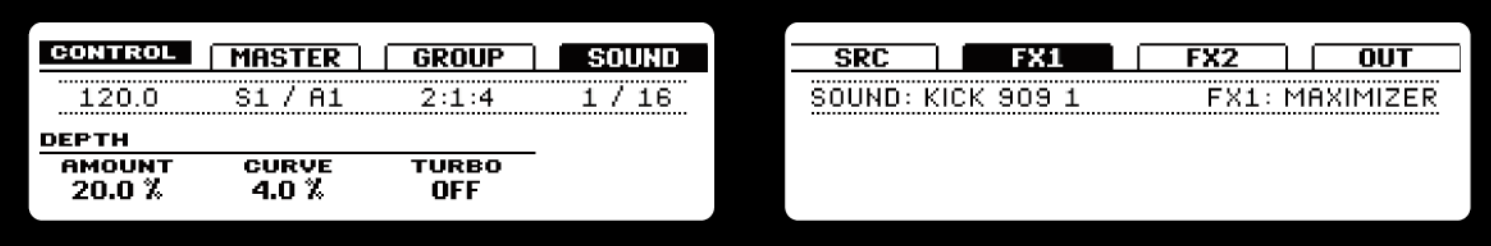

Le Maximizer sur le Contrôleur.

Le Maximizer réduit la dynamique du son, ce qui augmente son volume global. Il est semblable au Limiter mais est spécialement conçu pour augmenter le volume perçu. Par exemple, chargez le Project « Be Mine » de la Library : le Maximizer y sert de Master FX.

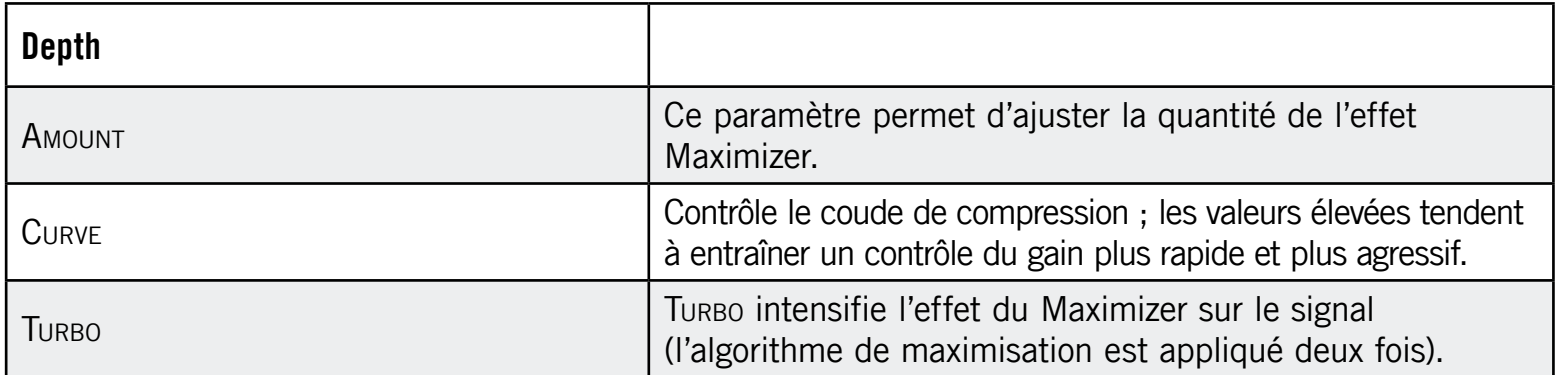

## 8.2 Filtrage

#### 8.2.1 Filter

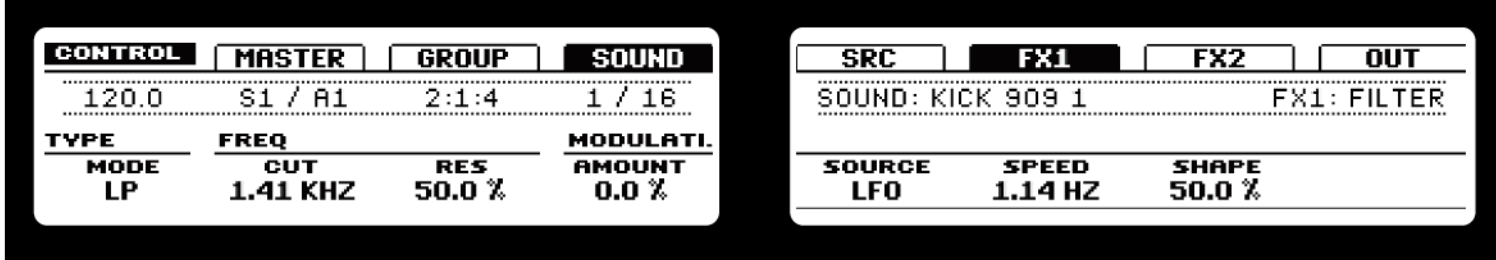

Le Filter sur le Contrôleur.

Filtre avec différentes caractéristiques qui peut être modulé par un LFO ou un suiveur d'enveloppe. Les filtres ont de nombreuses applications : ils peuvent servir à simuler un synthétiseur de manière plus réaliste, à filtrer des fréquences particulières ou encore à créer des effets de balayage.

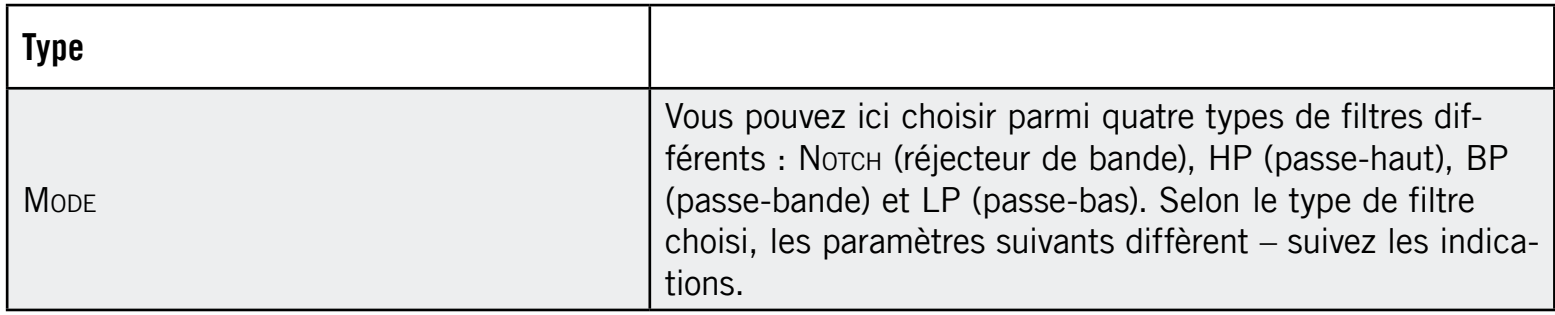

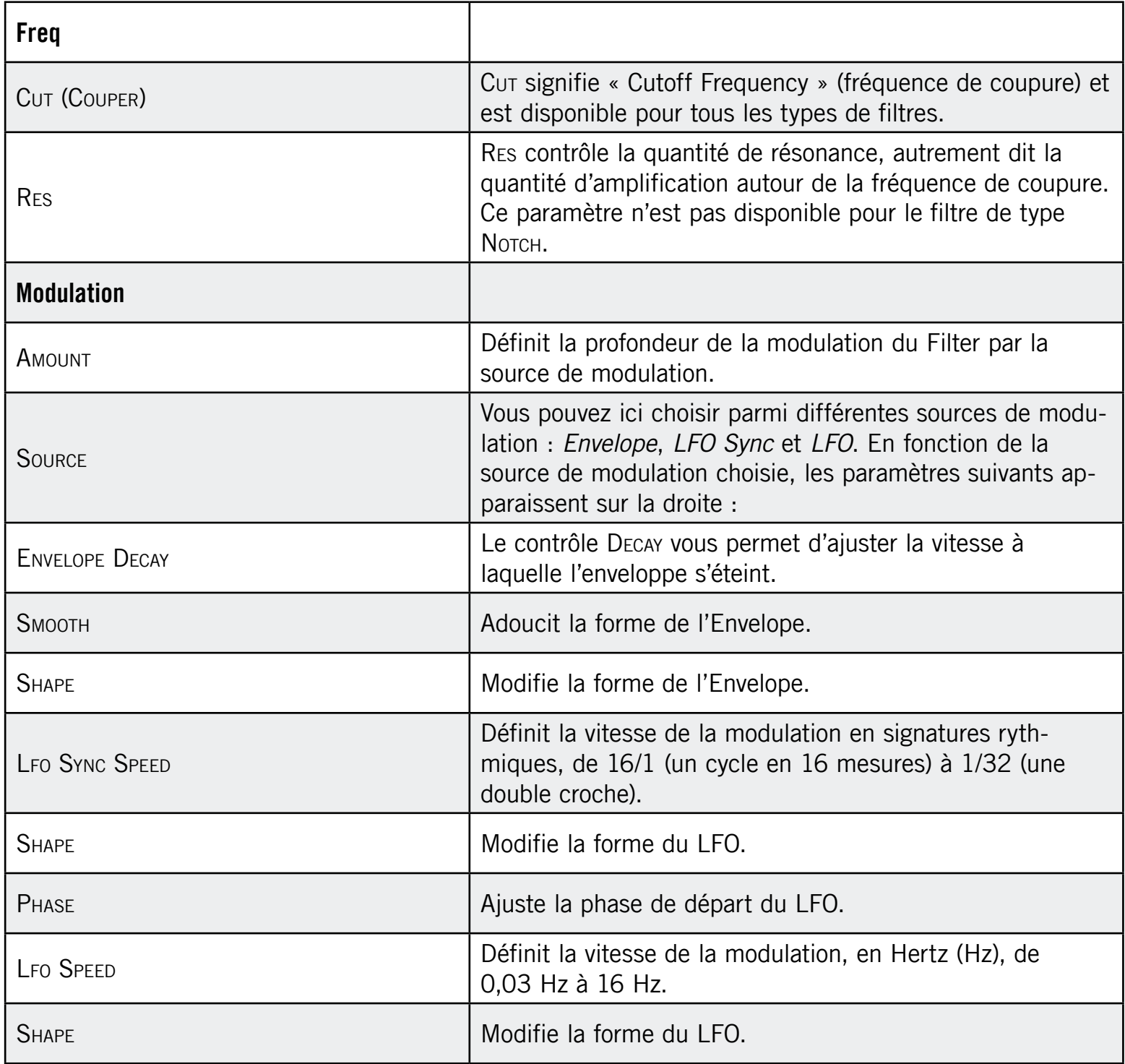

## 8.2.2 EQ

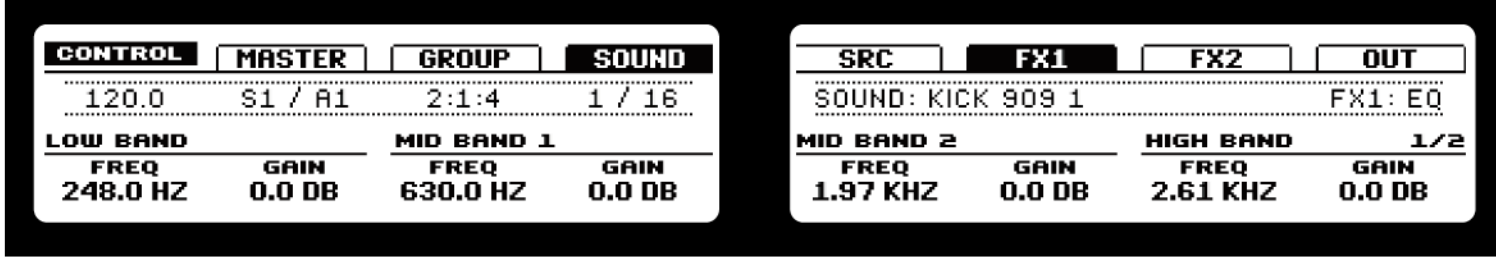

L'EQ sur le Contrôleur.

Utilisez l'EQ pour accentuer ou atténuer des fréquences particulières dans le signal audio. L'EQ est principiellement un outil permettant de tailler le signal audio selon votre goût en coupant certaines fréquences et en réhaussant d'autres fréquences, mais il peut également servir de manière assez efficace comme effet de « Cut » et « Boost » cher aux DJ. Notez que ses paramètres sont répartis sur deux pages.

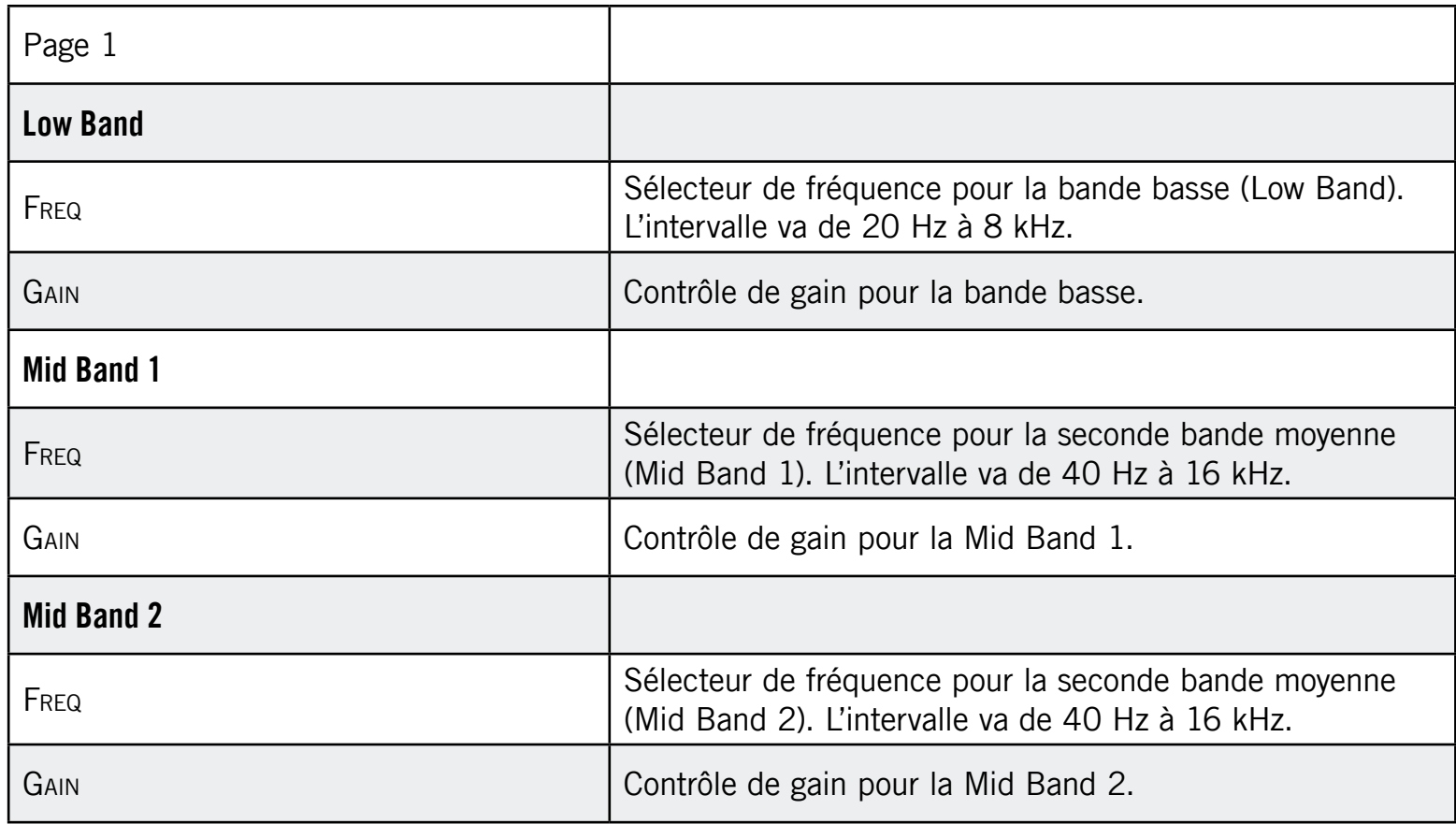

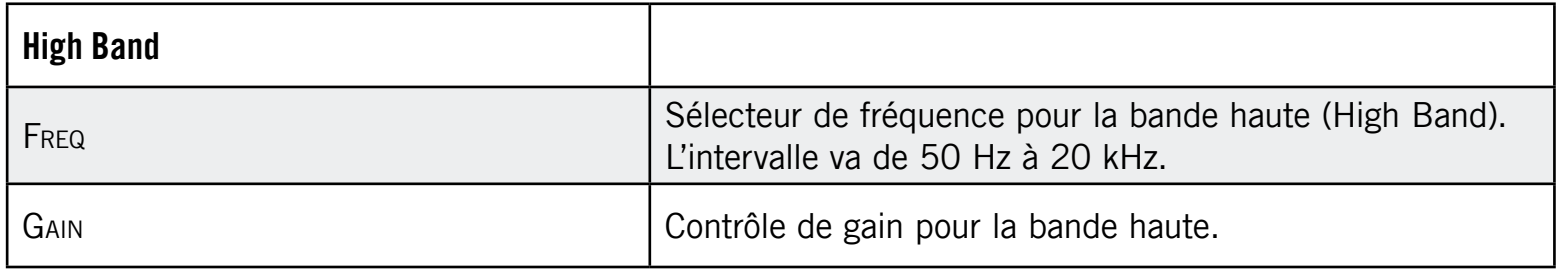

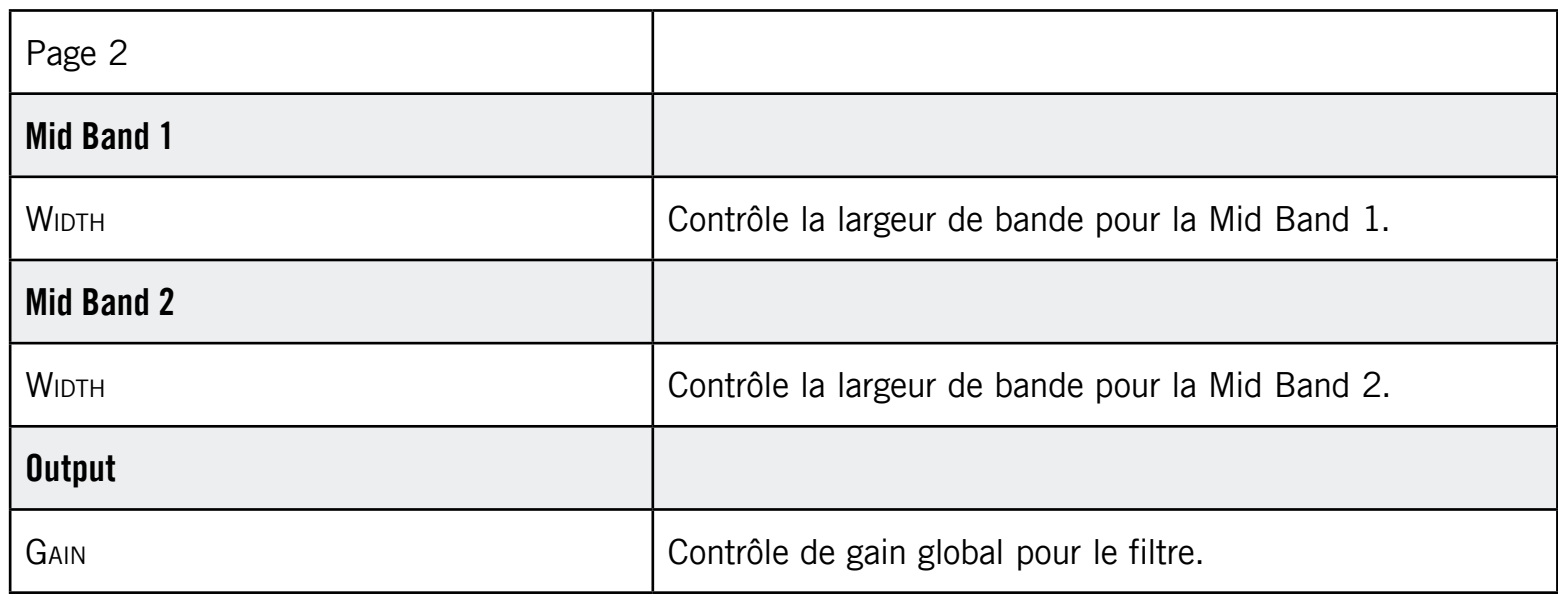

# 8.3 Modulation

#### 8.3.1 Chorus

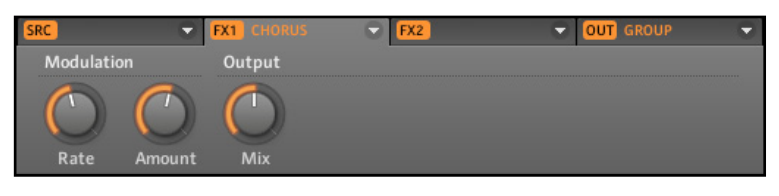

Le Chorus dans le logiciel.

Le Chorus permet d'« épaissir » le signal et d'enrichir son contenu stéréo. Il est plus efficace sur les sons mélodiques, mais il peut également servir sur les charleys pour les rendre plus vives ou sur les samples de voix pour créer un effet de dédoublement (donnant l'impression qu'il y a plusieurs voix). Cet effet sépare le signal audio en deux versions et les désaccorde légèrement l'une par rapport à l'autre.
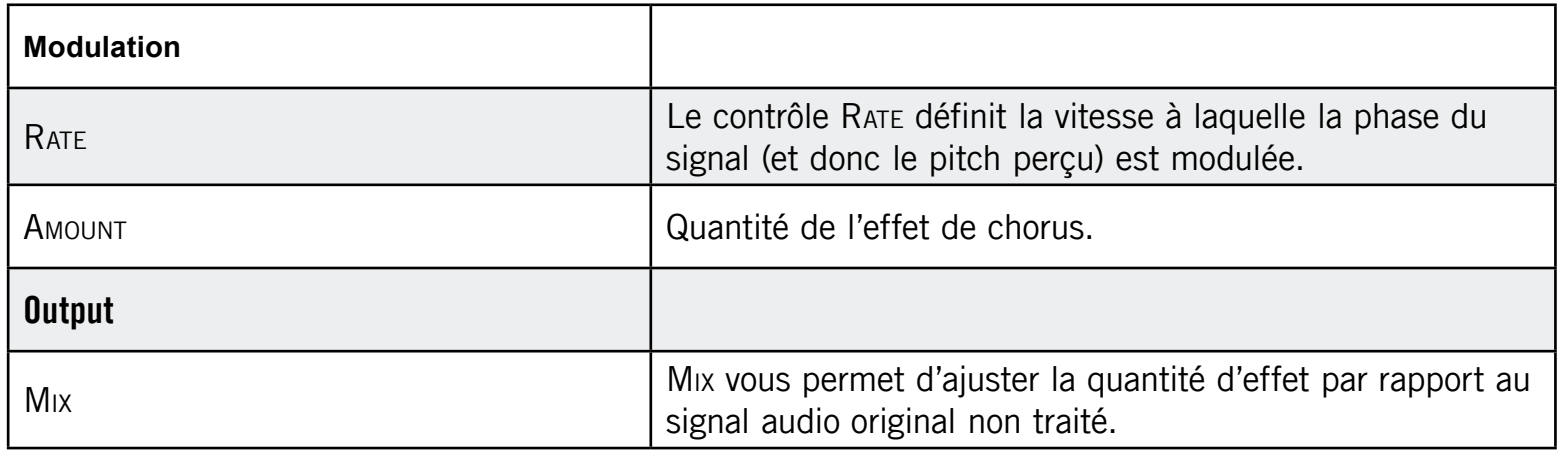

### 8.3.2 Flanger

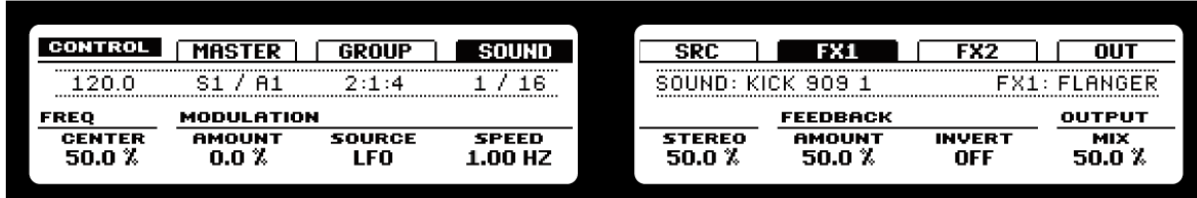

Le Flanger sur le Contrôleur.

Flanger classique avec modulateurs de type LFO et suiveur d'enveloppe. Le Flanger sonne un peu comme le Chorus, mais la différence est qu'il module le signal plus rapidement, qu'il est équipé d'une boucle de réinjection (paramètre Feedback) et qu'il peut être synchronisé au Song Tempo (tempo du morceau).

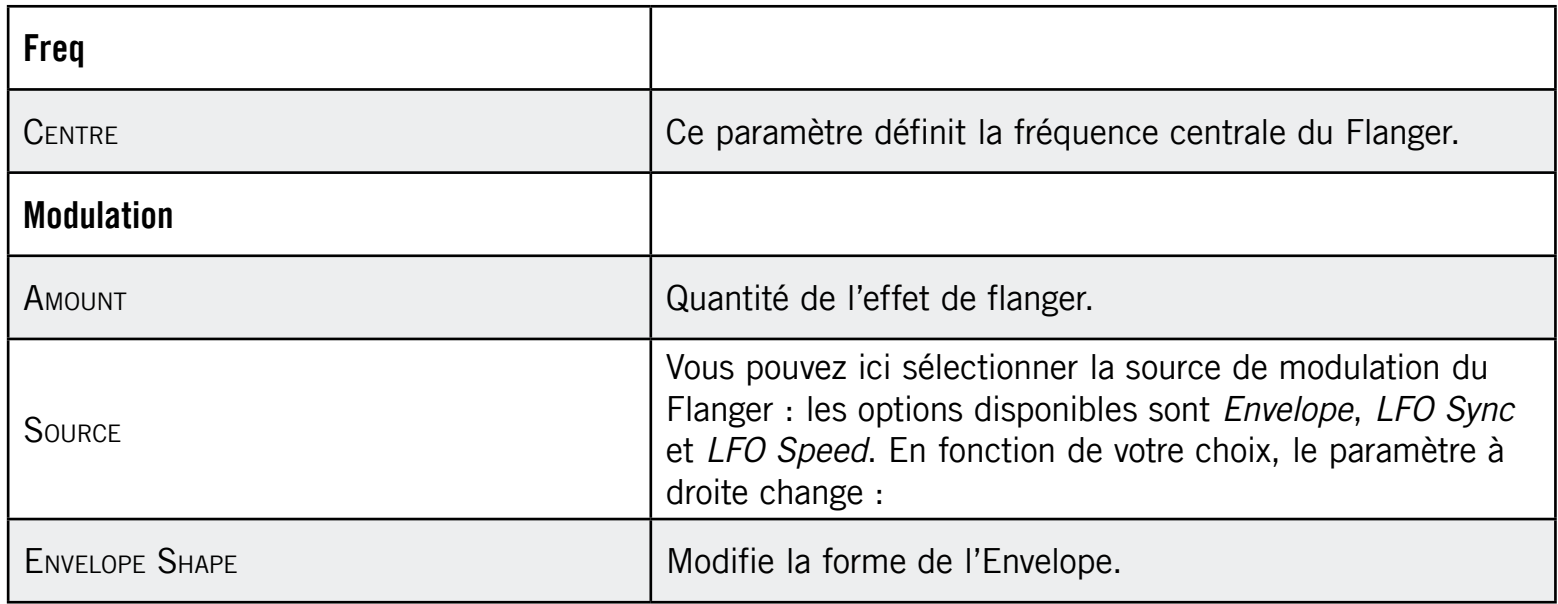

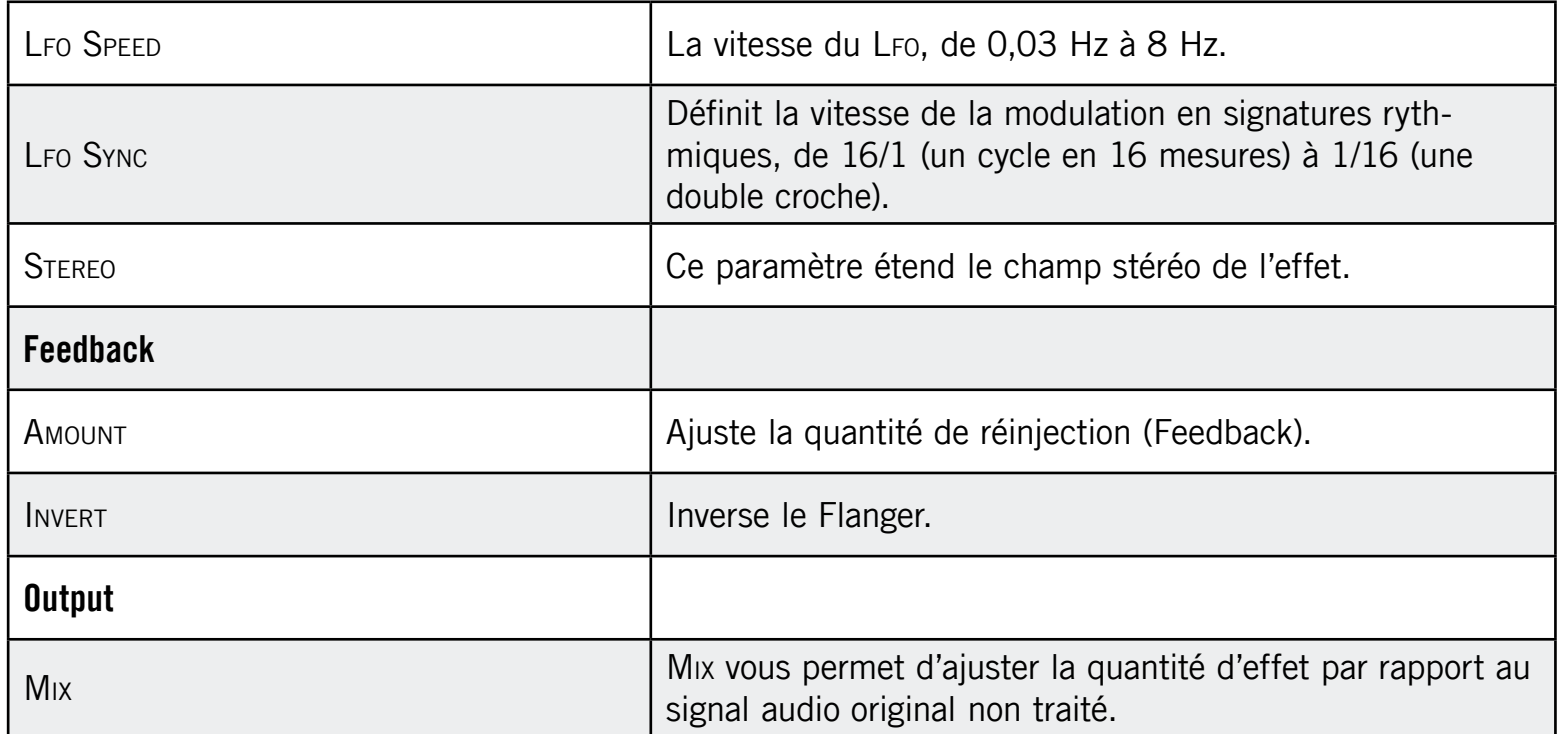

### 8.3.3 FM

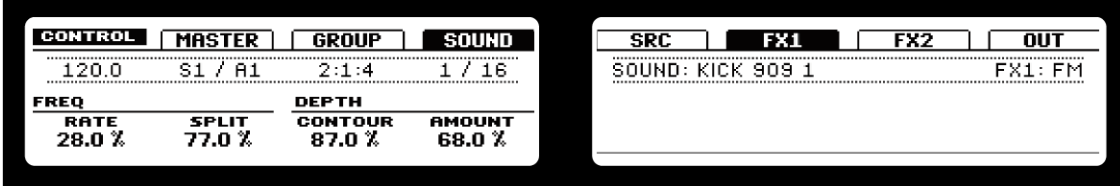

FM sur le Contrôleur.

L'effet FM module la fréquence du signal audio en utilisant une synthèse FM. Les réglages élevés de fréquence permettent d'ajouter une subtile texture « sableuse » au signal d'entrée.

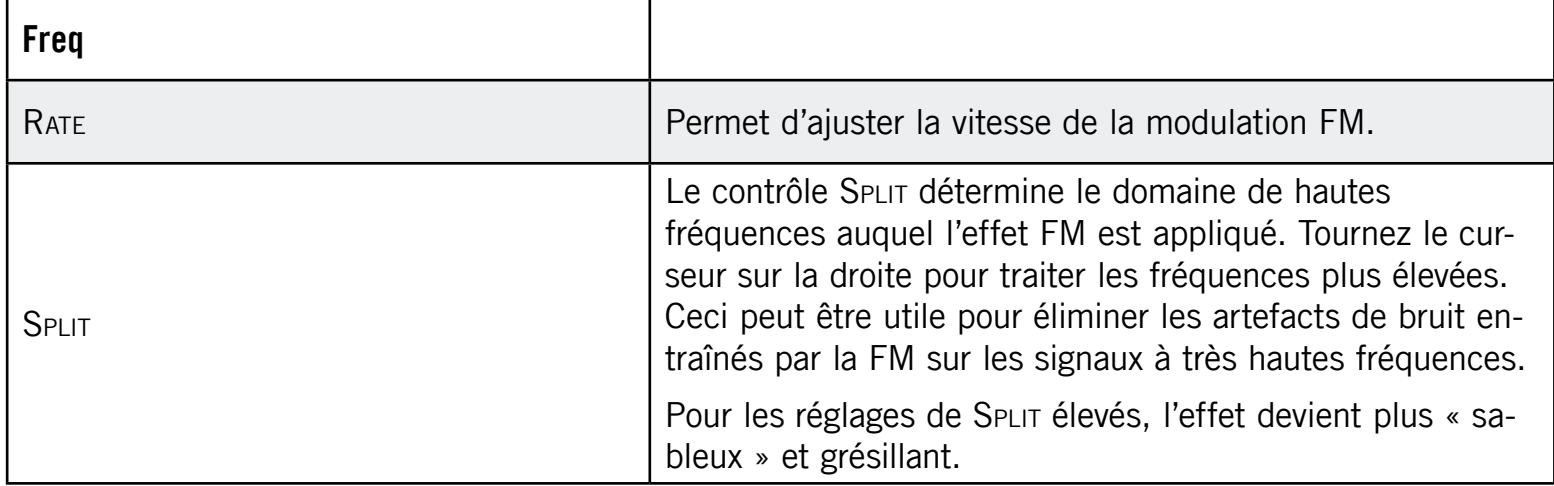

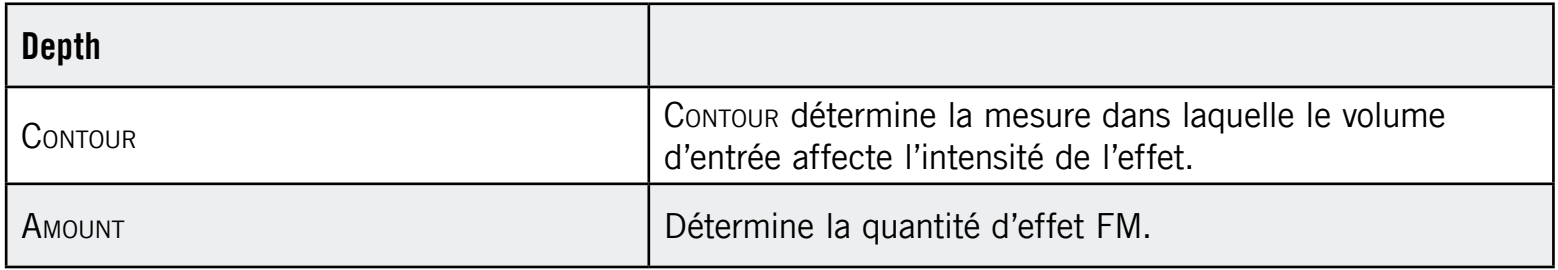

## 8.3.4 Freq Shifter

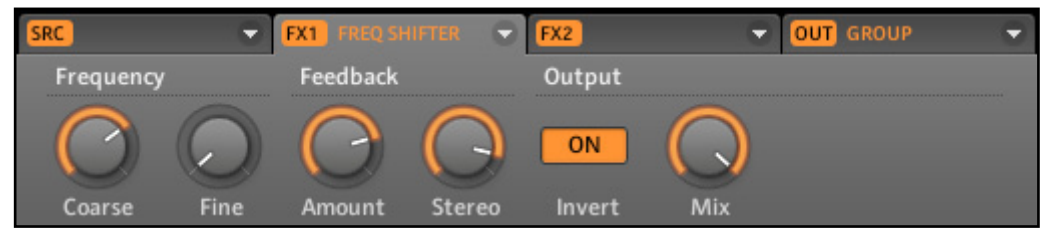

Le Frequency Shifter dans le logiciel.

Le Frequency Shifter permet de décaler les fréquences du signal audio d'une quantité spécifiée.

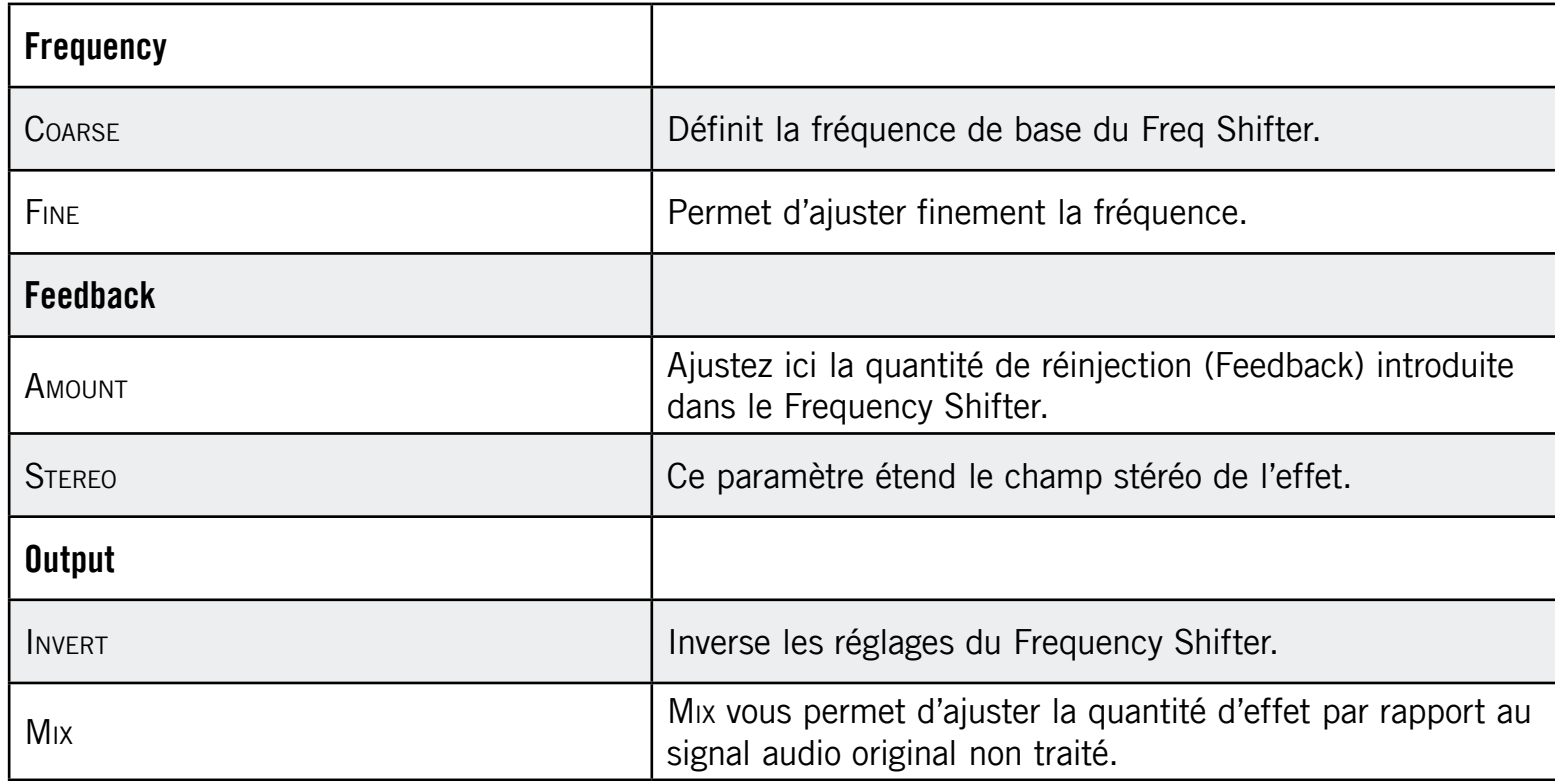

### 8.3.5 Phaser

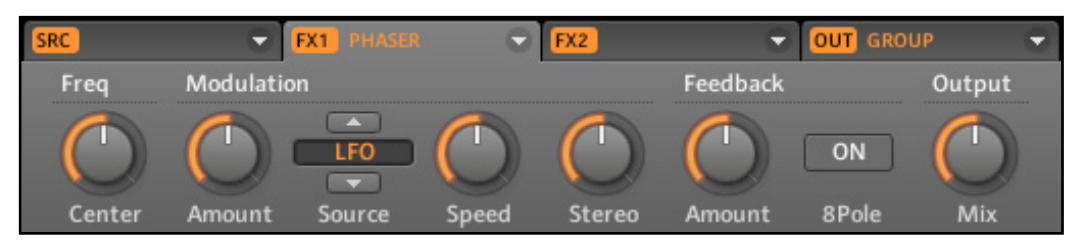

Le Phaser dans le logiciel.

Phaser classique avec modulateurs de type LFO et suiveur d'enveloppe. Le Phaser sépare le signal en deux parties et module continûment la phase de l'une des deux.

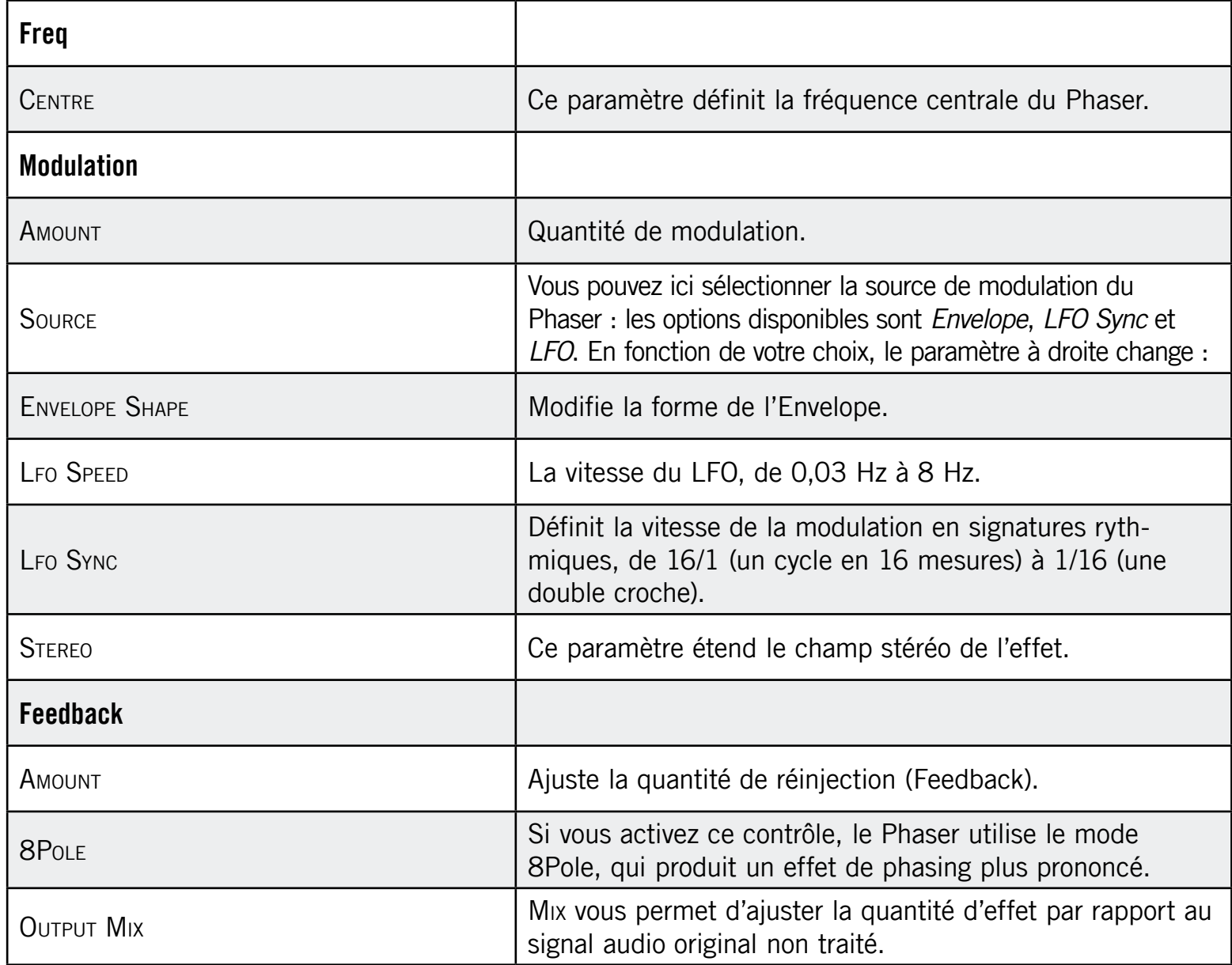

# 8.4 Espace et réverbération

### 8.4.1 Ice

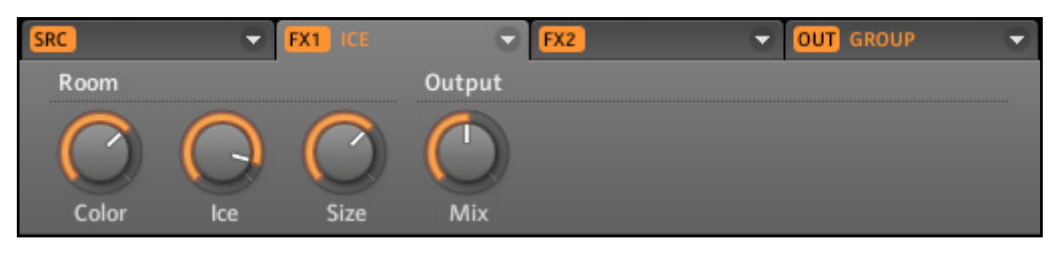

L'effet Ice dans le logiciel.

Ice inclut une banque de filtres auto-oscillants produisant des effets intéressants et colorés. Dans le Project « Greenhouse » de la Library, vous pouvez entendre cet effet créer des paysages sonores profonds dans le Group « FX ».

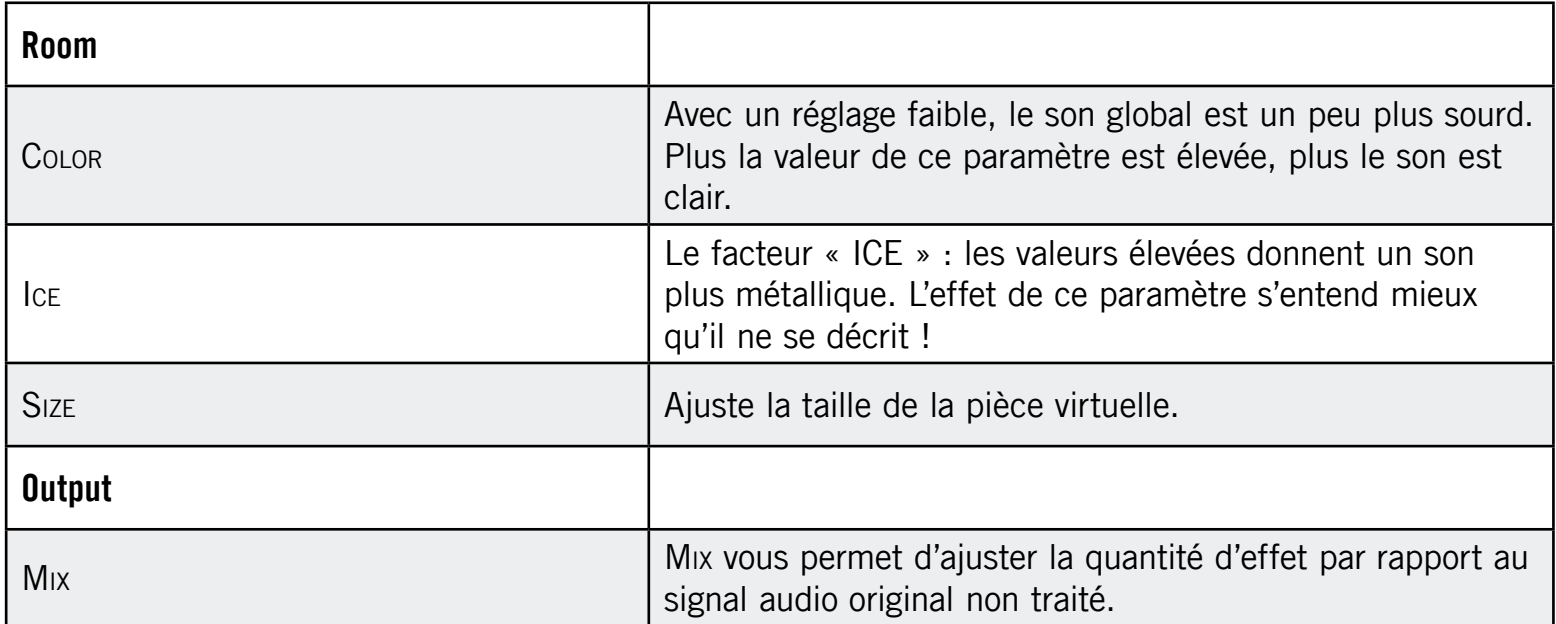

### 8.4.2 Metaverb

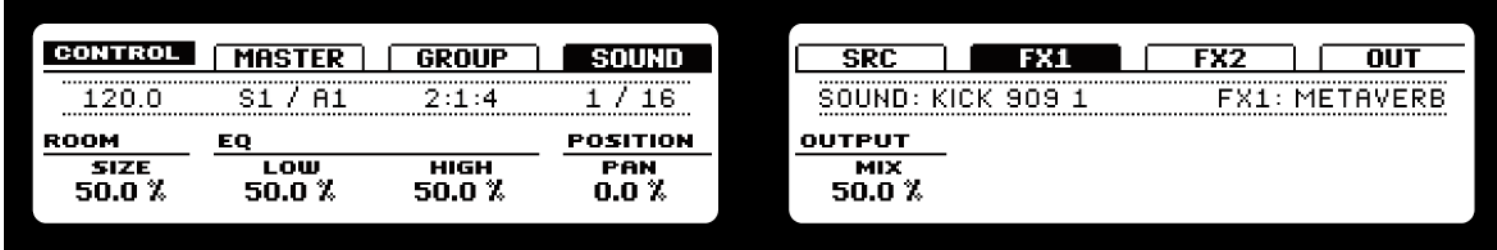

Le Metaverb sur le Contrôleur.

Comme la Reverb, la Metaverb ajoute une information spatiale. Cependant, contrairement à la Reverb, elle propose un son beaucoup plus « synthétique », particulièrement adapté aux contenus mélodiques.

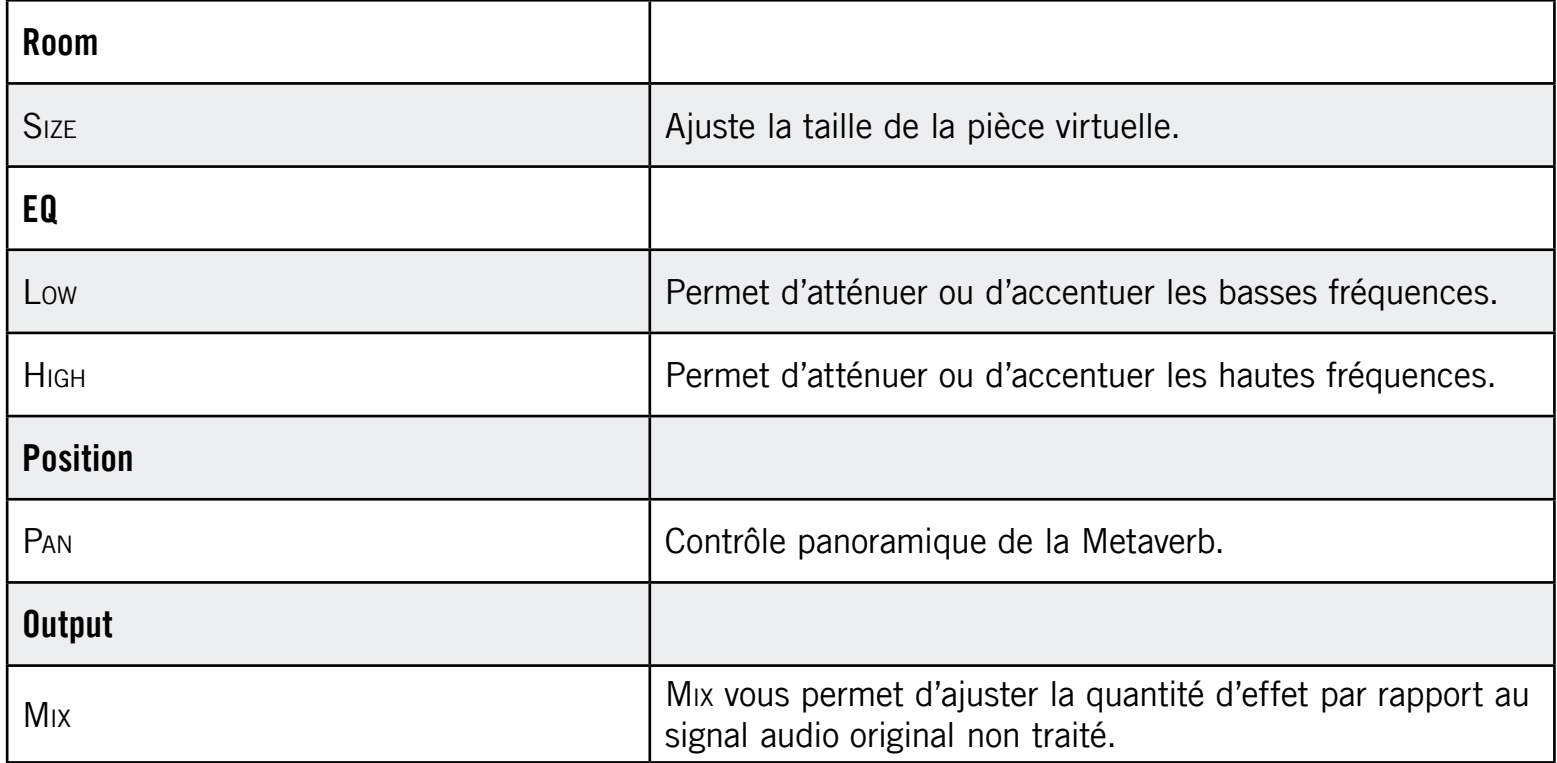

### 8.4.3 Reflex

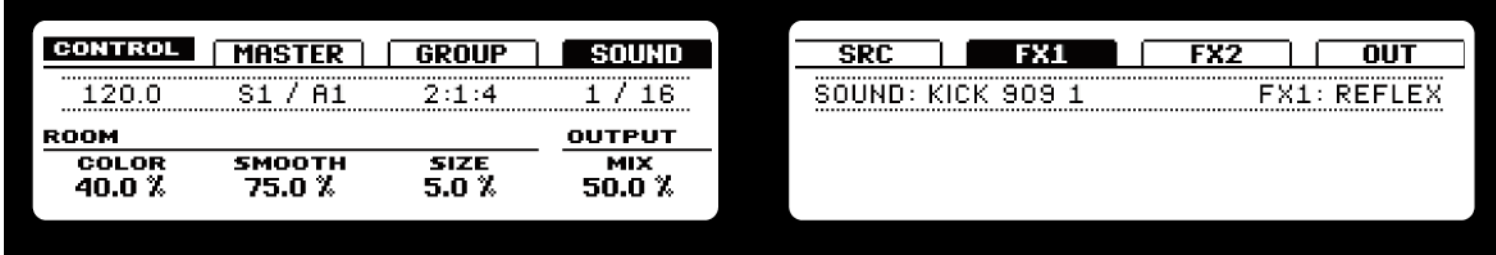

Le Reflex sur le Contrôleur.

Avec des réglages modérés, Reflex permet de simuler les pièces petites, « étroites ». Pour les réglages plus francs, cet effet peut produire d'intéressantes textures artificielles et métalliques.

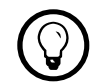

**(C)** L'automatisation du paramètre Color produit généralement des résultats très intéressants.

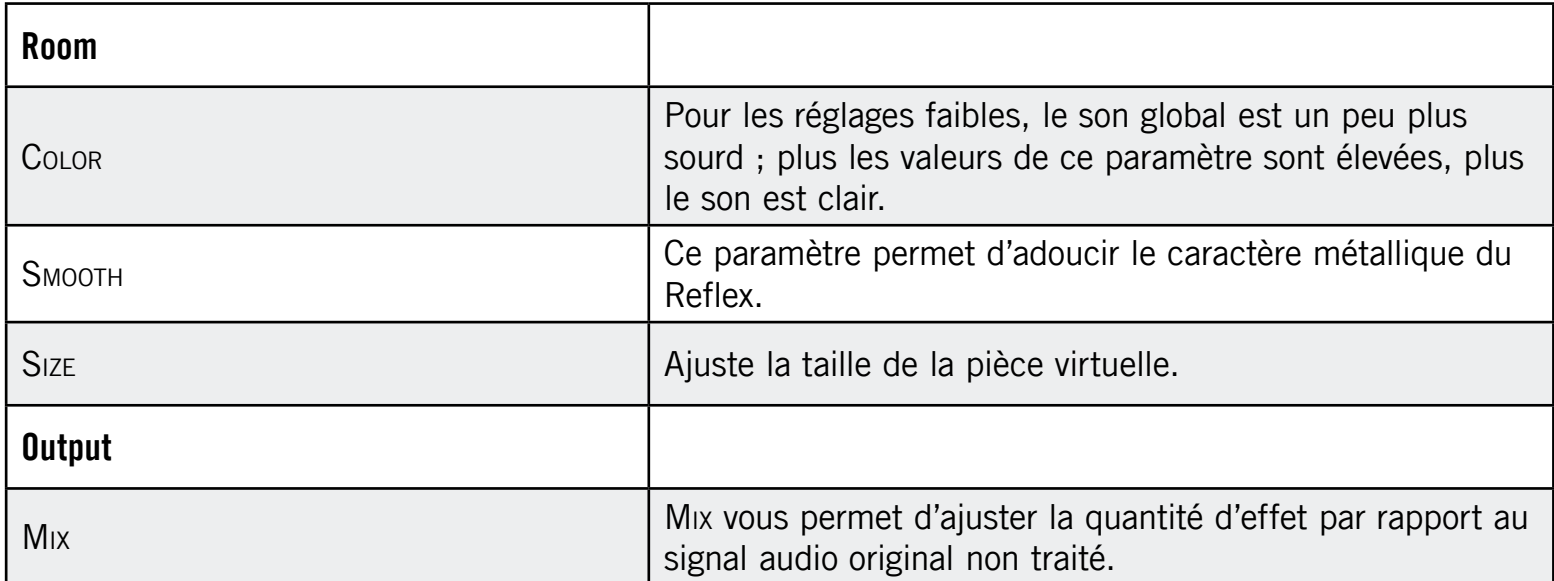

### 8.4.4 Reverb

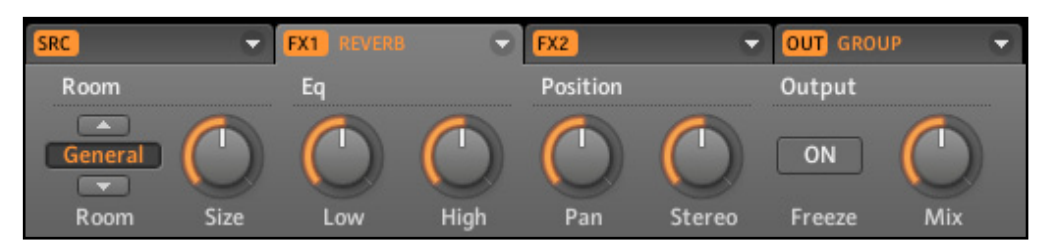

La Reverb dans le logiciel.

La Reverb ajoute une information spatiale au signal, le rendant plus naturel et « situé dans l'espace ». Cet effet est particulièrement adapté aux sons de batterie, mais il est également utile pour ajouter une touche « naturelle » à toutes sortes de signaux.

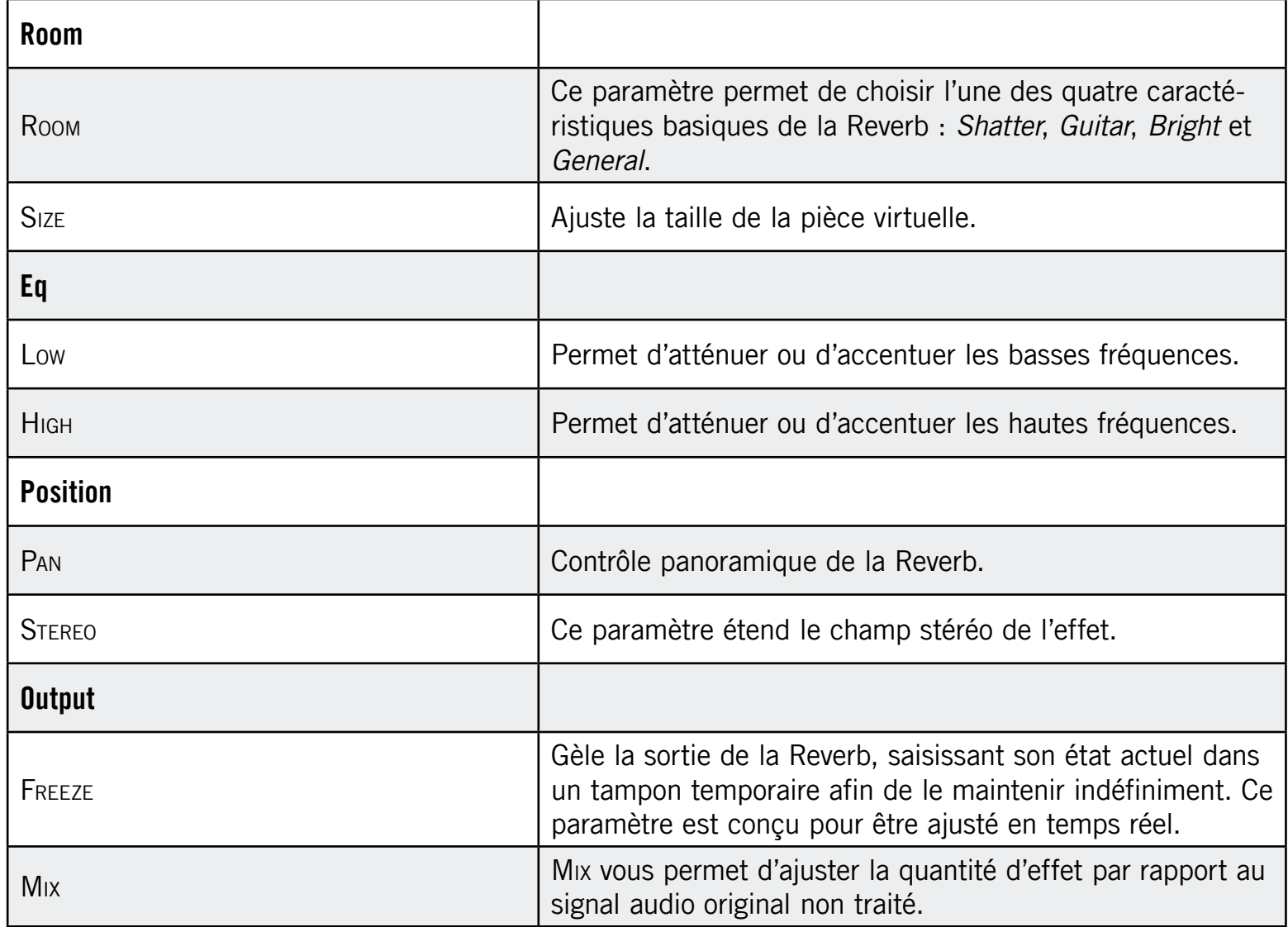

# 8.5 Délais

### 8.5.1 Beat Delay

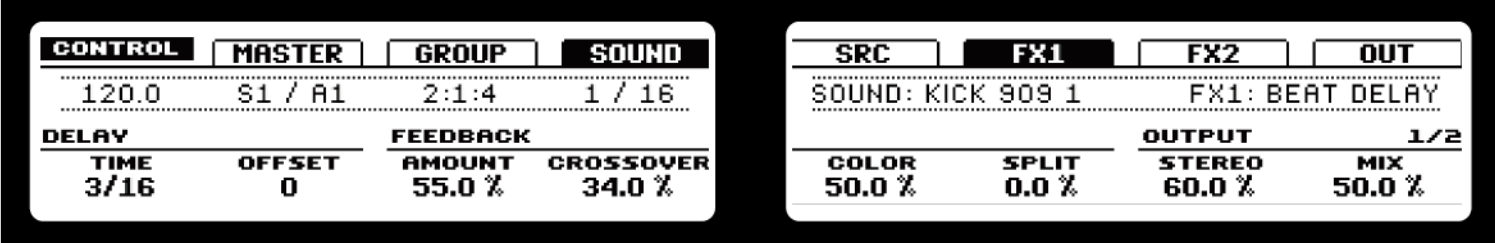

Le Beat Delay sur le Contrôleur.

Le Beat Delay est un délai spécialisé dans la création de retards synchronisés au tempo. Pour vous faire une idée de sa sonorité, chargez le Project « Deeper » de la Library : le Beat Delay est utilisé dans tous les Groups (sauf Bass) et permet de nombreuses variations rythmiques.

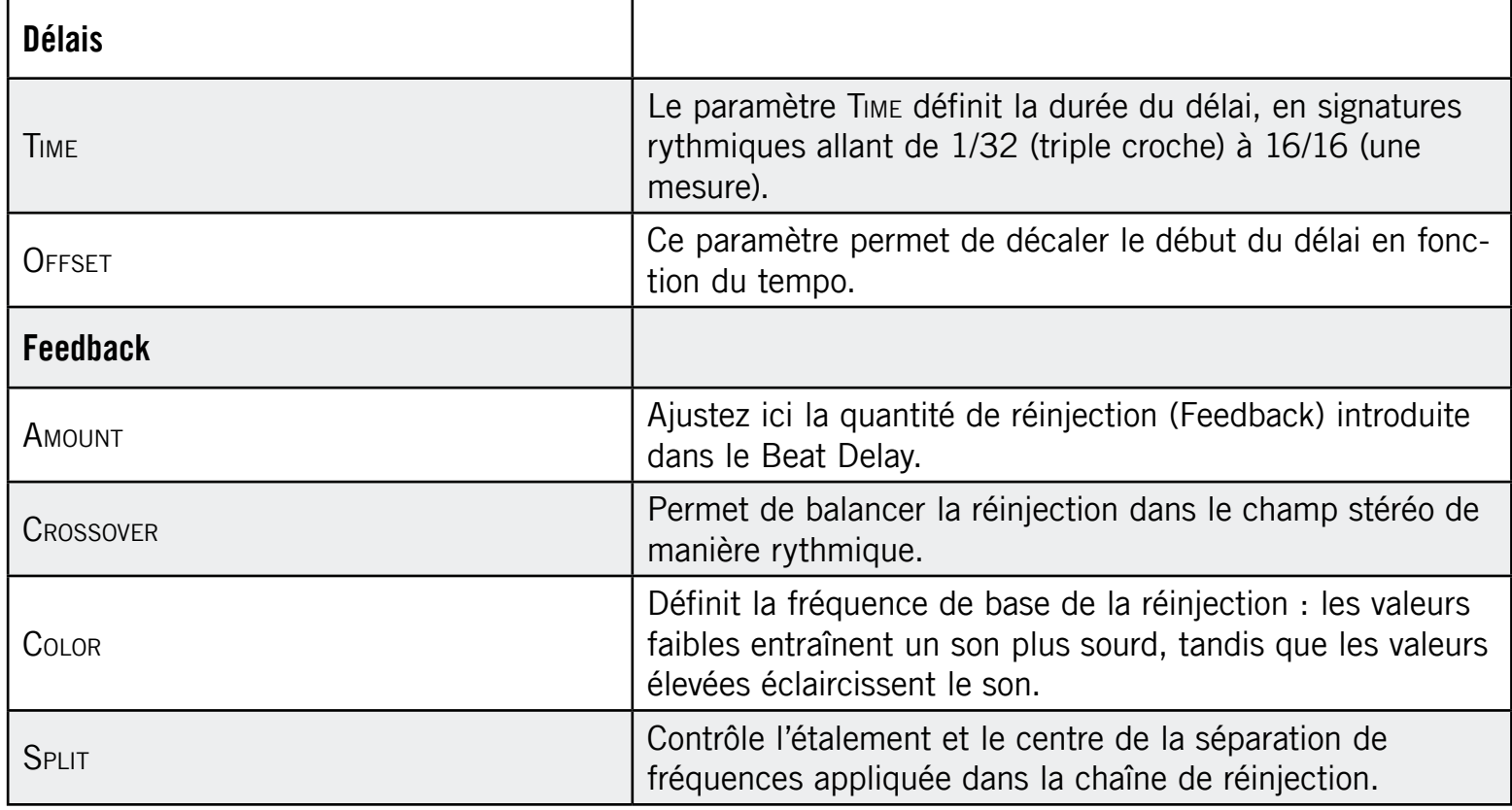

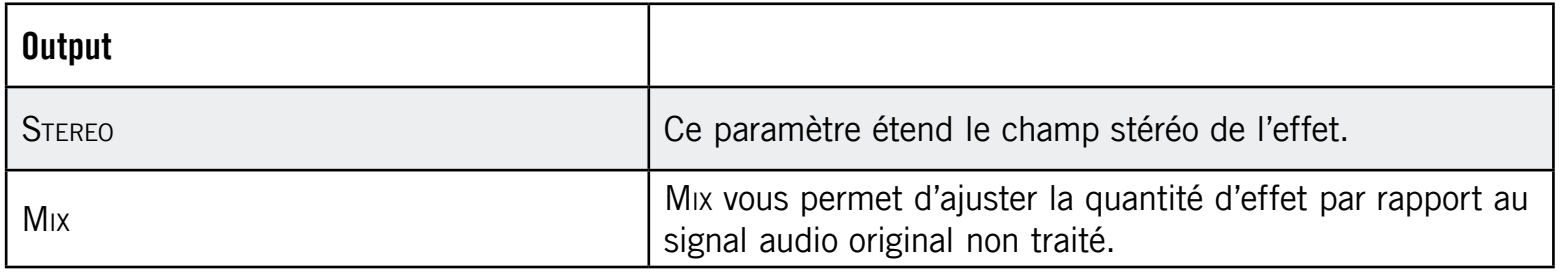

### 8.5.2 Grain Delay

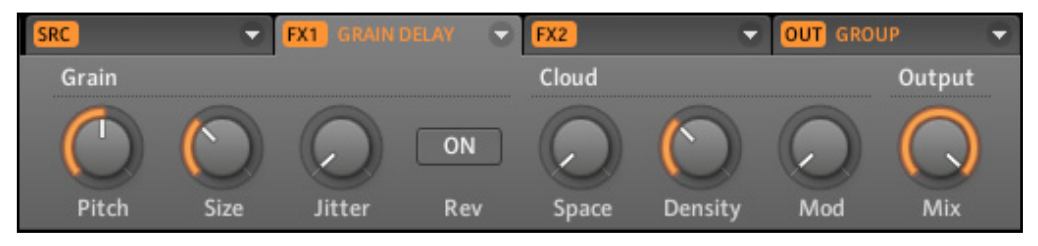

Le Grain Delay dans le logiciel.

Le Grain Delay découpe le signal d'entrée en petits « grains », ce qui lui permet de créer des textures d'ambiance. Augmentez les paramètres Size, Space et Density pour transformer rapidement n'importe quel son en texture d'ambiance évolutive. Pour comprendre cet effet expérimental assez particulier, le mieux est de l'essayer.

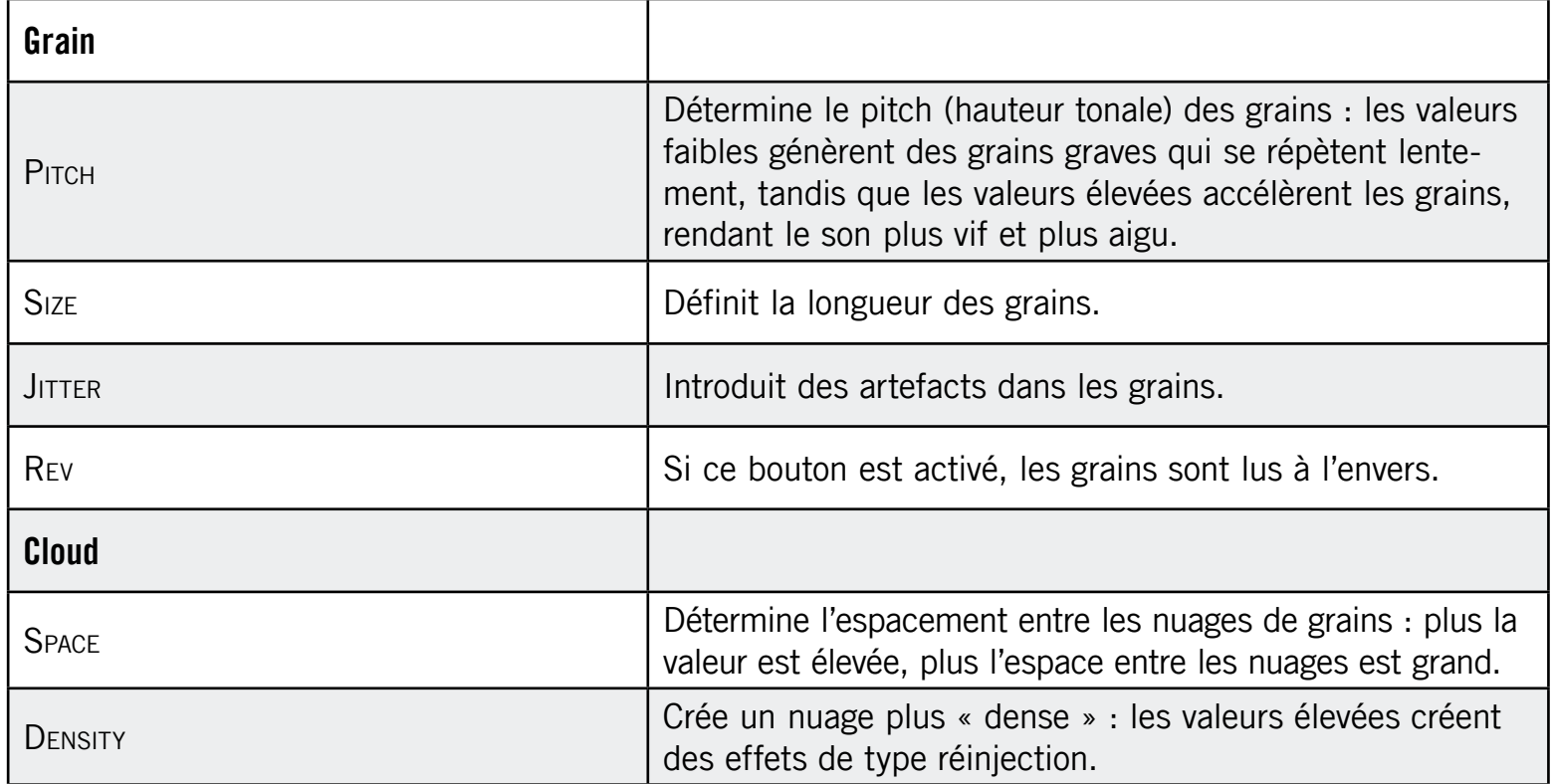

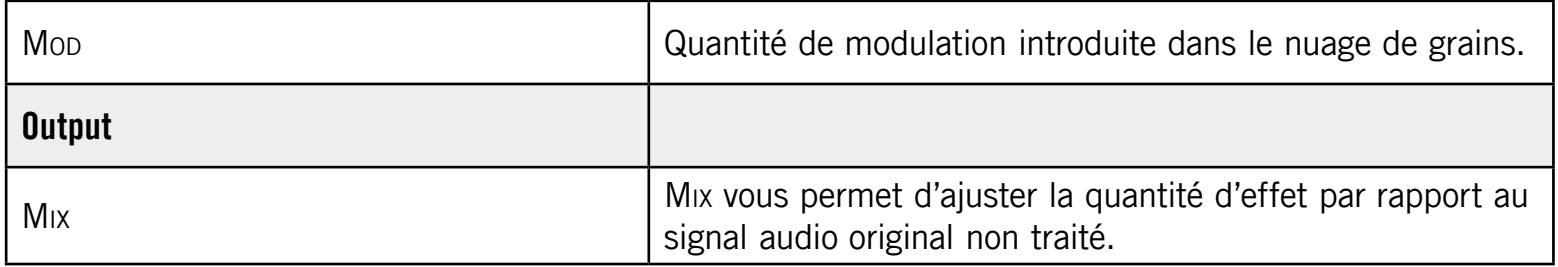

### 8.5.3 Grain Stretch

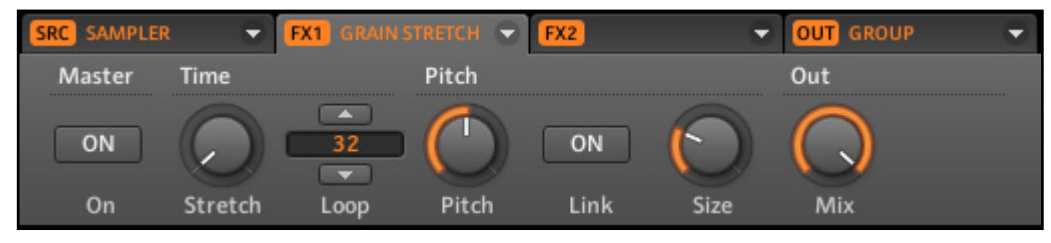

Le Grain Stretch dans le logiciel.

L'effet Grain Stretch utilise la synthèse granulaire pour manipuler la vitesse et la hauteur tonale du signal entrant.

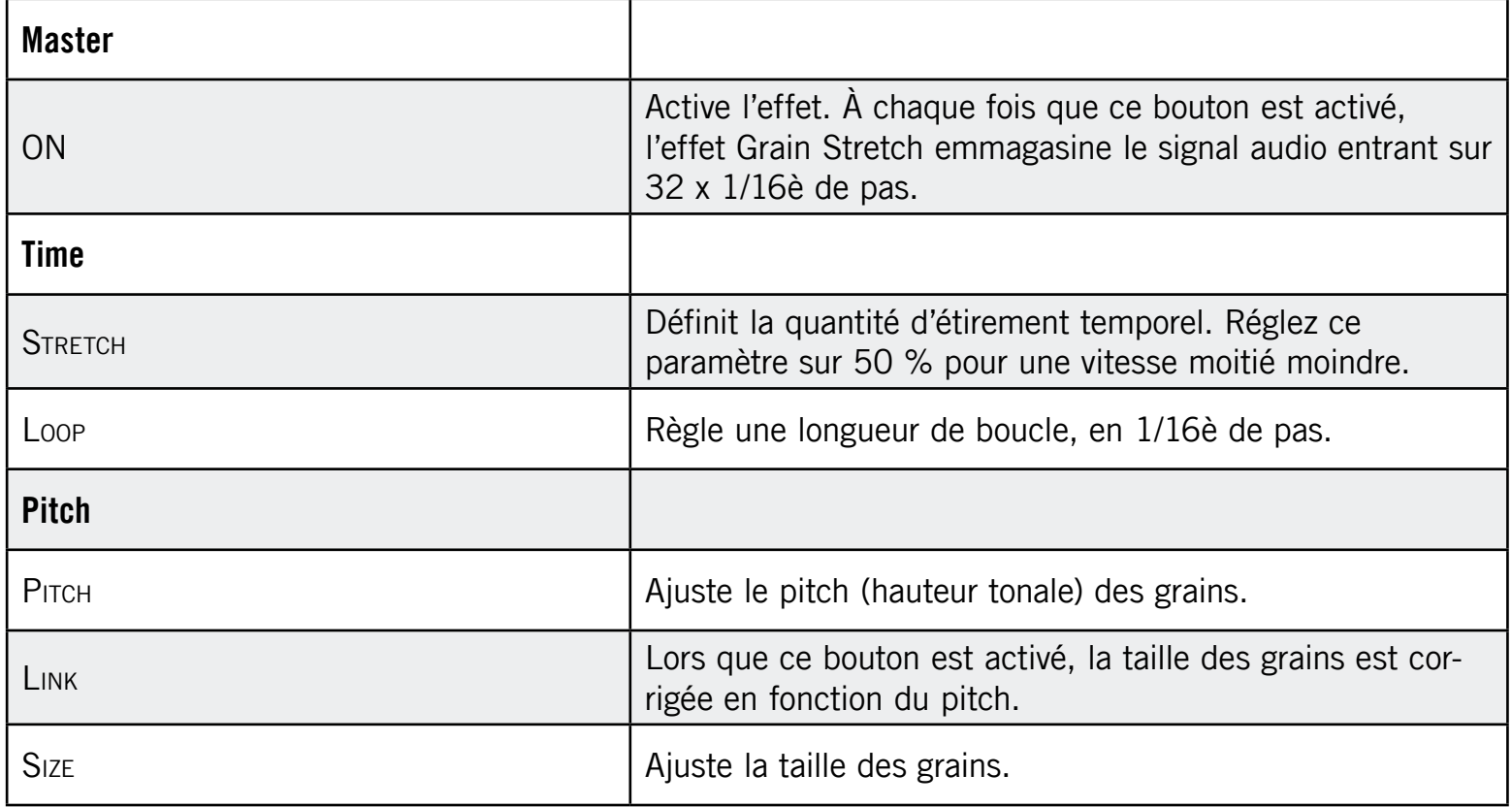

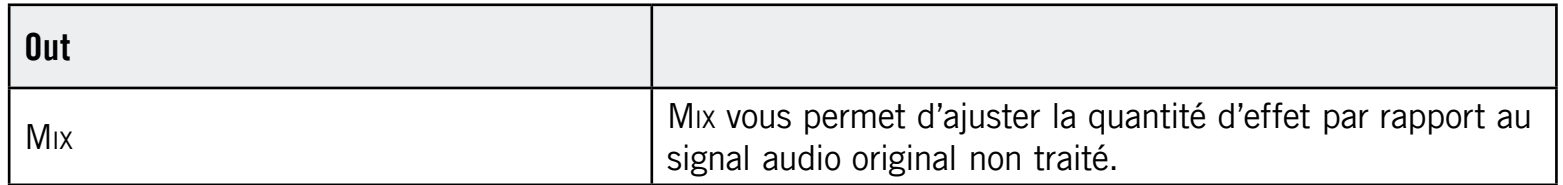

## 8.5.4 Resochord

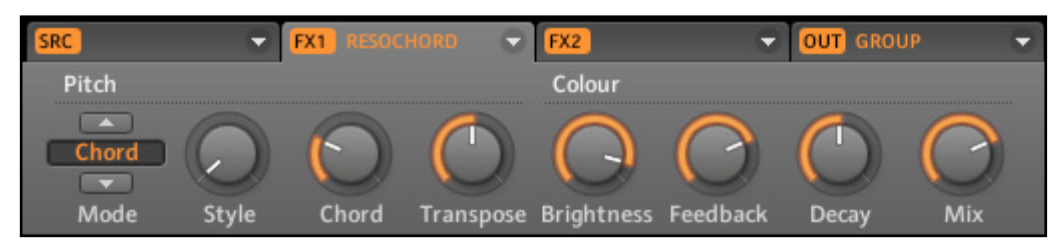

Le Resochord dans le logiciel.

Le Resochord est une banque de six filtres en peignes accordés entre eux selon l'accord sélectionné. Les résultats sont plus marquants sur les contenus non mélodiques (tels que les percussions) car le Resochord imprime son propre contenu harmonique au signal d'entrée.

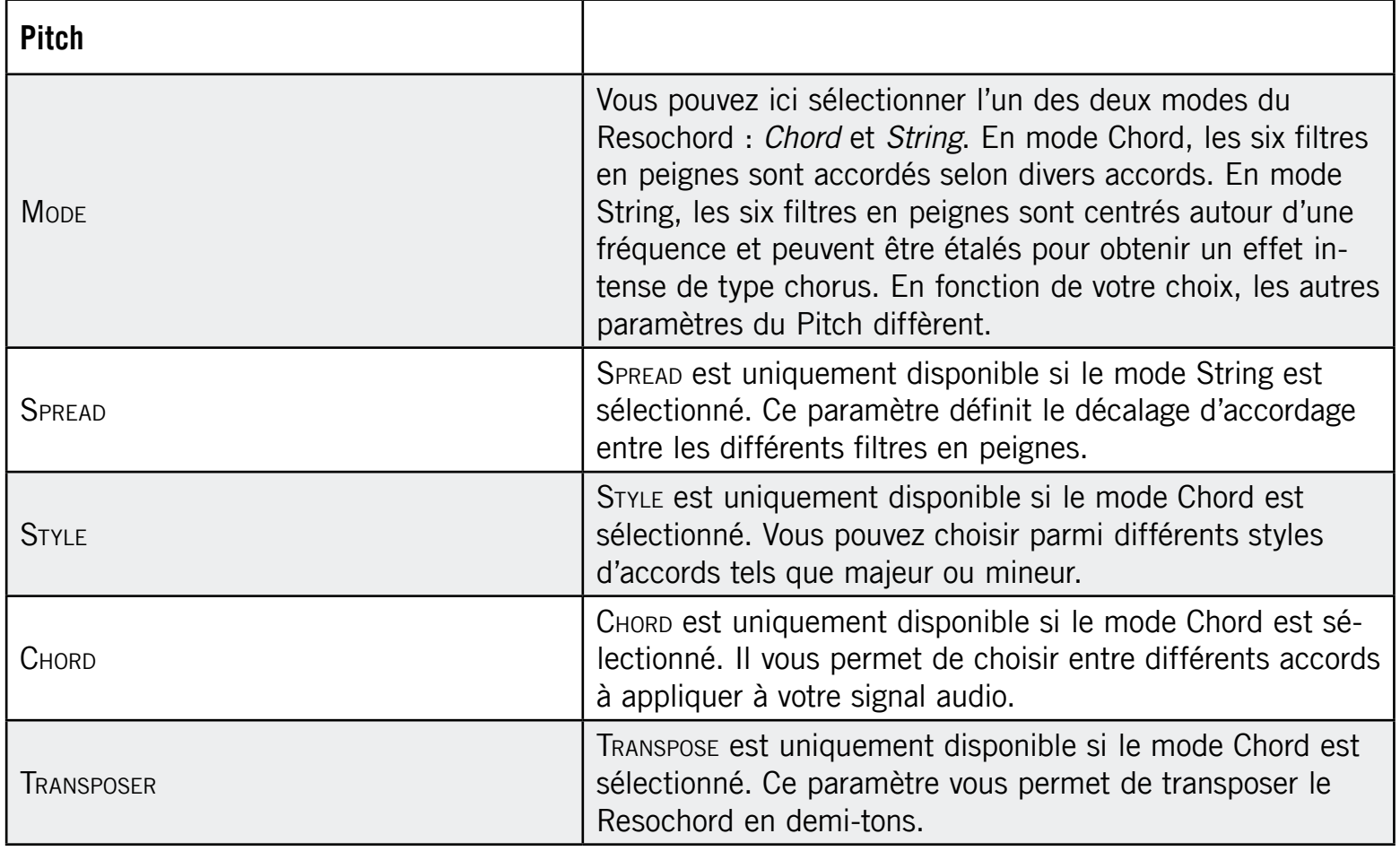

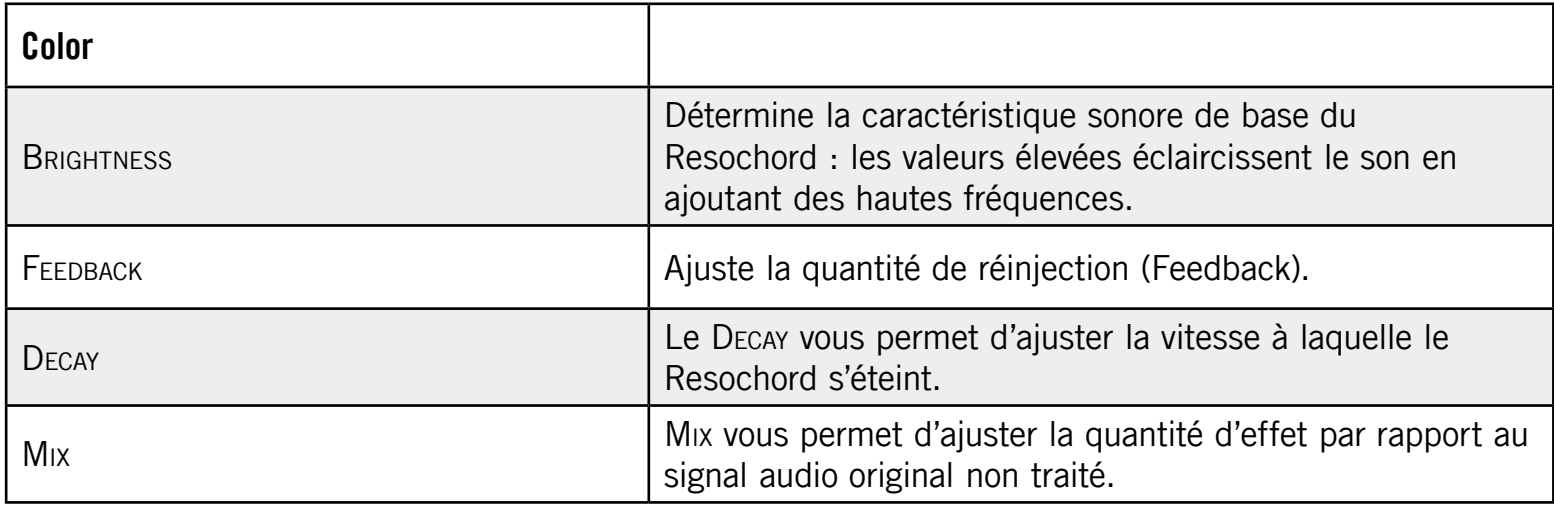

# 8.6 Distorsions

### 8.6.1 Distorsions

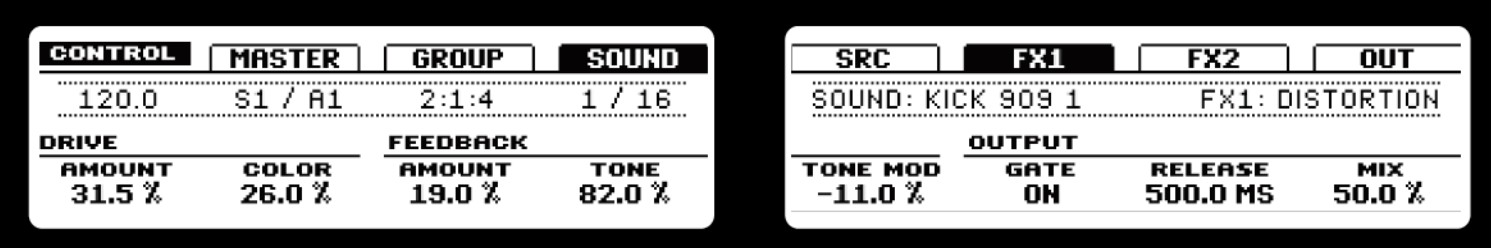

La Distortion sur le Contrôleur.

Combinant overdrive, réinjection et modulation, l'effet Distortion produit un puissant effet de distorsion/fuzz comparable aux pédales de disto pour guitares.

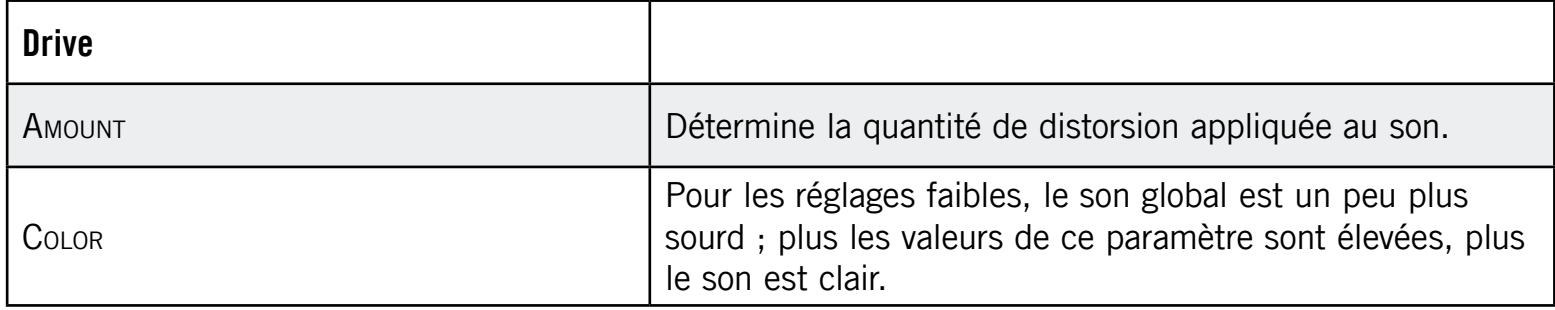

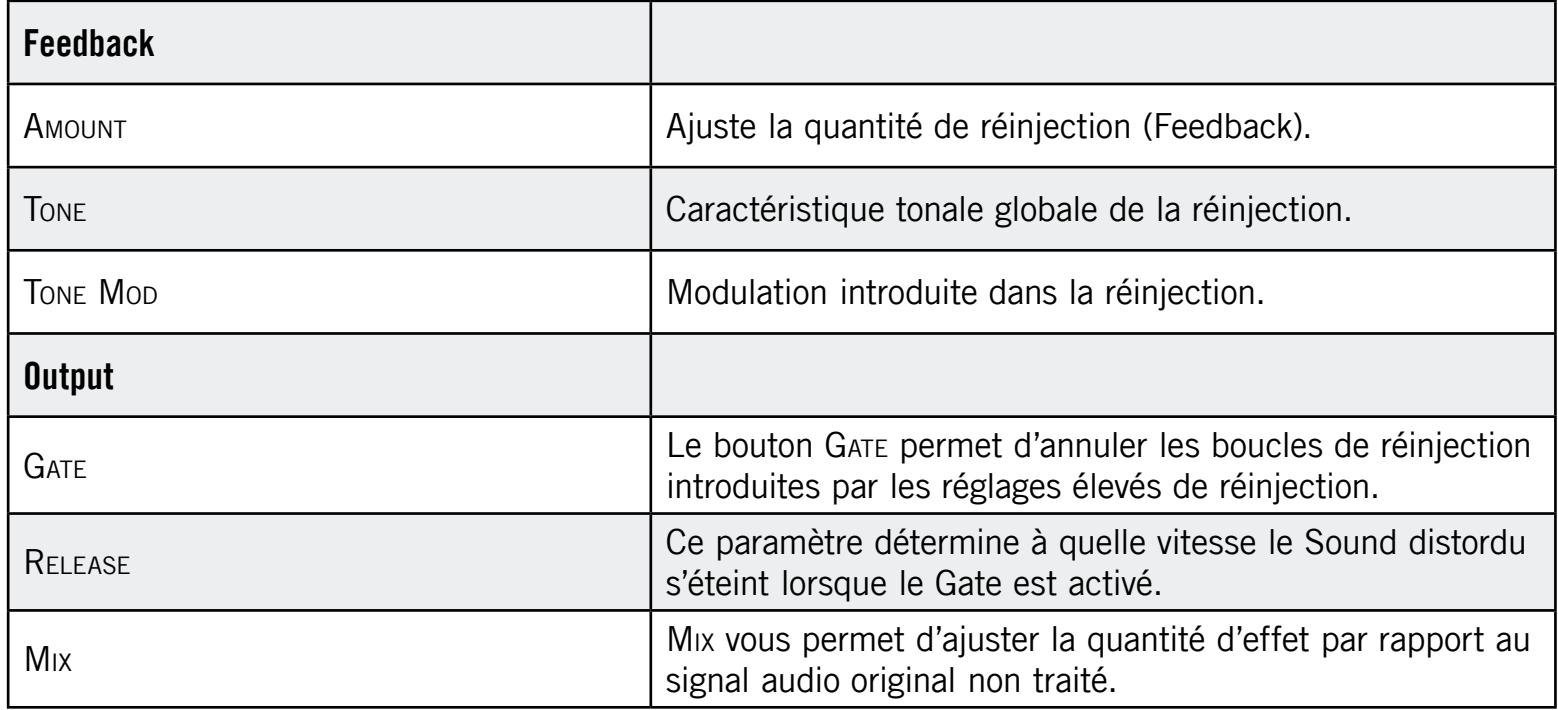

### 8.6.2 Lofi

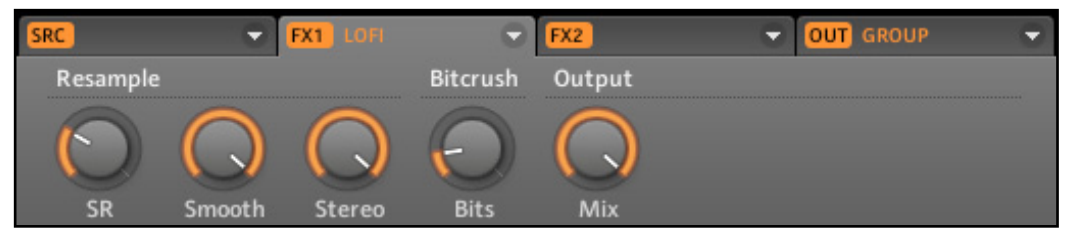

Le Lofi dans le logiciel.

L'effet Lofi réduit la résolution numérique et le taux d'échantillonnage du signal audio, ce qui lui confère un côté « vintage » intéressant pour les réglages modérés, et génère une distorsion numérique violente pour les réglages plus extrêmes.

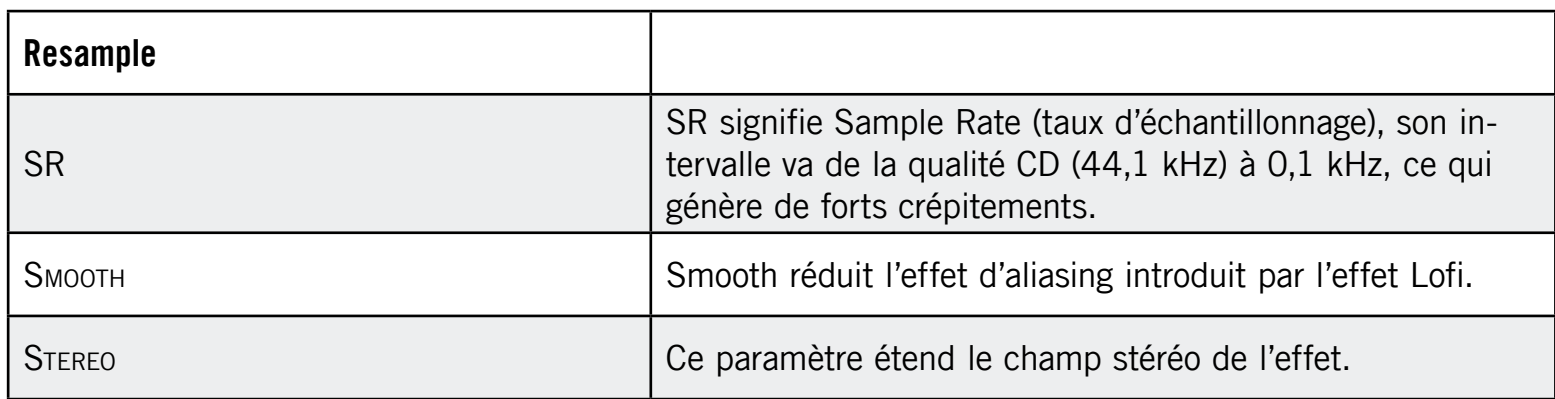

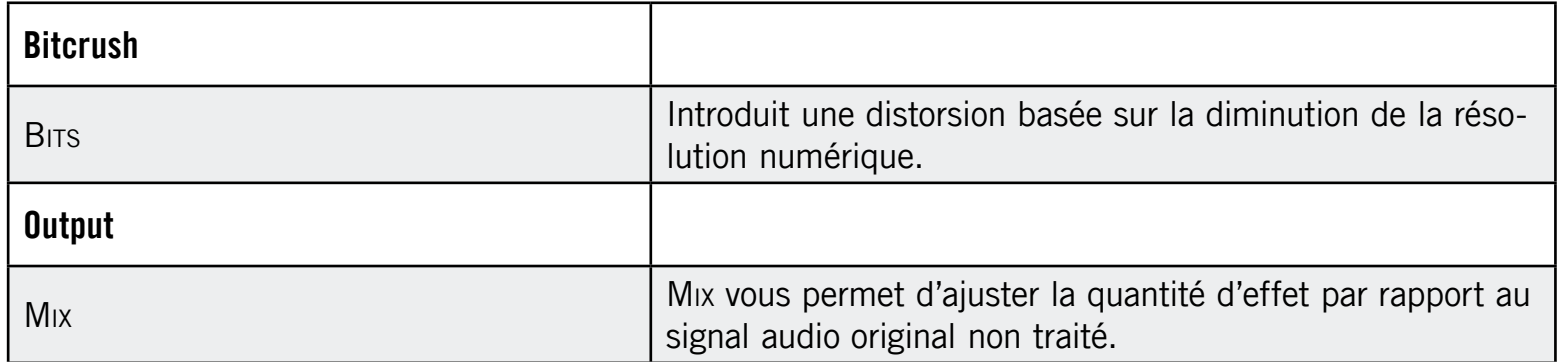

## 8.6.3 Saturator

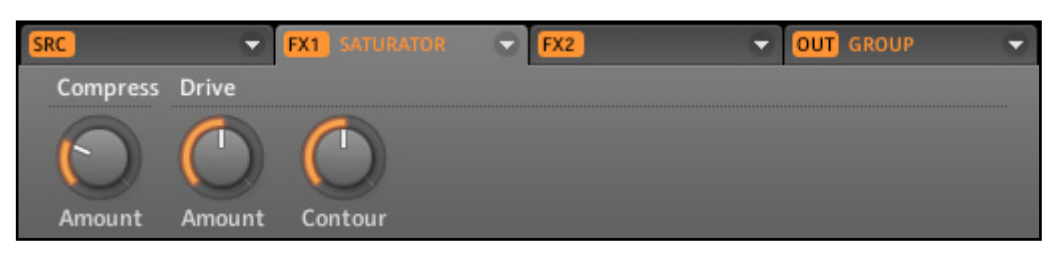

Le Saturator dans le logiciel.

Le Saturator combine une compression et une saturation pour augmenter le volume global et ajouter des harmoniques au signal.

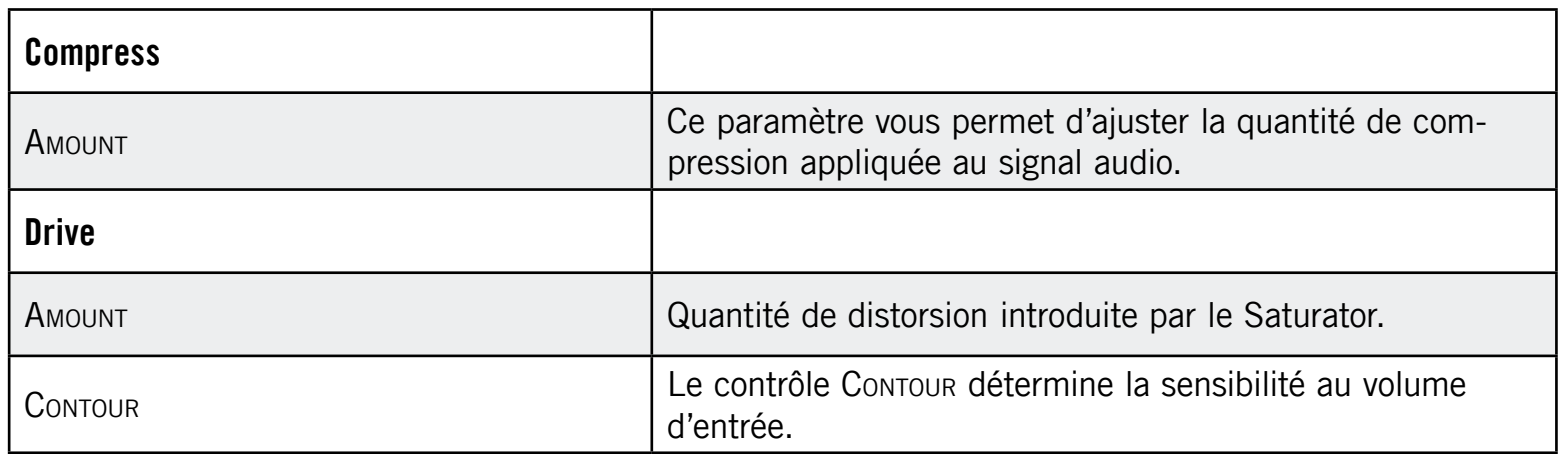

# 9 Utiliser les FX

# 9.1 Ajouter des FX à un Sound

Vous pouvez appliquer deux Effects directement à chaque Sound sous la forme d'Insert Effects.

#### Matériel

1. En Control Mode, appuyez sur le Bouton 4 pour placer le focus sur l'onglet Sound (qui est alors sélectionné sur le Left Display), puis appuyez sur le Pad du Sound auquel vous souhaitez appliquer l'effet. Sur le Right Display, vous pouvez maintenant voir les Modules FX1 et FX2. Sélectionnez FX1 en appuyant sur le Bouton 6 ou FX2 en appuyant sur le Bouton 7.

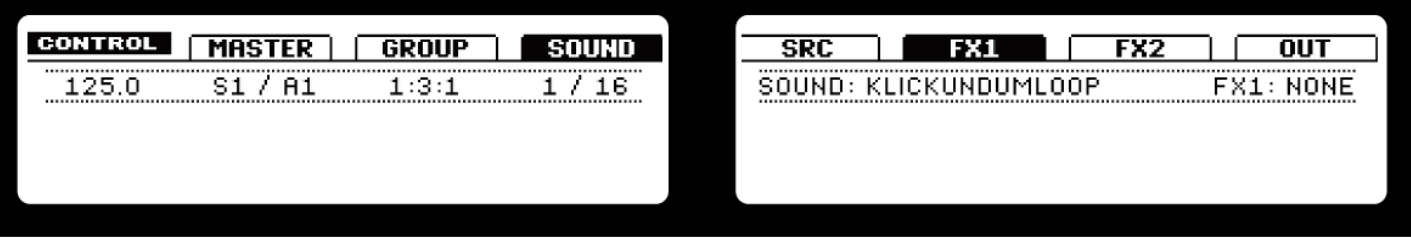

Le Right Display affichant les Modules FX1 et FX2, avec FX1 sélectionné.

2. Pour sélectionner un Effect pour le Module FX sélectionné, appuyez sur SHIFT et BROWSE. Le Right Display affiche alors la liste des effets disponibles.

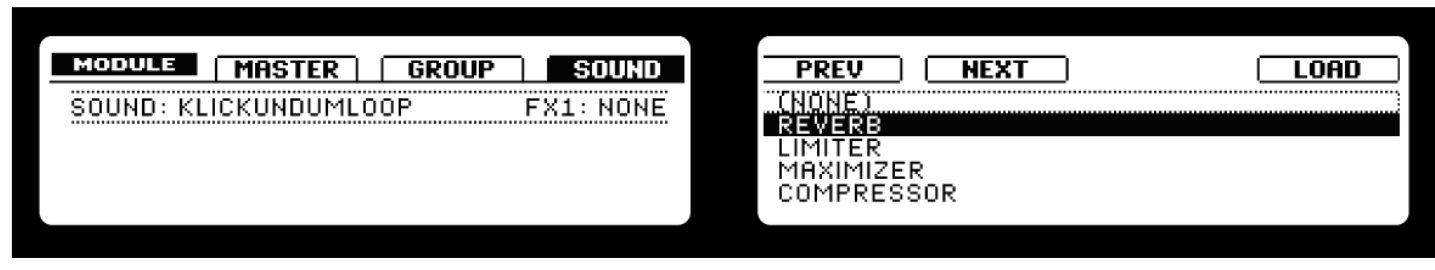

Le Right Display affiche la liste des effets disponibles.

3. Vous pouvez naviguer parmi les effets disponibles avec le Knob 5. Lorsque vous avez trouvé l'effet souhaité, appuyez sur le Bouton 8 pour le charger dans le Module FX. Vous pouvez également utiliser les Boutons 5 et 6 pour parcourir la liste et charger directement l'effet sélectionné.

La méthode décrite ci-dessus charge l'algorithme initial de l'FX. Si vous souhaitez plutôt charger un FX Preset, appuyez sur BROWSE mais sans appuyer sur SHIFT. Vous voyez alors apparaître une liste des FX Presets disponibles ; vous pouvez les parcourir de la manière habituelle avec le Knob 5 et en charger un en appuyant sur le Bouton 8, ou bien les charger directement via les Boutons 5 et 6. Si vous ne voyez aucun FX Preset après avoir appuyé sur BROWSE, tournez le Knob 1 pour passer le Tag Filter sur FX.

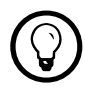

Certains des Effects disposent de plusieurs pages de paramètres ; si c'est le cas, utilisez les Page Buttons pour naviguer parmi les différentes pages.

Vous pouvez également choisir l'un des Modules FX (FX1 ou FX2) après avoir appuyé sur BROWSE via les Page Buttons. Ceci est utile si vous avez oublié de sélectionner le Module FX avant d'activer le mode Browse.

#### Logiciel

1. Cliquez sur l'onglet Sound pour sélectionner le Sound auquel vous souhaitez appliquer l'effet. Le Sound auquel l'effet est appliqué est toujours celui sur lequel se trouve le focus ; dans l'exemple ci-dessous, il s'agit du Clap 909.

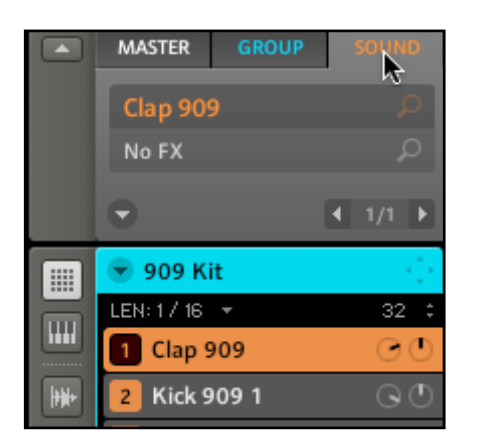

L'onglet Sound avec le Clap 909 sélectionné.

2. Sélectionnez l'un des deux Modules FX et cliquez sur la flèche à droite pour afficher la liste des effets disponibles :

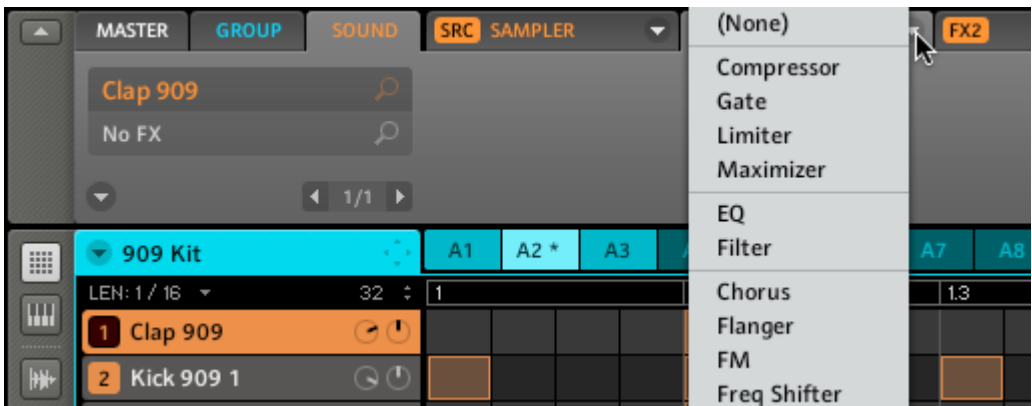

Le menu déroulant du Module FX1 affichant les effets.

3. Après avoir cliqué sur l'effet souhaité, ses paramètres s'affichent dans le Module FX :

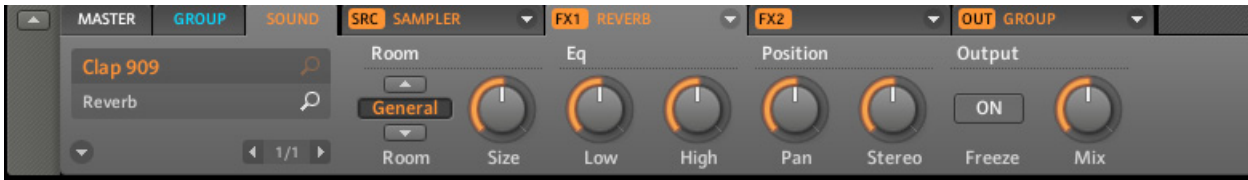

Les paramètres de la Reverb, prêts à être bidouillés.

Colos Certains des Effects disposent de plusieurs pages de paramètres ; si c'est le cas, utilisez<br>le Page Selector pour naviguer parmi les différentes pages. Vous pouvez également charger des FX Presets depuis le Browser, soit en double-cliquant sur eux, soit en les glissant sur l'FX Slot que vous souhaitez utiliser.

# 9.2 Ajouter des FX à un Group

Vous pouvez appliquer deux Effects (FX) directement à chacun des Groups. Les effets seront appliqués à tous les Sounds qui envoient leur sortie audio au Group.

Matériel

1. Appuyez sur le Bouton 3 pour placer le focus sur l'onglet Group (qui est alors sélectionné dans le Left Display), puis appuyez sur le Group Button du Group auquel vous souhaitez appliquer l'effet. Sur le Right Display, vous pouvez maintenant voir les Modules FX1 et FX2. Sélectionnez FX1 en appuyant sur le Bouton 6 ou FX2 en appuyant sur le Bouton 7.

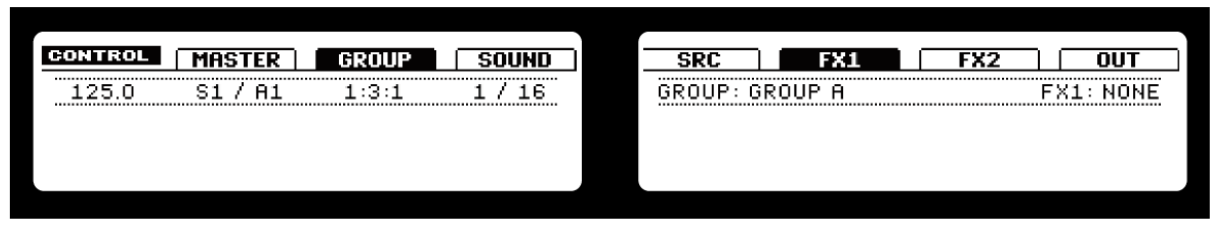

Appuyons sur le Bouton 6 au dessus du Right Display.

2. Pour choisir un Effect pour le Module FX, appuyez sur les boutons SHIFT et BROWSE. Le Right Display affiche alors la liste des effets disponibles. Vous pouvez naviguer parmi les effets via le Knob 5, ou bien les charger directement en utilisant les Boutons 5 et 6. Lorsque vous avez trouvé l'effet que vous souhaitez appliquer, appuyez sur le Bouton 8 pour le charger dans le Module FX.

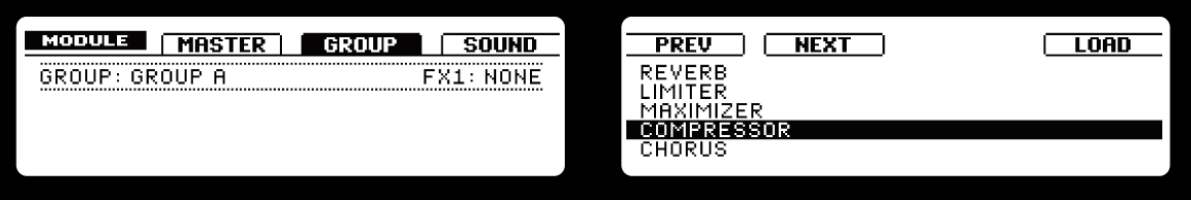

Le Right Display affichant l'option Load.

► Si vous souhaitez charger un FX Preset, appuyez sur BROWSE mais sans appuyer sur SHIFT. Vous voyez alors apparaître une liste des FX Presets disponibles ; vous pouvez les parcourir avec le Knob 5 puis en charger un en appuyant sur le Bouton 8, ou bien les charger directement via les Boutons 5 et 6. Si vous ne voyez aucun FX Preset après avoir appuyé sur BROWSE, tournez le Knob 1 pour passer le Tag Filter sur FX.

#### Logiciel

1. De la même manière que pour les Sounds, l'effet est appliqué au Group actuellement sous le focus ; vérifiez donc bien que le Group souhaité est sélectionné dans l'Arranger, par exemple en cliquant dessus :

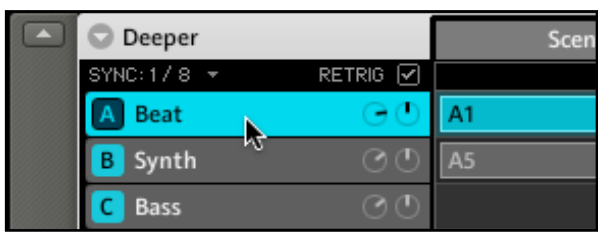

Le Group sous le focus dans l'Arranger.

2. Cliquez maintenant sur l'onglet Group dans la Control Area pour passer au niveau du Group :

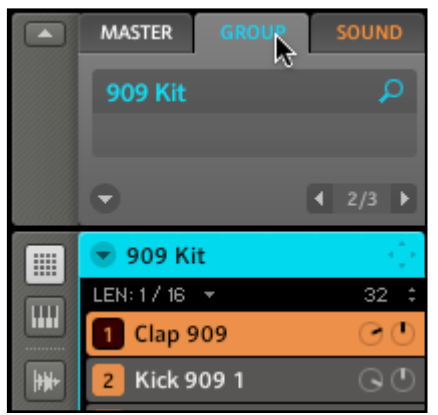

L'onglet Group sélectionné.

3. Sélectionnez l'un des deux Modules FX et cliquez sur la flèche à droite pour afficher la liste des effets disponibles :

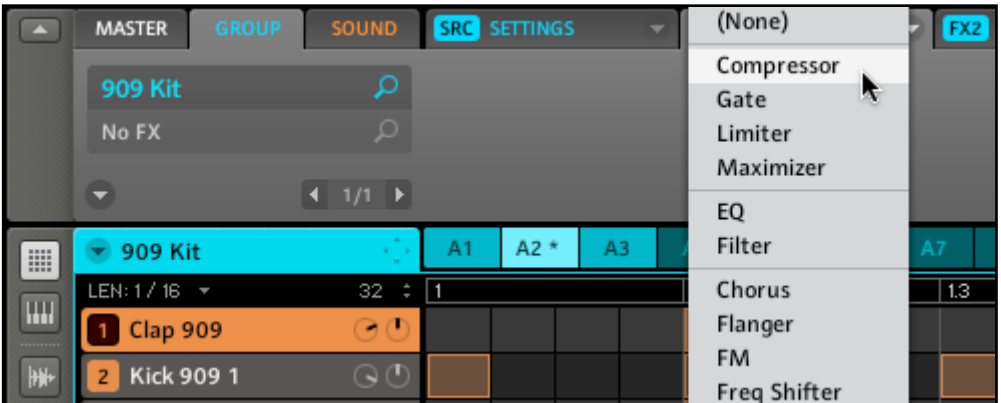

La liste des effets disponibles pour le Group.

4. Après avoir cliqué sur l'effet souhaité, ses paramètres s'affichent dans le Module FX :

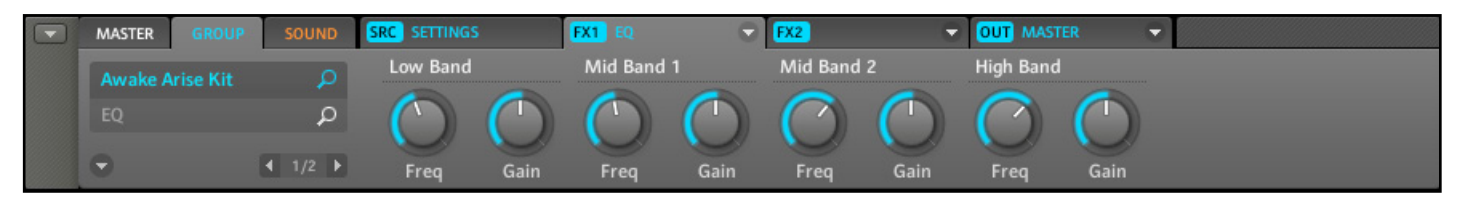

L'EQ appliqué à un Group.

Colos Certains des Effects disposent de plusieurs pages de paramètres ; si c'est le cas, utilisez<br>le Page Selector pour naviguer parmi les différentes pages. Vous pouvez également charger des FX Presets depuis le Browser, soit en double-cliquant sur eux, soit en les glissant sur l'FX Slot que vous souhaitez utiliser.

## 9.3 Ajouter des FX au Master

Vous pouvez appliquer deux effets au Master, afin que tous vos Sounds et tous vos Groups soient envoyés dans ces effets.

#### Matériel

- 1. Appuyez sur le Bouton 2 pour placer le focus sur l'onglet Master, qui est alors sélectionné sur le Left Display.
- 2. Sur le Right Display, vous pouvez maintenant voir les Modules FX1 et FX2. Sélectionnez l'un des deux en appuyant sur le Bouton 6 (pour FX1) ou 7 (pour FX2). Pour charger un Effect dans un Module FX, appuyez sur les boutons SHIFT et BROWSE. Le Right Display affiche alors la liste des effets disponibles. Vous pouvez naviguer parmi les effets via le Knob 5, ou bien les charger directement en utilisant les Buttons 5 et 6.

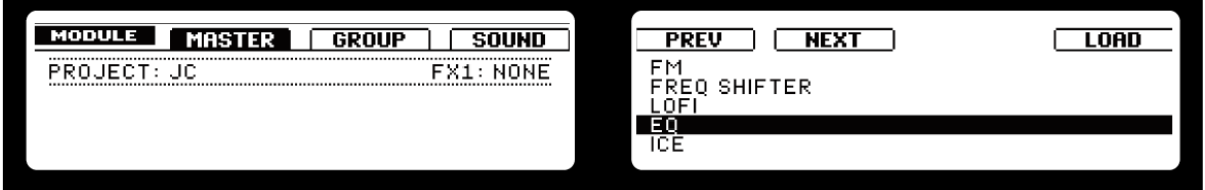

Le Right Display affiche la liste des effets disponibles pour le Master.

3. Lorsque vous avez trouvé l'effet que vous souhaitez appliquer, appuyez sur le Bouton 8 pour le charger dans le Module FX sélectionné.

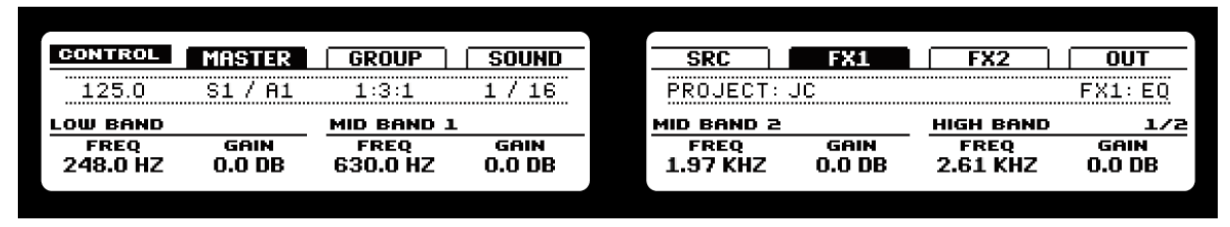

Les paramètres de l'EQ dans le Module FX1 de l'onglet Master, sur les deux Displays.

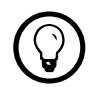

Certains des Effects disposent de plusieurs pages de paramètres (comme l'EQ représenté cidessus) ; si c'est le cas, utilisez les Page Buttons pour naviguer parmi les différentes pages.

► Si vous souhaitez charger un FX Preset, appuyez sur BROWSE mais sans appuyer sur SHIFT. Vous voyez alors apparaître une liste des FX Presets disponibles ; vous pouvez les parcourir avec le Knob 5 puis en charger un en appuyant sur le Bouton 8, ou bien les charger directement via les Boutons 5 et 6.

#### Logiciel

- 1. Commencez par sélectionner l'onglet Master en cliquant dessus dans la Control Area.
- 2. Cliquez sur la flèche à droite de l'un des Modules FX pour sélectionner un Effect pour le Master.

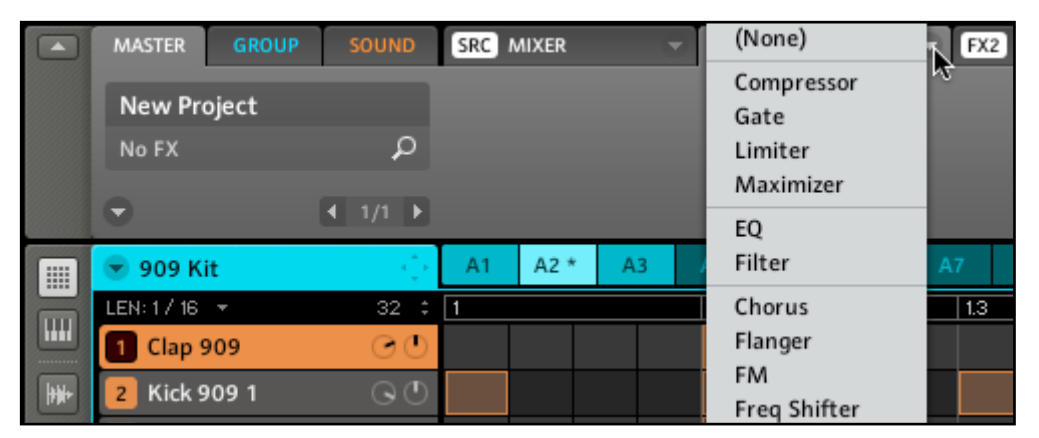

La liste des effets disponibles pour le Master.

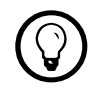

Vous pouvez également charger des FX Presets depuis le Browser, soit en double-cliquant sur eux, soit en les glissant sur l'FX Slot que vous souhaitez utiliser.

# 9.4 Appliquer des FX à un instrument externe

Vérifiez que vous avez bien connecté une source audio externe à votre interface audio et que les entrées de celle-ci sont activées. Pour ce faire, sélectionnez l'entrée Audio and MIDI Settings... dans le menu File, activez les entrées souhaitées en cliquant sur elles puis cliquez sur OK :

La configuration des entrées de MASCHINE dans la fenêtre Audio and MIDI Settings.

Les signaux audio provenant de sources externes seront maintenant routés vers la section d'effets de MASCHINE !

#### Matériel

- 1. Choisissez un Group vide en le sélectionnant via l'un des Group Buttons.
- 2. Sélectionnez un Sound Slot vide en appuyant sur l'un des Pads par exemple le Pad 1 – puis sélectionnez l'onglet Sound en appuyant sur le Bouton 4.
- 3. Appuyez sur le Bouton 5 pour sélectionner son onglet Source (SRC).
- 4. Appuyez sur SHIFT et sur BROWSE. Avec les Boutons 5 et 6 ou le Knob 5, vous pouvez sélectionner Sampler, Input ou MIDI Out.
- 5. Sélectionnez Input et appuyez sur le Bouton 8 pour confirmer votre sélection.

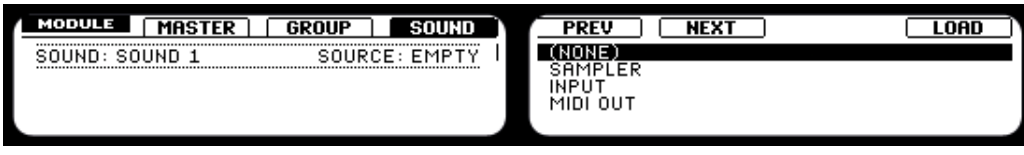

Sélection de la source d'entrée.

- 6. Appuyez à nouveau sur BROWSE pour quitter le mode Browse. Vous pouvez maintenant sélectionner votre source externe en utilisant le Knob 2.
- 7. Sélectionnez ensuite l'un des Modules FX en appuyant sur le Bouton 6 (pour le Module FX1) et sur le Bouton 7 (pour le Module FX2).
- 8. Appuyez sur SHIFT et BROWSE : vous voyez alors apparaître la liste des Effects disponibles.
- **9.** Choisissez un effet puis chargez-le via le Bouton 8. Vous pouvez sinon charger un FX Preset en appuyant sur BROWSE, en sélectionnant l'un des FX Presets disponibles puis en le chargeant via le Bouton 8.
	- $\rightarrow$  L'audio externe est désormais traité par l'effet.

#### Logiciel

- 1. Choisissez un Group vide en le sélectionnant dans l'Arranger, puis choisissez l'un des Sound Slots en cliquant dessus.
- 2. Sélectionnez l'onglet Sound.
- 3. Cliquez sur l'onglet Source. À droite de l'onglet Source, vous trouvez une flèche. Cliquez dessus : vous voyez apparaître trois options dans le menu déroulant : Sampler, Input et MIDI Out. Sélectionnez Input.

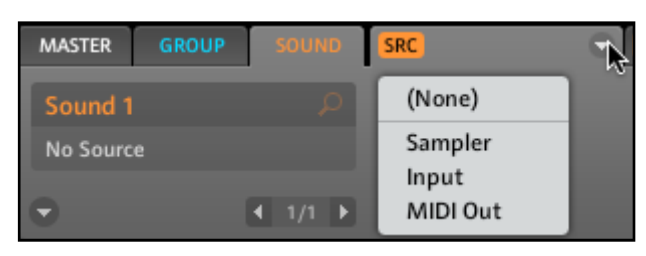

Sélection de la source d'entrée.

4. Vous voyez alors deux paramètres : un curseur Level pour le niveau de l'entrée externe et un affichage Source entre deux flèches qui vous permet de sélectionner la source. Sélectionnez Ext In 1 comme source.

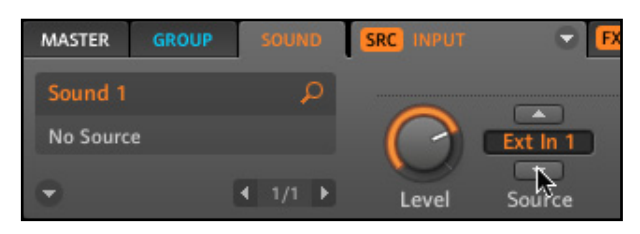

Sélection de la source d'entrée Ext In 1.

- 5. Cliquez sur l'un des Modules FX près de l'onglet Source et sélectionnez l'Effet via le menu Effect dans le coin supérieur droit de l'onglet FX. Vous pouvez également charger un FX Preset en le glissant depuis le Browser ou en double-cliquant dessus.
	- $\rightarrow$  L'audio externe est désormais traité par l'effet !

# 9.5 Enregistrer l'automatisation des effets

L'automatisation des FX s'effectue de la même manière que l'automatisation des Sampler Parameters (cf. chapitre 7 « Travailler avec les Patterns (logiciel) »).

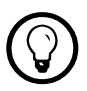

 $\bigcirc$  Si vous ne savez pas exactement ce que vous pouvez faire avec tel ou tel effet, son automatisation depuis le contrôleur peut vous aider à en savoir plus !

# 9.6 Sauvegarder des FX Presets

Si vous avez créé un réglage d'effet qui vous plaît, vous pouvez le mettre de côté pour un usage ultérieur sous la forme d'un FX Preset. Pour sauvegarder un FX Preset, sélectionnez simplement l'entrée Save As... dans le menu déroulant du Module FX contenant l'effet que vous souhaitez enregistrer.

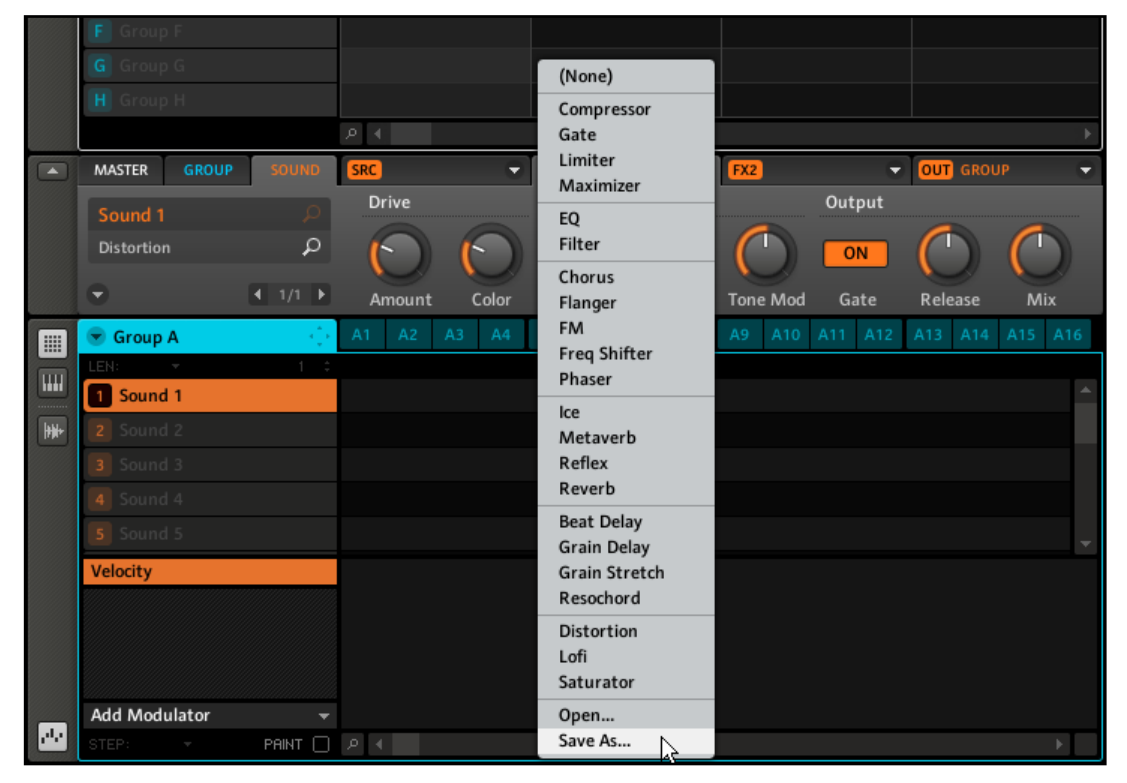

Le menu déroulant du Module FX avec l'entrée Save As....

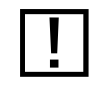

! Cette fonction est uniquement disponible dans le logiciel MASCHINE.

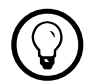

Vos FX Presets sont automatiquement inclus dans la Library de MASCHINE après leur enregistrement, vous pouvez donc directement leur attribuer des tags !

# 9.7 Couper les effets

Le Mute sur les effets peut être pratique pour revenir au signal original non traité, par exemple après avoir appliqué tellement de réverbération que vous n'entendez plus le signal original, ou bien pour se débarrasser de la réinjection dans l'effet Delay.

#### Matériel

- 1. Selon l'onglet auquel l'Effect est appliqué, appuyez sur le Bouton 2 (pour le Master), le Bouton 3 (pour un Group + le Group Button du Group en question) ou le Bouton 4 (pour un Sound + le Pad contenant le Sound en question).
- 2. Le Right Display affiche alors les Modules FX. Pour activer le Mute sur l'un des effets, maintenez SHIFT enfoncé puis appuyez sur le Bouton 6 (pour FX1) ou sur le Bouton 7 (pour FX2).

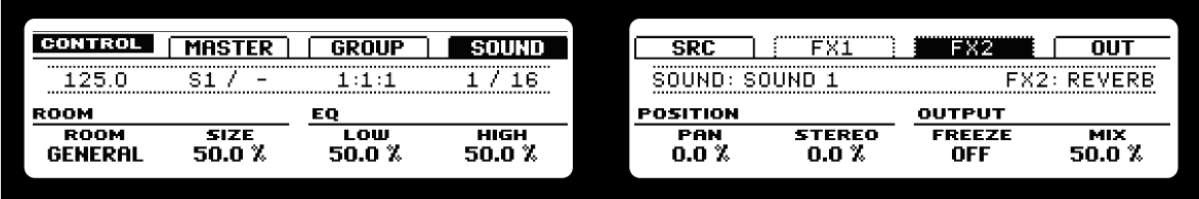

Le Right Display avec FX1 et FX2 sur Mute.

► Pour retirer le Mute sur l'effet, appuyez à nouveau sur SHIFT et sur le Bouton correspondant (6 ou 7).

#### Logiciel

- 1. Sélectionnez l'onglet sur lequel vous souhaitez couper l'effet (Sound, Group ou Master) en cliquant dessus. Assurez-vous d'avoir le bon Sound (cliquez sur le Sound Slot correspondant, à gauche de la Grid) ou le bon Group (cliquez sur le Group Slot correspondant à gauche de l'Arranger) sous le focus. Pour le Master, sélectionnez simplement l'onglet Master.
- 2. Cliquez maintenant sur le label (orange s'il s'agit d'un Sound, bleu s'il s'agit d'un Group, blanc s'il s'agit du Master) sur la gauche des Modules FX pour couper ou réactiver l'effet souhaité.

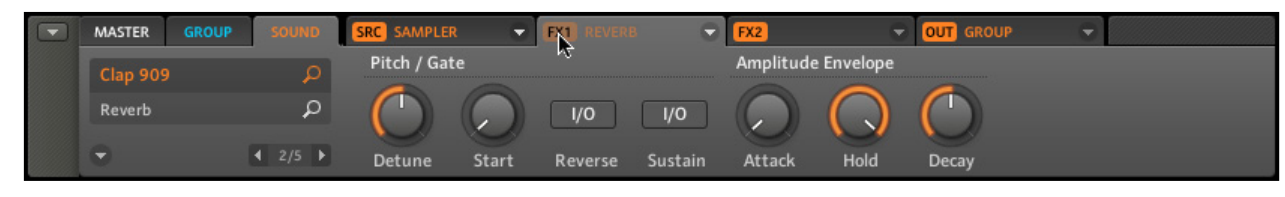

Coupons la Reverb.

# 9.8 Créer un Send Effect

Parfois, vous voudrez utiliser un effet Send classique, par exemple une réverbération pouvant être partagée par plusieurs sources sonores. La méthode est similaire à celle décrite ci-dessus pour appliquer un FX à une source sonore externe. Voici comment mettre en place un tel effet.

#### Matériel

- 1. Appuyez sur CONTROL pour vous assurer d'être en Control Mode.
- 2. Sélectionnez un Group vide (mettons le Group B) en appuyant sur son Group Button.
- 3. Sélectionnez un Sound Slot vide (mettons le Sound 1) en appuyant sur son Pad.
- 4. Appuyez sur le Bouton 5 pour sélectionner l'onglet Source (SRC).
- 5. Appuyez sur SHIFT + BROWSE. Avec les Boutons 5 et 6 ou le Knob 5, vous pouvez sélectionner Sampler, Input ou MIDI Out.
- 6. Sélectionnez Input et appuyez sur le Bouton 8 pour confirmer votre sélection.

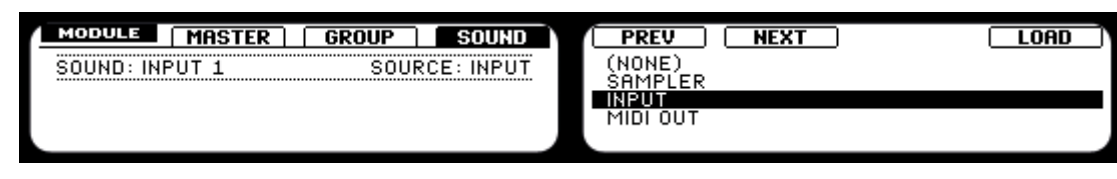

Sélection de la source d'entrée.

- 7. Revenez au Control Mode en appuyant à nouveau sur BROWSE ou en appuyant sur CONTROL. Vous noterez que notre Sound a été automatiquement renommé en « Input 1 ».
- 8. Sélectionnez FX1 en appuyant sur le Bouton 6 ou FX2 en appuyant sur le Bouton 7.
- 9. Appuyez sur SHIFT + BROWSE : vous voyez apparaître la liste des Effects disponibles. Sélectionnez l'effet que vous souhaitez utiliser, puis chargez-le en appuyant sur le Bouton 8.
- 10. Revenez au Control Mode en appuyant à nouveau sur BROWSE ou en appuyant sur CONTROL.
- 11. Revenez maintenant au Group et sélectionnez le Sound auquel vous souhaitez appliquer le Send Effect en appuyant sur le Pad 2 (chargez un Sample sur ce Pad si ce n'est pas déjà fait).
- 12. Sélectionnez l'onglet Output (OUT, Bouton 8) et tournez le Knob 5 pour sélectionner la destination Aux  $1:$  dans notre cas, sélectionnez  $B: INPUT$  (ce qui signifie « le Sound "Input 1" du Group B »).

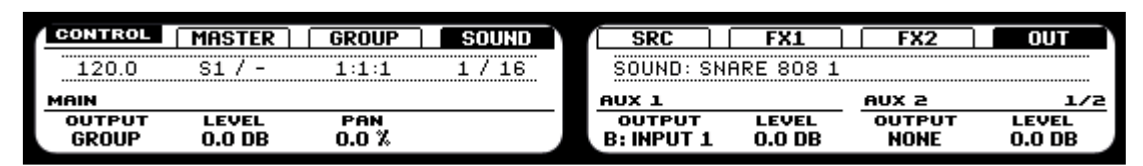

Sélection de l'Aux 1 sur le Contrôleur.

Comme vous pouvez l'entendre, le Sound est déjà envoyé dans l'effet ; le contrôle Aux 1 Level permet d'ajuster la quantité de signal envoyée dans l'effet.

#### Logiciel

1. Sélectionnez le premier Sound Slot d'un Group vide ; chargez un Effect dans l'un des onglets FX de ce Sound Slot en le sélectionnant dans le menu déroulant :

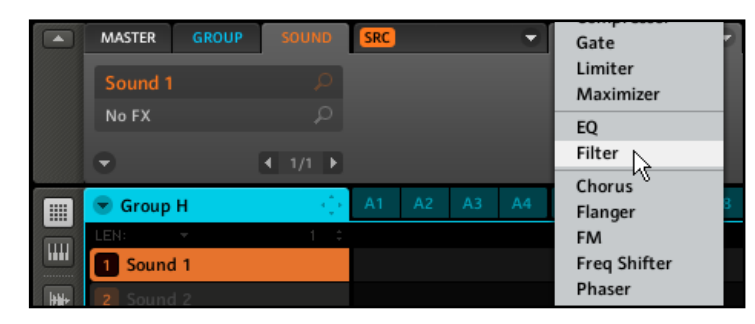

Chargeons le Filter.

2. Dans l'onglet Source (SRC), sélectionnez Input et laissez la Source sur Internal :

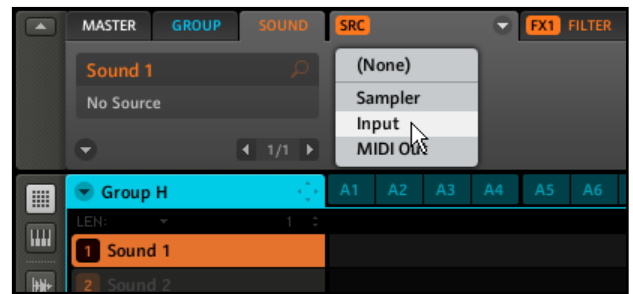

L'onglet Source (SRC) réglé sur Input.

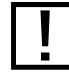

Le Sound est automatiquement renommé en « Input 1 » (si vous avez choisi le Sound 1).<br>Mais vous pouvez vous-même renommer le Sound pour pouvoir l'identifier clairement comme un Effect plus tard ! Ceci vous aidera à choisir le bon Sound dans la liste des destinations Aux.

3. Sélectionnez maintenant un autre Group avec du contenu (dans notre cas le Group 909 Kit) et cliquez sur l'onglet Output (OUT) du Sound auquel vous voulez appliquer le Send Effect (dans notre cas, la Snare 909) :

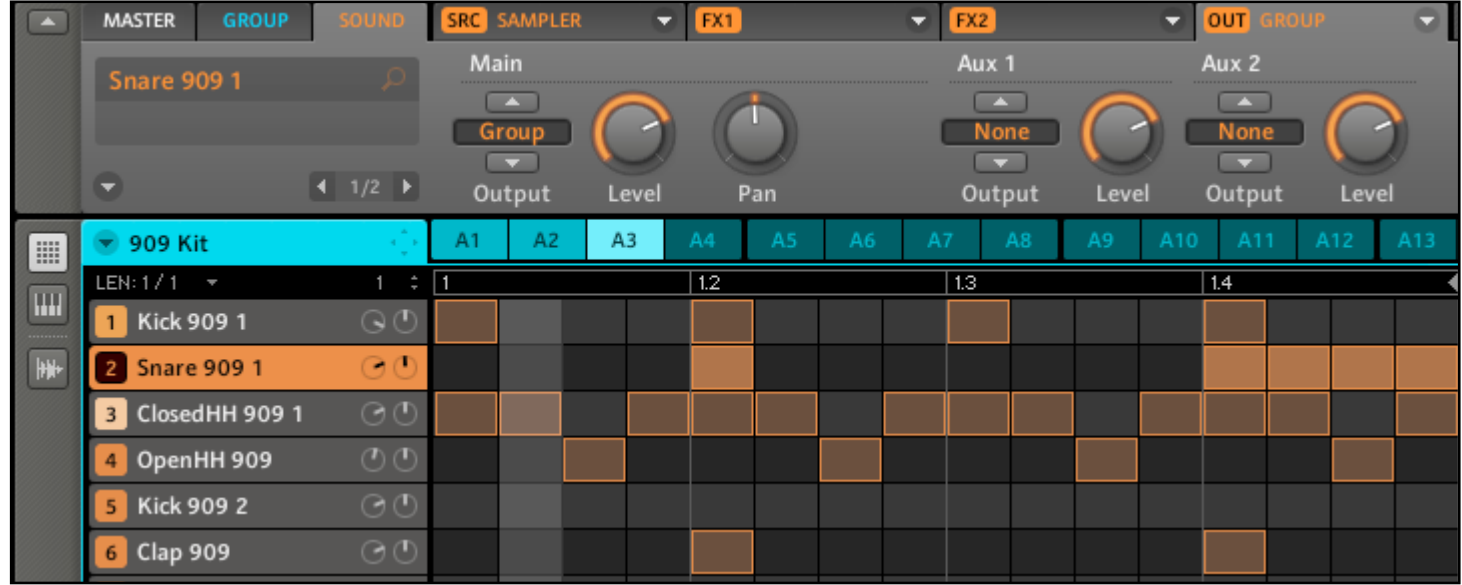

L'onglet Output.

4. Vous pouvez voir les deux Aux Sends, Aux 1 et Aux 2. Dans le menu déroulant de l'Aux 1, sélectionnez H: Input 1 pour envoyer le Sound « Snare 909 » dans l'Effect se trouvant dans le Sound « Input 1 » du Group H (dans notre exemple) :

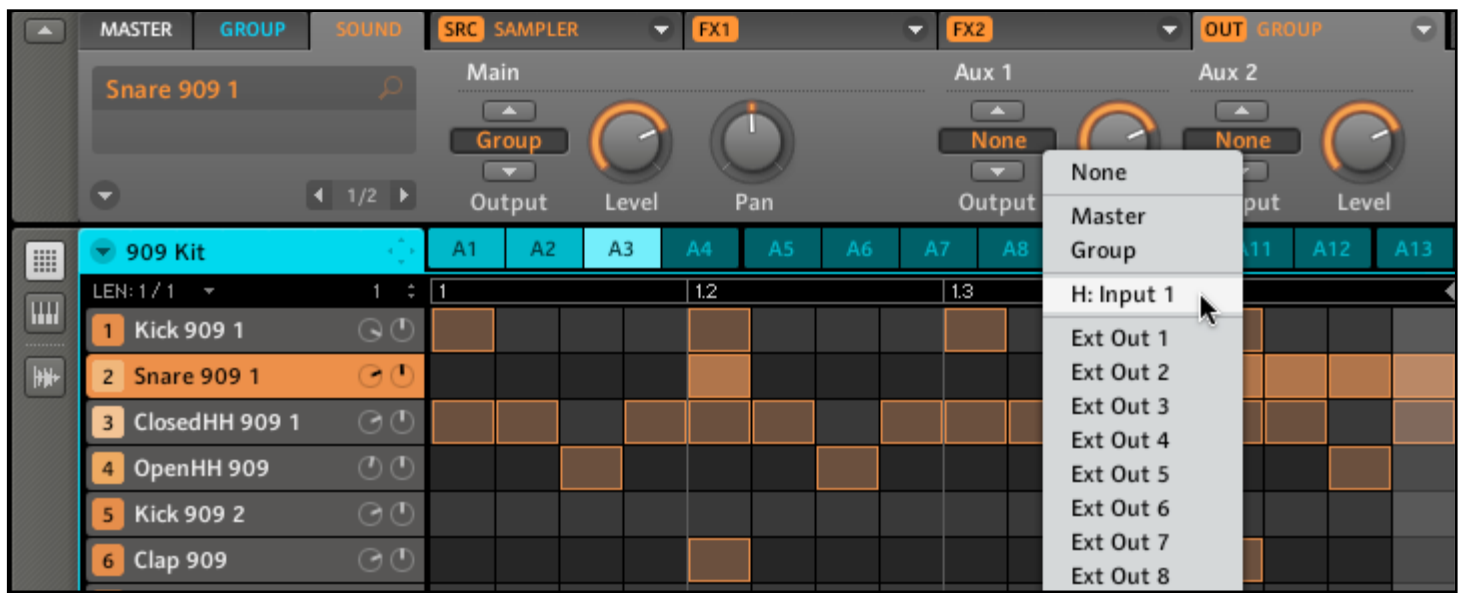

Choix du Aux 1 Send.

→ Comme vous pouvez l'entendre, le Sound « Snare 909 » est déjà envoyé dans l'effet ; le contrôle LEVEL de l'Aux 1 vous permet d'ajuster la quantité de signal envoyée dans l'effet.

# 9.9 Créer un multi-effet

La création d'un Group de multi-effet est foncièrement la même chose que la création d'un Send Effect. Comme décrit dans la section précédente, vous pouvez mettre en place deux Effects pour chaque Sound du Group, ce qui permet d'insérer 32 Effects par Group ! Ceci peut être utile si vous souhaitez utiliser une combinaison d'effets particulière pour votre live ou dans votre studio. Bien que cela puisse sembler superflu, vous pourrez ensuite ajouter encore deux Effects de plus sur le Group multi-effet lui-même. Pensez à bien nommer chaque Sound de ce Group multi-effet après y avoir inséré le ou les Effect(s), et à choisir un nom qui vous permettra de le reconnaître en tant qu'effet ; rappelez-vous que vous aurez à choisir cet effet dans une liste potentiellement longue. Dans la Library, vous trouverez déjà un grand nombre de Groups multi-effets étiquetés « Multi FX » :

| <b>LIB</b>                             | <b>DISK</b>                     | $\circledcirc$ |  | 1 O | m | <b>FX</b>      | ₩           |  |
|----------------------------------------|---------------------------------|----------------|--|-----|---|----------------|-------------|--|
| <b>BANK</b>                            |                                 | <b>TYPE</b>    |  |     |   | <b>SUBTYPE</b> |             |  |
| Kits                                   |                                 |                |  |     |   |                |             |  |
| Loops                                  |                                 |                |  |     |   |                |             |  |
| Multi FX                               |                                 |                |  |     |   |                |             |  |
|                                        |                                 |                |  |     |   |                |             |  |
|                                        |                                 |                |  |     |   |                |             |  |
|                                        |                                 |                |  |     |   |                |             |  |
|                                        |                                 |                |  |     |   |                |             |  |
|                                        |                                 |                |  |     |   |                |             |  |
|                                        |                                 |                |  |     |   |                |             |  |
|                                        |                                 |                |  |     |   |                |             |  |
|                                        |                                 |                |  |     |   |                |             |  |
|                                        |                                 |                |  |     |   |                |             |  |
|                                        |                                 |                |  |     |   |                |             |  |
|                                        |                                 |                |  |     |   |                | ×           |  |
| <b>RESULTS</b>                         |                                 |                |  |     |   |                |             |  |
| <b>Alien Reverb</b>                    |                                 |                |  |     |   |                |             |  |
| Annihal                                |                                 |                |  |     |   |                |             |  |
| <b>Blissblaster</b>                    |                                 |                |  |     |   |                |             |  |
| Claustron                              |                                 |                |  |     |   |                |             |  |
| Dirty Env Filter                       |                                 |                |  |     |   |                |             |  |
| <b>Dotted Aye</b>                      |                                 |                |  |     |   |                |             |  |
|                                        | <b>Drive Me Nuts</b>            |                |  |     |   |                |             |  |
|                                        | <b>Dual LFO Filtered Delays</b> |                |  |     |   |                |             |  |
|                                        | <b>Dual Stepped Alt Panners</b> |                |  |     |   |                |             |  |
|                                        | <b>Dual Tri LFO Alt Panners</b> |                |  |     |   |                |             |  |
| <b>Dub Maker</b>                       |                                 |                |  |     |   |                |             |  |
| Eclectron                              |                                 |                |  |     |   |                |             |  |
|                                        | Epic Canyonesque                |                |  |     |   |                |             |  |
| Epidrone                               |                                 |                |  |     |   |                |             |  |
|                                        | <b>Eternalizer Scrooge</b>      |                |  |     |   |                |             |  |
| <b>Fake Wah</b><br>Force-Field-Eilters |                                 |                |  |     |   |                |             |  |
|                                        |                                 |                |  |     |   |                |             |  |
| ு                                      | ⊞ ☑                             |                |  |     |   |                | <b>EDIT</b> |  |

Les Multi FX de la Library dans le Browser.

#### Exemple : le Multi FX Dual LFO Filtered Delay

Le Multi FX Dual LFO Filtered Delay est une combinaison du Beat Delay et du Filter. Essayez quelques autres multi-effets de la Library pour vous inspirer dans la création de vos propres multi-effets !

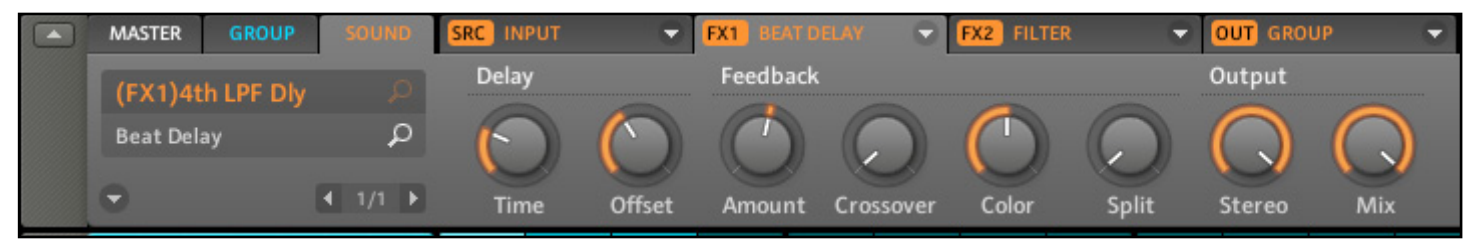

Le Multi FX Dual LFO Filtered Delay dans le logiciel.

# 10 Créer un morceau avec les Scenes

La création d'un Song (morceau) dans MASCHINE est simple et directe. Le concept de base est le suivant : un morceau est composé de Clips, chacun d'eux représentant un Pattern d'un Group donné. Une combinaison de plusieurs Clips empilés verticalement est appelée une Scene, chaque Project pouvant en contenir jusqu'à 64. Les Scenes sont utiles pour définir plusieurs parties d'un morceau que vous pourrez déclencher indépendamment – par exemple une intro, un chorus et un break. Pour commencer, nous vous recommandons d'ouvrir un Project de la Library et de jeter un coup d'œil à l'Arranger :

| $\sqrt{2}$ | Deeper<br>$\sim$               | Scene 1        | Scene 2             | Scene 3        | Scene 4        | Scene 5        | Scene 6        | Scene 7        | Scene 8 |
|------------|--------------------------------|----------------|---------------------|----------------|----------------|----------------|----------------|----------------|---------|
|            | SYNC: $1/1 - \tau$<br>RETRIG O |                |                     |                |                |                |                |                |         |
|            | ЭC<br>A Beat                   | A <sub>3</sub> | A3                  | A <sub>2</sub> | A <sub>1</sub> |                | A1             |                |         |
|            | <b>B</b> Synth                 | O A6           | A <sub>2</sub><br>١ | A1             | A <sub>2</sub> | A <sub>5</sub> | A <sub>4</sub> | $\parallel$ A3 |         |
|            | O<br><b>C</b> Bass             | $\parallel$ A2 | A2                  | A1             | A1             |                | A1             |                |         |
|            | O<br>D Vocal FX                |                |                     | A1             | A1             | A <sub>2</sub> | A1             | $\parallel$ A2 |         |
|            | Ambient Percussion @ 1<br>E.   |                | A1                  | A1             | A1             | A1             | A1             |                |         |
|            | $F$ Group F                    |                |                     |                |                |                |                |                |         |
|            | G Group G                      |                |                     |                |                |                |                |                |         |
|            | H Group H                      |                |                     |                |                |                |                |                |         |
|            | $\rho$ 4                       |                |                     |                |                |                |                |                |         |

Le Project « Deeper » dans l'Arranger, avec la Scene 2 sélectionnée.

# 10.1 Sélectionner une Scene

#### Matériel

- 1. Entrez en Scene Mode en maintenant la touche SCENE enfoncée. Vous pouvez verrouiller le Scene Mode en appuyant simultanément sur le Bouton 1. Le Right Display vous donne un aperçu des Scenes disponibles, la Scene sélectionnée étant surlignée.
- 2. Appuyez sur l'un des Pads pour sélectionner une Scene. Pour accéder aux Scenes 17-64, utilisez les Boutons 6, 7 et 8. La Scene est alors modifiée selon les réglages de Scene Sync (cf. plus bas).

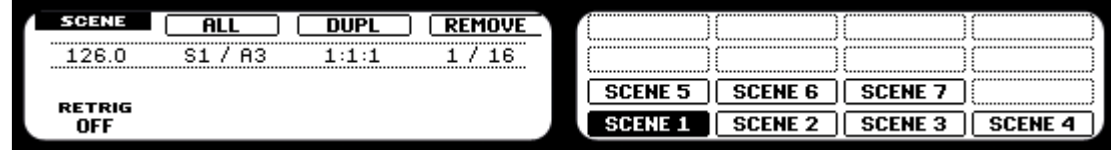

Le Scene Mode sur le Contrôleur.

#### Logiciel

► Sélectionnez la Scene en cliquant sur son Scene Slot dans l'Arranger. La Scene est maintenant surlignée en blanc :

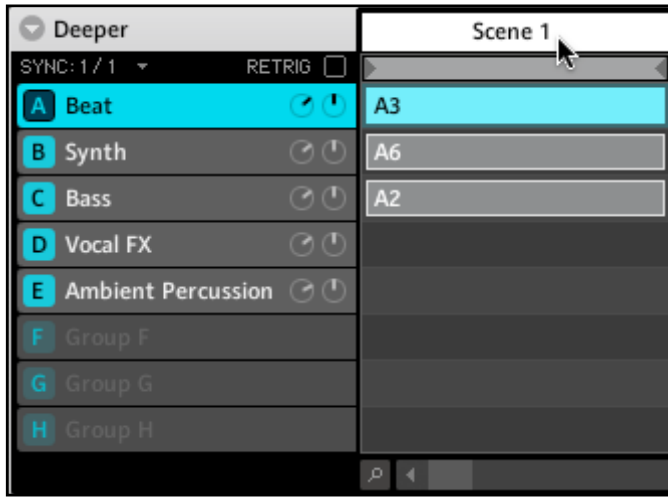

Sélection de la Scene 1.

# 10.2 Créer et supprimer un Clip dans l'Arranger

Chaque Clip placé dans la Clip Area de l'Arranger fait référence à l'un des Patterns créés dans le Pattern Editor. Par conséquent, lorsque le contenu ou la longueur d'un Pattern sont modifiés, tous les clips faisant référence à ce Pattern seront mis à jour. La longueur d'une Scene donnée correspond toujours à celle de son Pattern le plus long.

#### Matériel

- 1. Entrez en Pattern Mode en appuyant sur la touche PATTERN et verrouillez ce mode en appuyant simultanément sur le Bouton 1 si vous le souhaitez.
- 2. Choisissez votre Pattern en le sélectionnant avec les Pads.

3. Pour sélectionner les Pattern Banks A à D, appuyez sur le Bouton 5 (Bank A) , 6 (Bank B), 7 (Bank C) ou 8 ( Bank D). Le Right Display vous donne un aperçu des Patterns disponibles, le Pattern sélectionné étant surligné. Le Pattern sélectionné sera automatiquement inséré dans la Scene sélectionnée.

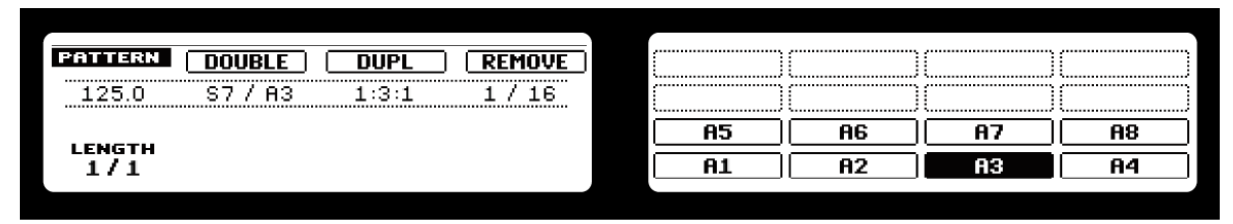

Vue d'ensemble des Patterns sur le Right Display.

► Pour retirer un Clip d'une Scene, appuyez sur le Bouton 4 intitulé « Remove ». Pour plus d'informations sur le Pattern Mode, veuillez consulter les chapitres 6 « Travailler avec les Patterns (Contrôleur) » et 7 « Travailler avec les Patterns (logiciel) ».

#### Logiciel

► Sélectionnez le Pattern que vous souhaitez utiliser dans la Scene en cliquant dessus dans le Pattern Editor :

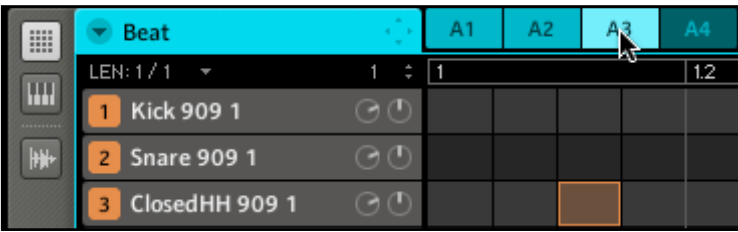

Sélection du Pattern A3.

→ Dans l'Arranger, un Clip avec le Pattern sélectionné est automatiquement inséré dans la colonne de Scenes sélectionnée.

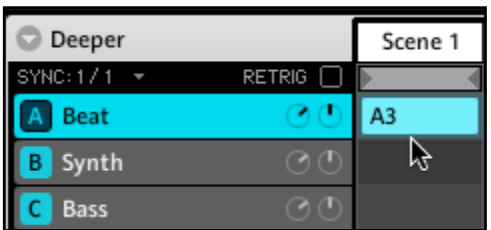

Création d'un Clip.

► Pour effacer un Clip, effectuez un clic droit dessus (Ctrl-clic sur Mac OS® X).

# 10.3 Synchronisation des Scenes

La synchronisation des Scenes vous permet de quantifier les transitions entre Scenes. Par exemple, vous ne voudrez peut-être pas qu'une Scene nouvellement sélectionnée démarre immédiatement – vous souhaiterez par exemple qu'elle attende la mesure suivante. Les valeurs de quantification disponibles sont  $1/1$  (= une mesure),  $\frac{1}{2}$ ,  $\frac{1}{4}$ ,  $\frac{1}{8}$ , Scene et Off. Si vous choisissez Off, le changement de Scene est effectué dès que vous sélectionnez la Scene suivante.

Matériel

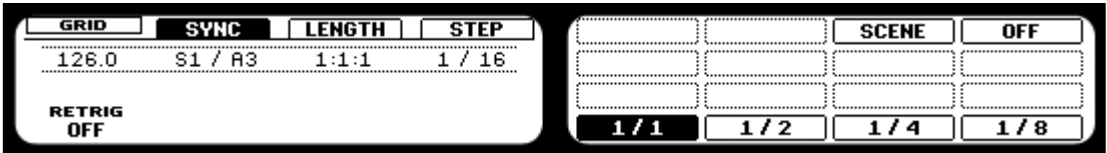

La synchronisation des Scenes sur le Contrôleur.

► Appuyez sur GRID + Bouton 2 ; avec les Pads, vous pouvez alors sélectionner un réglage de Scene Sync (synchronisation de Scenes).

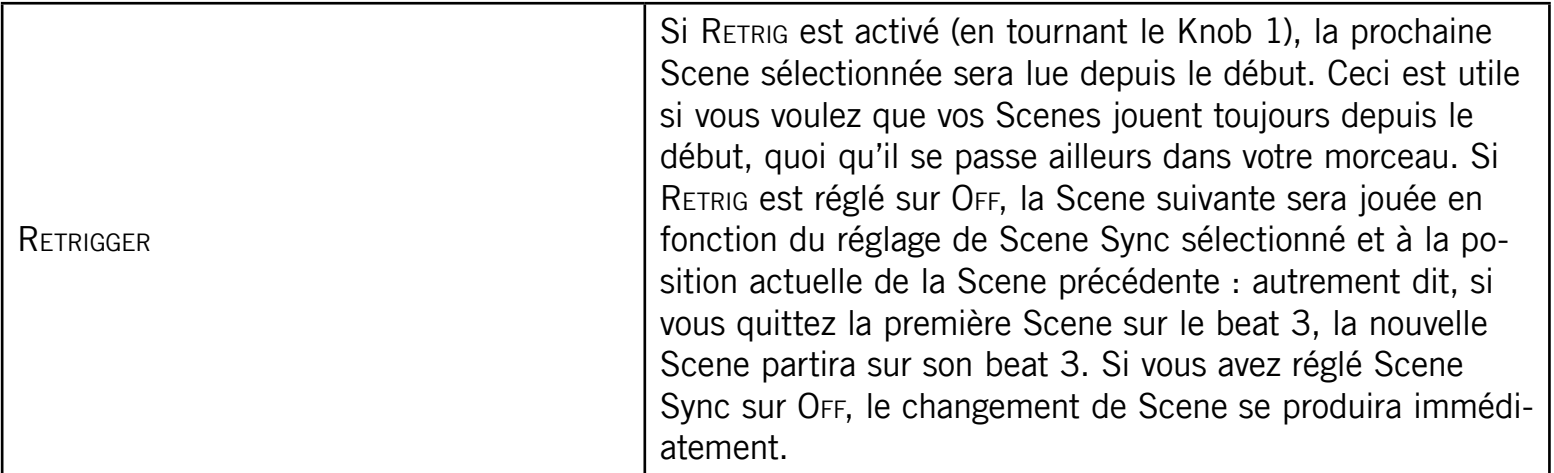
#### Logiciel

► Dans le logiciel, cliquez sur le menu déroulant au dessus des Group Slots et choisissez la quantification souhaitée dans la liste.

| Deeper                                |            |  | Scene 1        |   |
|---------------------------------------|------------|--|----------------|---|
| SYNC: 1 / A<br>RETRIG <sup>[</sup> O] |            |  |                |   |
| <b>Beat</b>                           | 1/1        |  | A3             |   |
| ynt<br>в                              | 1/2<br>1/4 |  | A6             |   |
| Ć<br><b>Bass</b>                      | 1/8        |  | A <sub>2</sub> |   |
| Voca<br>D                             | Scene      |  |                |   |
| Amh<br>Ē                              | Off        |  |                | д |

Le réglage Scene Sync dans le logiciel.

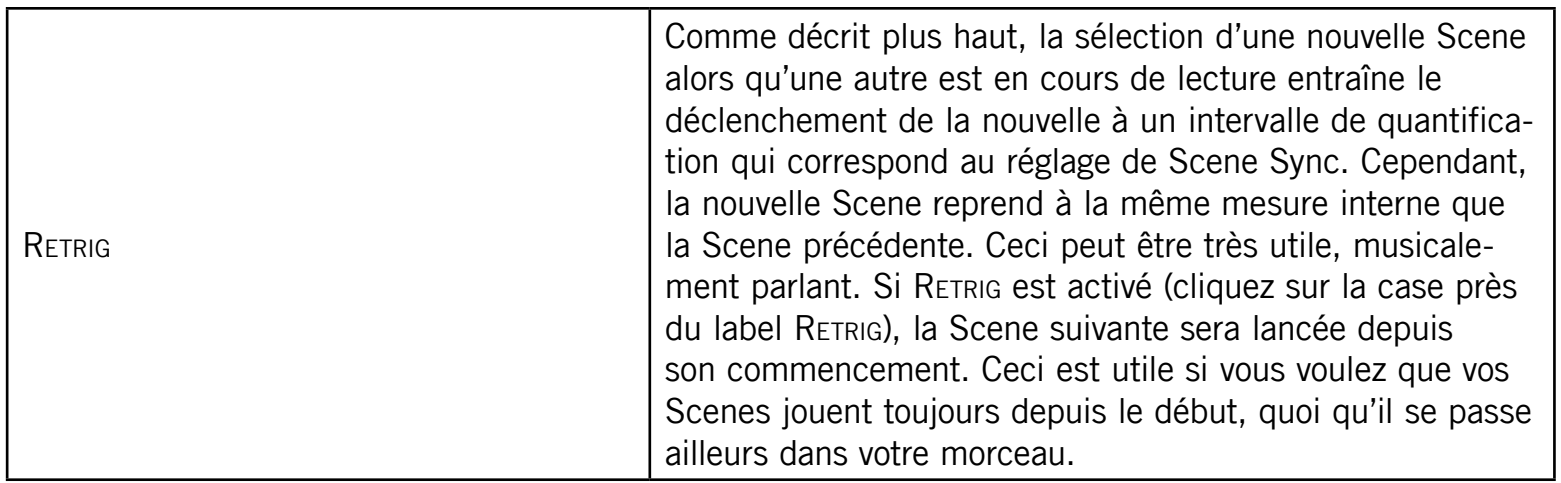

#### Le Scene Position Marker

Le Scene Position Marker vous aide à savoir où vous vous trouvez dans la Scene actuelle.

#### Logiciel

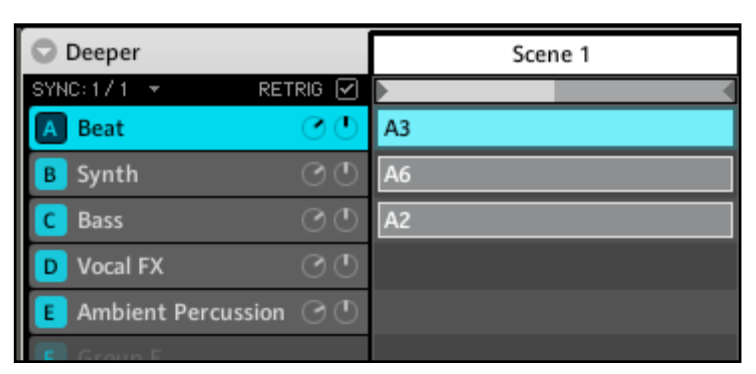

Le Scene Position Marker sous le Scene Slot.

# 10.4 Insérer et supprimer des Scenes

#### Matériel

- 1. Entrez en Scene Mode et verrouillez-le (appuyez en même temps sur SCENE et sur le Bouton 1).
- 2. Avec le Bouton 3 (DUPL), vous pouvez maintenant copier la Scene actuellement sélectionnée dans la Scene suivante. La Scene copiée est immédiatement lue.

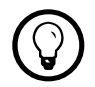

Pour retirer la Scene, appuyez sur le Bouton 4 (REMOVE).

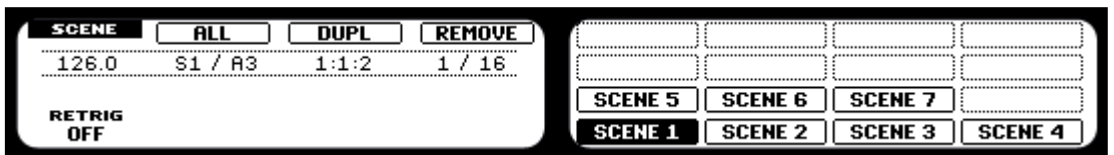

La Scene View sur le contrôleur : utilisez le Bouton 3 pour dupliquer une Scene et le Bouton 4 pour retirer une Scene.

#### Logiciel

► Effectuez un clic droit (Mac OS® X : Ctrl-clic) sur le Scene Slot et choisissez Duplicate. La Scene copiée est immédiatement lue.

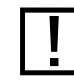

Pour retirer la Scene, effectuez un clic droit (Ctrl-clic sur Mac OS® X) sur le Scene Slot<br>
et choisissez *Remove* et choisissez Remove.

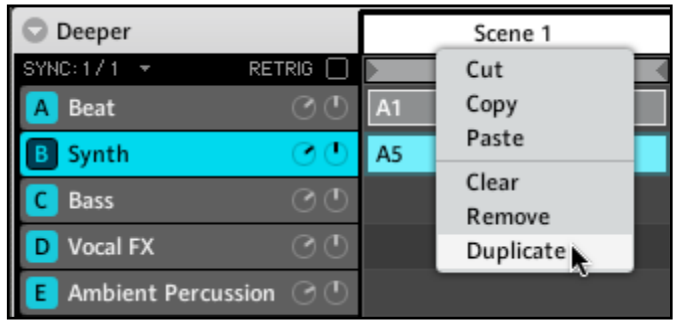

Le menu d'édition des Scenes (logiciel).

# 10.5 Copier et coller les Scenes

#### Matériel

► Pour copier une Scene sur un autre Scene Slot, maintenez DUPLICATE enfoncé. Appuyez sur le Pad de la Scene que vous souhaitez copier, puis sur le Pad de la Scene cible.

#### Logiciel

- 1. Effectuez un clic droit (Ctrl-clic sur Mac) sur les Scene Slots pour ouvrir le menu d'édition des Scenes.
- 2. Sélectionnez Copy dans le menu de la Scene que vous souhaitez copier.
- 3. Sélectionnez Paste dans le menu de la Scene cible.

# 10.6 Utiliser le Loop Mode pour combiner les Scenes

Une Scene sélectionnée est toujours bouclée automatiquement. Le Loop Mode vous permet de sélectionner plusieurs Scenes consécutives et de les jouer les unes après les autres dans une grande boucle. Ceci est bien pratique pour vérifier si plusieurs Scenes passent bien ensemble et/ou si l'arrangement fonctionne, mais c'est également utile dans une situation de live.

#### Matériel

- 1. Entrez en Scene Mode en appuyant sur SCENE et verrouillez ce mode en appuyant sur le Bouton 1 en même temps. L'étendue de la boucle est définie en sélectionnant une Scene de début et une Scene de fin.
- 2. Sélectionnez la Scene de début en appuyant sur le Pad correspondant.
- 3. Tout en maintenant le Pad précédent enfoncé, appuyez sur un second Pad pour définir la Scene de fin de boucle.
	- → Vous entendrez maintenant la première Scene et la dernière Scene l'une après l'autre. Toutes les Scenes situées entre ces deux-là seront intégrées dans la boucle.

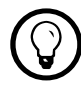

Pour désactiver la boucle, sélectionnez simplement une autre Scene en appuyant sur un Pad en Scene Mode. Pour inclure toutes les Scenes dans la boucle, appuyez sur le Bouton 2 (ALL).

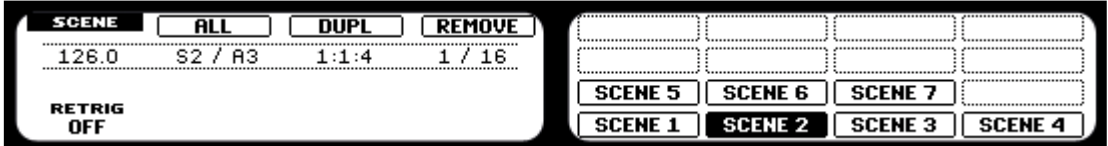

La Scene View sur le Contrôleur : le Bouton 2 (ALL) permet de créer une boucle allant de la Scene 1 à la Scene 7.

#### Logiciel

- 1. Cliquez dans la zone sombre sous le Scene Slot de la Scene que vous souhaitez définir comme début, et glissez la souris vers la droite.
- 2. Relâchez le bouton de la souris dans la Scene sur laquelle vous souhaitez que la boucle se termine. La boucle actuellement active est surlignée en gris clair.

→ Vous entendrez maintenant la première Scene et la dernière Scene l'une après l'autre. Toutes les Scenes situées entre ces deux-là seront intégrées dans la boucle.

Pour désactiver la Loop, cliquez dans la Timeline de l'Arranger. Double-cliquez dans la même zone pour créer une boucle incluant toutes les Scenes disponibles.

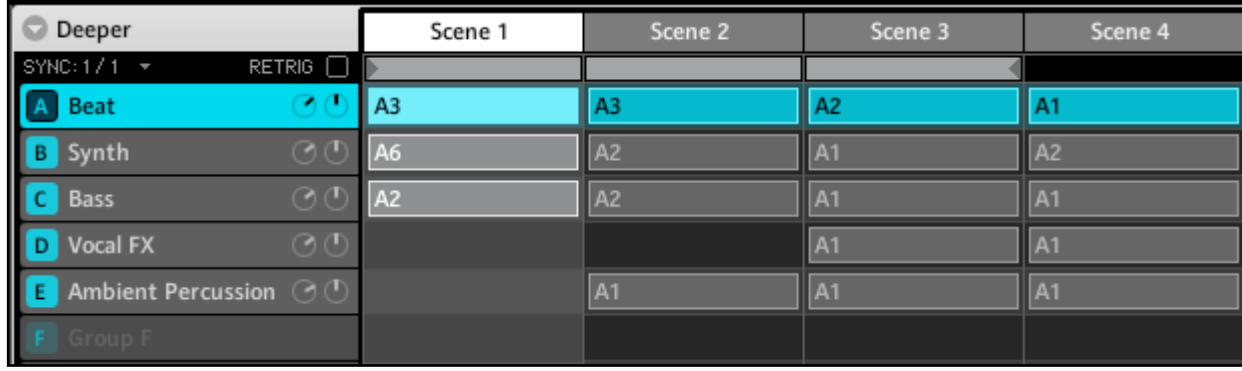

Une boucle contenant les Scenes 1, 2 et 3 dans l'Arranger.

# 10.7 Déclencher les Scenes via MIDI

Les Scene MIDI Settings vous permettent de déclencher les Scenes et de changer de Scenes via des notes MIDI ou des messages MIDI Program Change. Pour accéder aux Scene MIDI Settings :

1. Cliquez sur la flèche dans le Header de l'Arranger, près du nom du Project :

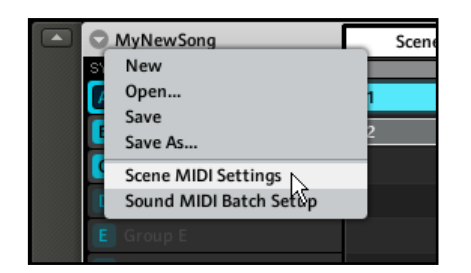

Les Scene MIDI Settings sélectionnés dans le menu déroulant.

2. Choisissez Scene MIDI Settings dans le menu déroulant pour ouvrir la boîte de dialogue Scene MIDI Settings :

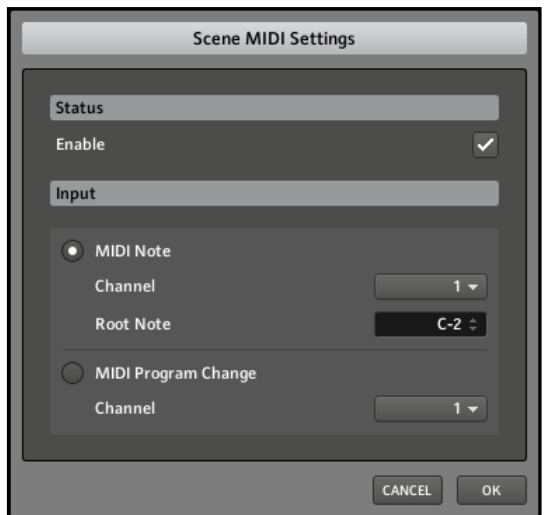

La boîte de dialogue Scene MIDI Settings.

Cette boîte de dialogue vous permet de définir la manière dont vous souhaitez que les Scenes soient déclenchées via MIDI.

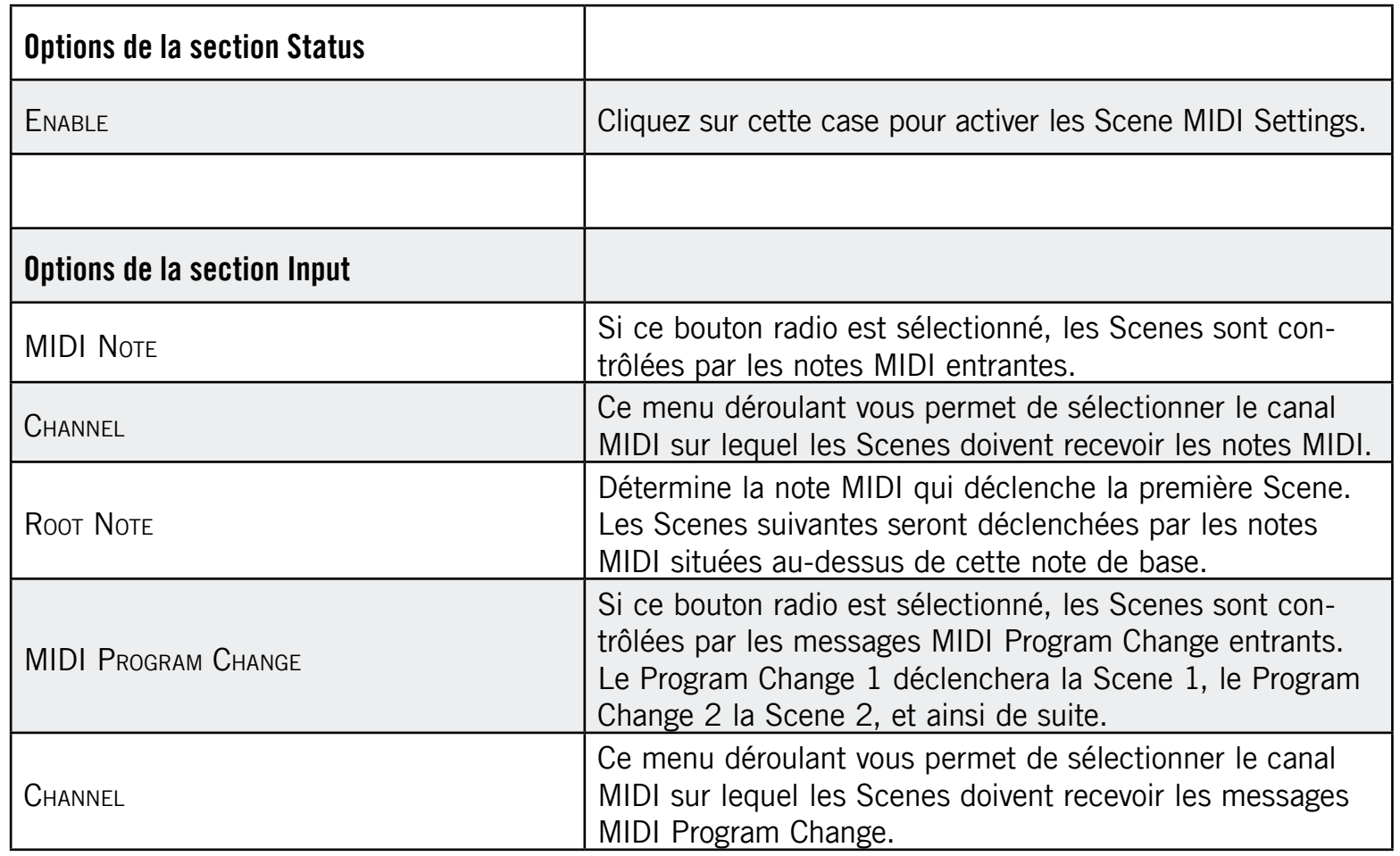

# 11 Échantillonnage et assignation des Samples

MASCHINE vous permet d'échantillonner des signaux audio internes et externes via votre interface audio sans devoir interrompre le séquenceur. Cette fonction est très utile si vous souhaitez enregistrer vos propres Samples ou réarranger les boucles que vous avez vous-même créées avec MASCHINE. La fonction de Slicing – en français « découpage en tranches » – (Contrôleur : 11.1.3 « Découper un Sample en tranches (Contrôleur) », logiciel : 11.2.3 « Découper un Sample en tranches (logiciel) ») vous permet de découper vos Loops afin de les rendre jouables à n'importe quel tempo sans modifier leur pitch ni leur rythme. Cette fonction est également utile pour extraire rapidement des Samples individuels à partir de Loops (par exemple un son de caisse claire dans une boucle de batterie) ou pour réorganiser des Loops en modifiant des tranches ou en les rendant muettes, en leur appliquant une quantification différente ou en leur ajoutant du Swing. Last but not least, vous pouvez assigner vos Samples sur le clavier (Contrôleur : 11.1.4 « Assigner un Sample », logiciel : 11.2.4 « Assigner un Sample »), ce qui vous permet de créer des Sounds multi-samples avec des vélocités, des intervalles de notes, des volumes et des balances panoramiques individuels. Ceci est utile pour émuler le comportement d'instruments classiques et de synthétiseurs, mais cela vous permet également de placer une grande quantité de Samples dans un seul Sound. Les fichiers que vous enregistrez sont stockés soit dans le dossier du Project, soit dans le dossier de la Library de MASCHINE, selon vos réglages dans la fenêtre Preferences (cf. section 2.4 « La fenêtre Preferences »). Pensez enfin à regarder les vidéos didactiques concernant le Sampling « Sampling Part 1 » et « Sampling Part 2 » sur le site web de Native Instruments, à l'adresse : http://www.native-instruments.com.

# 11.1 Piloter l'échantillonnage depuis le Contrôleur

## 11.1.1 Enregistrer un Sample (Contrôleur)

Choisissez un Sound Slot vide pour y enregistrer quelque chose ; pour le sélectionner, appuyez sur le Pad correspondant.

Appuyez maintenant sur SAMPLING pour entrer en Sampling Mode :

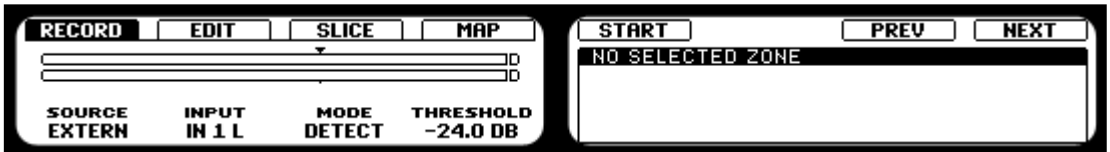

La Record Page sur les Displays du Contrôleur.

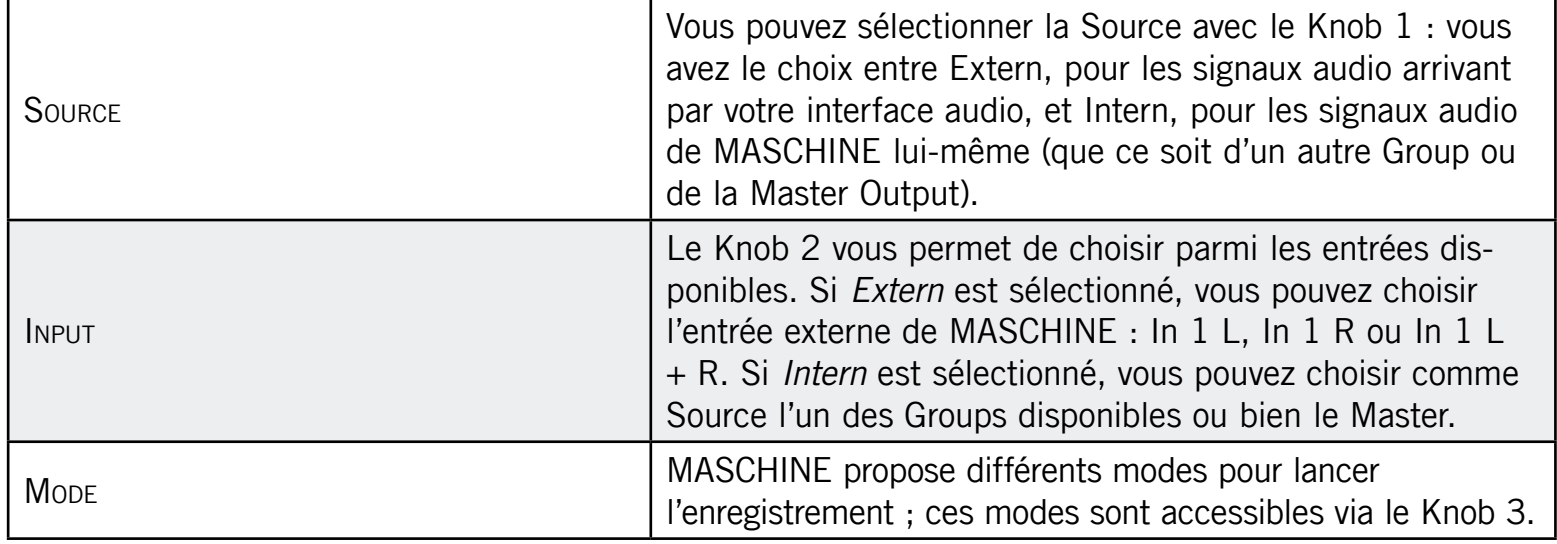

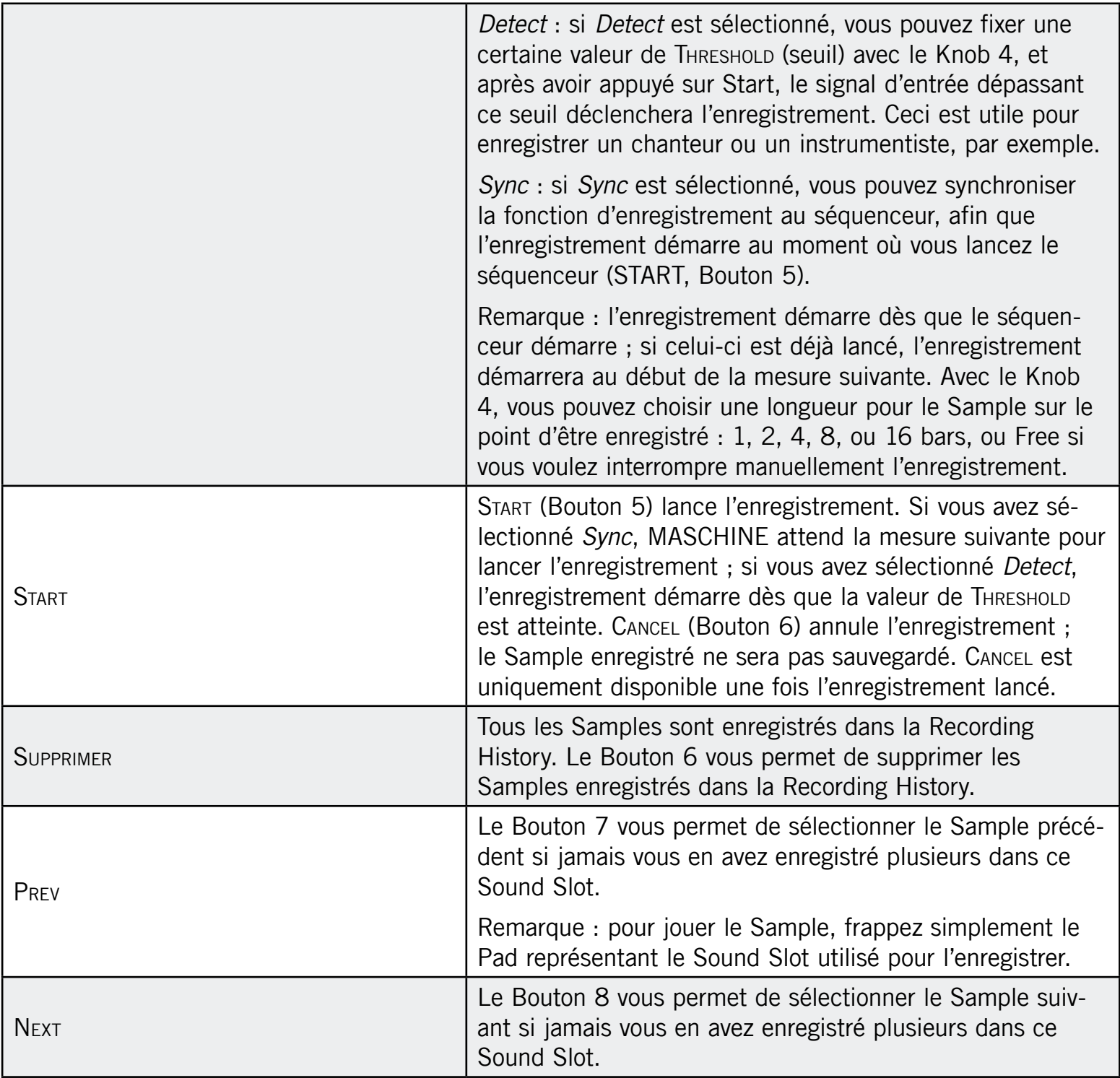

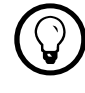

Si vous souhaitez lancer et interrompre l'enregistrement manuellement, laissez le Mode<br>sur *Detect*, diminuez le Threshold iusqu'à OFF et lancez l'enregistrement en appuvant sur sur Detect, diminuez le Threshold jusqu'à OFF et lancez l'enregistrement en appuyant sur START (Bouton 5). Pour interrompre l'enregistrement, appuyez sur Stop (Bouton 5).

## 11.1.2 Éditer un Sample (Contrôleur)

Le Bouton 2 vous permet d'afficher l'onglet Edit, qui vous permet d'éditer le Sample. Vous pouvez y modifier les points de début et de fin du Sample et y créer une boucle. Utilisez le Knob 5 pour grossir l'affichage de la forme d'onde du Sample et le Knob 6 pour naviguer dans la forme d'onde.

#### Page 1

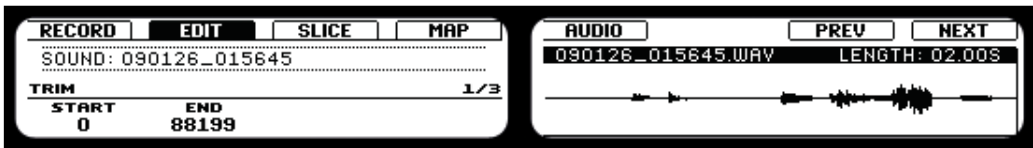

Le Sample Editor sur le Contrôleur.

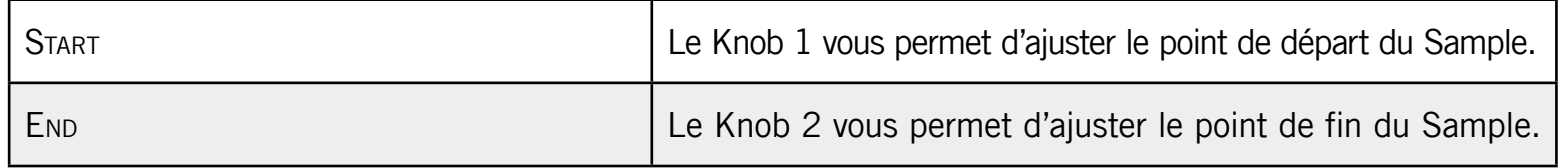

#### Page 2

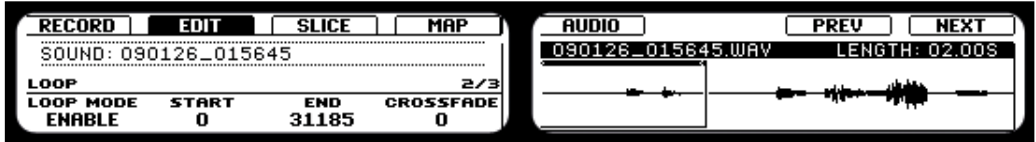

Créer une Loop dans le Sample depuis le Contrôleur.

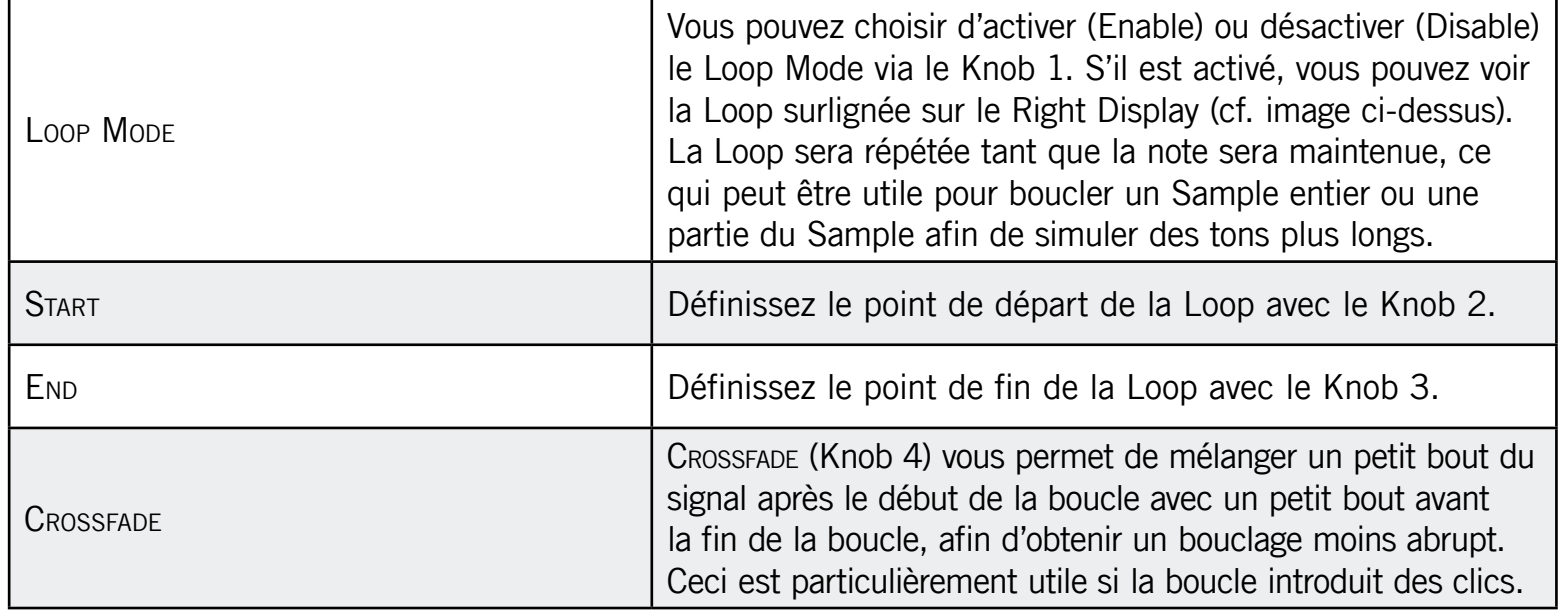

Page 3

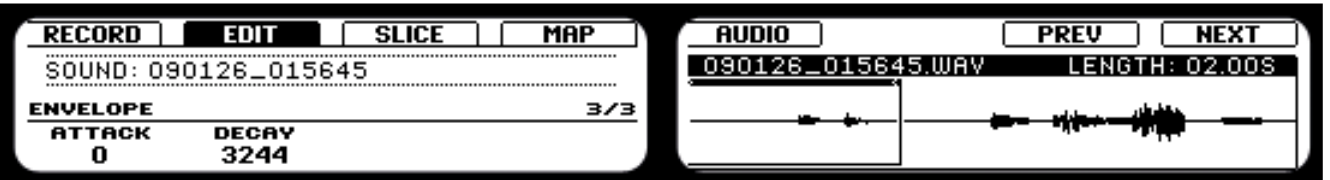

Cette enveloppe d'amplitude spéciale sert surtout à vous débarrasser des clics après le découpage en tranche ; vous pouvez l'appliquer soit au Sample entier, soit à des Slices individuelles.

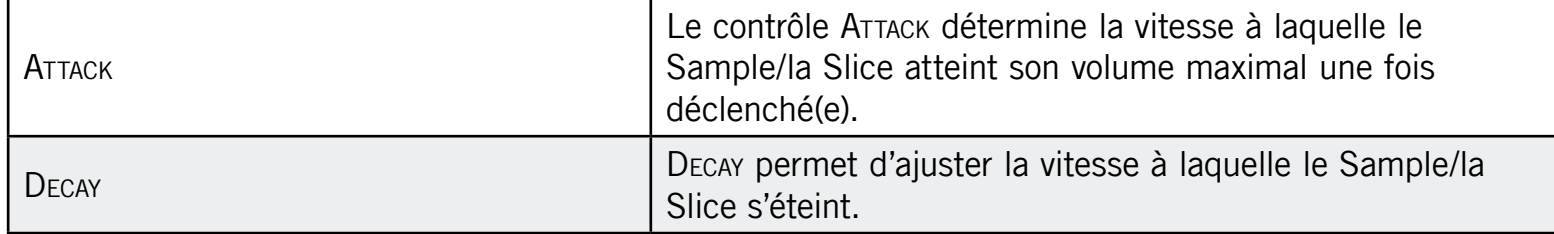

#### Audio Editing

Les fonctions d'Audio Editing vous permettent de traiter l'audio de vos Samples. Appuyez sur le Bouton 5 pour entrer dans l'Audio Editing :

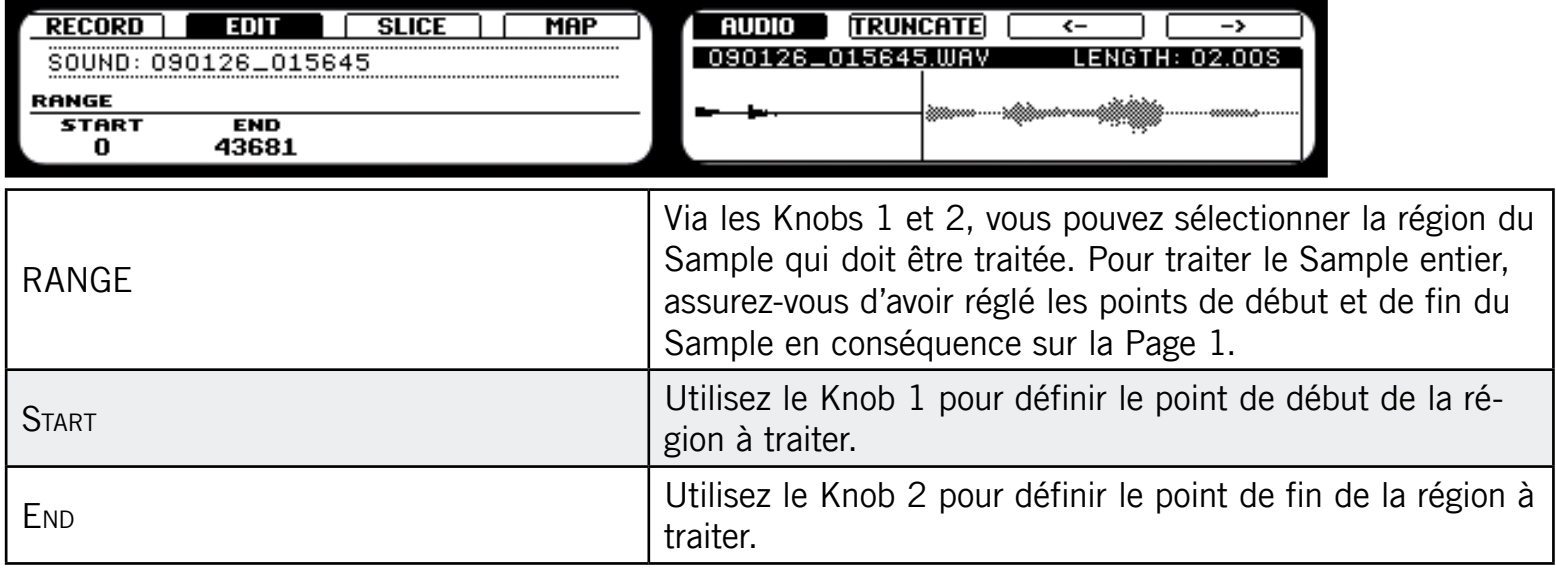

#### Choisir les traitements audio

Utilisez les Boutons 7 et 8 pour accéder à la fonction audio que vous souhaitez utiliser. Une fois cette fonction trouvée, pour l'appliquer sur le Sample, appuyez sur le Bouton 6. Les fonctions disponibles sont :

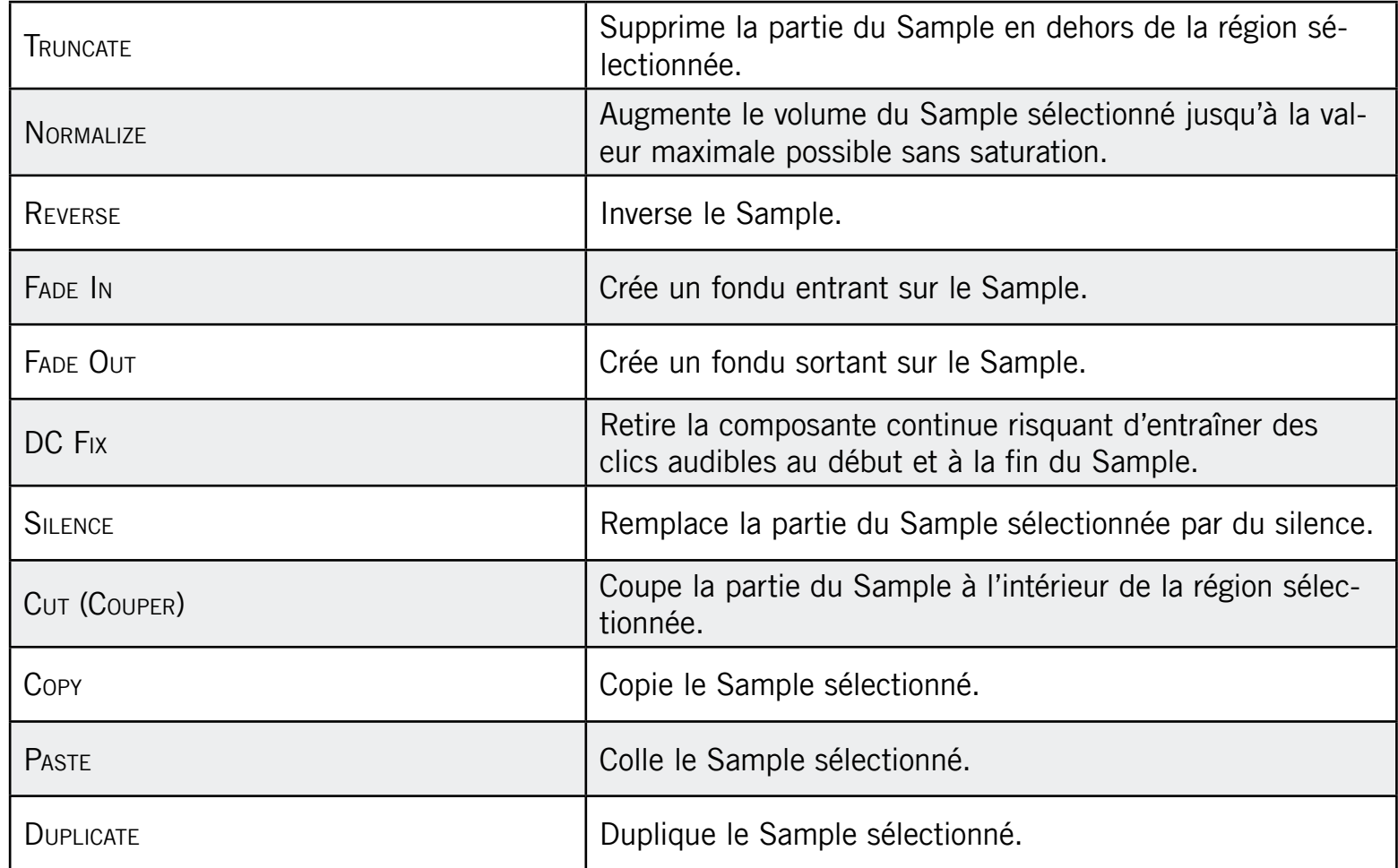

## 11.1.3 Découper un Sample en tranches (Contrôleur)

Appuyez sur SAMPLING puis sur le Bouton 3 pour afficher l'onglet Slice. Le Right Display affiche alors la forme d'onde du Sample avec les Slices représentées sous la forme de lignes verticales. Selon les réglages que vous choisissez pour les Slices, les Slice Markers se déplacent.

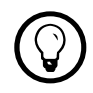

Utilisez les Knobs 5 et 6 pour naviguer dans les Slices et grossir l'affichage !

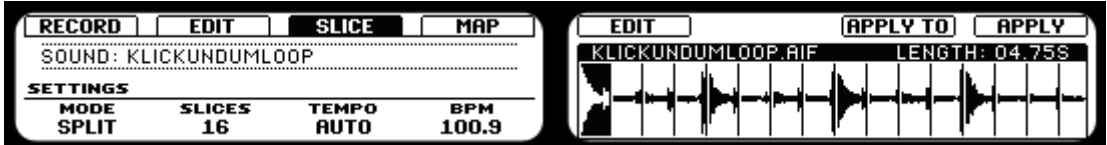

L'onglet Slice sur le Contrôleur.

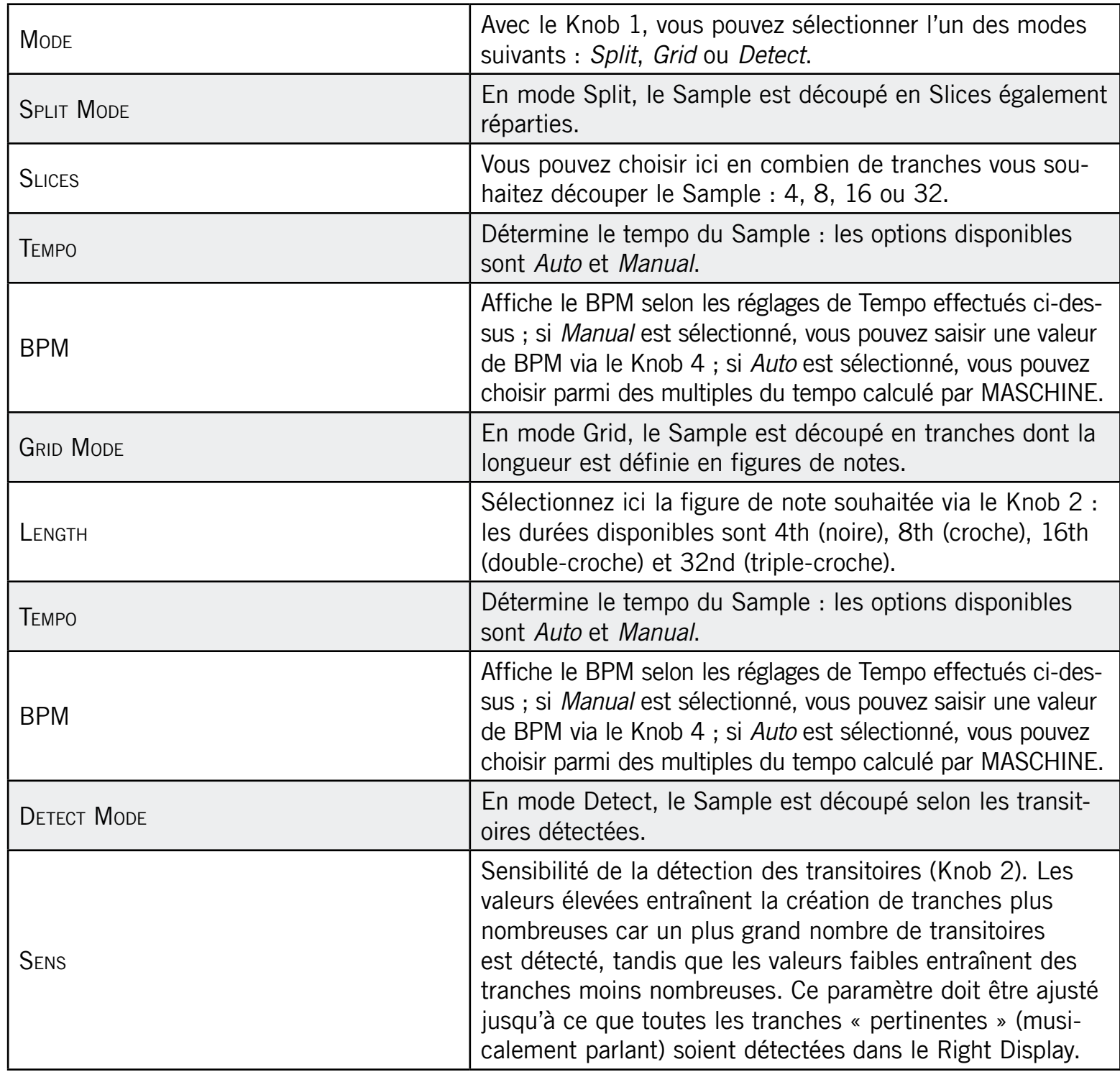

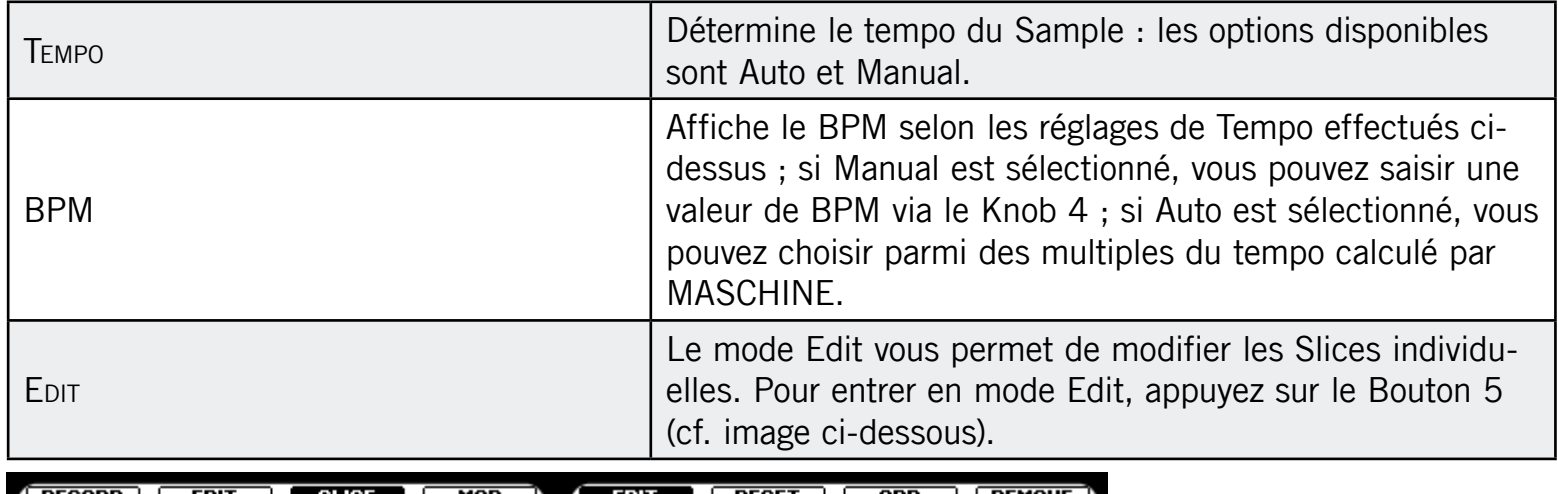

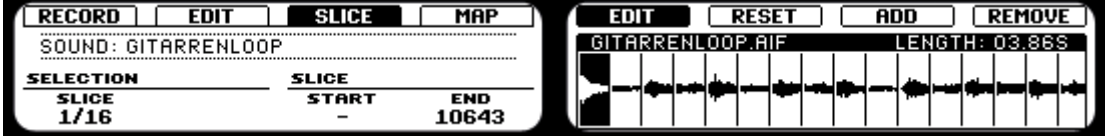

Le mode Edit de l'onglet Slice.

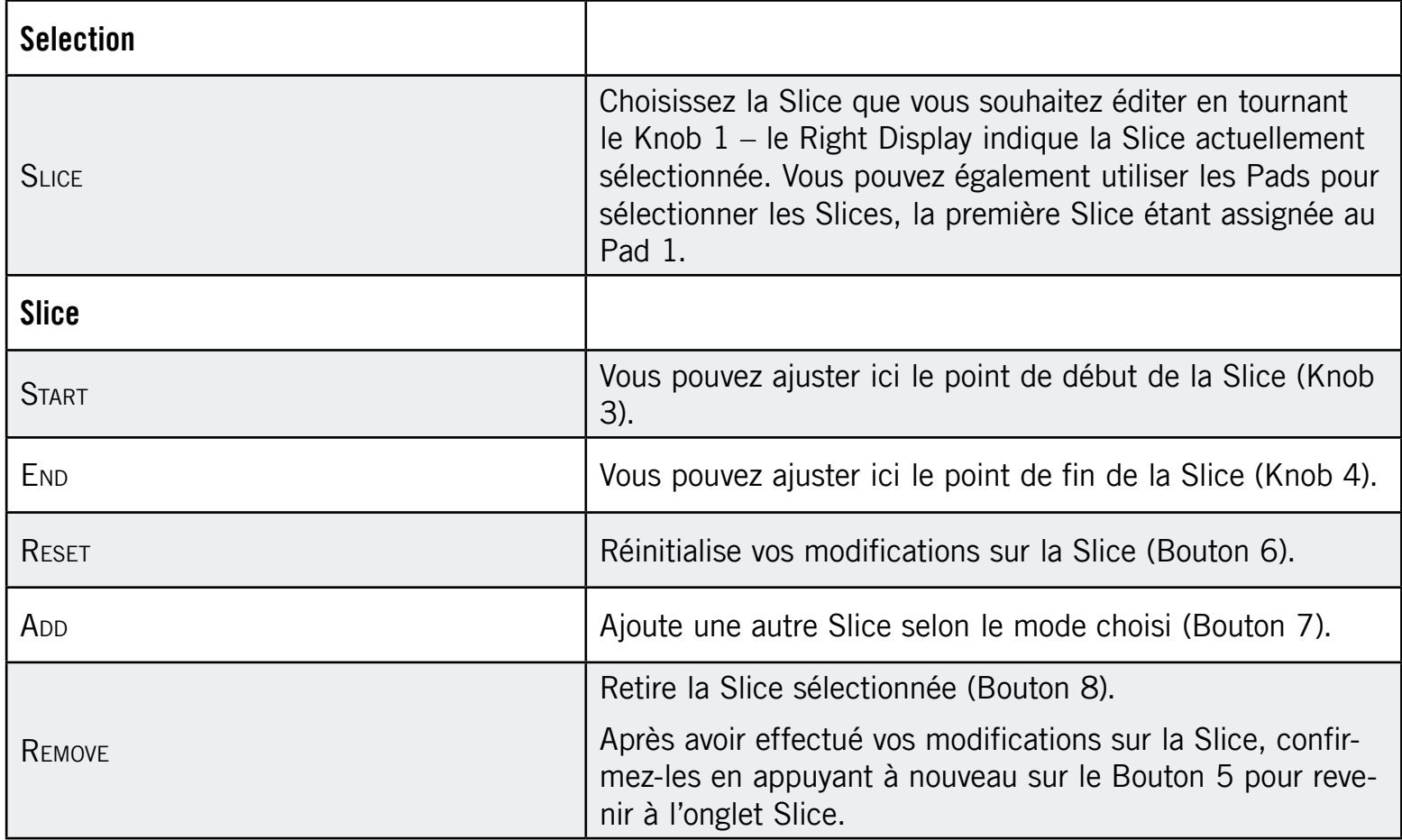

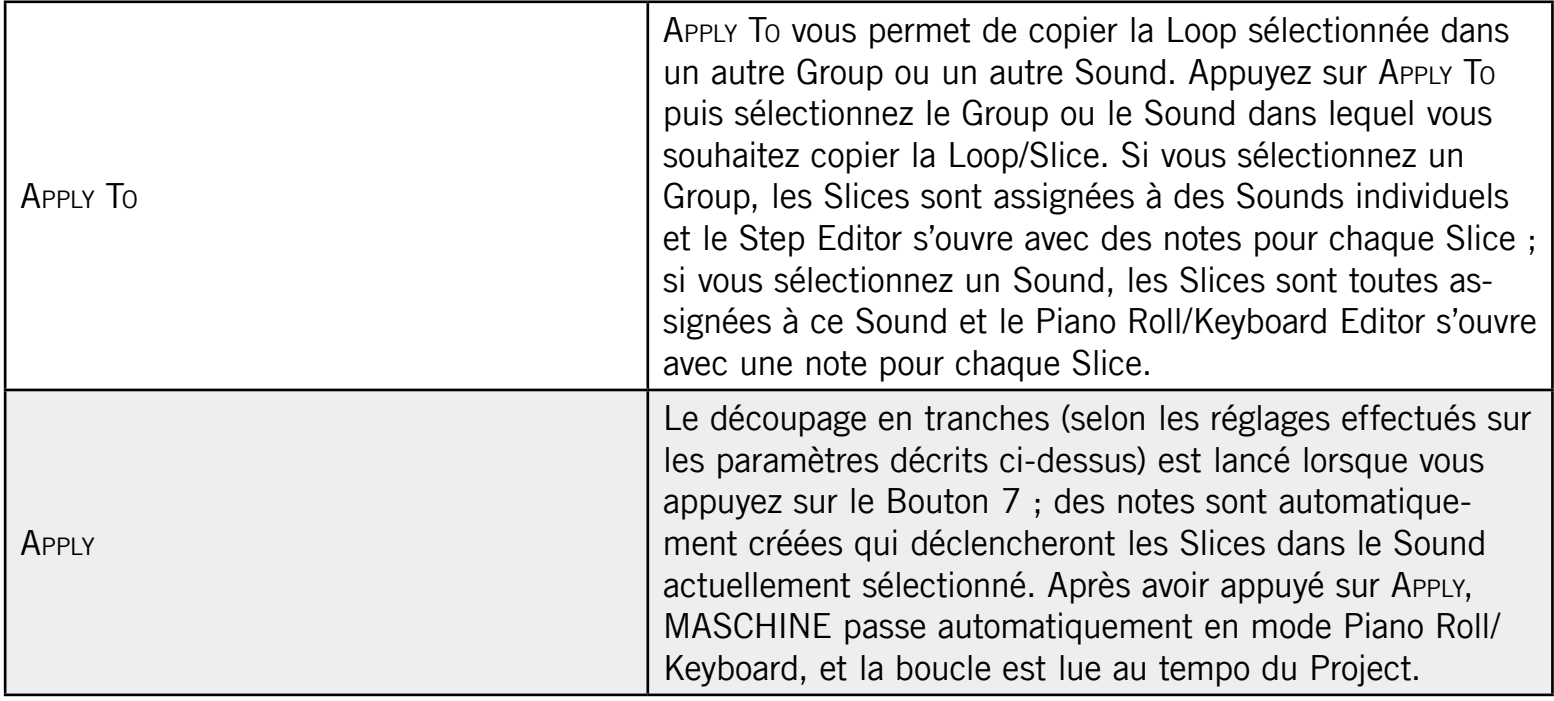

## 11.1.4 Assigner un Sample (Contrôleur)

- ► En Sampling Mode, appuyez sur le Bouton 4 pour ouvrir l'onglet Mapping. Là, vous pouvez créer des Zones contenant des Samples accompagnés de leurs intervalles de notes et de vélocités. Les Zones peuvent se chevaucher, ce qui vous permet de lancer plusieurs Samples à la fois et de lancer différents Samples selon la force avec laquelle vous frappez sur les Pads.
- ► Pour changer de Zone, utilisez les Boutons 7 (Prev) et 8 (Next).
- ► Pour supprimer une Zone, appuyez sur le Bouton 5 (Remove).

#### Ajouter des Samples à l'assignation

- 1. Pour ajouter un nouveau Sample à la table d'assignation, passez en Browse Mode (en appuyant sur BROWSE) puis activez l'option ADD (Bouton 7) sur le Right Display.
- 2. Sélectionnez le Sample dans le Browser de MASCHINE.
	- → Une nouvelle Zone sera créée pour le Sample ajouté.

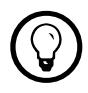

Pour revenir au Sampling Mode, appuyez sur SAMPLING.

#### Page 1 : Note Settings

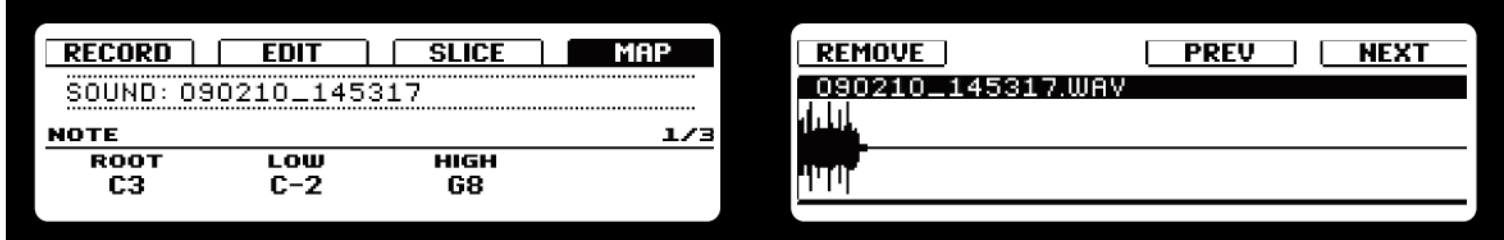

Le Mapping Editor affiché sur le Contrôleur.

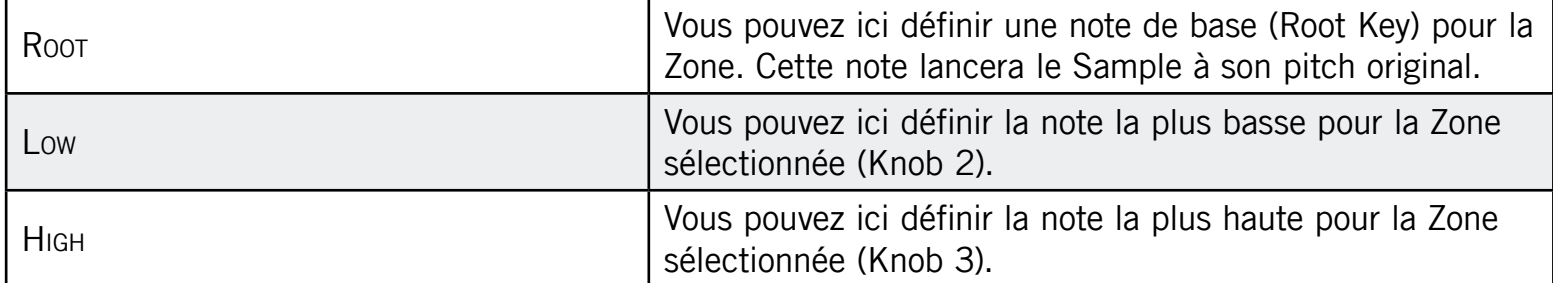

#### Page 2 : Velocity Settings

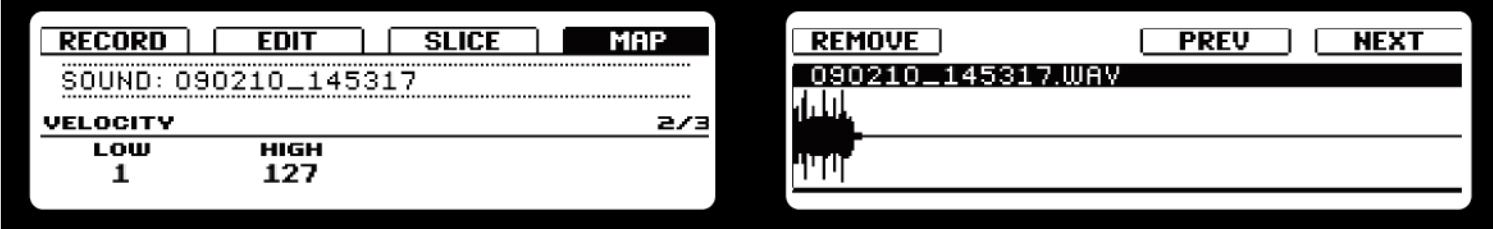

L'intervalle de vélocités de la Zone sélectionnée affiché sur le Contrôleur.

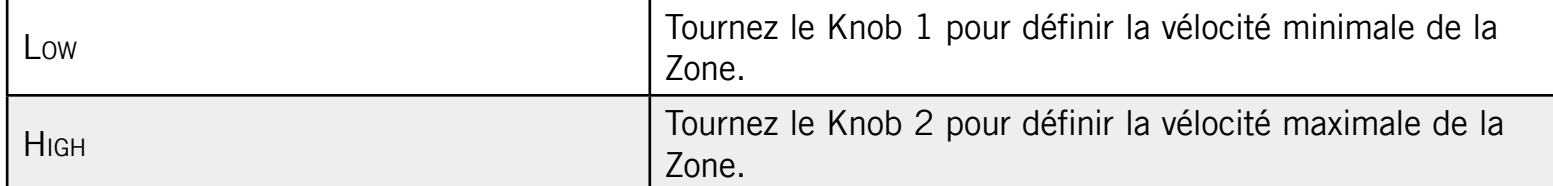

#### Page 3 : Tune, Gain et Pan

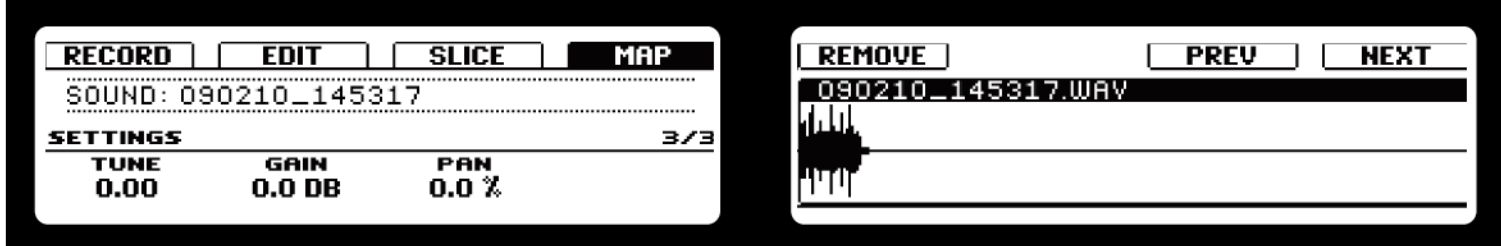

Réglages de base de la Zone sélectionnée affichés sur le Contrôleur.

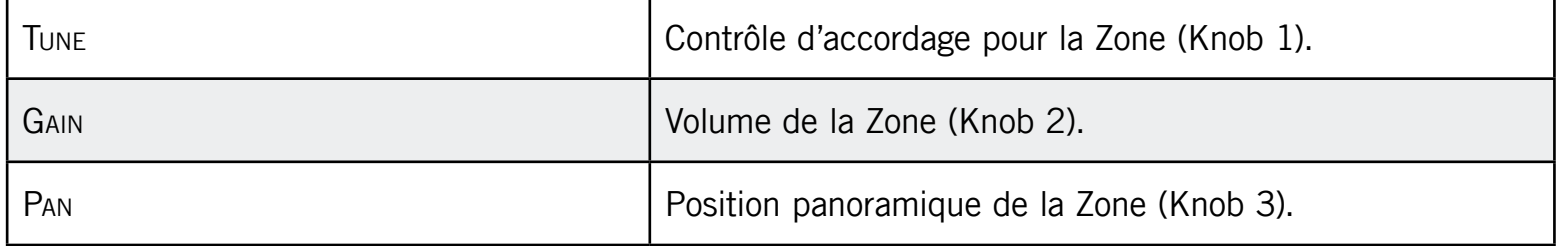

## 11.2 Piloter l'échantillonnage depuis le logiciel

### 11.2.1 Enregistrer un Sample (logiciel)

1. Choisissez d'abord un Sound Slot vide pour y enregistrer quelque chose : pour ce faire, cliquez sur son nom.

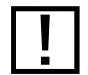

Si vous choisissez un Sound Slot qui n'est pas vide, tous les Samples qui lui sont assignés seront retirés.

2. Cliquez maintenant sur le bouton SAMPLING juste au dessous du bouton PIANO ROLL/KEYBOARD pour ouvrir l'onglet Record :

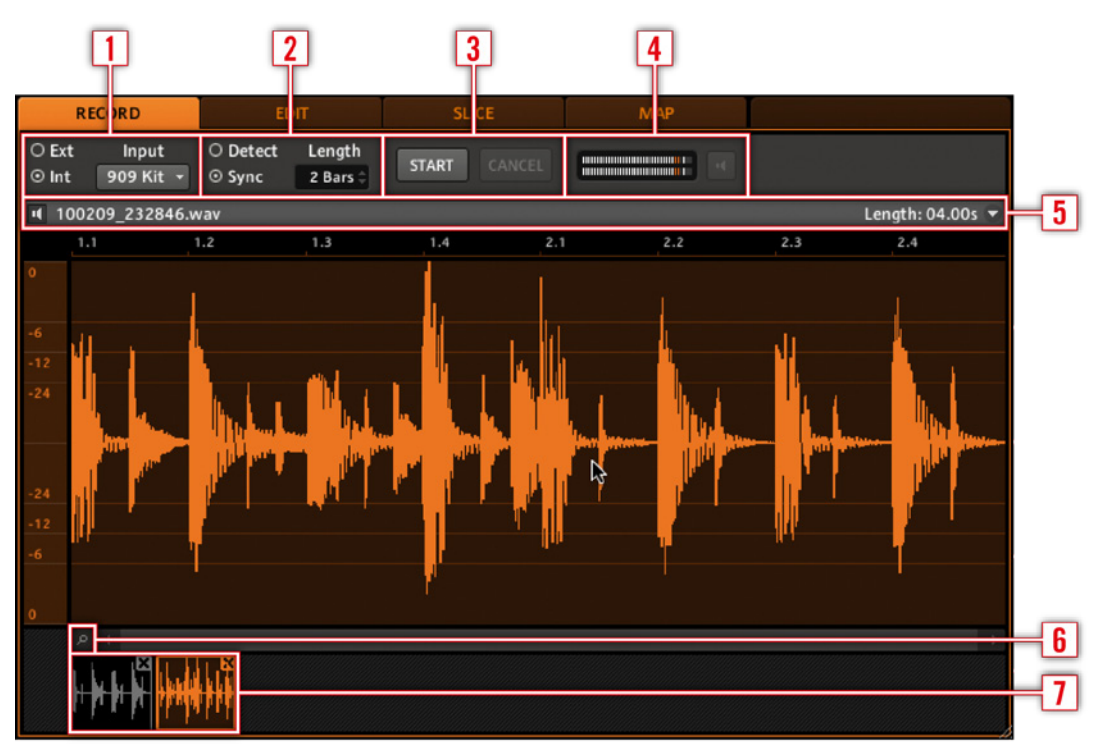

L'onglet Record.

#### 1 Source Settings

Vous pouvez enregistrer les Samples de manière interne (activez le bouton radio Int) depuis un autre Group, un autre Sound ou depuis la Master Output, ou bien depuis l'une des entrées externes de MASCHINE : In 1 L, In 1 R ou In  $1 L + R$  (cochez alors le bouton radio Ext).

#### 2 Mode Settings

Dans le panneau suivant de l'onglet Record, vous pouvez sélectionner la manière de lancer l'enregistrement : soit par un THRESHOLD (seuil) lorsque vous sélectionnez le bouton radio DETECT (ajustable en glissant la souris verticalement), soit par SYNC, en synchronisation avec le tempo du Project.

Si vous avez sélectionné le bouton radio Sync, vous pouvez choisir une longueur pour le Sample sur le point d'être enregistré : 1, 2, 4, 8, ou 16 mesures, ou Free si vous voulez interrompre manuellement l'enregistrement.

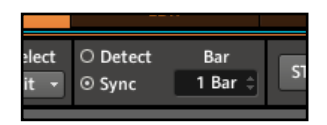

Choisir la longueur (en mesures).

#### 3 Start, Stop et Cancel

Start lance l'enregistrement. Si vous avez sélectionné Sync, MASCHINE attend la mesure suivante pour lancer l'enregistrement ; si vous avez sélectionné DETECT, l'enregistrement démarre dès que la valeur de THRESHOLD est atteinte. Le bouton START se transforme en STOP dès que vous appuyez dessus ; vous pouvez ainsi interrompre l'enregistrement dès que vous le souhaitez. Si vous appuyez sur Cancel, l'enregistrement est interrompu et le Sample enregistré n'est pas sauvegardé.

#### 4 Input Meter / Direct Monitoring

Affiche le niveau du signal d'entrée à enregistrer ; en mode Detect, vous pouvez glisser l'aiguille pour ajuster la valeur seuil (Threshold). Cliquez sur l'icône Direct Monitoring sur la droite pour activer le monitoring direct lorsque vous échantillonnez une source externe via votre interface audio.

#### 5 Info Bar

Affiche la longueur du Sample, en mesures (en mode Sync) ou en secondes (en mode Detect).

#### 6 Zoom Tool

Utilisez cet outil pour grossir ou rétrécir l'affichage de la forme d'onde via un clic+glisser vers le haut (grossir) ou vers le bas (rétrécir). Il existe en fait un autre moyen de modifier le grossissement et de faire défiler l'affichage de la forme d'onde. Placez le curseur de la souris sur l'axe temporel situé au-dessus de la forme d'onde ; le curseur se transforme alors en petite loupe :

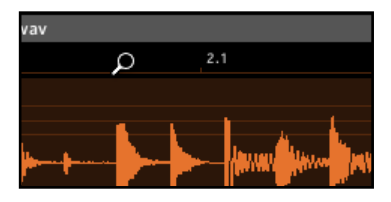

Le curseur se transforme en loupe lorsque vous survolez l'axe temporel.

Cliquez et maintenez le bouton de la souris enfoncé, puis glissez votre souris verticalement pour grossir/rétrécir l'affichage et horizontalement pour vous déplacer dans la forme d'onde !

#### 7 Recording History

Sous la grande forme d'onde représentant le Sample enregistré, vous pouvez voir une petite icône pour chaque Sample déjà enregistré dans ce Sound Slot : il s'agit de la Recording History. Vous pouvez glisser ces Samples vers d'autres Sound Slots pour les utiliser séparément. Si vous effectuez un clic droit (Mac OS® X : Ctrl-clic) sur un Sample situé dans la Recording History, un menu déroulant apparaît avec les entrées suivantes :

- Delete : supprime l'enregistrement sélectionné.
- Delete all unused Recordings : supprime tous les enregistrements inutilisés.

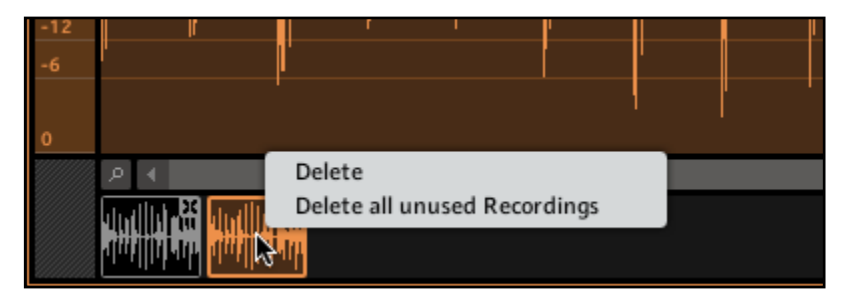

Le menu déroulant dans la Recording History.

## 11.2.2 Éditer un Sample (logiciel)

Dans l'onglet Edit, vous pouvez ajuster les points de début et de fin du Sample, activer le Loop Mode, ajuster le début et la fin de la boucle (Loop) ou encore mettre en place un Crossfade entre les points de début et de fin de boucle.

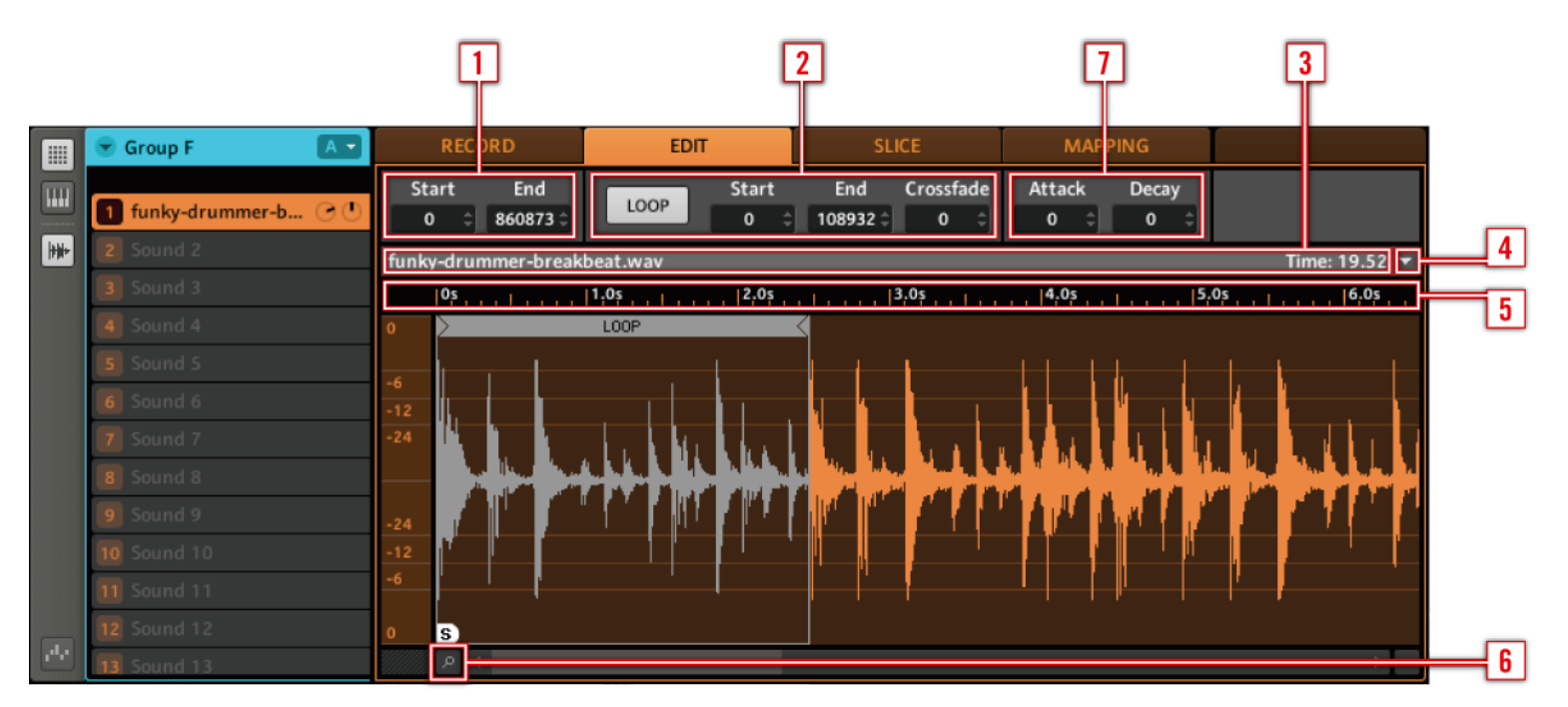

L'onglet Edit dans le logiciel.

#### 1 Start et End

Ajustez les points de début et de fin du Sample, soit en glissant horizontalement les petites icônes grises intitulées « S » (Start) et « E » (End) avec la souris, soit en saisissant les points START et END dans leurs champs respectifs.

#### 2 Réglages de la Loop

Vous pouvez définir une Loop en cliquant sur le bouton Loop. La Loop sera répétée tant que la note sera maintenue, ce qui peut être utile pour boucler un Sample entier ou une partie du Sample afin de simuler des tons plus longs. Les points de début et de fin peuvent être réglés en saisissant les points START et END dans leurs champs respectifs. Vous pouvez également les modifier en glissant les poignées de la Loop, ou encore déplacer la Loop entière en glissant sa barre de titre. Crossfade vous permet de définir une valeur de fondu entre la fin et le début de la Loop.

#### 3 Info Bar

Affiche le nom du fichier et la longueur du Sample actuellement sélectionné.

#### 4 Menu Sample Editor

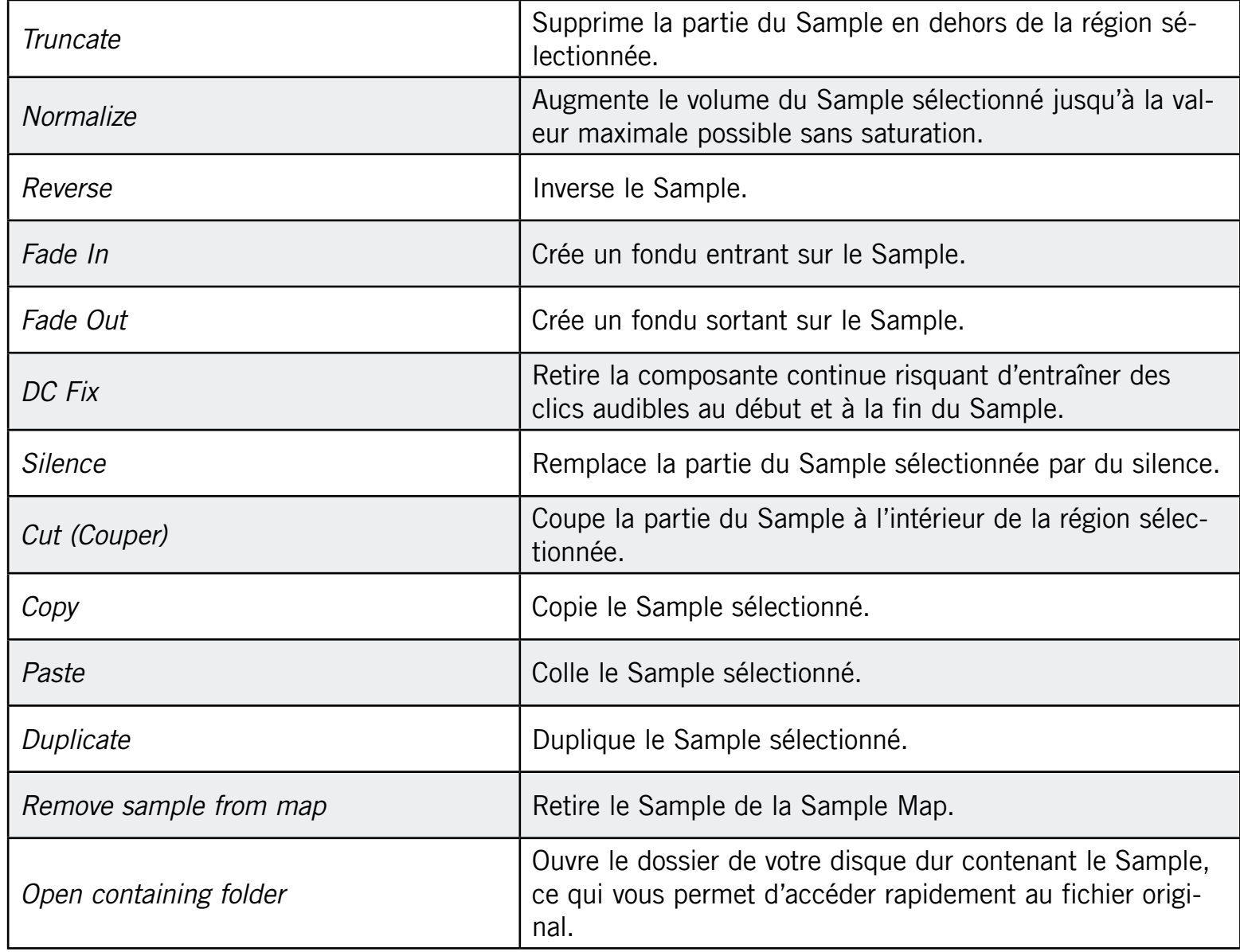

#### 5 Timeline

Affiche la longueur du Sample, en mesures (en mode Sync) ou en secondes (en mode Detect). Lorsque vous placez le curseur de la souris sur la Timeline (l'axe temporel) située au-dessus de la forme d'onde, le curseur se transforme en petite loupe : en cliquant et en maintenant le bouton de la souris enfoncé, glissez votre souris horizontalement pour faire défiler la forme d'onde et glissez-la verticalement pour modifier le grossissement.

#### 6 Zoom Tool

Utilisez cet outil pour grossir ou rétrécir l'affichage du Sample via un clic+glisser vers le haut (grossir) ou vers le bas (rétrécir). Vous pouvez également utiliser la Timeline (cf. ci-dessus).

#### 7 Enveloppe

Cette enveloppe d'amplitude sert surtout à vous débarrasser des clics après le découpage en tranche ; vous pouvez l'appliquer soit au Sample entier, soit à des Slices (tranches) individuelles.

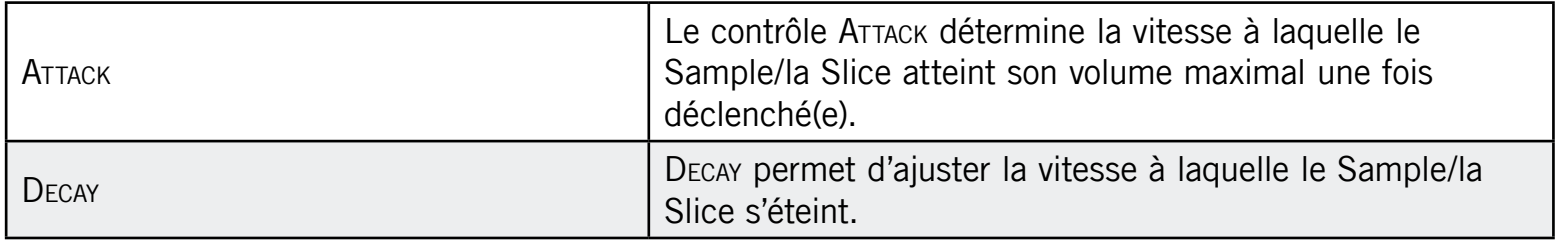

## 11.2.3 Découper un Sample en tranches (logiciel)

Le découpage en tranches (« slicing ») vous permet de hacher les Loops pour en extraire des Sounds individuels (les sons de batterie d'une boucle de batterie, par exemple), mais également de préparer une Loop pour la lire à un autre tempo sans modifier son pitch ni son rythme.

Glissez depuis le Browser une Loop ou n'importe quel autre Sample long que vous souhaitez découper (ou échantillonnez quelque chose vous-mêmes !), et déposez-la (-le) sur un Sound Slot vide. Appuyez sur le bouton SAMPLING puis sur l'onglet SLICE. Vous pouvez voir que votre boucle dispose maintenant de quelques lignes verticales également réparties dans la forme d'onde : c'est à ces endroits que les découpages auront lieu et que les Slices seront créées. Vous pouvez sélectionner et écouter les Slices individuelles en cliquant sur leur forme d'onde.

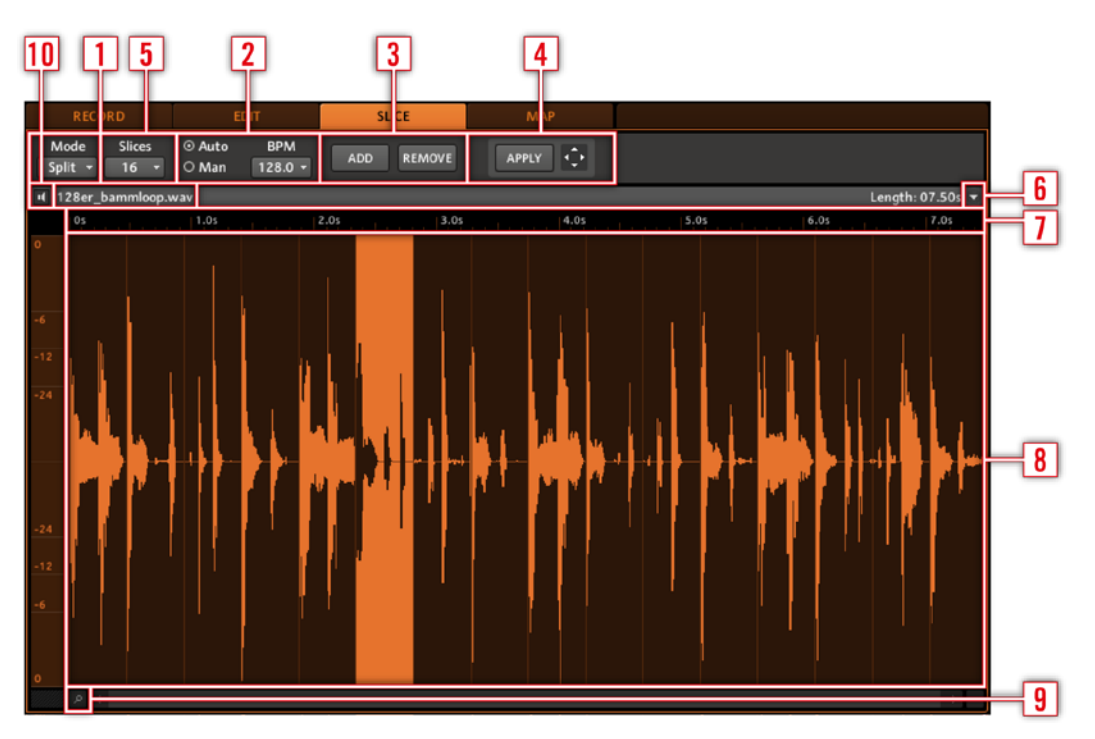

L'onglet Slice dans le logiciel.

#### 1 Paramètres Mode et Slices

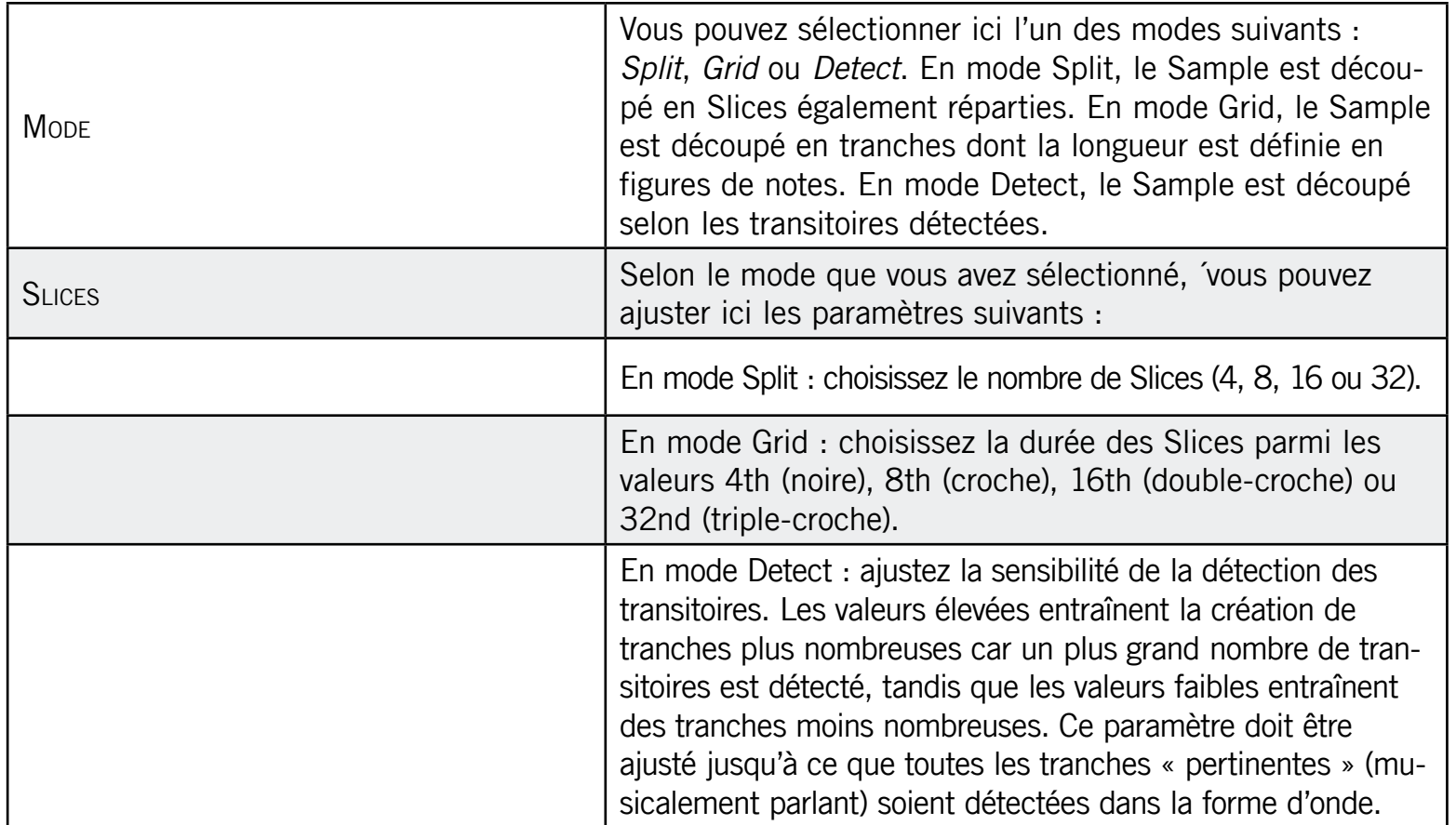

#### 2 Paramètres du BPM

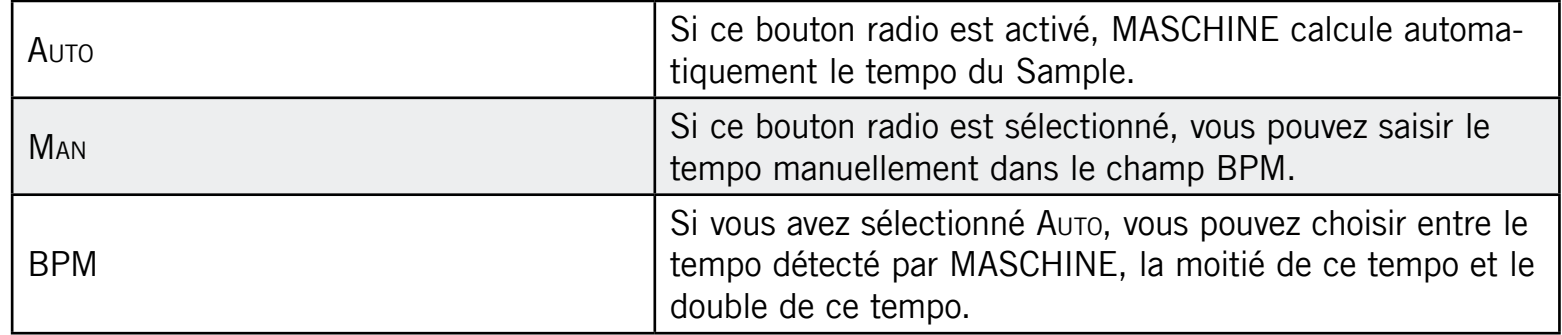

#### 3 Add et Remove

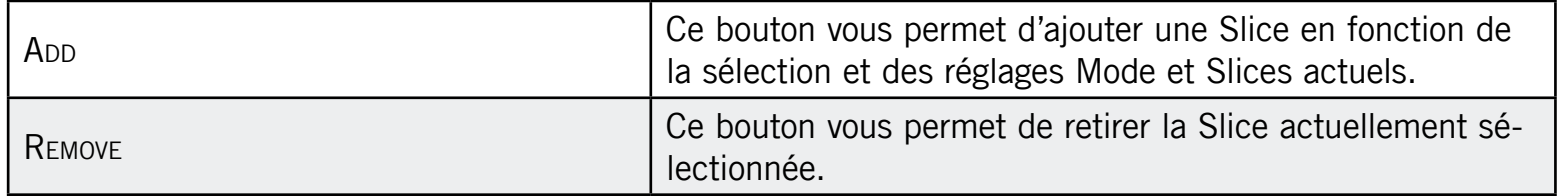

#### 4 Apply et Loop Dragger

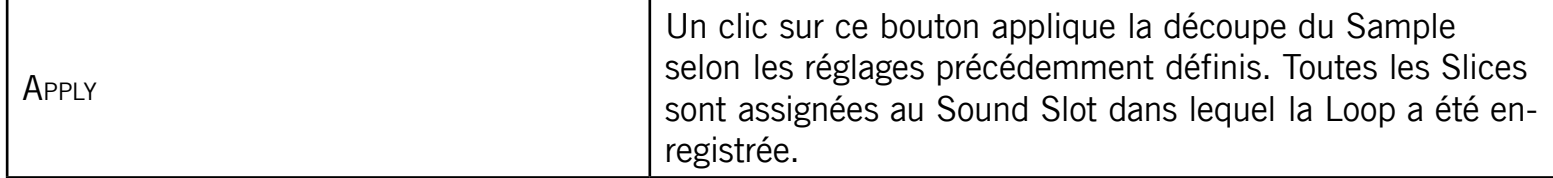

Lorsque vous appuyez sur APPLY, le Piano Roll/Keyboard Editor s'ouvre automatiquement et vous y trouvez une série de notes :

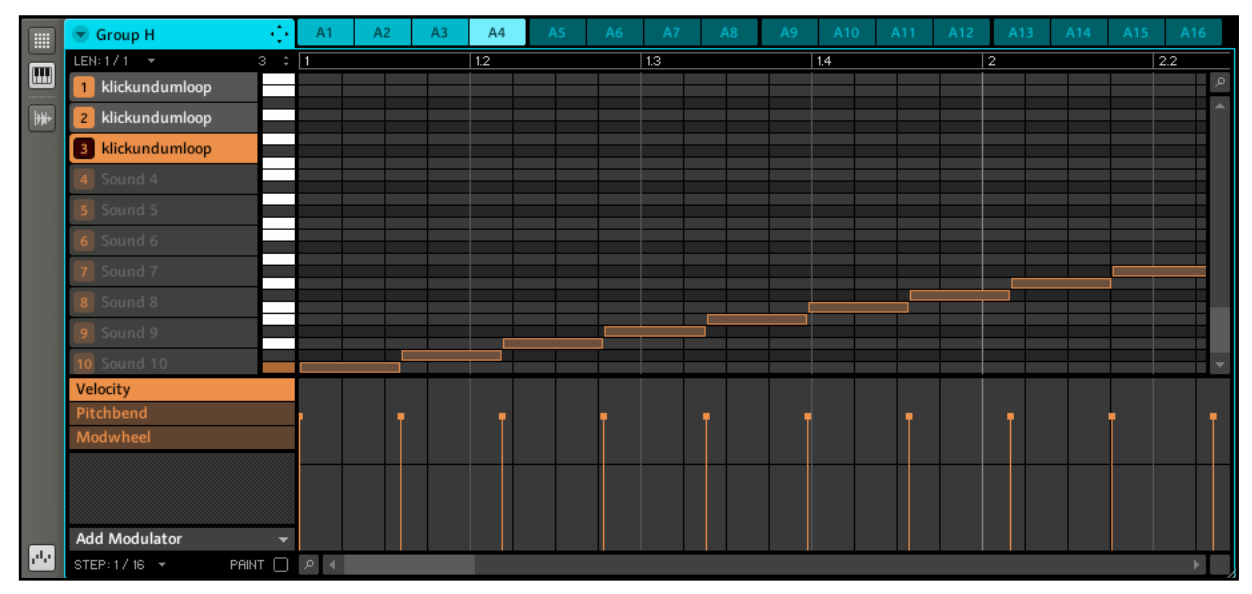

Les notes représentant les Slices de votre boucle.

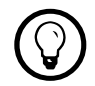

Faites quelques essais avec la fonction de découpage en tranches, par exemple en retirant<br>Containes petes, en les quantifiant, eu même en les réordennant complètement. certaines notes, en les quantifiant, ou même en les réordonnant complètement !

Ces notes représentent les Slices, et elles les déclenchent de manière à rejouer la Loop exacte, avec son pitch et son rythme. Essayez maintenant de modifier le tempo et vous entendrez que la boucle s'ajuste automatiquement au nouveau tempo.

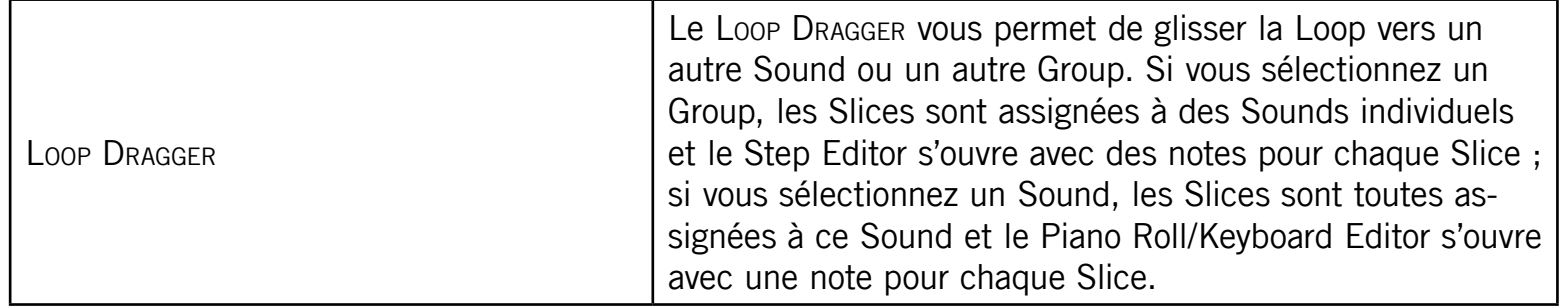

#### 5 Nom du fichier

Affiche le nom du fichier et la longueur du Sample actuellement sélectionné, et vous permet d'écouter la Slice sélectionnée en cliquant sur l'icône de haut-parleur.

#### 6 Menu déroulant

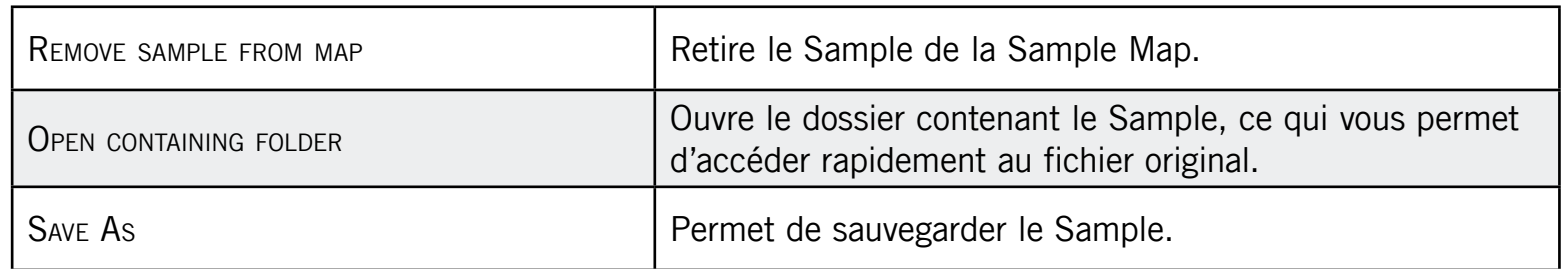

#### 7 Timeline

Affiche la longueur du Sample, en secondes. Lorsque vous placez le curseur de la souris sur la Timeline (l'axe temporel), le curseur se transforme en petite loupe : en cliquant et en maintenant le bouton de la souris enfoncé, glissez votre souris horizontalement pour faire défiler la forme d'onde et glissez-la verticalement pour modifier le grossissement (ceci est bien pratique lorsque vous éditez des Slices individuelles).

#### 8 Affichage de la forme d'onde

Vous pouvez ici ajuster les Slices individuelles en glissant leurs limites :

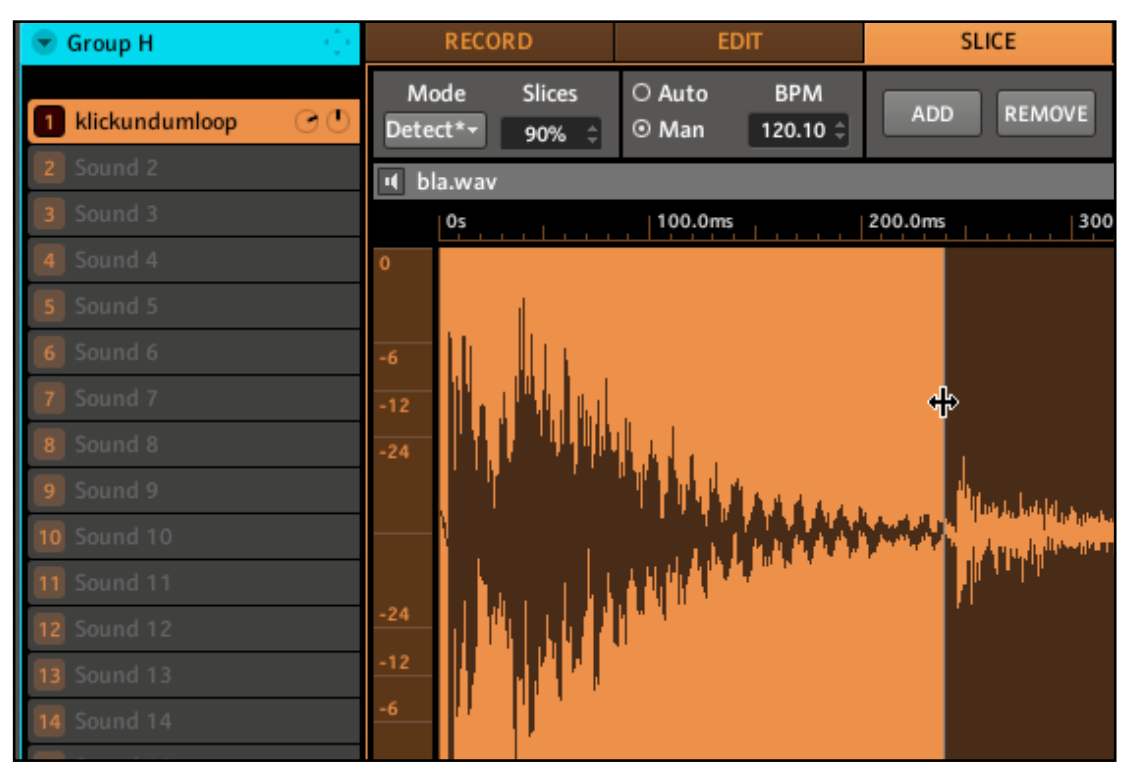

Glissons la limite d'une Slice pour ajuster son point de fin.

Pour copier une Slice vers un autre Sound, effectuez un simple glisser-déposer.

| $\blacklozenge$<br><b>Group H</b> | <b>RECORD</b>                              | <b>EDIT</b>                                       | <b>SLICE</b>         |
|-----------------------------------|--------------------------------------------|---------------------------------------------------|----------------------|
| $\odot$ $\odot$<br>klickundumloop | Mode<br><b>Slices</b><br>Detect -<br>90% ‡ | <b>BPM</b><br>O Auto<br>120.10 $\hat{=}$<br>⊙ Man | REMOVE<br><b>ADD</b> |
| 2 Sound 2<br>Apply Sirce To       | bla.wav<br>п                               |                                                   |                      |
| 3 Sound 3                         | $\frac{0.5}{2}$                            | 200.0ms                                           | $400.0 \text{ms}$    |
| 4 Sound 4                         | 0                                          |                                                   |                      |
| 5 Sound 5                         |                                            |                                                   |                      |
| 6 Sound 6                         | -6                                         |                                                   |                      |
| 7 Sound 7                         | $-12$                                      |                                                   |                      |
| 8 Sound 8                         | $-24$                                      |                                                   |                      |
| 9 Sound 9                         |                                            |                                                   |                      |
| 10 Sound 10                       | Automatic                                  |                                                   | <b>MIAMAAN</b>       |
| <b>11</b> Sound 11                |                                            |                                                   |                      |
| <b>12</b> Sound 12                | $-24$                                      |                                                   |                      |
| <b>13</b> Sound 13                | $-12$                                      |                                                   |                      |
| <b>14</b> Sound 14                | -6                                         |                                                   |                      |

Glissons une Slice individuelle vers un autre Sound.

#### 9 Zoom Tool

Utilisez cet outil pour grossir ou rétrécir l'affichage du Sample via un clic+glisser vers le haut (grossir) ou vers le bas (rétrécir). Vous pouvez également utiliser la Timeline (cf. ci-dessus).

#### 10 Bouton Sample Pre-Listen

Cliquez sur le bouton Pre-Listen (représentant un petit haut-parleur) pour écouter le Sample chargé.

## 11.2.4 Assigner un Sample (logiciel)

L'assignation des Samples permet de créer des Sounds avec plusieurs Samples le long du clavier MIDI.

1. Sélectionnez un Sound Slot vide puis cliquez sur l'interrupteur Sampling View (représentant une petite forme d'onde) et ouvrez l'onglet Mapping en cliquant dessus :

| RECORD                            | <b>EDIT</b>                                                        | <b>SLICE</b>                                               | <b>MAP</b>                                            |                                        |
|-----------------------------------|--------------------------------------------------------------------|------------------------------------------------------------|-------------------------------------------------------|----------------------------------------|
| Root<br>$C-2$ $\Rightarrow$<br>C3 | Low Note High Note<br>Low Vel<br>G#3 $\Rightarrow$<br>$\mathbf{1}$ | High Vel<br><b>Tune</b><br>127 $\hat{=}$<br>0.00 $\hat{=}$ | Gain<br>Pan<br>$0.0 \%$ $\hat{=}$<br>0.0 dB $\hat{=}$ |                                        |
| $\mathbf{H}$<br>MidHiTom 909.wav  |                                                                    |                                                            |                                                       | Length: $00.41s$ $\blacktriangleright$ |
| 909.wav<br>127                    |                                                                    |                                                            |                                                       | $\rho$                                 |
|                                   |                                                                    |                                                            |                                                       | $\Delta$                               |
|                                   |                                                                    |                                                            |                                                       |                                        |
|                                   |                                                                    |                                                            |                                                       |                                        |

Ouvrons l'onglet Mapping dans le logiciel.

- 2. Pour ajouter un nouveau Sample, sélectionnez-en un dans le Browser et glissez-le dans la Mapping Area. Une Zone est créée ; vous pouvez glissez ses limites gauche et droite horizontalement à la souris pour définir son intervalle de notes.
- 3. Vous pouvez ensuite ajouter d'autres Samples ou glisser un Sample sur une Zone existante, ce qui remplace le Sample de cette Zone. Les intervalles de notes de plusieurs Zones peuvent se chevaucher, tout comme leurs intervalles de vélocités. Vous pouvez également régler tous les paramètres d'une Zone dans la Control Area : vérifiez d'abord que la Zone est bien sélectionnée en cliquant dessus. Pour écouter le Sample de la Zone sélectionnée, cliquez sur l'icône de haut-parleur à gauche de son nom.

|          | <b>RECORD</b>           |                                   | <b>EDIT</b>       |                                  | <b>SLICE</b>        | <b>MAP</b>                                            |    |
|----------|-------------------------|-----------------------------------|-------------------|----------------------------------|---------------------|-------------------------------------------------------|----|
| G#O      | Low Note<br>Root<br>G#0 | <b>High Note</b><br>F#3 $\hat{=}$ | Low Vel           | <b>High Vel</b><br>111 $\hat{z}$ | <b>Tune</b><br>0.00 | Gain<br>Pan<br>0.0 dB $\hat{=}$<br>$0.0 \%$ $\hat{=}$ |    |
| ц        | 080913_234452.wav       |                                   |                   |                                  |                     | Length: $03.74s$ $\blacktriangledown$                 |    |
| I<br>127 |                         |                                   |                   |                                  |                     | ZillMute Indian V2.wav                                | p  |
|          |                         |                                   | 080913_234452.wav |                                  |                     |                                                       | A. |
|          | <b>1idHiTom 909.wav</b> |                                   |                   |                                  |                     |                                                       |    |
| I<br>63  |                         |                                   |                   |                                  |                     |                                                       |    |
| I        |                         |                                   |                   |                                  |                     |                                                       |    |
|          |                         |                                   |                   |                                  |                     |                                                       | ≂  |
|          | $\rho$ = 4              | Ū.<br>Ō                           |                   |                                  |                     | C 51                                                  |    |

Plusieurs Zones dans l'onglet Mapping.

## Contrôles de l'onglet Mapping

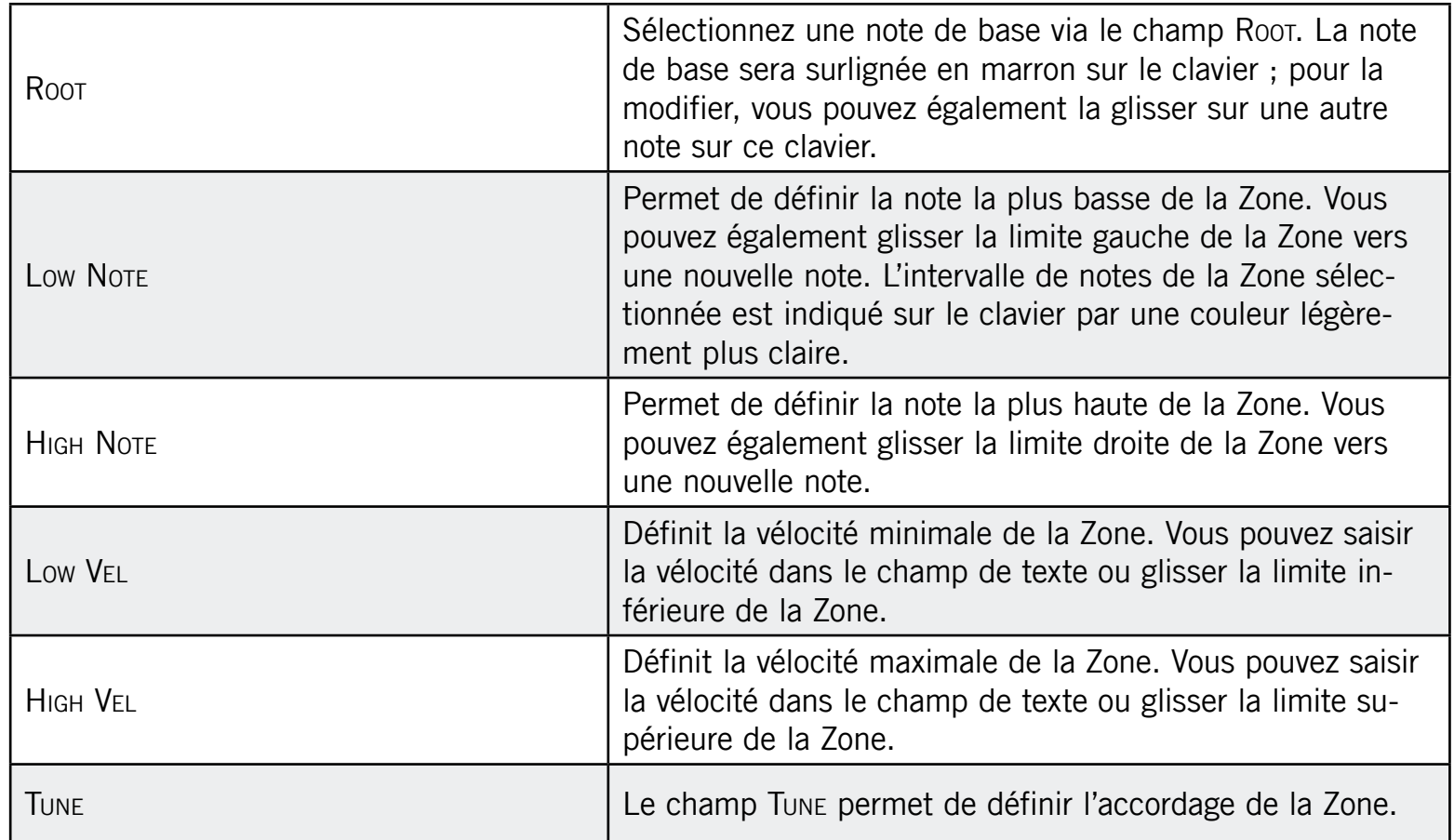

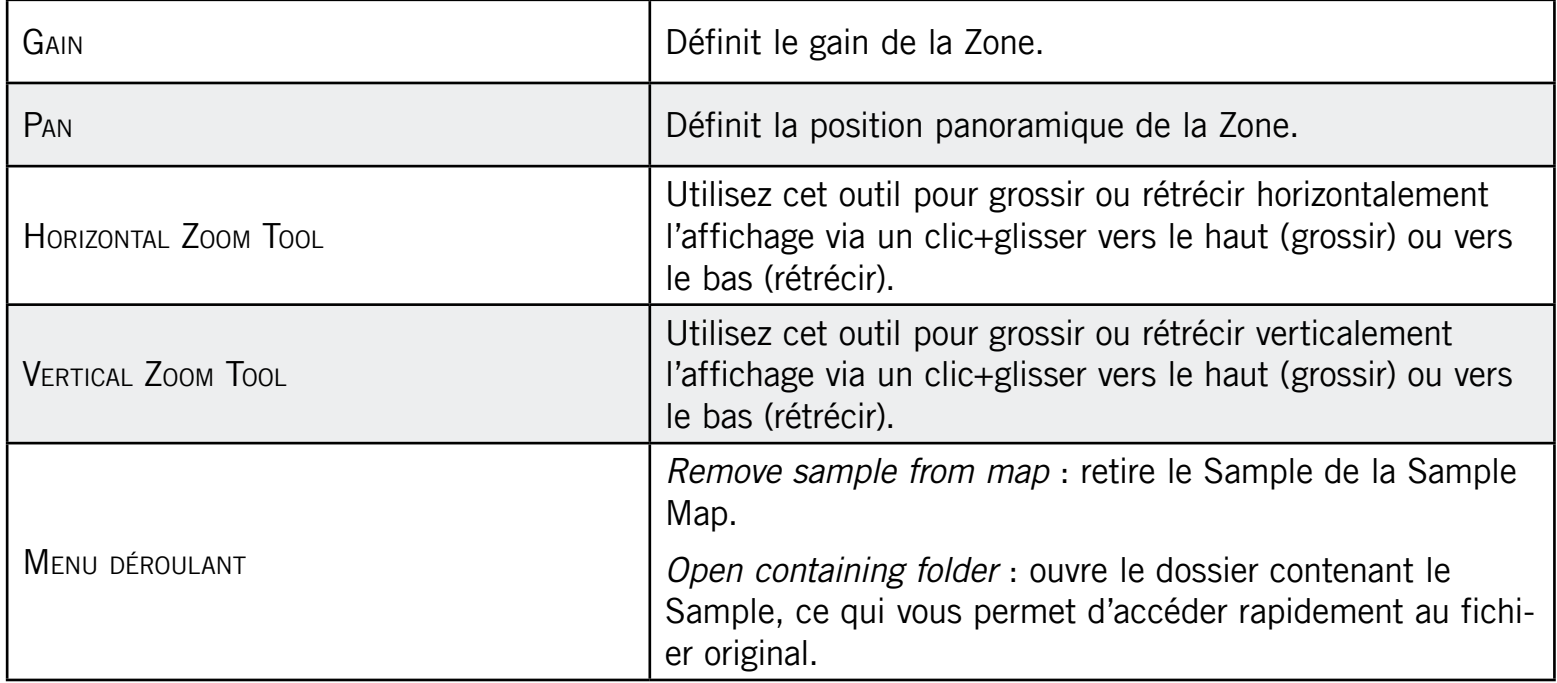

# 12 La section Master

Le Master est l'endroit où tous les signaux des Groups sont mélangés et où leur position panoramique est fixée. Comme les Groups et les Sounds, le Master peut héberger deux Insert FX.

# 12.1 L'onglet Source (SRC) du Master

### 12.1.1 Page 1 : Master Mixer

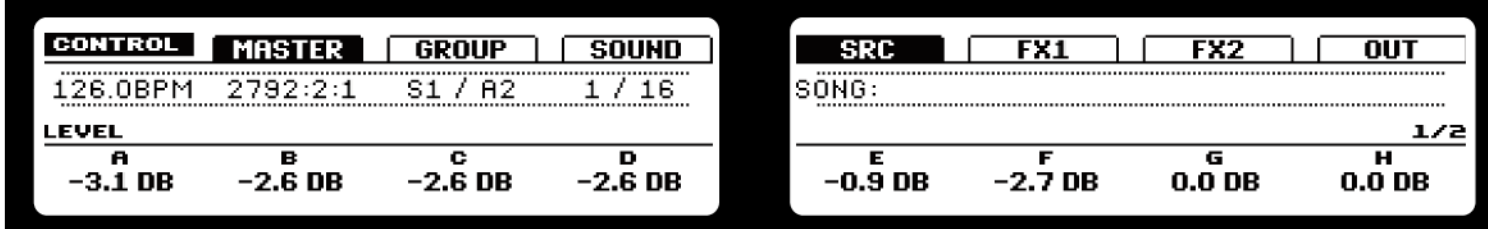

Le Master Mixer sur le Contrôleur.

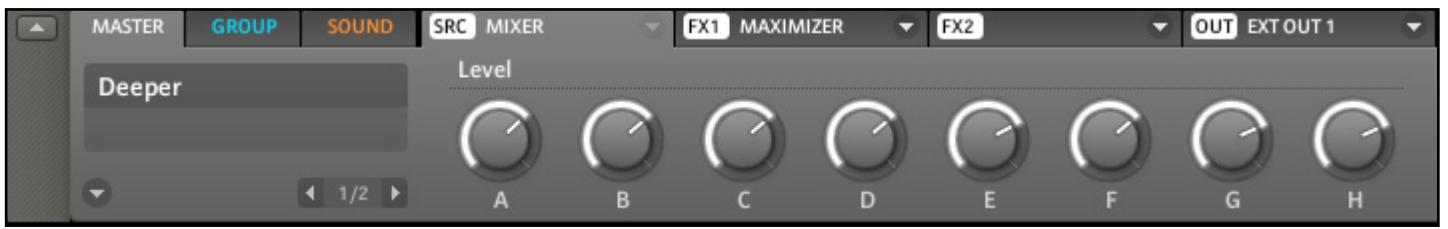

Le Master Mixer dans le logiciel.

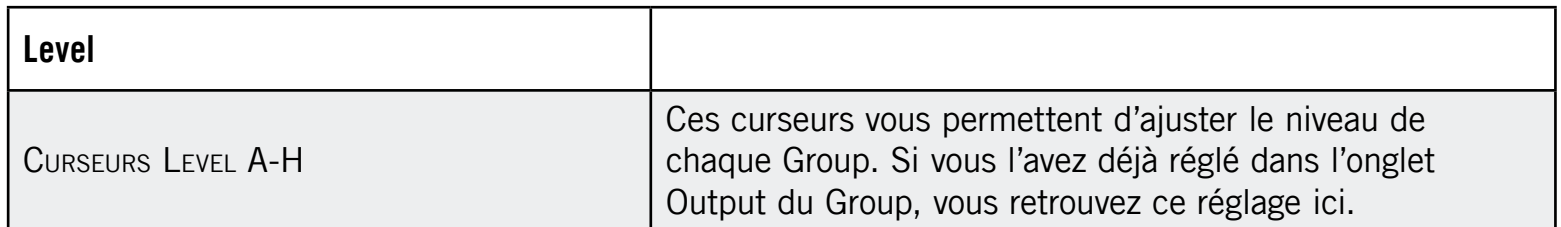

## 12.1.2 Page 2 : Group Panning

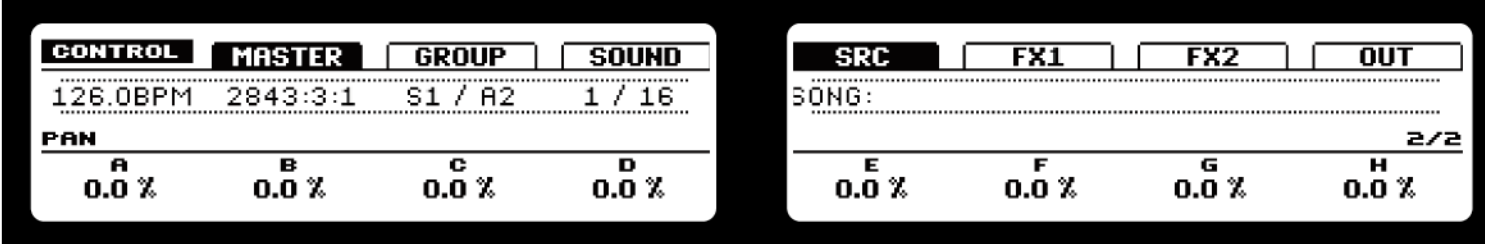

Le Group Panning sur le Contrôleur.

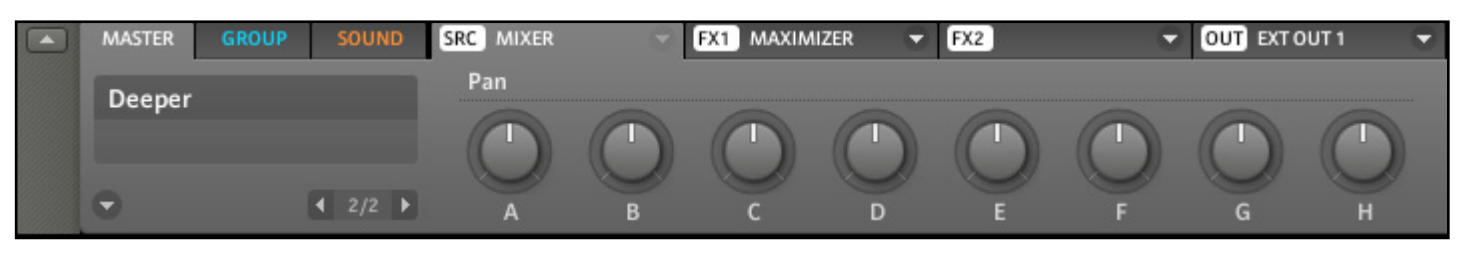

Le Group Panning dans le logiciel.

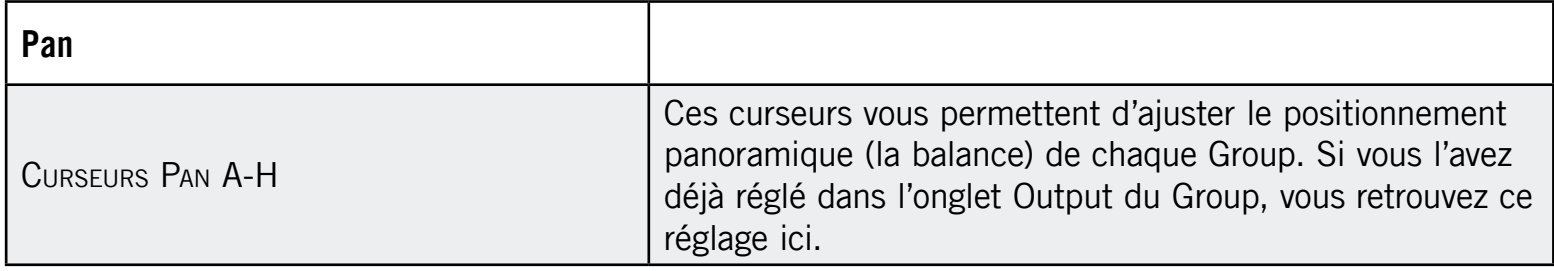

# 12.2 L'onglet Output (OUT) du Master

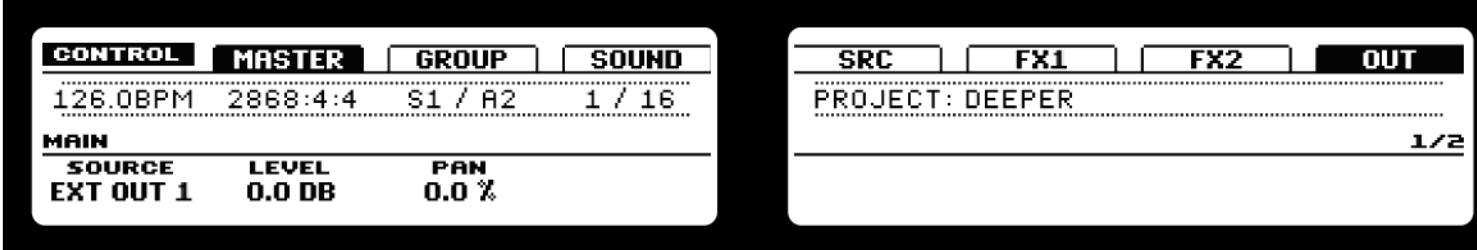

L'onglet Output du Master sur le Contrôleur.

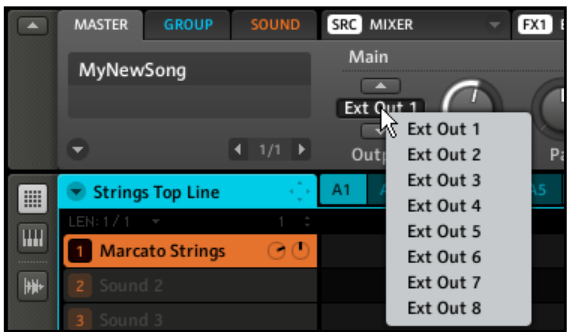

L'onglet Output du Master dans le logiciel.

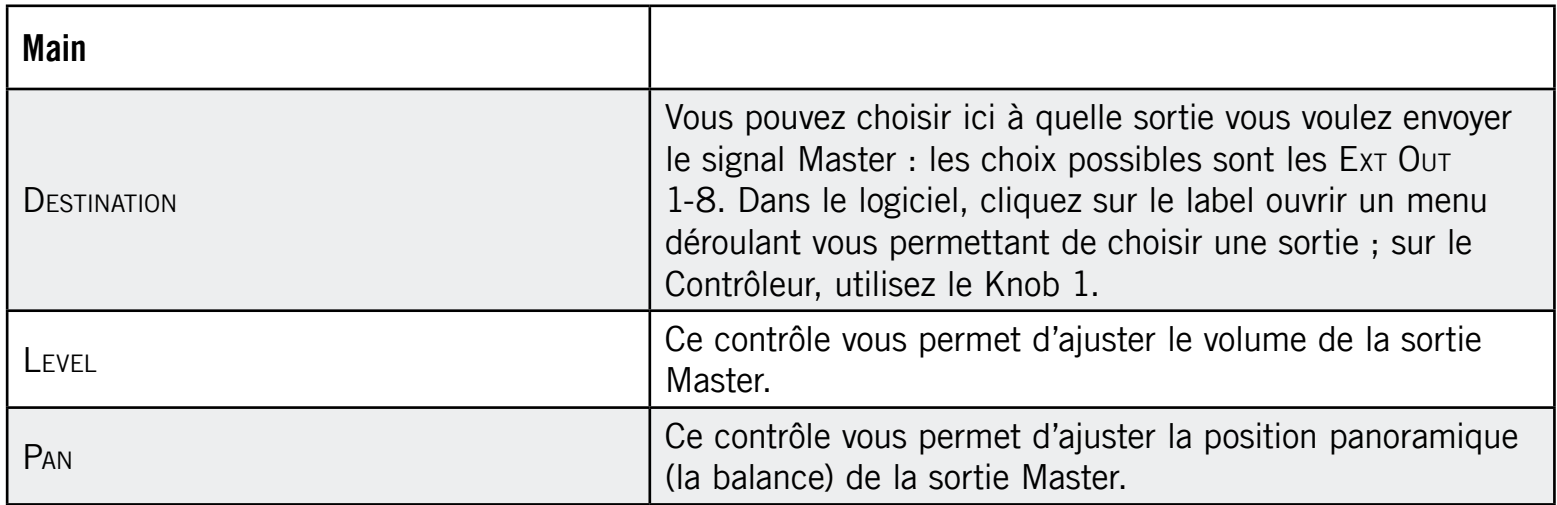

# 13 Exporter l'audio

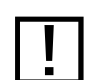

! La fonction Export est uniquement disponible dans le logiciel !

Dans certaines situations, il peut être utile d'exporter des Groups, des Sounds ou des Songs complets vers des fichiers afin de pouvoir les éditer dans d'autres applications ou les graver sur un CD. Les fichiers audio sont exportés au format WAVE.

# 13.1 Export Audio

► Choisissez Export Audio... dans le menu File ; la fenêtre suivante s'ouvre :

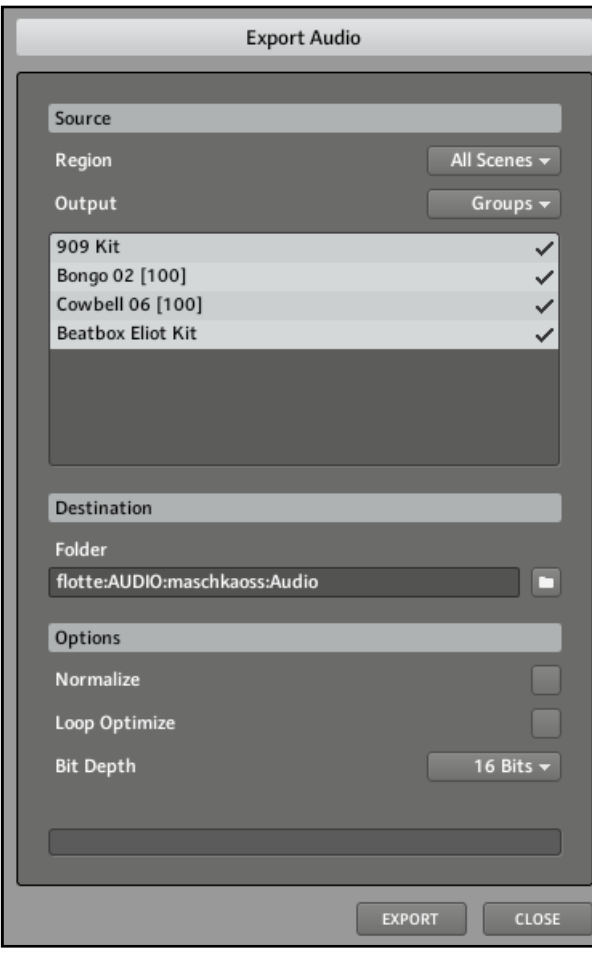

La fenêtre Export Audio.

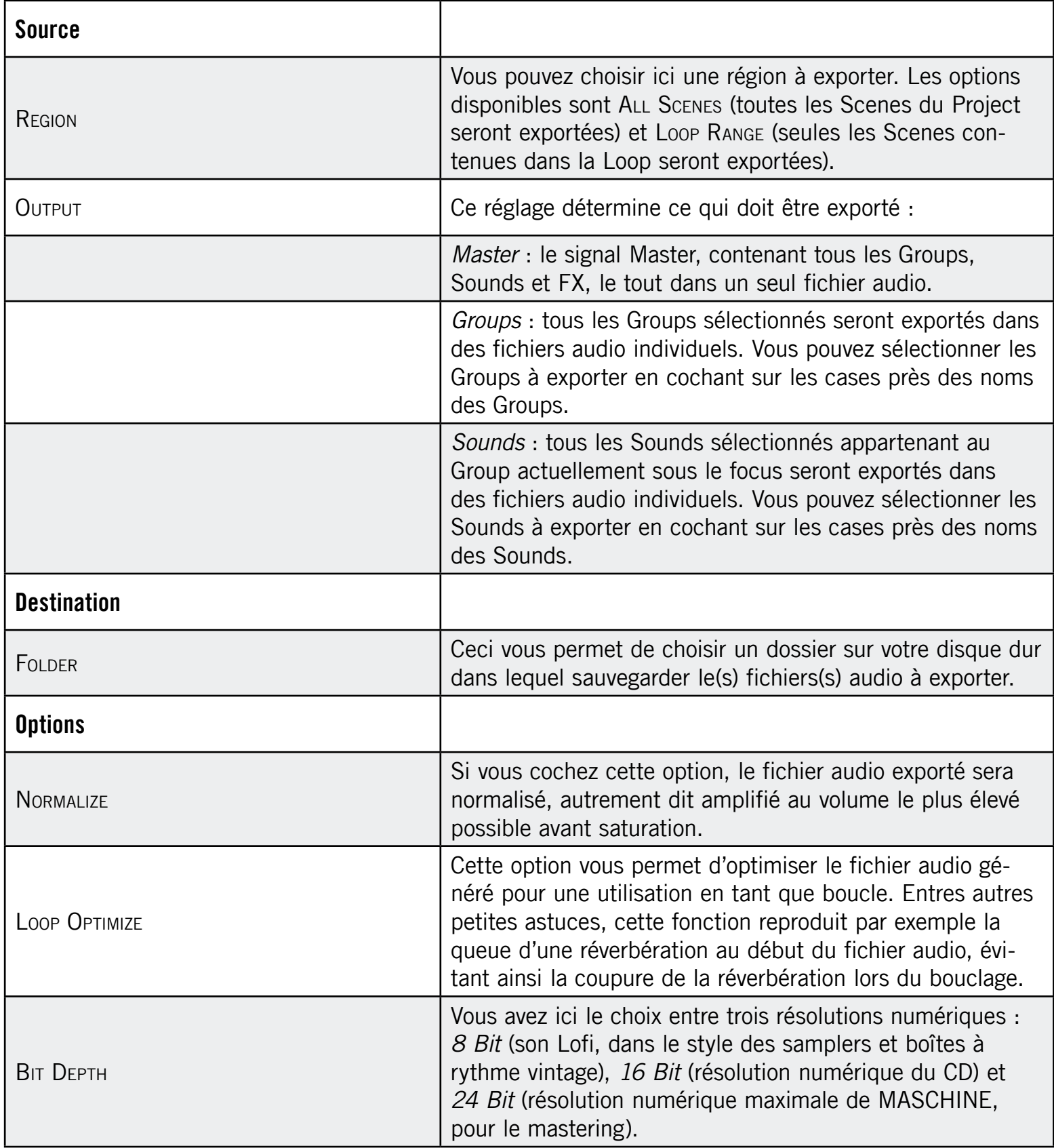
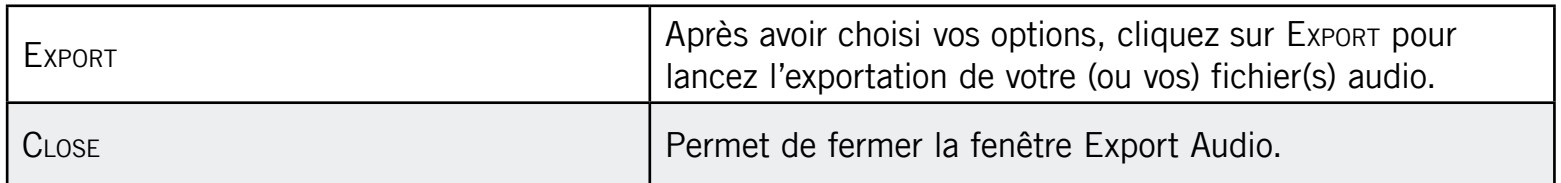

## 13.2 Save Project with Samples

Parfois, il peut être utile de pouvoir sauvegarder les Samples d'un Project en dehors de la Library de MASCHINE. Si vous voulez emporter votre Project dans un autre studio ou si vous souhaitez effectuer une sauvegarde d'une production incluant tous les fichiers concernés, la fonction Collate Audio s'avère bien pratique.

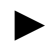

► Sélectionnez Save Project with Samples... dans le menu File :

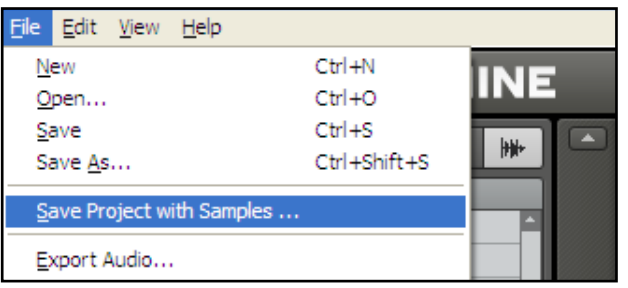

Sélectionnons Save Project with Samples... dans le menu File.

La fenêtre Save Project with Samples s'ouvre devant vous :

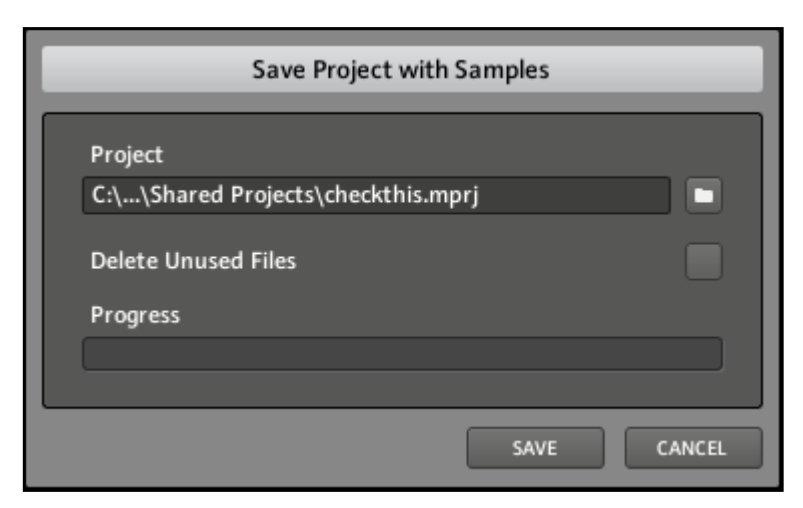

La fenêtre Save Project with Samples.

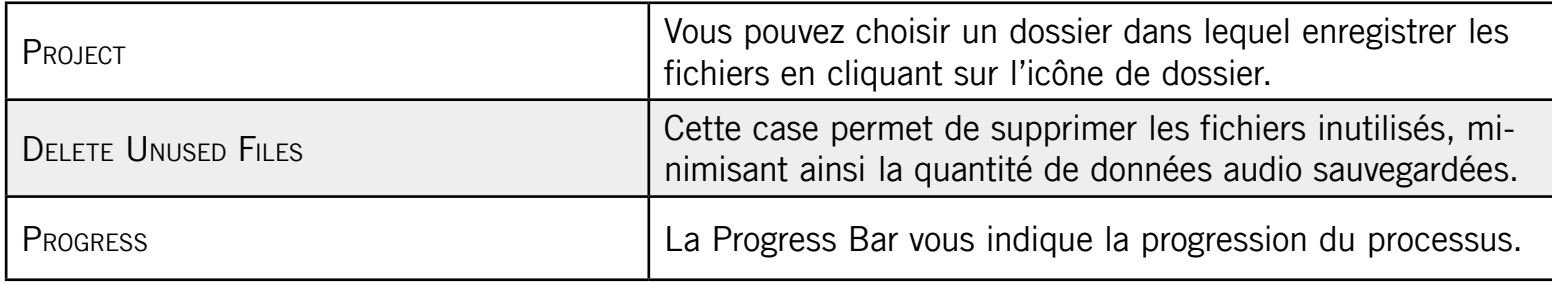

# <span id="page-218-0"></span>14 Annexe A : Tableau des principales actions sur le MASCHINE Controller

Ce tableau vous donne un aperçu rapide des fonctions les plus utilisées disponibles sur le MASCHINE Controller. Vous pouvez l'imprimer afin de ne pas devoir ouvrir ce manuel à chaque fois que vous cherchez une fonction basique.

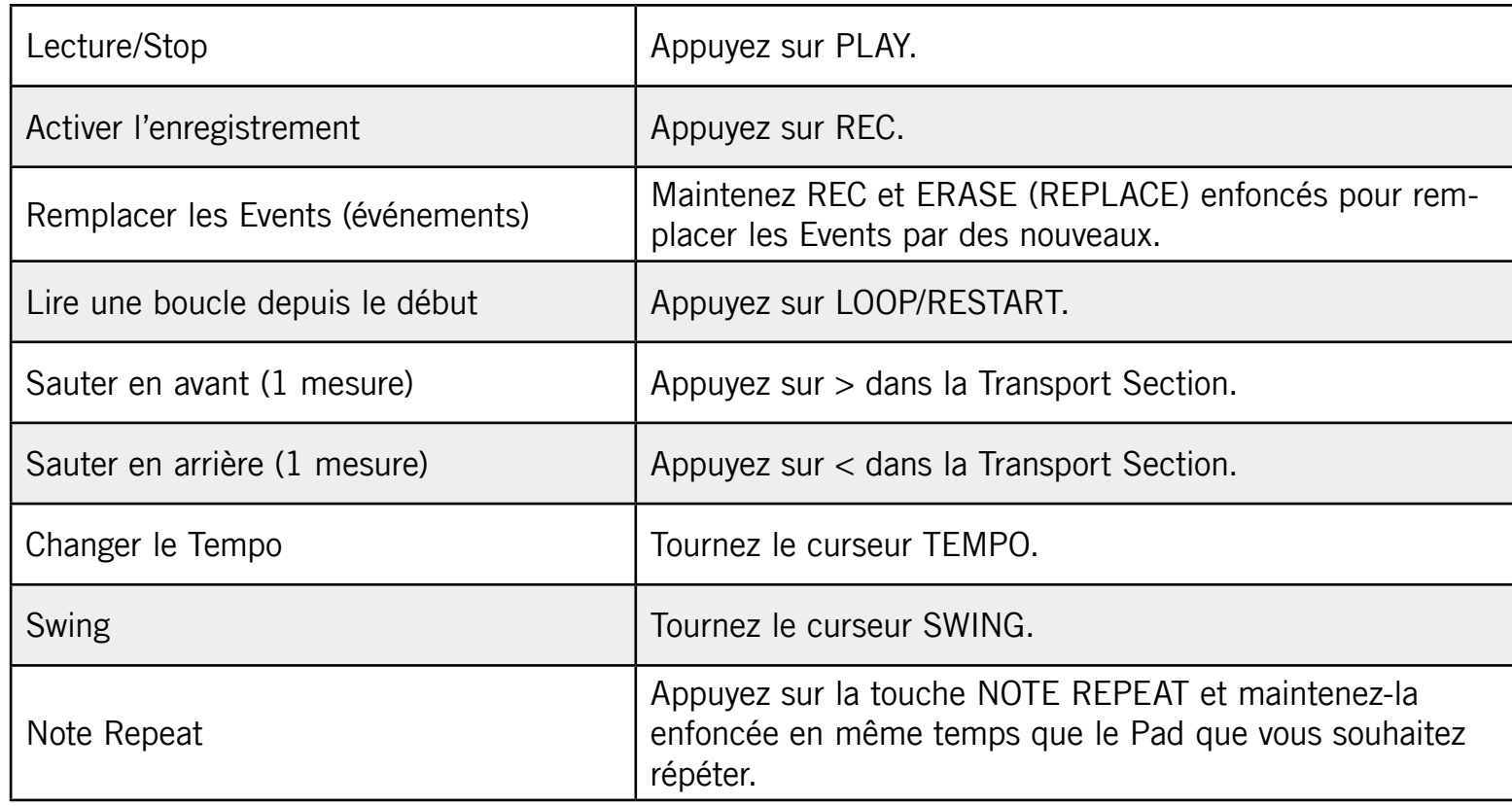

## 14.1 Contrôles de base du séquenceur

## <span id="page-219-0"></span>14.2 Charger et sauvegarder

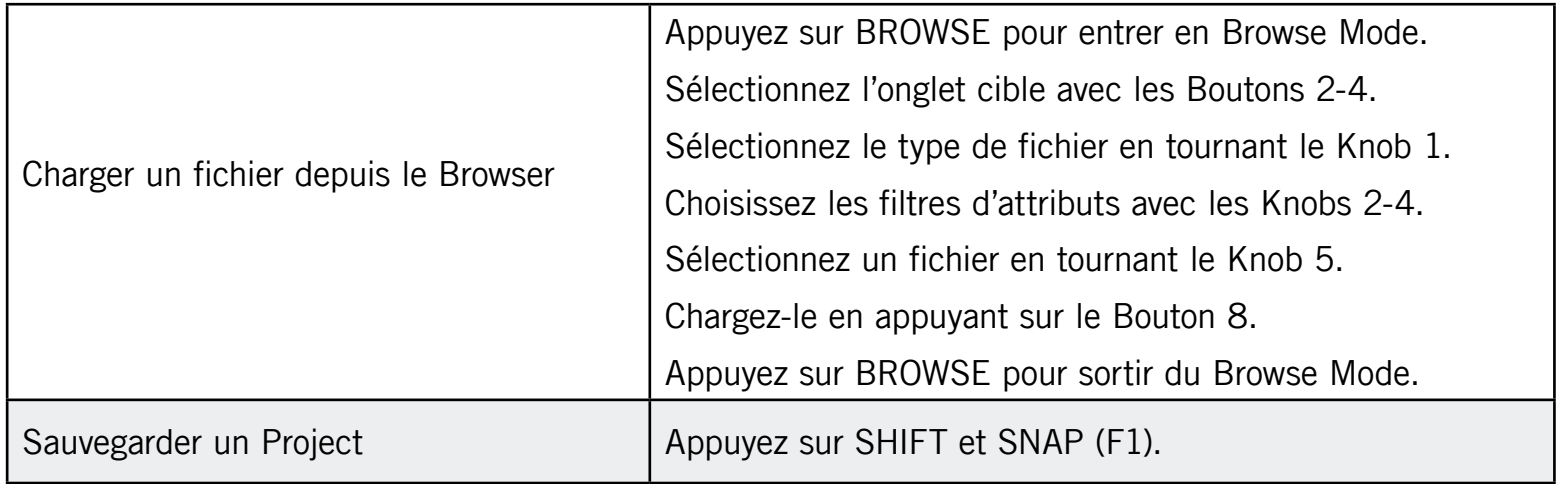

## 14.3 Opérations sur les Scenes

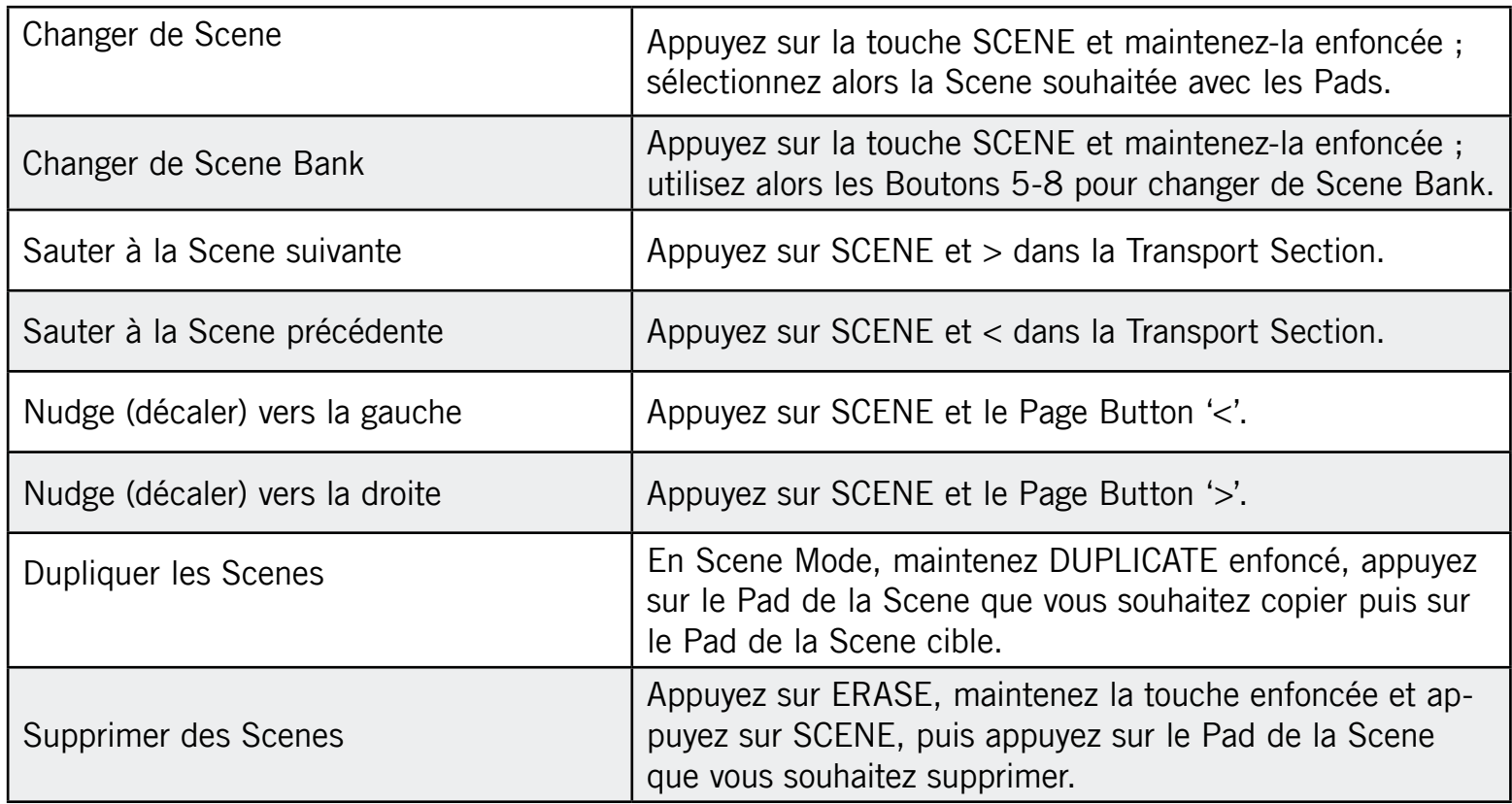

<span id="page-220-0"></span>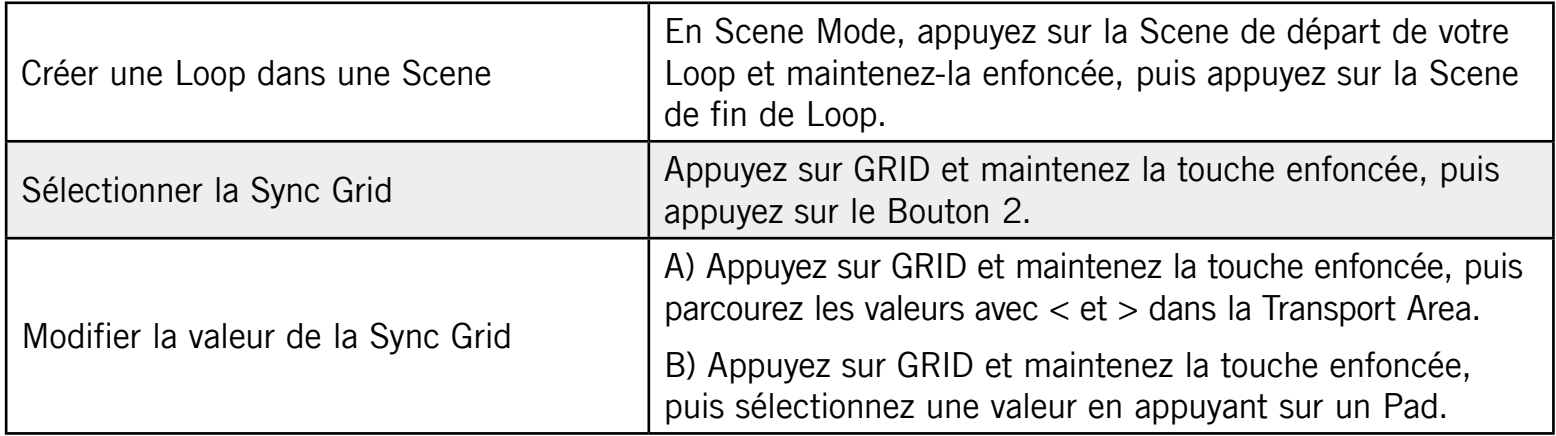

## 14.4 Opérations sur les Patterns

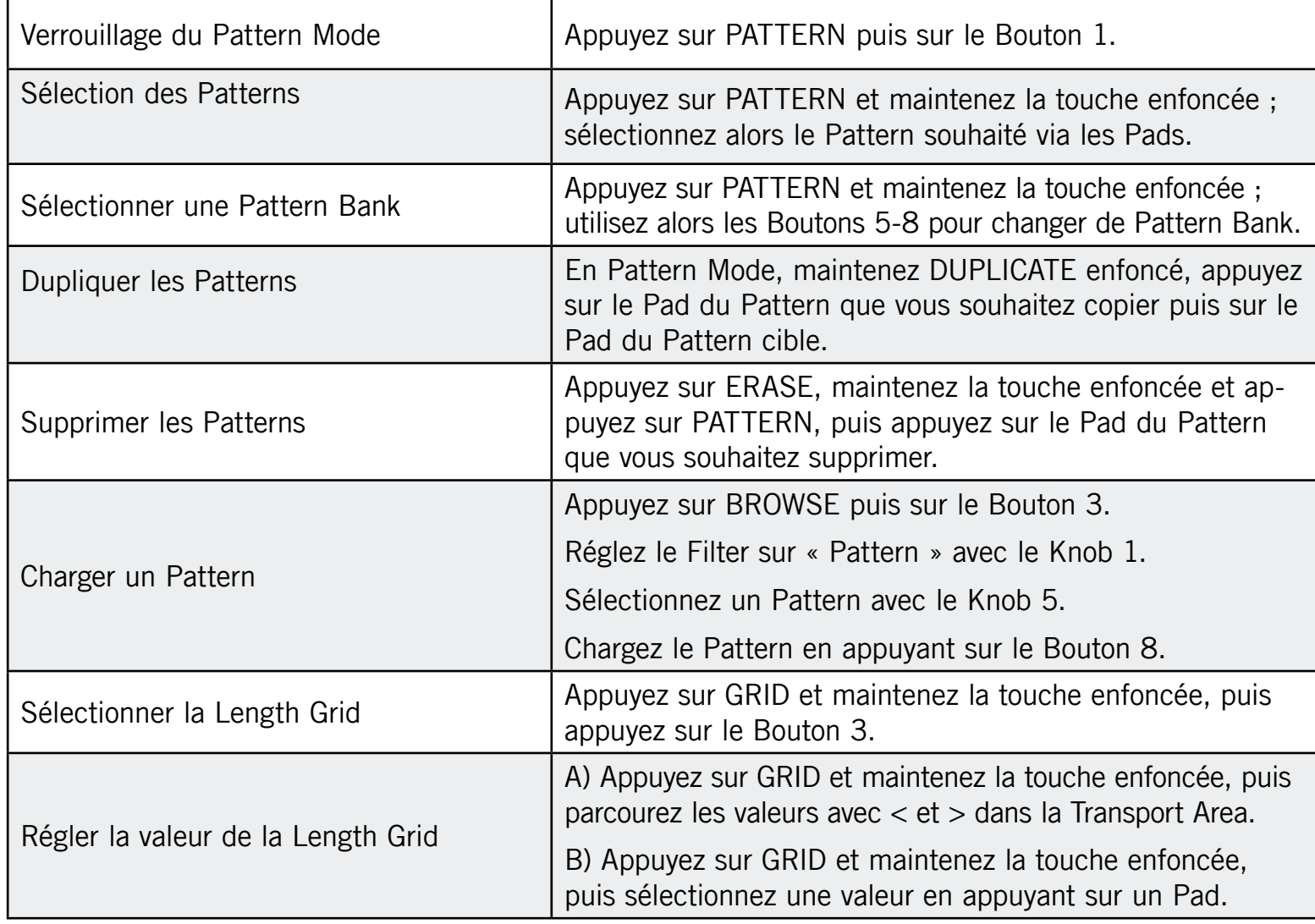

# <span id="page-221-0"></span>14.5 Édition de base

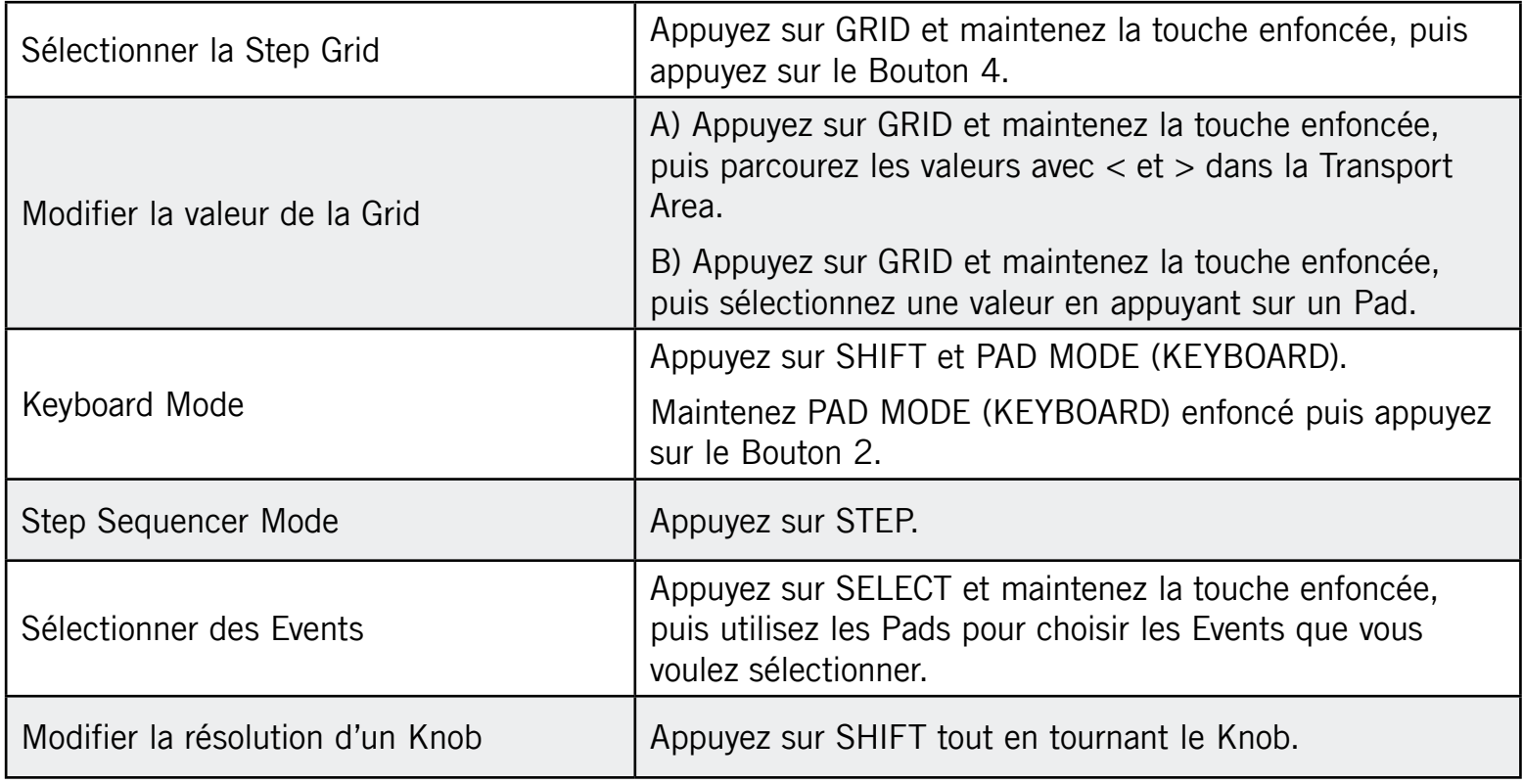

## <span id="page-222-0"></span>14.6 Opérations sur les Groups

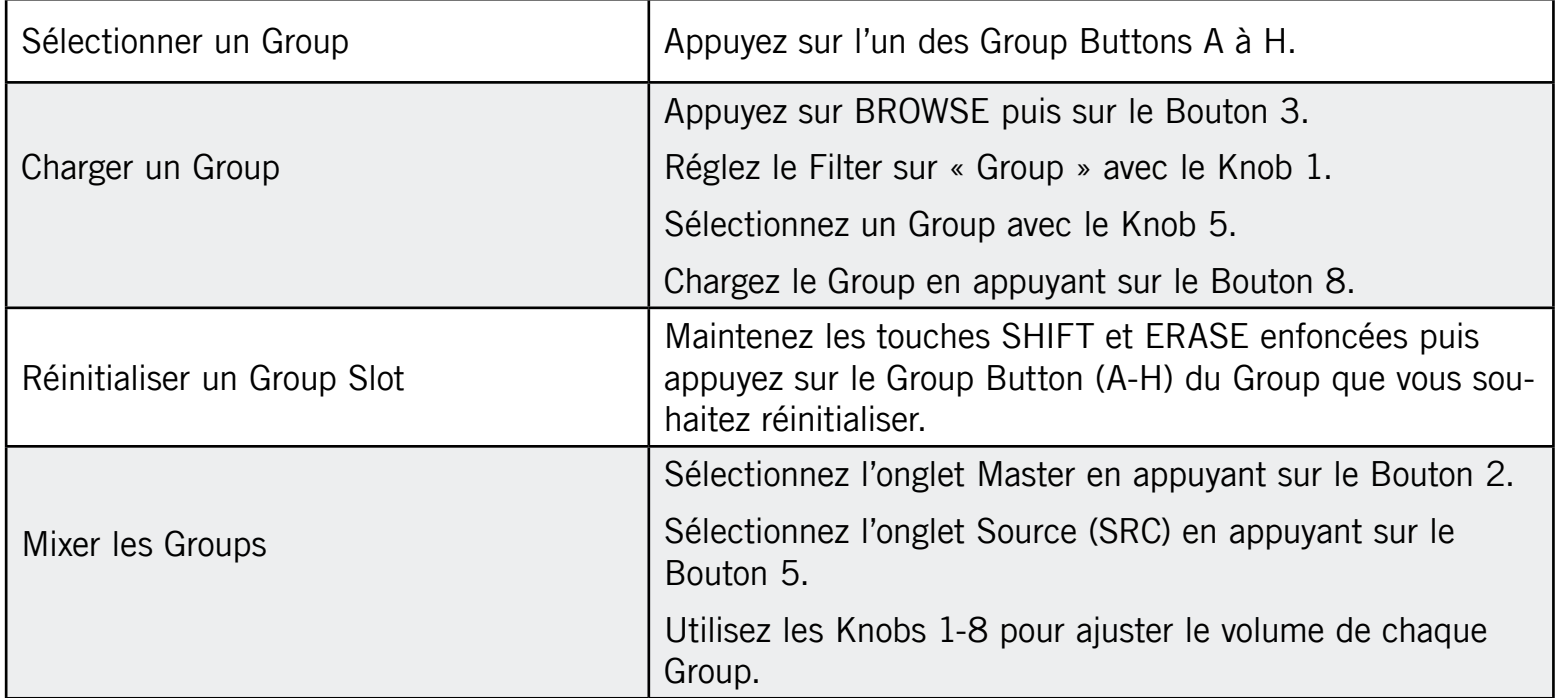

## <span id="page-223-0"></span>14.7 Opérations sur les Sounds

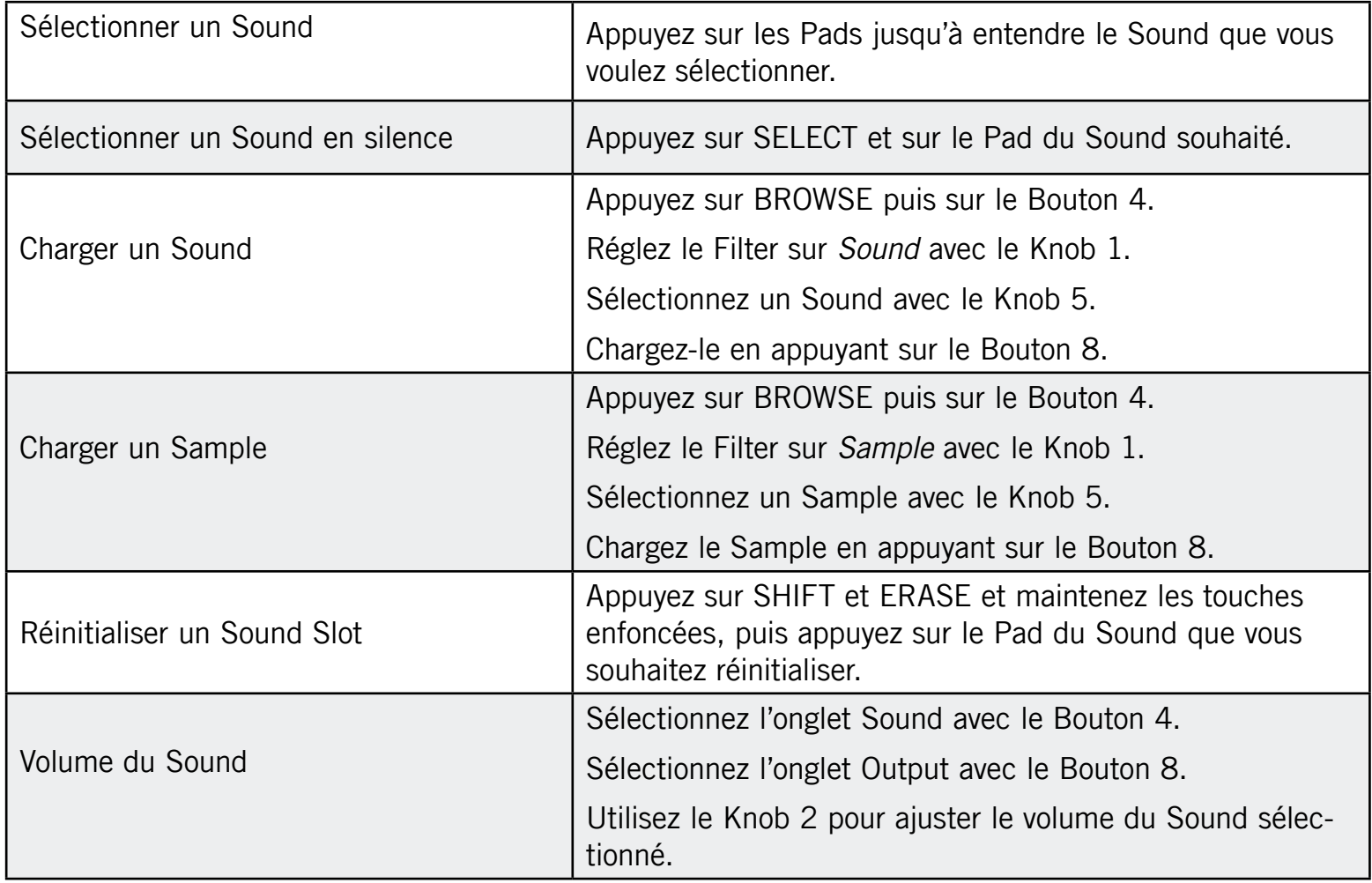

## <span id="page-224-0"></span>14.8 Effets

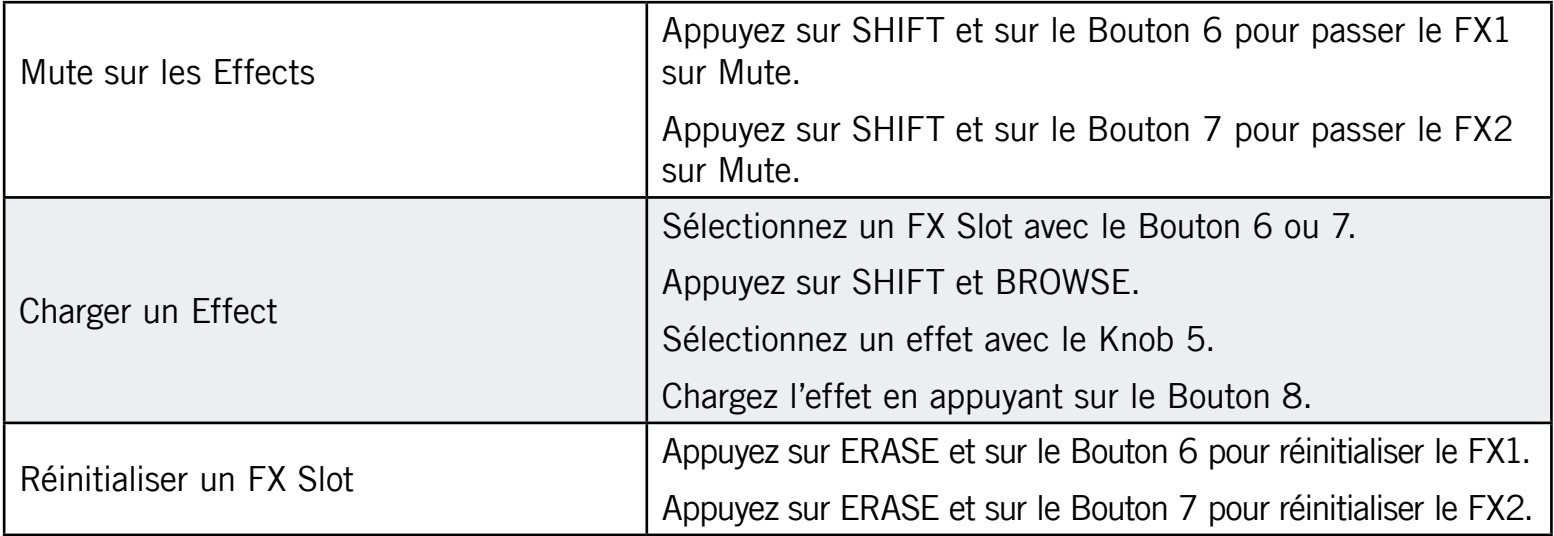

## 14.9Mute

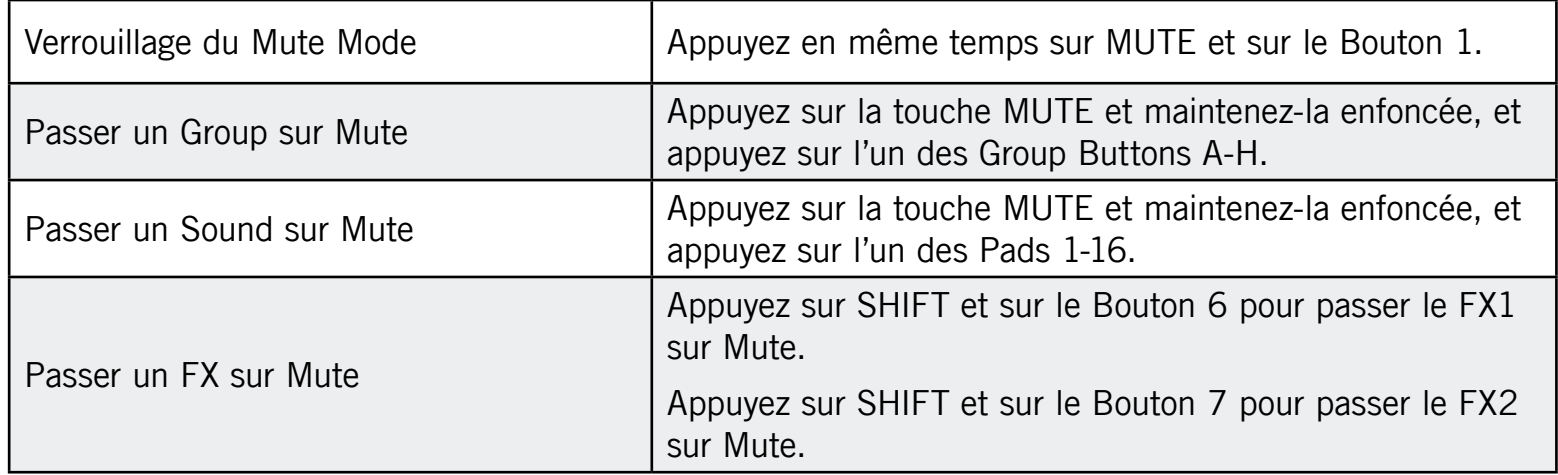

## <span id="page-225-0"></span>14.10 Solo

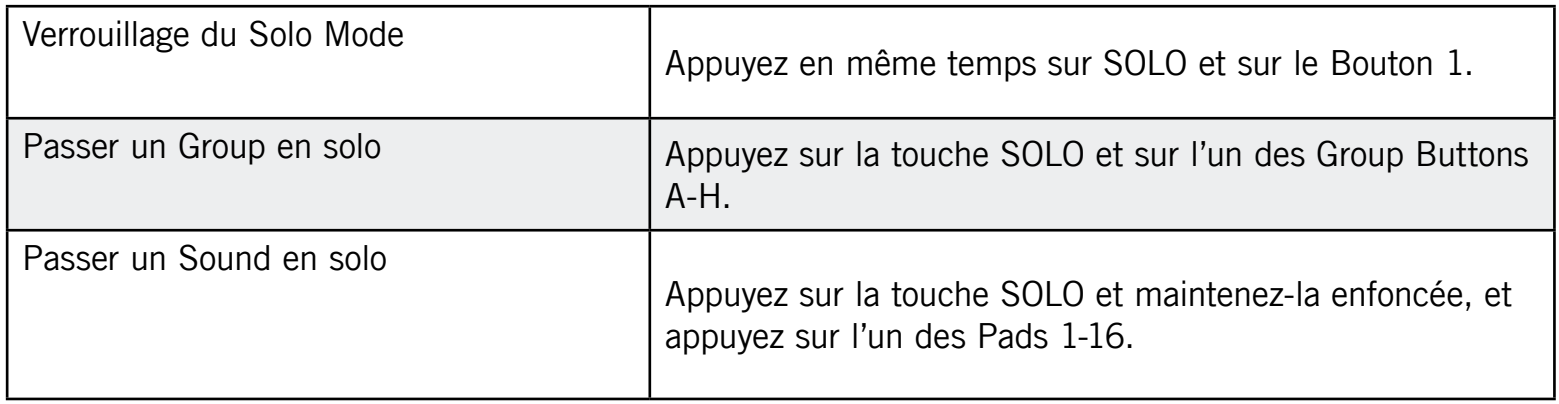

## 14.11 Automation Lane

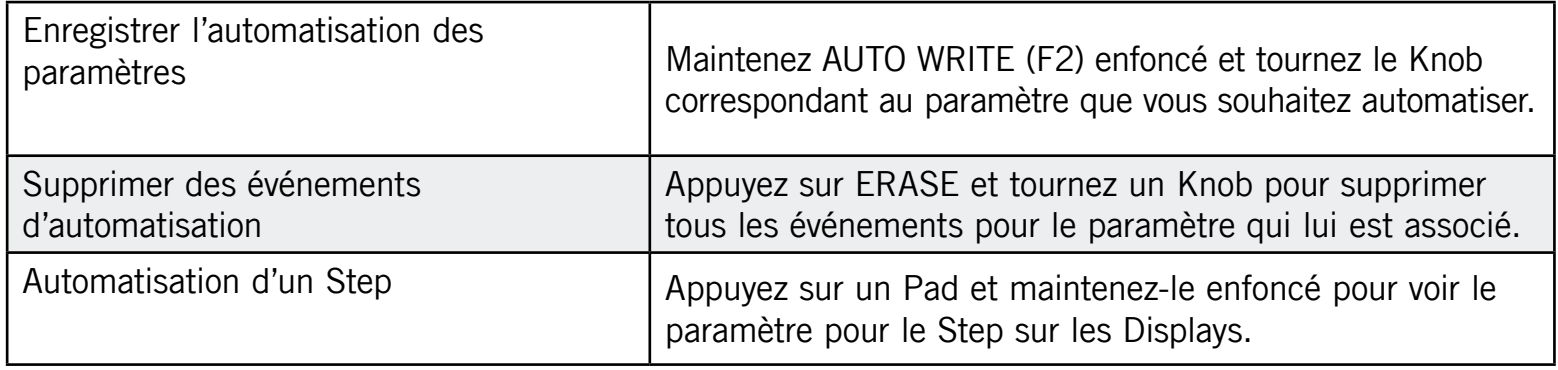

# 14.12 Échantillonnage de base

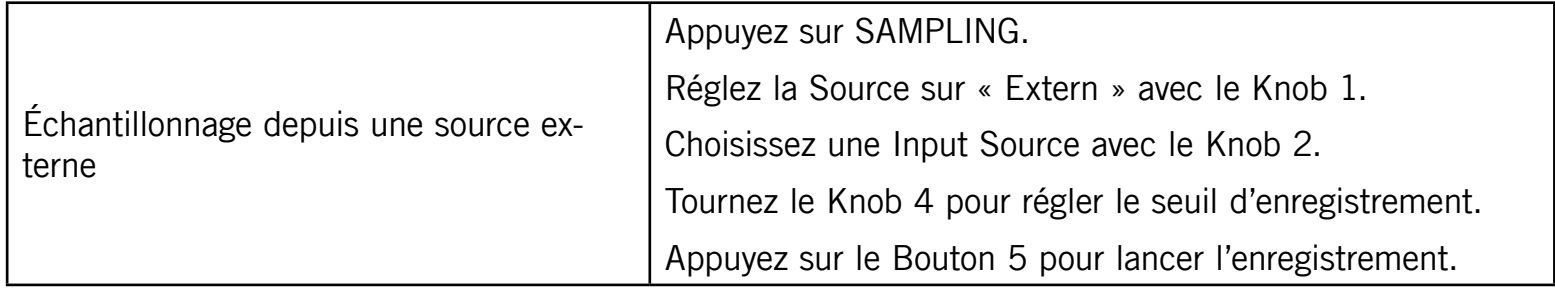

<span id="page-226-0"></span>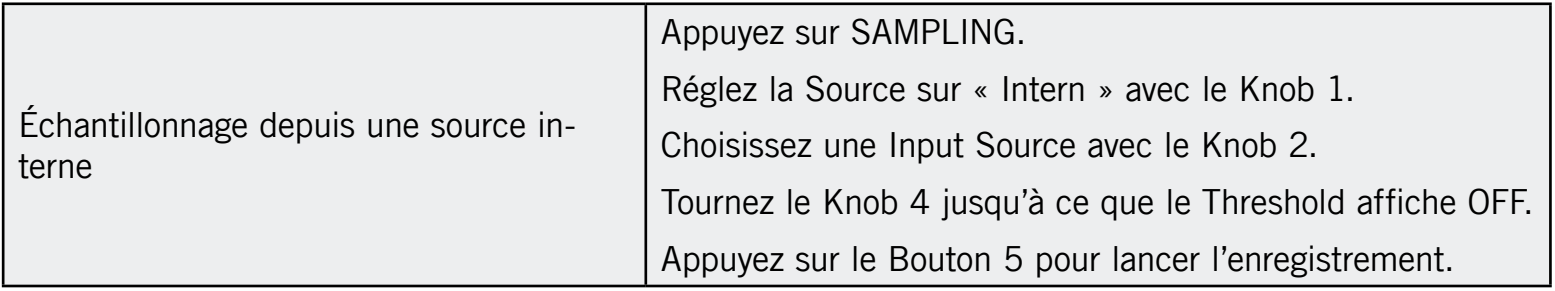

## 14.13 Fonctions secondaires des Pads

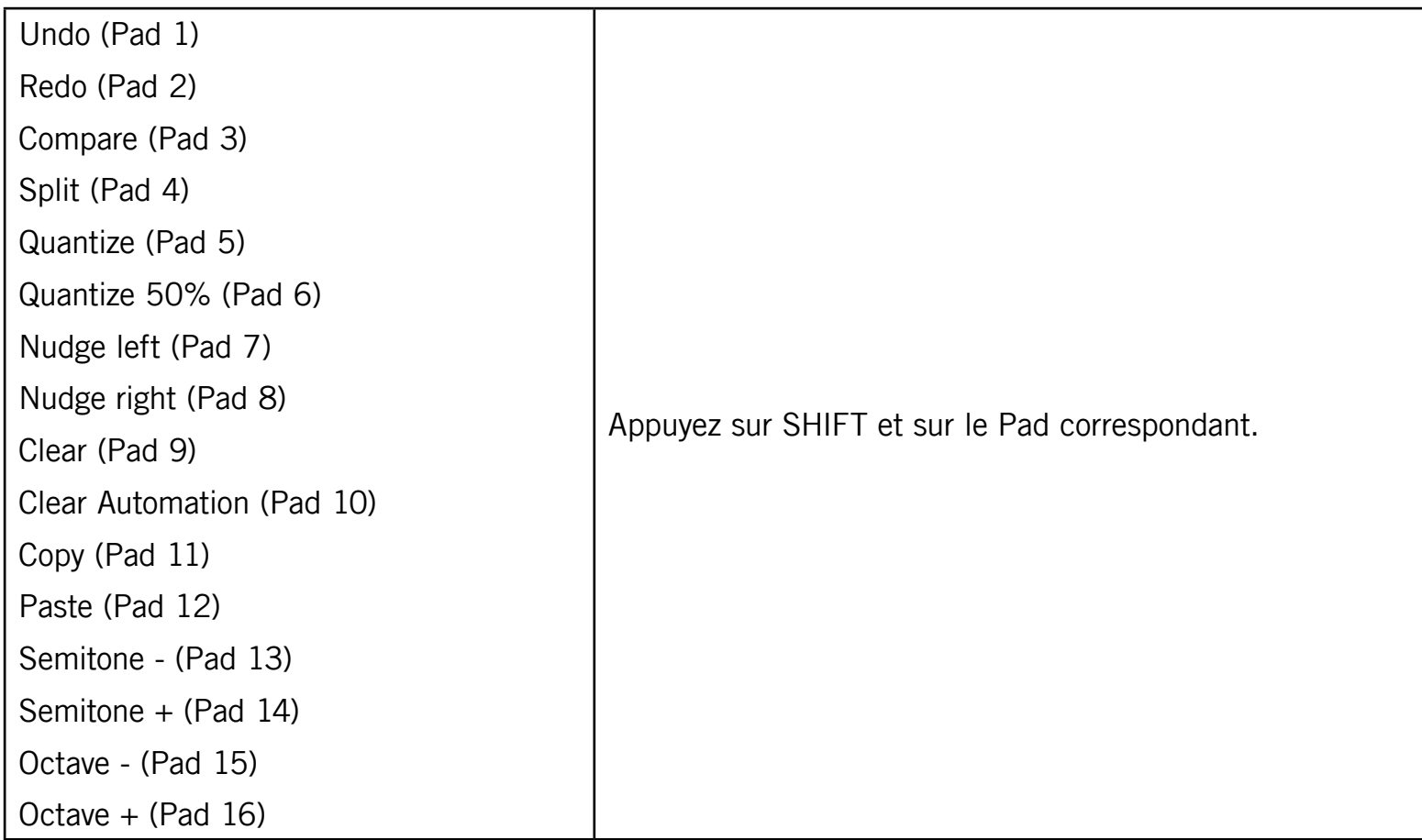

## <span id="page-227-0"></span>14.14 Raccourcis de navigation sur le MASCHINE Controller

Si vous êtes dans le feu de l'action, vous ne souhaiterez probablement pas retirer vos mains du MASCHINE Controller. Les Navigation Shortcuts (raccourcis de navigation) vous permettent de modifier le grossissement et de naviguer dans l'Arranger, le Pattern Editor et la Sampling View sur votre ordinateur directement depuis le MASCHINE Controller. Pour ce faire, utilisez les Pads allumés dans le mode Navigate (appuyez sur NAVIGATE pour entrer en mode Navigate et sur le Bouton 1 pour le verrouiller) et/ou les Knobs tel que décrit ci-dessous.

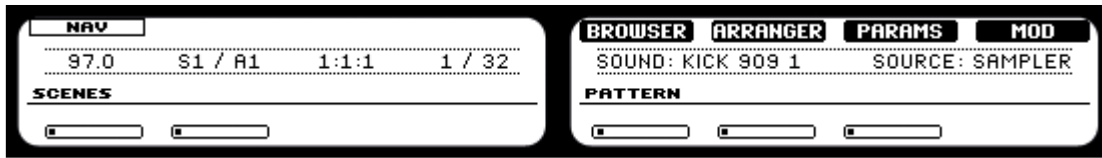

L'écran Navigate sur le Contrôleur.

#### Navigation dans l'Arranger

- ► Utilisez le Knob 1 pour grossir et rétrécir l'affichage de l'Arranger.
- ► Utilisez le Knob 2 pour naviguer dans l'Arranger.

#### Navigation dans le Pattern Editor/la Sampling View/la Keyboard View

- ► Utilisez le Knob 5 pour grossir et rétrécir l'affichage dans le Pattern Editor/la Sampling View/la Keyboard View.
- ► Utilisez le Knob 6 pour faire défiler l'affichage horizontalement dans le Pattern Editor/la Sampling View/la Keyboard View.
- ► Utilisez le Knob 7 pour faire défiler l'affichage verticalement dans le Pattern Editor/la Sampling View/la Keyboard View.

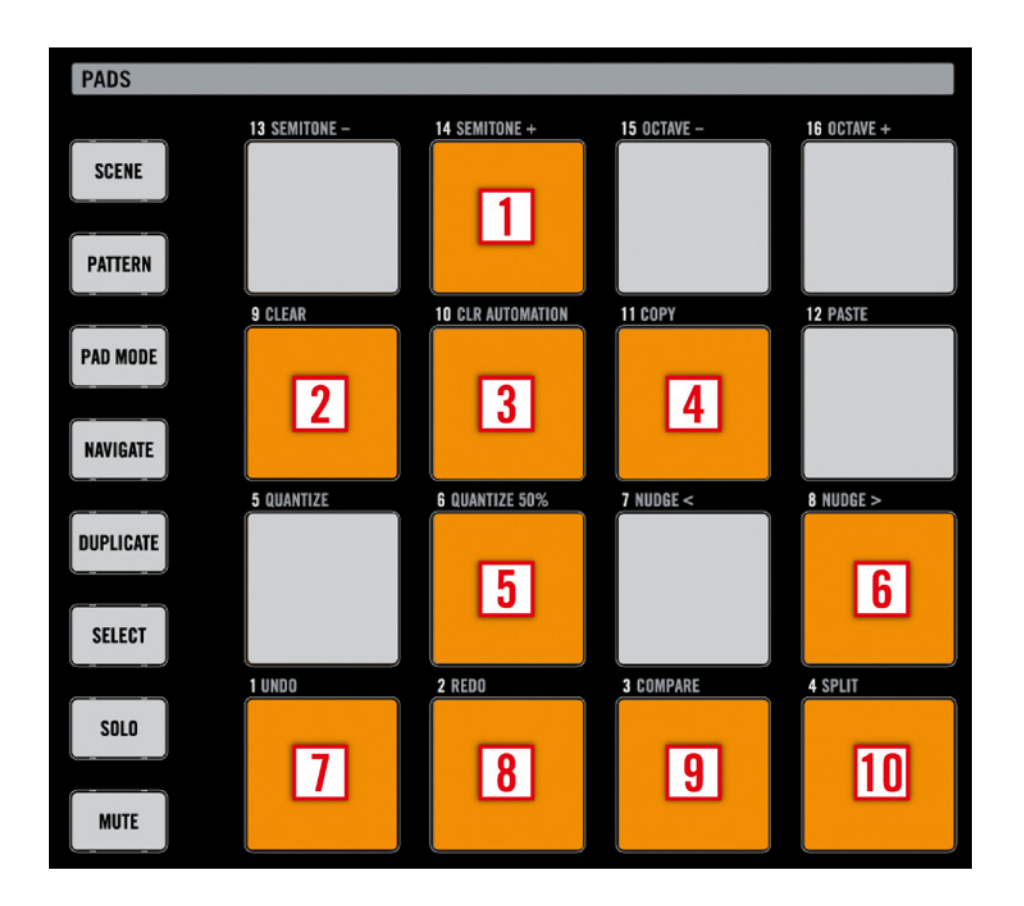

#### Navigation dans l'Arranger

- Pad 14 : Zoom In dans l'Arranger.
- Pad 10 : Zoom Out dans l'Arranger.
- Pad 9 : Défilement vers la gauche dans l'Arranger.
- Pad 11 : Défilement vers la droite dans l'Arranger.

#### Navigation dans le Pattern Editor/la Sampling View/la Keyboard View

- Pad 6 : Zoom In dans le Pattern Editor/la Sampling View/la Keyboard View.
- Pad 2 : Zoom Out dans le Pattern Editor/la Sampling View/la Keyboard View.
- 3 Pad 1 : Défilement vers la gauche dans le Pattern Editor/la Sampling View/la Keyboard View.
- Pad 3 : Défilement vers la droite dans le Pattern Editor/la Sampling View/la Keyboard View.
- Pad 8 : Défilement vers le haut dans le Pattern Editor/la Sampling View/la Keyboard View.
- Pad 4 : Défilement vers le bas dans le Pattern Editor/la Sampling View/la Keyboard View.

## <span id="page-229-0"></span>14.15 Autres raccourcis sur le MASCHINE Controller

#### Ajuster le volume du métronome

Pour ajuster le volume du métronome, appuyez sur les touches SHIFT + PLAY du MASCHINE Controller, maintenez-les enfoncées et tournez le curseur VOLUME.

#### Activer le compte à rebours

Pour activer un compte à rebours d'une mesure, appuyez sur SHIFT + RECORD sur le MASCHINE Controller.

#### Raccourci pour le volume du Sound

Pour ajuster le volume d'un Sound sélectionné, appuyez sur son Pad et tournez le curseur VOLUME. Le Left Display affiche temporairement le niveau du volume pour le Sound en question.

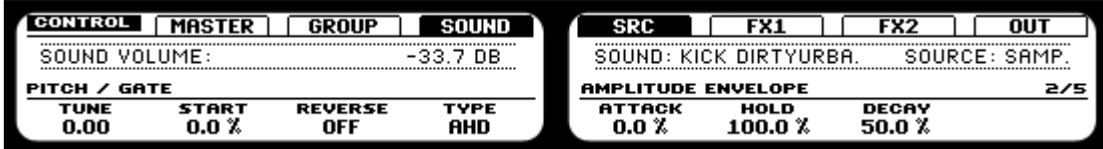

Indicateur temporaire du niveau pour un Sound.

#### Raccourci pour le pitch du Sound

Pour ajuster le pitch d'un Sound sélectionné, appuyez sur son Pad et tournez le curseur TEMPO. Le Left Display affiche temporairement le pitch du Sound en question.

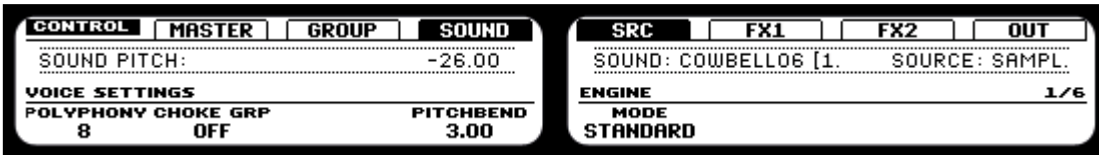

Indicateur temporaire de pitch pour un Sound.

#### Raccourci pour le volume du Group

Pour ajuster le volume d'un Group, maintenez le Group Button correspondant enfoncé et tournez le curseur VOLUME. Le Left Display affiche temporairement le niveau du volume pour le Group en question.

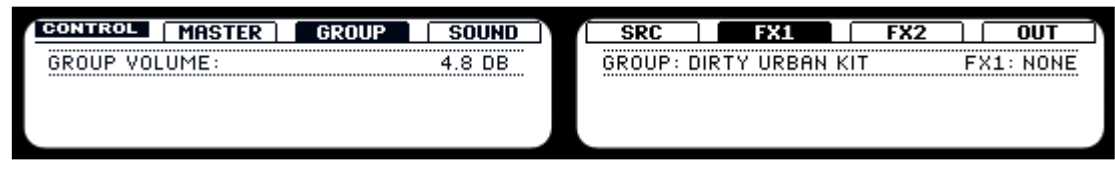

Indicateur temporaire du niveau pour un Group.

#### Raccourci pour le pitch du Group

Pour ajuster le pitch d'un Group, maintenez le Group Button correspondant enfoncé et tournez le curseur TEMPO. Le Left Display affiche temporairement le pitch du Group en question.

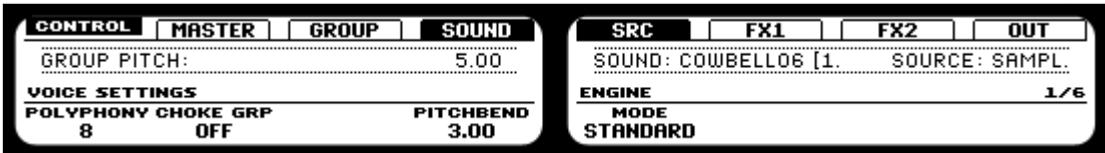

Indicateur temporaire de pitch pour un Group.

#### Raccourci pour le Swing du Group

Pour ajuster le Swing d'un Group, maintenez le Group Button correspondant enfoncé et tournez le curseur SWING. Le Left Display affiche temporairement la valeur du Swing pour le Group en question.

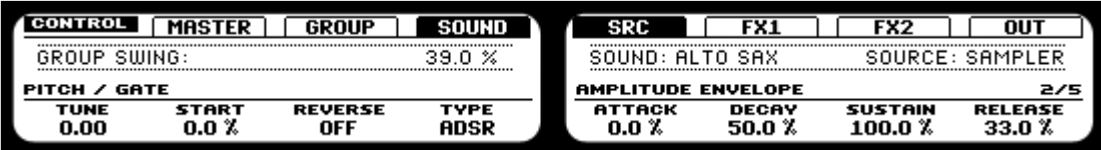

Indicateur temporaire du Swing pour un Group.

#### Raccourci de la Step Velocity dans le Step Sequencer

Pour ajuster la vélocité d'un pas (Step) dans le Step Sequencer, maintenez le Pad correspondant enfoncé et tournez le curseur VOLUME. Le Left Display affiche temporairement la valeur de la vélocité pour le pas en question.

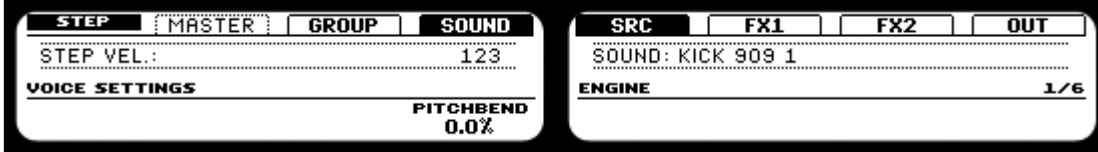

Indicateur temporaire de la vélocité du pas.

#### Raccourci du Step Pitch dans le Step Sequencer

Pour ajuster le pitch (hauteur tonale) d'un pas (Step) par demi-tons dans le Step Sequencer, maintenez le Pad correspondant enfoncé et tournez le curseur TEMPO. Le Left Display affiche temporairement la valeur de la note pour le pas en question.

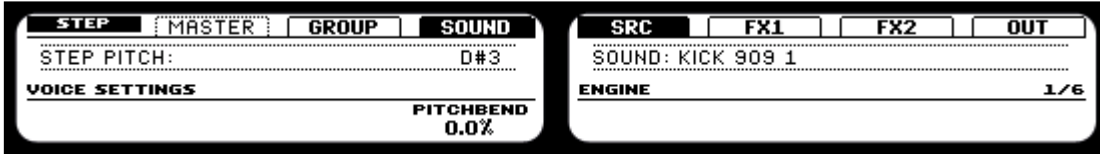

Indicateur temporaire de la note du Step.

#### Raccourci du Step Time dans le Step Sequencer

Pour ajuster la position temporelle d'un pas (Step) dans le Step Sequencer, maintenez le Pad correspondant enfoncé et tournez le curseur SWING. Le Left Display affiche temporairement la nouvelle position du pas.

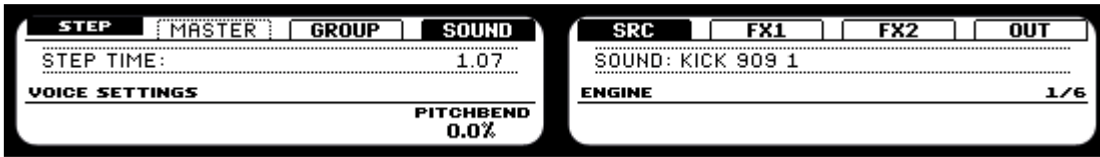

Indicateur temporaire de la position du pas.

# 15 Annexe B : Raccourcis clavier

## 15.1 Affichages

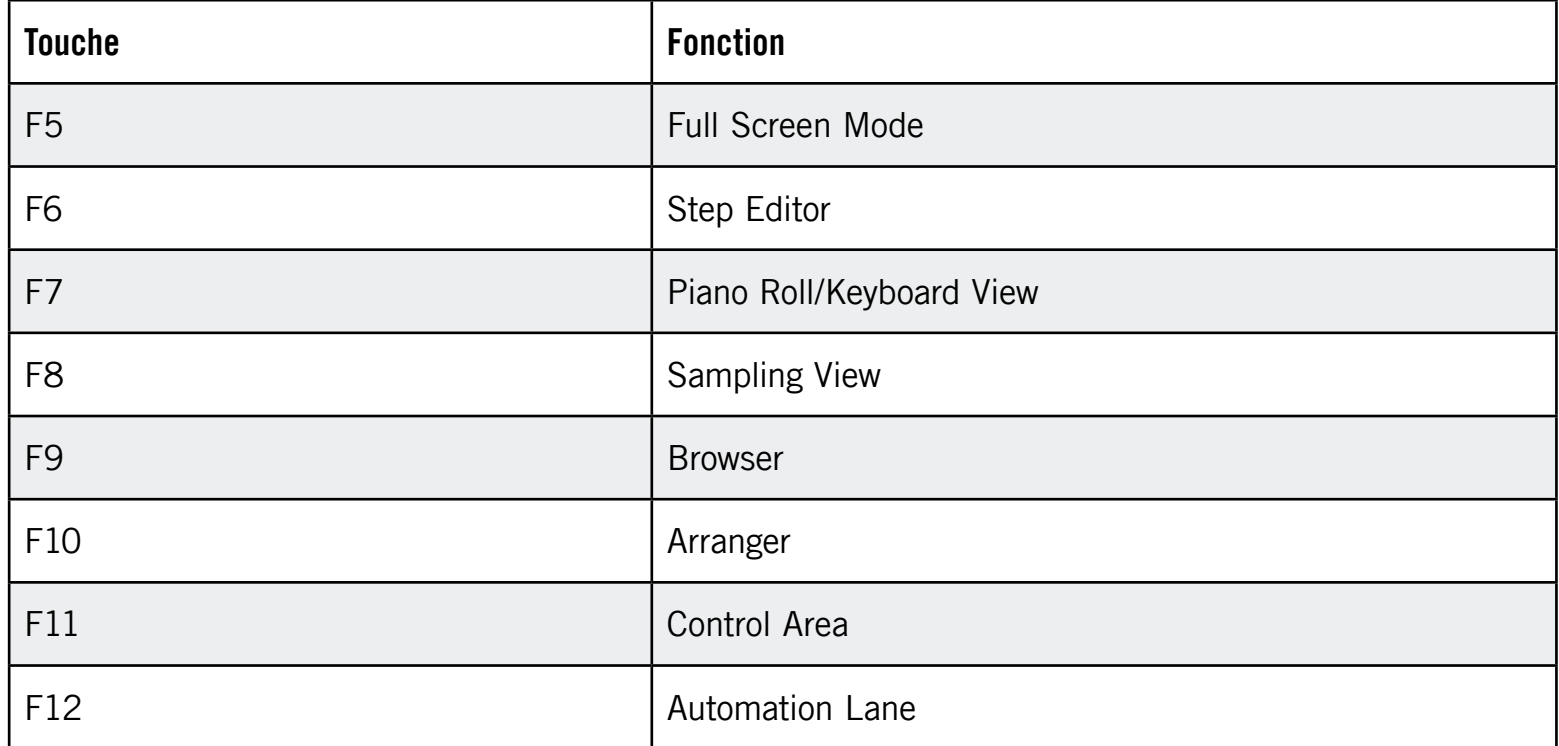

## 15.2 Navigation (Focus)

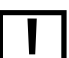

Les raccourcis de navigation ne fonctionnent qu'en dehors du Browser de MASCHINE.

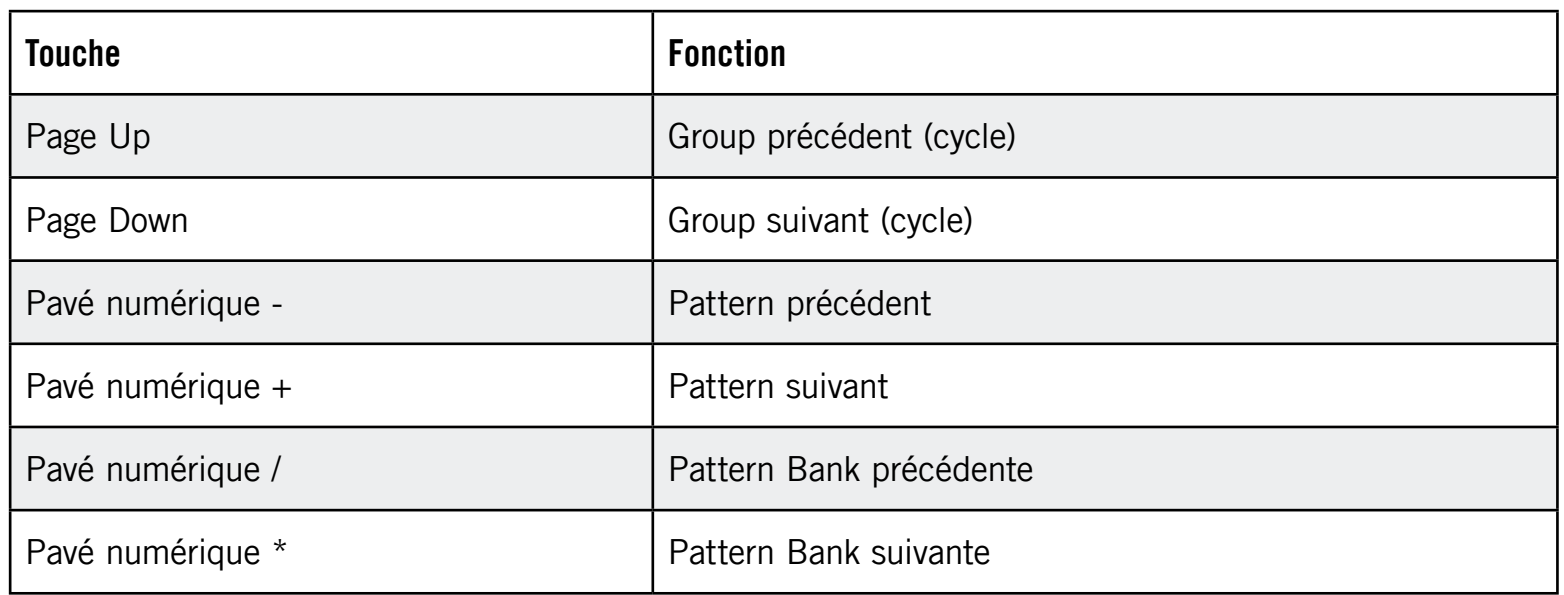

# 15.3 Édition : Step Grid

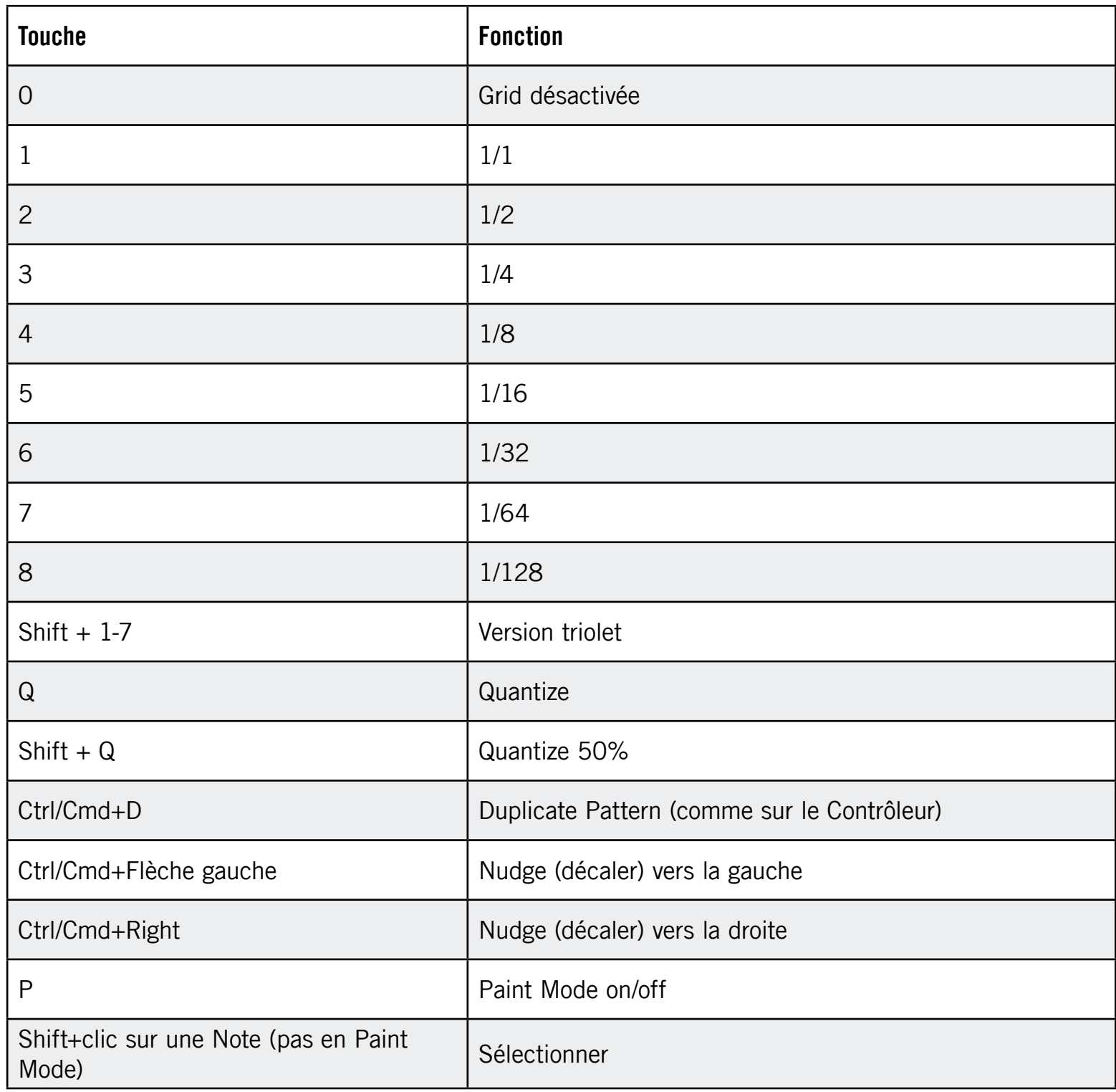

## 15.4 Transport

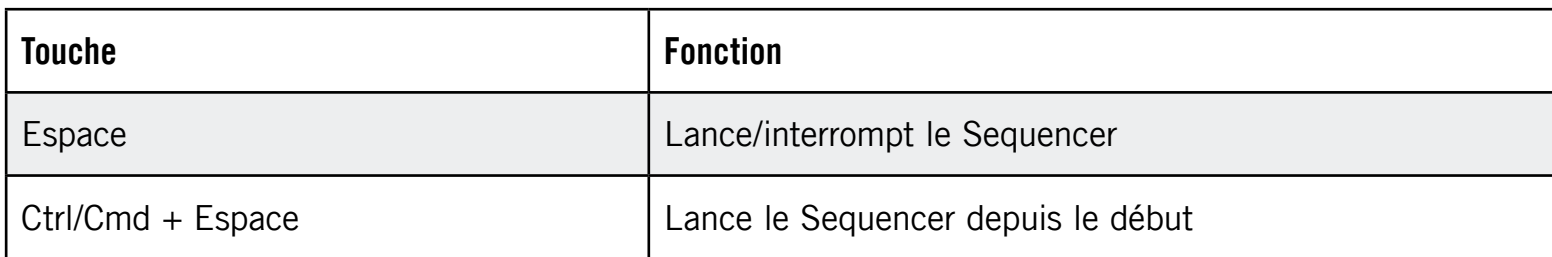

# <span id="page-236-0"></span>16 Annexe C : Astuces pour le jeu en live

MASCHINE étant un outil très intuitif tant pour produire de la musique que pour jouer en live, nous vous proposons ici quelques astuces pour débuter avec les performances live. Si vous êtes habitué(e) à jouer en live, vous n'en aurez peut-être pas besoin, mais vous y trouverez peut-être aussi quelques nouvelles idées à intégrer dans votre set.

## 16.1 Préparatifs

### 16.1.1 Concentrez-vous sur le Contrôleur

En live, il n'est ni confortable, ni intuitif de basculer en permanence entre l'écran de l'ordinateur et le Contrôleur matériel.

### 16.1.2 Personnalisez les Pads sur votre Contrôleur

Prenez le temps de configurer la sensibilité et la vélocité des Pads selon vos préférences (cf. section 2.4.5 « Preferences – Hardware Tab »), vous profiterez encore mieux du jeu sur MASCHINE !

### 16.1.3 Vérifiez la consommation du processeur avant de jouer

Les choses peuvent devenir très pénibles lorsque vous êtes sur scène et que votre ordinateur commence à avoir le hoquet car il n'arrive plus à gérer la quantité d'effets (par exemple). Bien que le logiciel MASCHINE soit conçu de manière à être très efficace, les ordinateurs d'ancienne génération ne sont pas à l'abri de tels problèmes. Donc, avant de monter sur scène, vérifiez avec soin votre performance entière en la jouant à la maison...

### <span id="page-237-0"></span>16.1.4 Nommez vos Groups et vos Sounds

En nommant proprement vos Groups et vos Sounds, vous aurez une meilleure vue d'ensemble de ce que vous faites, en particulier si vous vous concentrez sur le jeu depuis le MASCHINE Controller. Ce n'est pas forcément très intéressant à faire, mais cette vue d'ensemble pourra vous sauver dans les situations de live parfois intenses...

## 16.1.5 Pensez à utiliser un Limiter sur votre Master

Ceci sonne peut-être un peu rabat-joie, mais si vous voulez éviter la distorsion numérique entraînée par une surcharge de votre interface audio, c'est une mesure de sécurité utile. D'un autre côté, si vous abusez du Limiter en lui envoyant des signaux trop forts, vous risquez d'obtenir un son quelque peu terne et écrasé. Faites des essais et voyez ce qui vous va le mieux !

## 16.1.6 Branchez vos autres appareils et synchronisez-les via MIDI Clock

Si vous possédez un autre appareil tel qu'une boîte à rythme, un synthétiseur ou un autre séquenceur capable d'envoyer un signal MIDI Clock (horloge MIDI), branchez-le au port MIDI In du MASCHINE Controller et activez Sync to External MIDI Clock dans le menu File de MASCHINE afin que les deux puissent jouer de manière synchronisée. MASCHINE peut également recevoir un signal MIDI Clock depuis un port MIDI interne, afin de le synchroniser avec un MIDI Master situé sur l'ordinateur. En outre, vous pouvez envoyer le signal MIDI Clock depuis MASCHINE (cf. section 2.6 « Brancher un appareil MIDI externe » pour plus de détails). Pensez également à régler correctement le paramètre Sync Offset Slave (cf. chapitre 2.4.1 « Preferences – onglet General ») afin que tous vos appareils soient parfaitement synchronisés à MASCHINE.

## 16.1.7 Improvisez !

Un set live qui fonctionne exactement comme prévu, c'est bien, mais parfois cela peut devenir ennuyeux pour vous comme pour votre public. Quelque chose d'inattendu, voire même une belle erreur peuvent être le déclic qui vous lancera dans des performances inspirées ou qui vous invitera à improviser avec vos Sounds et vos Samples.

## <span id="page-238-0"></span>16.2 Techniques de base

### 16.2.1 Utilisez les Mute et les Solo

Mute et Solo sont de bons moyens de construire un set de live, en particulier sur MASCHINE, car vous pouvez passez sur Mute ou Solo des Groups et des Sounds simultanément.

En verrouillant les fonctions Mute et Solo, vous avez les mains libres pour passer des Groups et des Sounds sur Mute ou Solo. Puisque l'appui sur SOLO coupe tous les Sounds sauf un, le bouton MUTE peut être utilisé pour « relâcher » les Sounds qui ont été coupés. Vous pouvez utiliser cette technique pour créer un break : passez un Sound donné sur Solo, par exemple une grosse caisse (kick), puis reconstruisez progressivement le morceau en réinsérant un à un les Sounds sur Mute via le bouton MUTE.

### 16.2.2 Utilisez le Scene Mode et la Scene Sync

Le Scene Mode est utile pour déclencher différentes parties d'un arrangement en changeant de Scene. En utilisant une valeur faible pour Scene Sync, vous pouvez rapidement combiner des Scenes et créer de nouvelles variations.

### 16.2.3 Créez des variations de vos percussions dans le Step Sequencer

Vous pouvez facilement créer des percussions intéressantes en ajoutant ou retirant des pas dans le Step Sequencer. Les breaks et les montées (telles que les roulements de caisse claire ou les charleys à double tempo) peuvent être créés à la volée.

## 16.2.4 Utilisez le Note Repeat

Note Repeat est un outil très utile pour le jeu en live : utilisez-le pour ajouter des percussions supplémentaires, insérer des sons d'effets, jouer une ligne de basse ou une mélodie. Le Note Repeat est également intéressant avec des sons tonals ; vous pouvez l'activer depuis le Piano Roll/Keyboard Mode pour créer des arpèges de type synthétiseur.

### <span id="page-239-0"></span>16.2.5 Construisez vos propres Groups de multi-effets et automatisez-les

Vous pouvez configurer des Groups de Multi FX contenant tous les effets que vous souhaitez afin de les utiliser en live. Vous trouverez de nombreux Multi FX dans la Library (jetez un œil dans le Browser) qui vous donneront une idée de ce que vous pouvez faire. Pour changer et moduler rapidement les réglages des FX, vous pouvez enregistrer les automatisations des Multi FX sous la forme de Patterns. En utilisant des Patterns pour un Group de Multi FX, vous pouvez par exemple déclencher un filtre à balayage ou un Beat Delay modulé de manière inventive.

## 16.3 Astuces spéciales

### 16.3.1 Changez la longueur des Patterns pour créer des variations

Essayez une quantification courte (par exemple ¼ note) dans la Pattern Length Grid et modifiez la Pattern Length dans le Pattern Mode (cf. section 6.1.10 « Step Grid, Pattern Length Grid et quantification ») via le Bouton 1, afin de créer des variations d'un même Pattern. Si vous sélectionnez une valeur encore plus faible, par exemple 1/64è, vous pouvez créer des breaks et des roulements bégayants.

## 16.3.2 Utilisez le Loop Mode pour boucler des Samples

Vous pouvez utiliser le Loop Mode pour boucler des Samples, créer des glissements et des breaks bégayants ou encore des paysages sonores intéressants. Dans le Sampling Mode, ouvrez l'onglet Edit, activez le Loop Mode et jouez avec les Knobs contrôlant le début et la fin de la Loop.

## 16.3.3 Chargez de longs fichiers audio et jouez avec le point de départ

Comme vous le savez, vous pouvez ajuster le point de départ d'un Sound dans les Sampler Parameter Pages. Si vous chargez un long fichier audio, vous pouvez créer des variations intéressantes en modifiant ce point de départ. Remarque : cette technique nécessite une Amplitude Envelope de type AHD ou ADSR.

# 17 Index

### **A**

Activation [21](#page-20-0) Affichage changer d' [33](#page-32-0) Amplitude Envelope [74](#page-73-0) contrôles [71](#page-70-0) Arranger [25](#page-24-0) minimiser [35](#page-34-0) Arranger Timeline [26](#page-25-0) Assigner les Samples [209](#page-208-0) Audio exporter [215](#page-214-0) exporter depuis les Patterns [134](#page-133-0) router vers les Effects [168](#page-167-0) Audio and MIDI Settings Audio [46](#page-45-0) MIDI [49](#page-48-0) Routing [48](#page-47-0) Audio Engine (bouton) [26](#page-25-0) Audio Source Internal [173](#page-172-0) Audition Controls [27,](#page-26-0) [53](#page-52-0) Automation Lane [29,](#page-28-0) [120](#page-119-0)

Automation View [36](#page-35-0) Automation View (interrupteur) [29](#page-28-0), [120](#page-119-0) Automatisation supprimer des événements depuis le MASCHINE Controller [226](#page-225-0) Automatisation (Contrôleur) enregistrer [114](#page-113-0) enregistrer dans le Step Sequencer [115](#page-114-0) Automatisation des paramètres enregistrer depuis le MASCHINE Controller [226](#page-225-0) Automatisation du Step affichage sur le MASCHINE Controller [226](#page-225-0) AUTO WRITE (Bouton) [114](#page-113-0) AUTO WRITE Button (F2) [24](#page-23-0) Aux [172](#page-171-0), [174](#page-173-0) Aux Sends [78](#page-77-0) **B** BP2 [73](#page-72-0) BROWSE/MODULES Button [23](#page-22-0) Browser [25](#page-24-0) afficher et masquer [34](#page-33-0)

description détaillée [52](#page-51-0)

charger des fichiers [220](#page-219-0)

introduction [31](#page-30-0) sélectionner le type de fichiers [54](#page-53-0) sur le Contrôleur [64](#page-63-0) Browser (bouton) [26](#page-25-0) Browser Mode sélection [54](#page-53-0) Browser Mode Selector [27,](#page-26-0) [53](#page-52-0) Buttons 1-8 [24](#page-23-0)

#### **C**

Clip [178](#page-177-0) Clip Area [26](#page-25-0) Connect (bouton) [26](#page-25-0) Connecting Controller [21](#page-20-0) Control Area [25](#page-24-0) **Controller** connecting [21](#page-20-0) CONTROL/MIDI Button [23](#page-22-0) Crossfade créer [200](#page-199-0)

#### **D**

Display Area [26](#page-25-0) **Distorsion** éviter [238](#page-237-0) Distorsion numérique [158](#page-157-0) Dragger [29,](#page-28-0) [120](#page-119-0)

#### **E**

Échantillonnage [187](#page-186-0) depuis une source interne [198](#page-197-0) d'une source externe avec le MASCHINE Controller [226](#page-225-0) d'une source interne avec le MASCHINE Controller [227](#page-226-0) Échantillonnage (Contrôleur) assigner un Sample [195](#page-194-0) découper un Sample en tranches [192](#page-191-0) éditer un Sample [190](#page-189-0) Échantillonnage (logiciel) [197](#page-196-0) découper un Sample en tranches [203](#page-202-0) éditer un Sample [200](#page-199-0) Edit Controls [120](#page-119-0) Edit Tab [30](#page-29-0) Effects [137](#page-136-0) (voir aussi FX) appliquer à des instruments externes [167](#page-166-0) appliquer au Master [165](#page-164-0) appliquer à un Group [163](#page-162-0) appliquer à un Sound [161](#page-160-0) chargement [225](#page-224-0) charger [161](#page-160-0) charger depuis le MASCHINE Controller [225](#page-224-0) créer un effet send [171](#page-170-0) créer un multi-effet [175](#page-174-0)

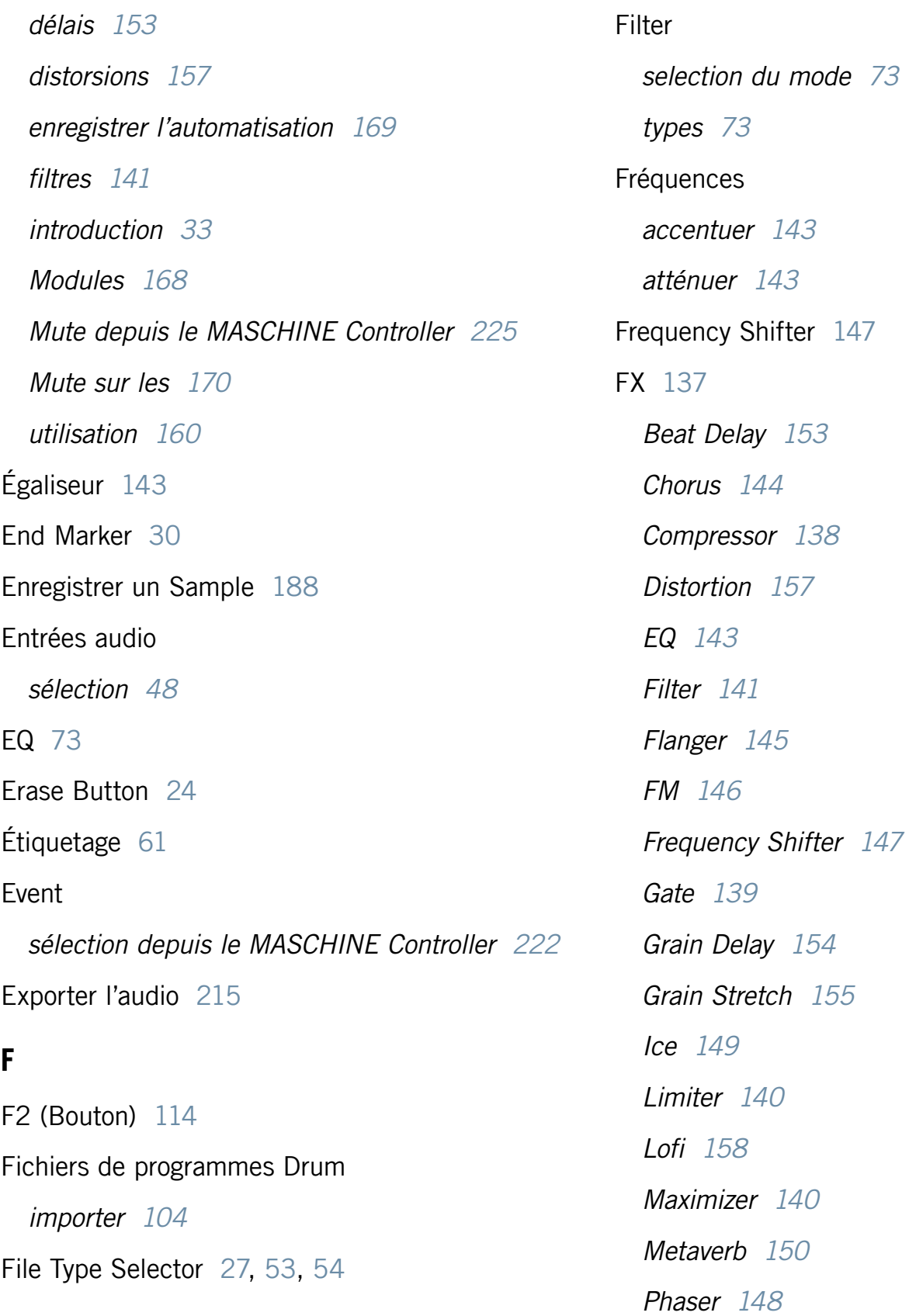

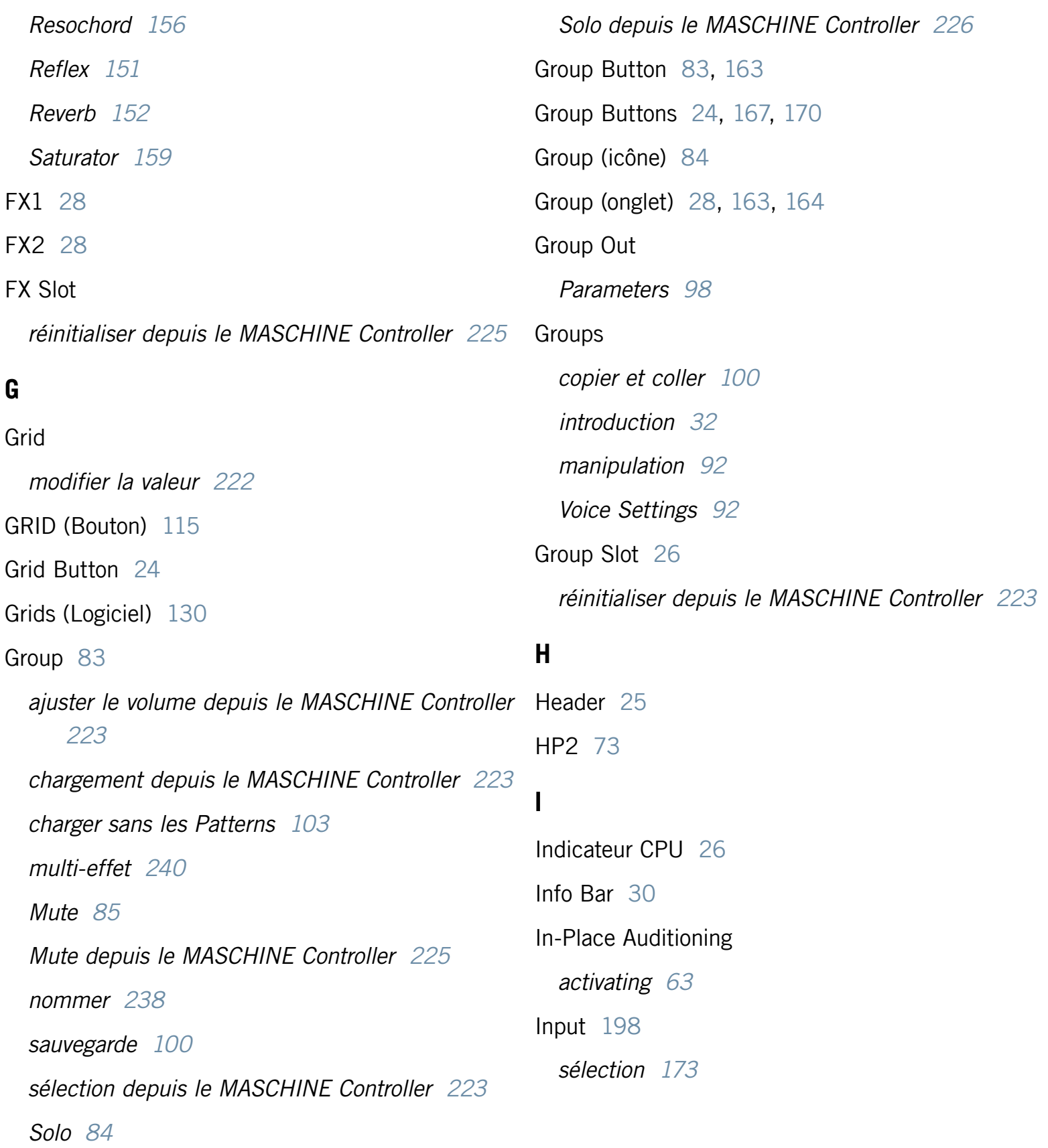

## Installation Mac  $OS@X$  [20](#page-19-0) Windows® [18](#page-17-0) Interface audio [238](#page-237-0) Interface graphique eafficher et masquer [34](#page-33-0)

#### **K**

Kensington Lock [22](#page-21-0) Knobs 1-8 [24](#page-23-0)

#### **L**

Latence réglage [47](#page-46-0) LFO [141](#page-140-0), [145](#page-144-0), [148](#page-147-0) Library [18](#page-17-0), [20](#page-19-0) installation [19](#page-18-0) Limiter utilisation [238](#page-237-0) Logiciel vue d'ensemble de l'interface [24](#page-23-0) Logo NI [26](#page-25-0) Loop Mode combiner les Scenes en boucle [184](#page-183-0) LP2 [73](#page-72-0)

#### **M**

Macro Controls assigner des paramètres aux [95](#page-94-0) Mapping (onglet) [195](#page-194-0), [209](#page-208-0) Mapping Tab [30](#page-29-0) MASCHINE Controller [18,](#page-17-0) [20,](#page-19-0) [21,](#page-20-0) [22](#page-21-0), [238](#page-237-0) accéder aux réglages depuis le Contrôleur [46](#page-45-0) connecting [21](#page-20-0) Displays [24](#page-23-0) éléments de contrôle [22](#page-21-0) installation du pilote [19](#page-18-0) sécuriser [22](#page-21-0) Master [212](#page-211-0) introduction [33](#page-32-0) onglet Output (OUT) [214](#page-213-0) onglet Source (SRC) [212](#page-211-0) utiliser des Effects [238](#page-237-0) Master Encoders [24](#page-23-0) Master (onglet) [28](#page-27-0), [165,](#page-164-0) [166](#page-165-0) Master Output [188](#page-187-0) Menu (bouton) [26](#page-25-0) Metronome [110](#page-109-0) ajuster le volume depuis le MASCHINE Controller [230](#page-229-0) MIDI [13](#page-12-0) clavier [114](#page-113-0)

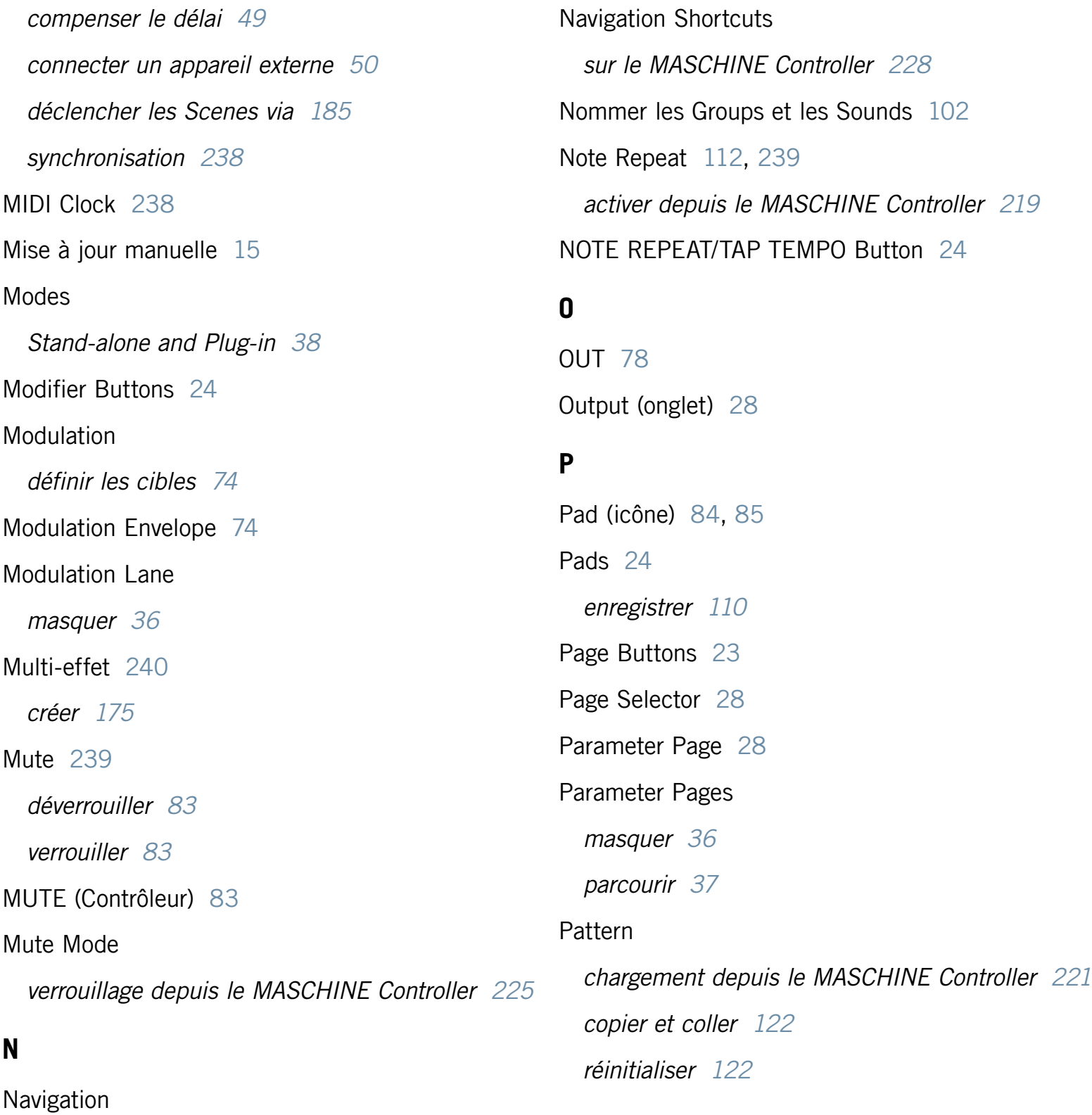

dans l'Arranger [228](#page-227-0)

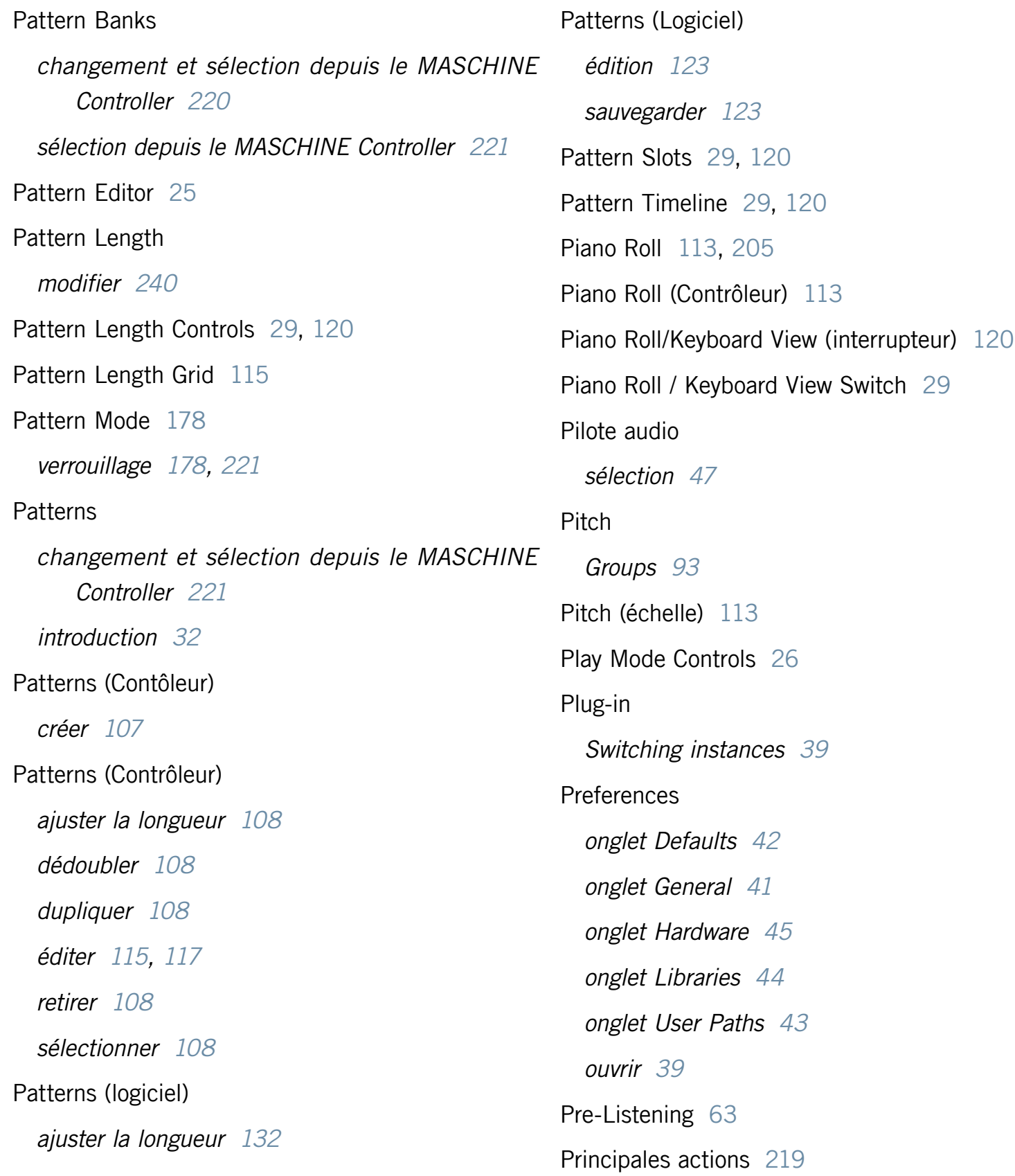

## Projects introduction [31](#page-30-0) Puissance processeur [237](#page-236-0)

### **Q**

Quantification (Contrôleur) après l'enregistrement [116](#page-115-0) pendant le jeu [117](#page-116-0) Quantification (Logiciel) [133](#page-132-0) Quick Browse [62](#page-61-0) Quick Browse Area [28](#page-27-0)

#### **R**

Recherche textuelle utilisation du Browser [56](#page-55-0) Recording History [200](#page-199-0) Record (onglet) [198](#page-197-0) Record Tab [30](#page-29-0) Redo [38](#page-37-0) Résolution numérique réduction [158](#page-157-0) REX (fichiers) importer dans les Sounds [85](#page-84-0) Root Note réglage [210](#page-209-0)

#### **S**

Sample charger depuis le MASCHINE Controller [224](#page-223-0) importer dans la Library [60](#page-59-0) Sample Loop Controls [30](#page-29-0) Sampler Parameters in the Output Tab [78](#page-77-0) Samples manquants localiser [57](#page-56-0) Samples personnels [58](#page-57-0) Sample Timeline [30](#page-29-0) Sample View [30](#page-29-0) SAMPLING Button [23](#page-22-0) Sampling (Contrôleur) [188](#page-187-0) Sampling Mode [188](#page-187-0) Sampling View (interrupteur) [29,](#page-28-0) [120](#page-119-0) Sauvegarde Group [100](#page-99-0) Sound [80](#page-79-0) Scene [177,](#page-176-0) [184](#page-183-0) dupliquer [183](#page-182-0) insérer [182](#page-181-0) sélectionner [177](#page-176-0) synchronisation [180](#page-179-0) SCENE (Bouton) [177,](#page-176-0) [184](#page-183-0) Scene (colonne) [179](#page-178-0)

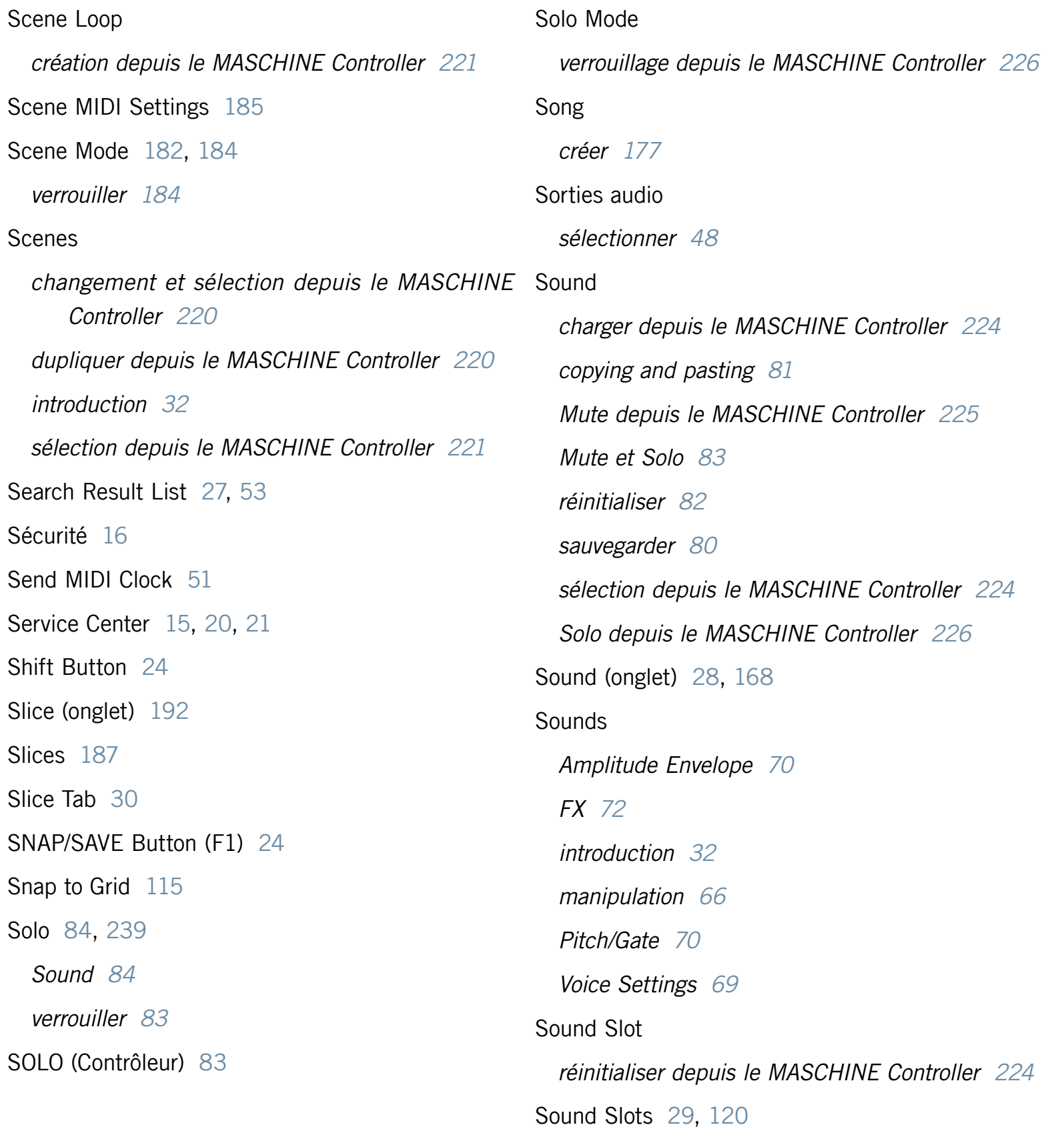

Source [168,](#page-167-0) [171,](#page-170-0) [188](#page-187-0) externe [188](#page-187-0) interne [188](#page-187-0) sélection [66](#page-65-0) Source (onglet) [28,](#page-27-0) [173](#page-172-0) Source (SRC) Sound [66](#page-65-0) Source Tab Sampler Parameters [67](#page-66-0) SRC [67](#page-66-0) Start Marker [30](#page-29-0) Step Editor [29,](#page-28-0) [120](#page-119-0) Step Editor View (interrupteur) [29](#page-28-0), [120](#page-119-0) Step Grid (Contrôleur) [115](#page-114-0) changer la quantification [115](#page-114-0) réglage par défaut [115](#page-114-0) STEP/INSTANCE Button [23](#page-22-0) Step Sequencer (Contrôleur) [111](#page-110-0) Step Sequencer Mode activer depuis le MASCHINE Controller [222](#page-221-0) Swing [93](#page-92-0) Synchronisation MIDI [238](#page-237-0) Sync to External MIDI Clock [50](#page-49-0)

### **T**

Tag Editor [27,](#page-26-0) [53](#page-52-0) Tag Filter [27](#page-26-0), [53](#page-52-0)

utilisation [55](#page-54-0) Tags créer [61](#page-60-0) édition [62](#page-61-0) supprimer [62](#page-61-0) Taux d'échantillonnage réduction [158](#page-157-0) sélection [47](#page-46-0) Text Search Field [27,](#page-26-0) [53](#page-52-0) Threshold [139,](#page-138-0) [140,](#page-139-0) [189](#page-188-0) Transport Buttons [24](#page-23-0) Transport Controls [26](#page-25-0) Transpose (Contrôleur) par demi-tons [119](#page-118-0) par octaves [119](#page-118-0) Transposer (Contrôleur) [119](#page-118-0) Trim Controls [30](#page-29-0)

### **U**

Undo [38](#page-37-0) USB [20,](#page-19-0) [21](#page-20-0)

### **V**

Vélocité fixe [109](#page-108-0) Volume [26,](#page-25-0) [159](#page-158-0)

## **Z**

Zone Envelope Controls [30](#page-29-0)

Zoom

l'Arranger [228](#page-227-0)

Zoom Tool [30](#page-29-0)